# Dell PowerEdge R730 and R730xd Owner's Manual

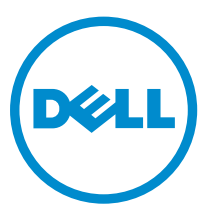

Regulatory Model: E31S Series Regulatory Type: E31S001

# Notes, Cautions, and Warnings

NOTE: A NOTE indicates important information that helps you make better use of your computer.

CAUTION: A CAUTION indicates either potential damage to hardware or loss of data and tells you how to avoid the problem.

WARNING: A WARNING indicates a potential for property damage, personal injury, or death.

Copyright **©** 2014 Dell Inc. All rights reserved. This product is protected by U.S. and international copyright and intellectual property laws. Dell™ and the Dell logo are trademarks of Dell Inc. in the United States and/or other jurisdictions. All other marks and names mentioned herein may be trademarks of their respective companies.

2014 - 09

∕∿

Rev. A00

# **Contents**

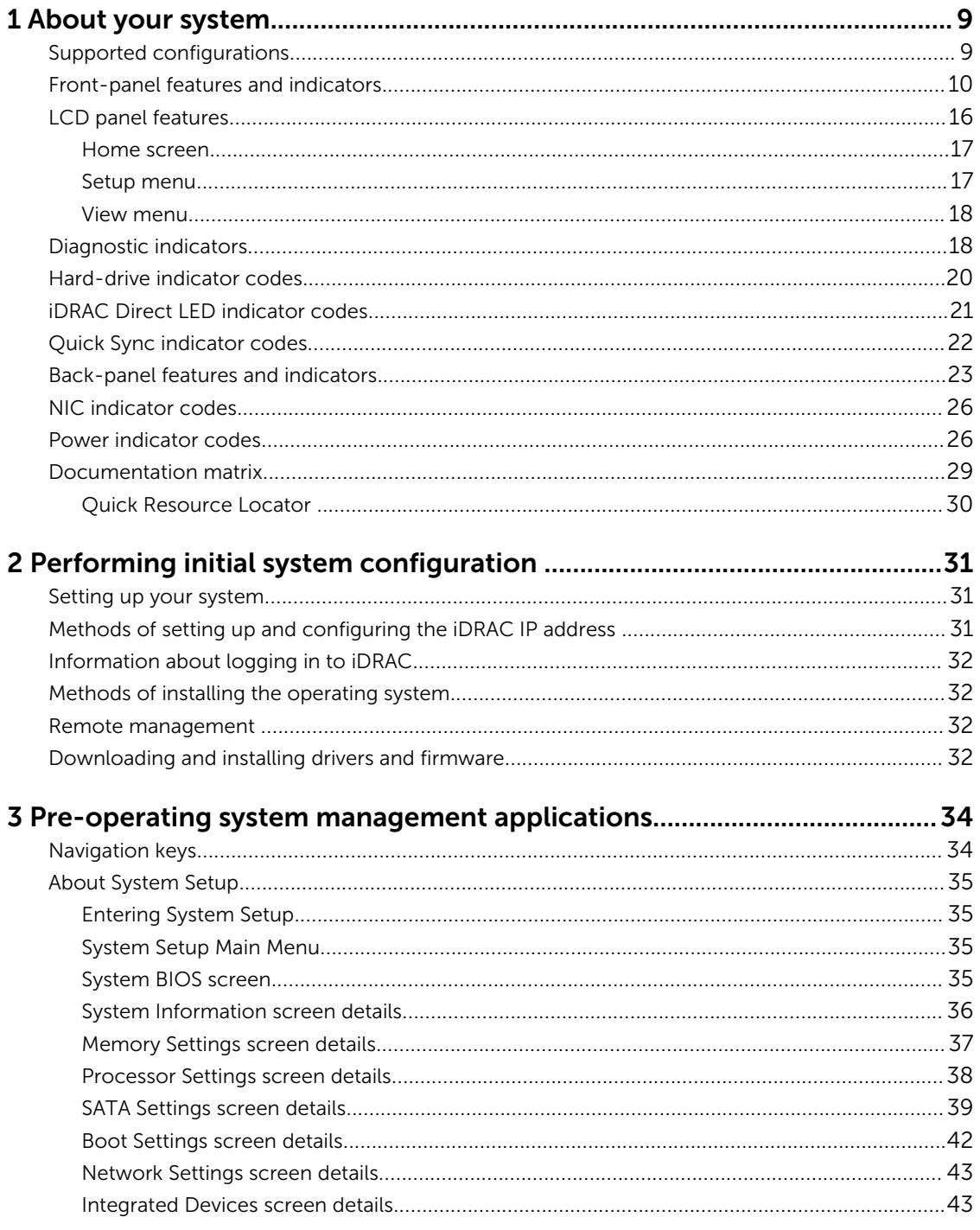

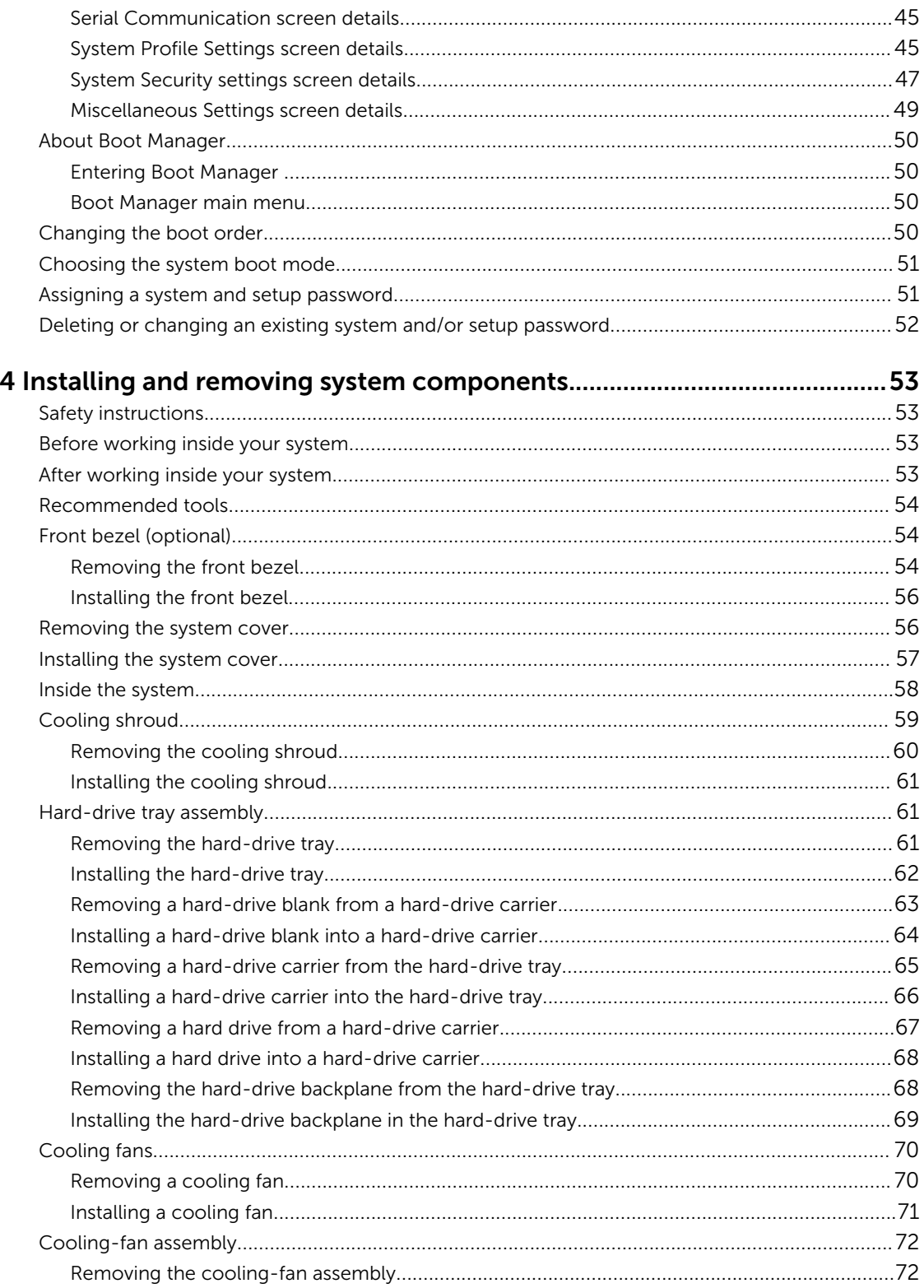

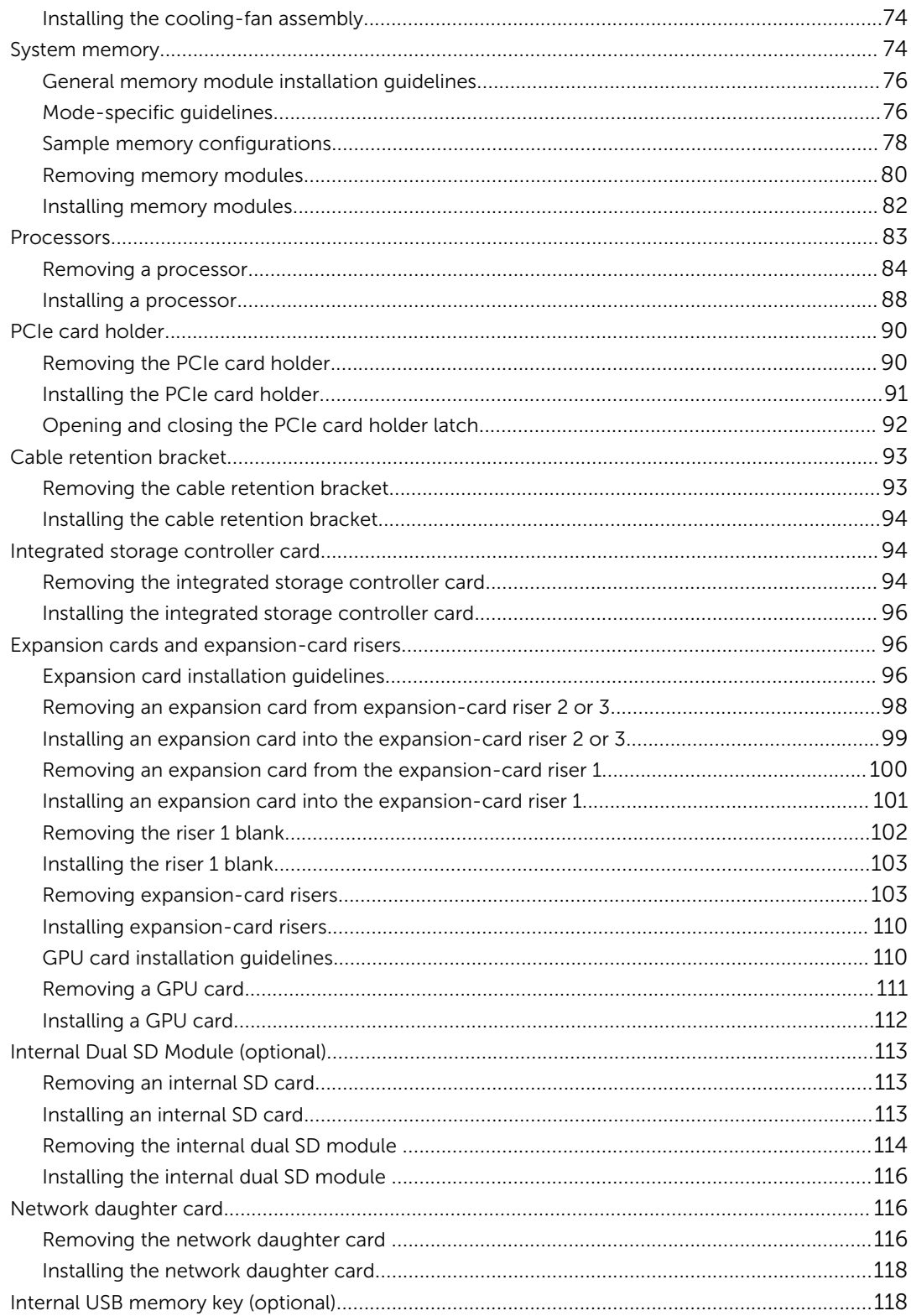

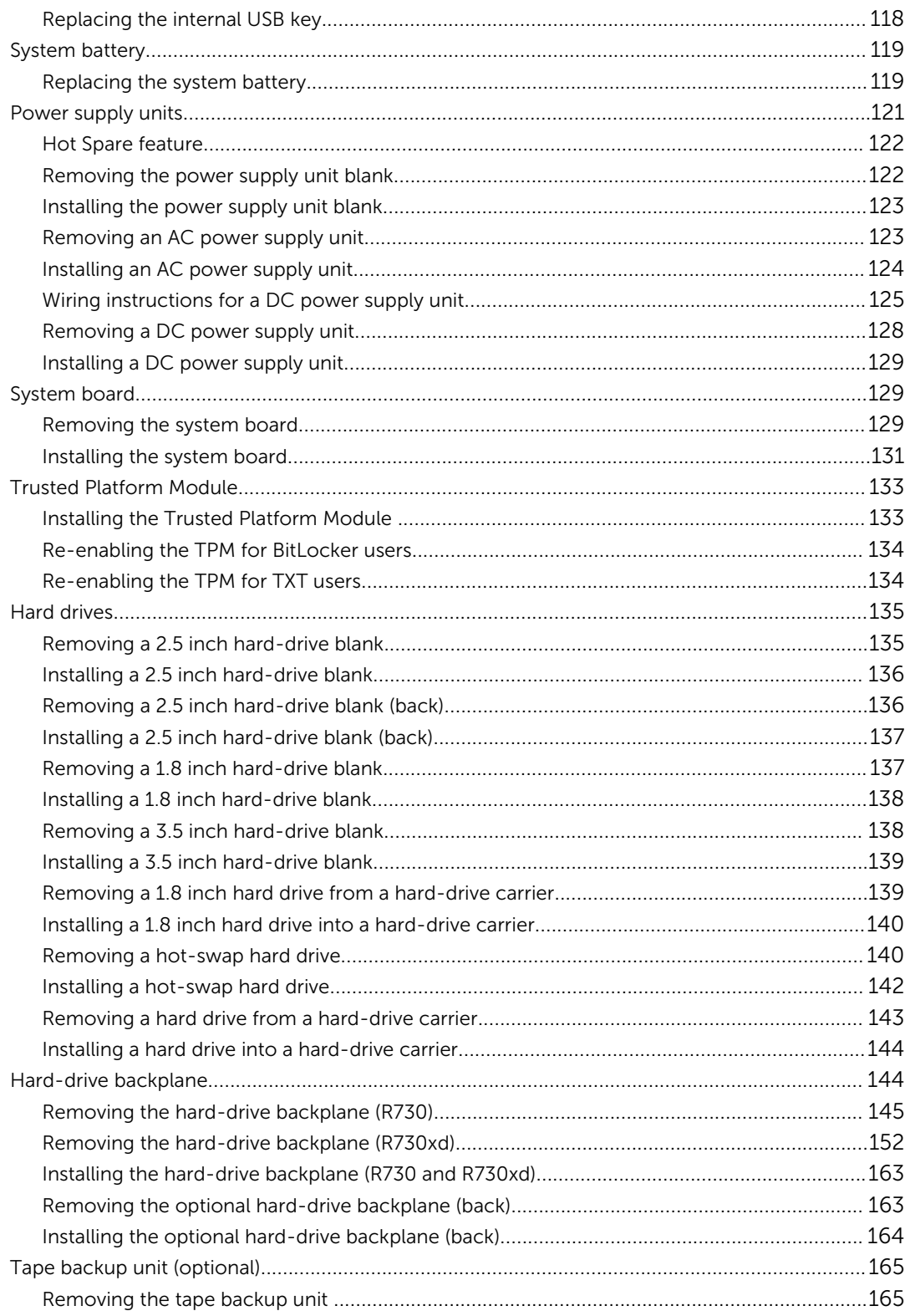

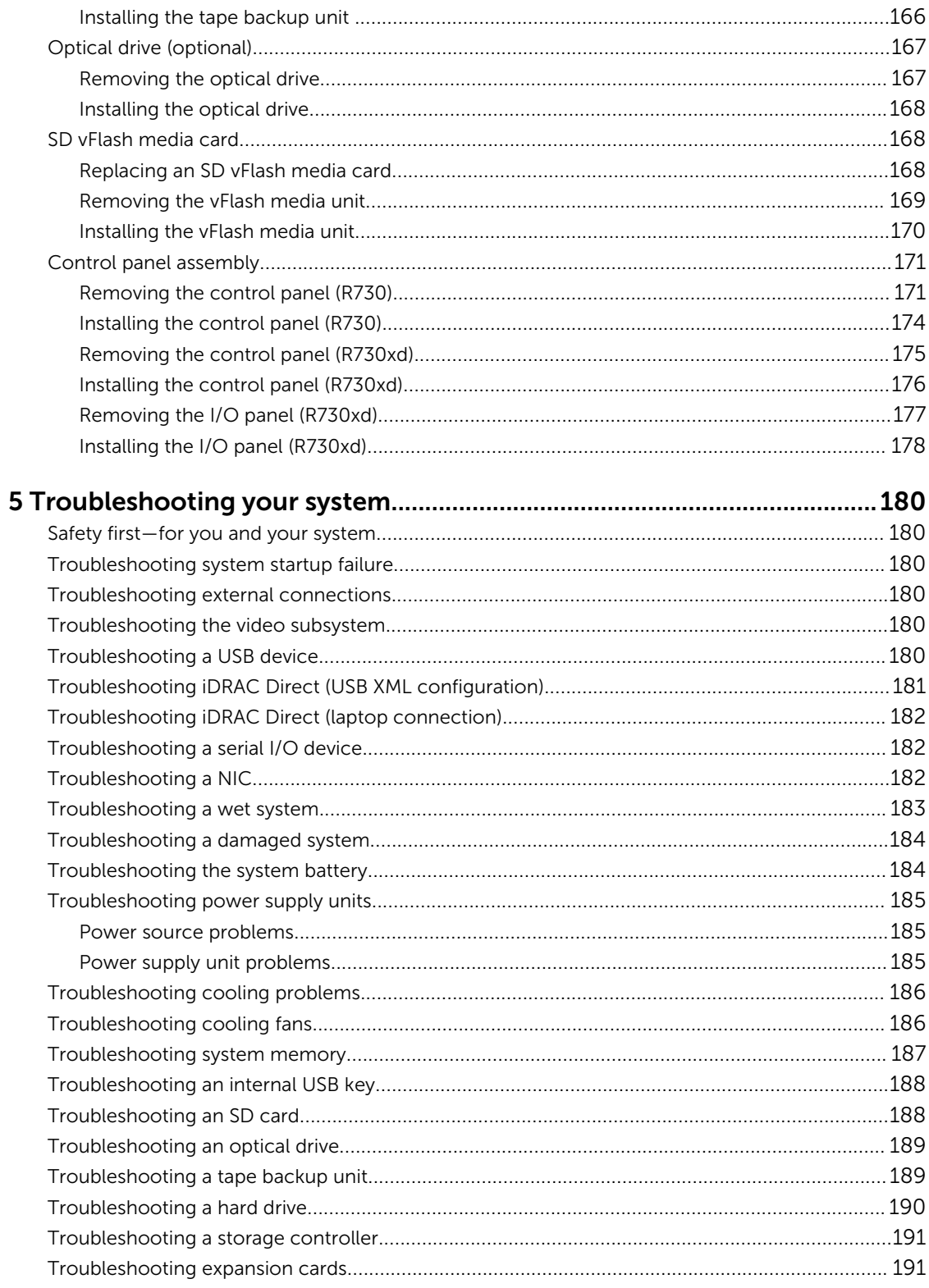

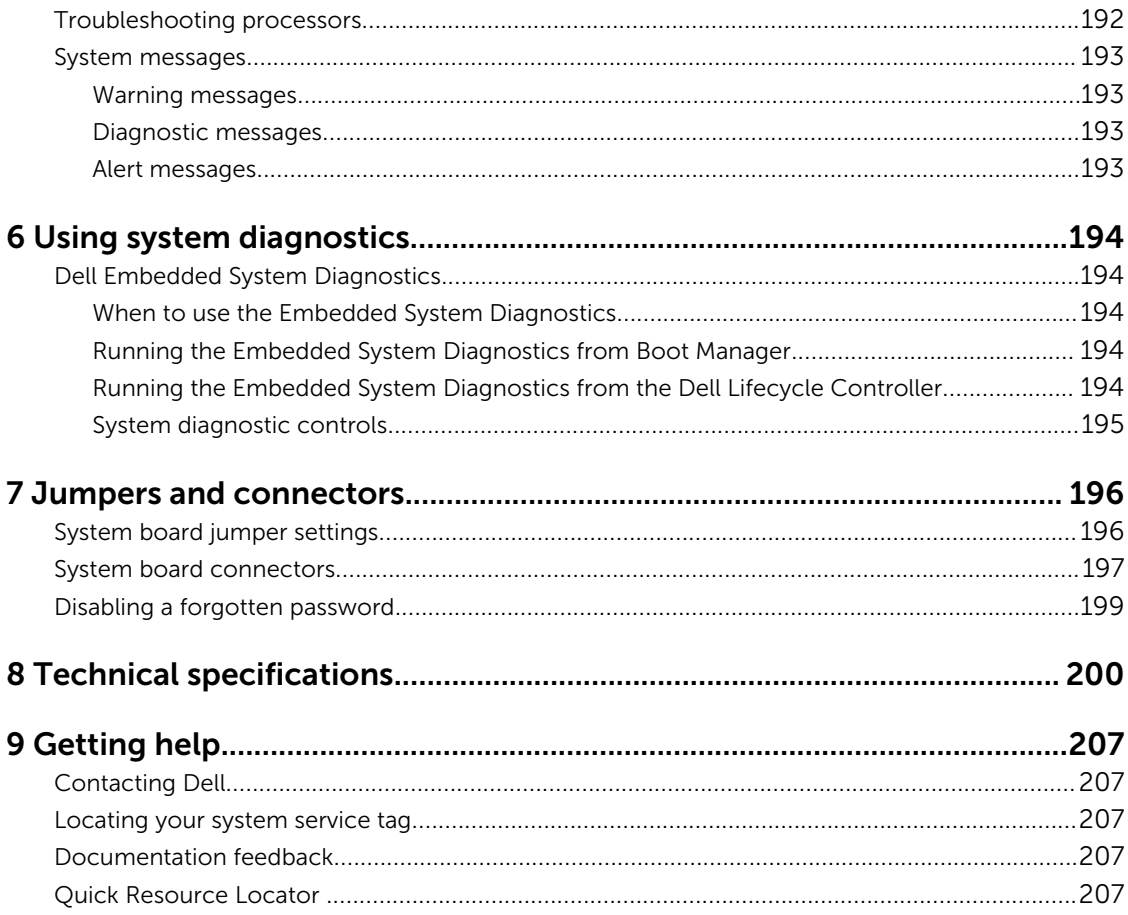

# <span id="page-8-0"></span>About your system

The Dell PowerEdge R730 and R730xd systems are rack servers that support up to two Intel Xeon E5-2600 v3 processors, up to 24 DIMMs, and 28 hard drives/SSDs.

NOTE: The R730 and R730xd systems support only internal, hot-swappable hard drives.

# Supported configurations

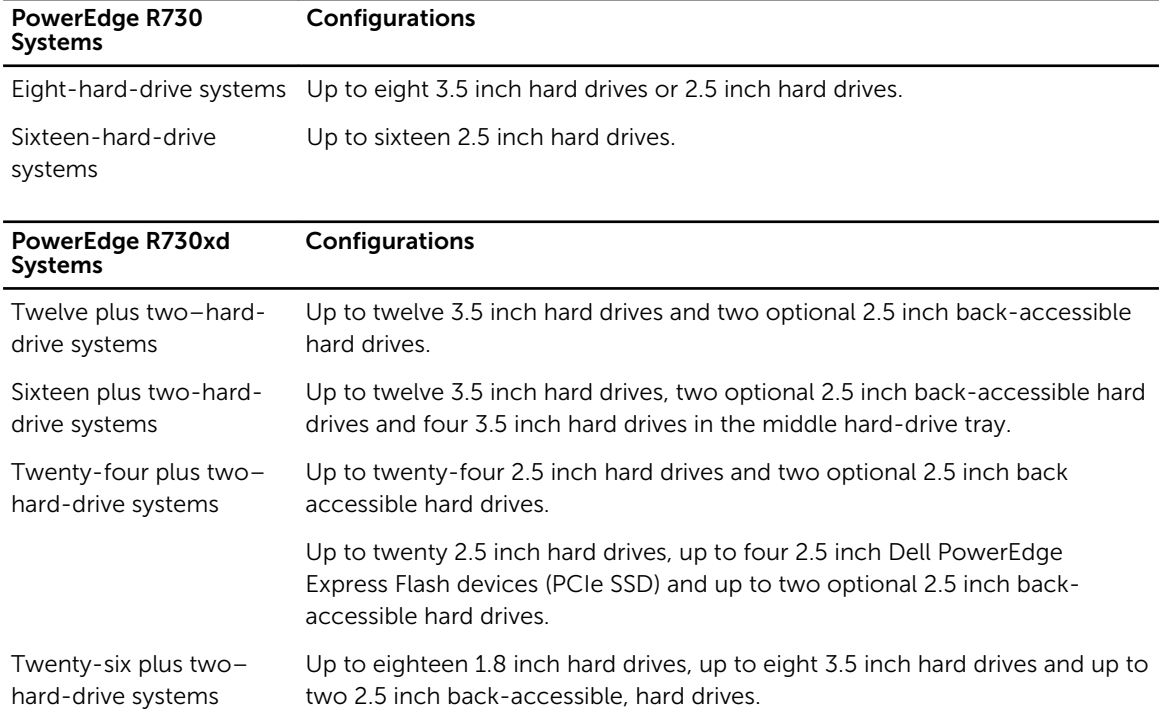

# <span id="page-9-0"></span>Front-panel features and indicators

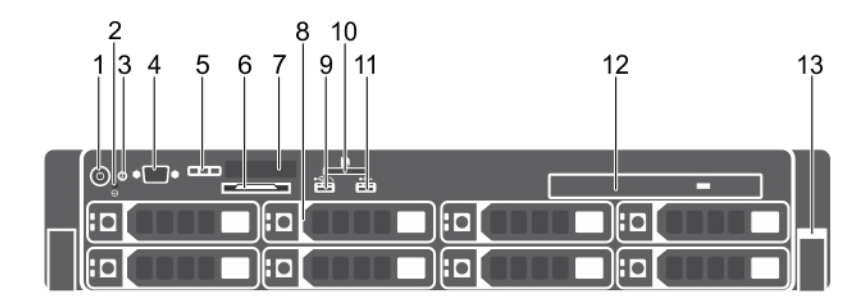

#### Figure 1. Front-panel features and indicators (3.5 inch hard-drive chassis)—PowerEdge R730

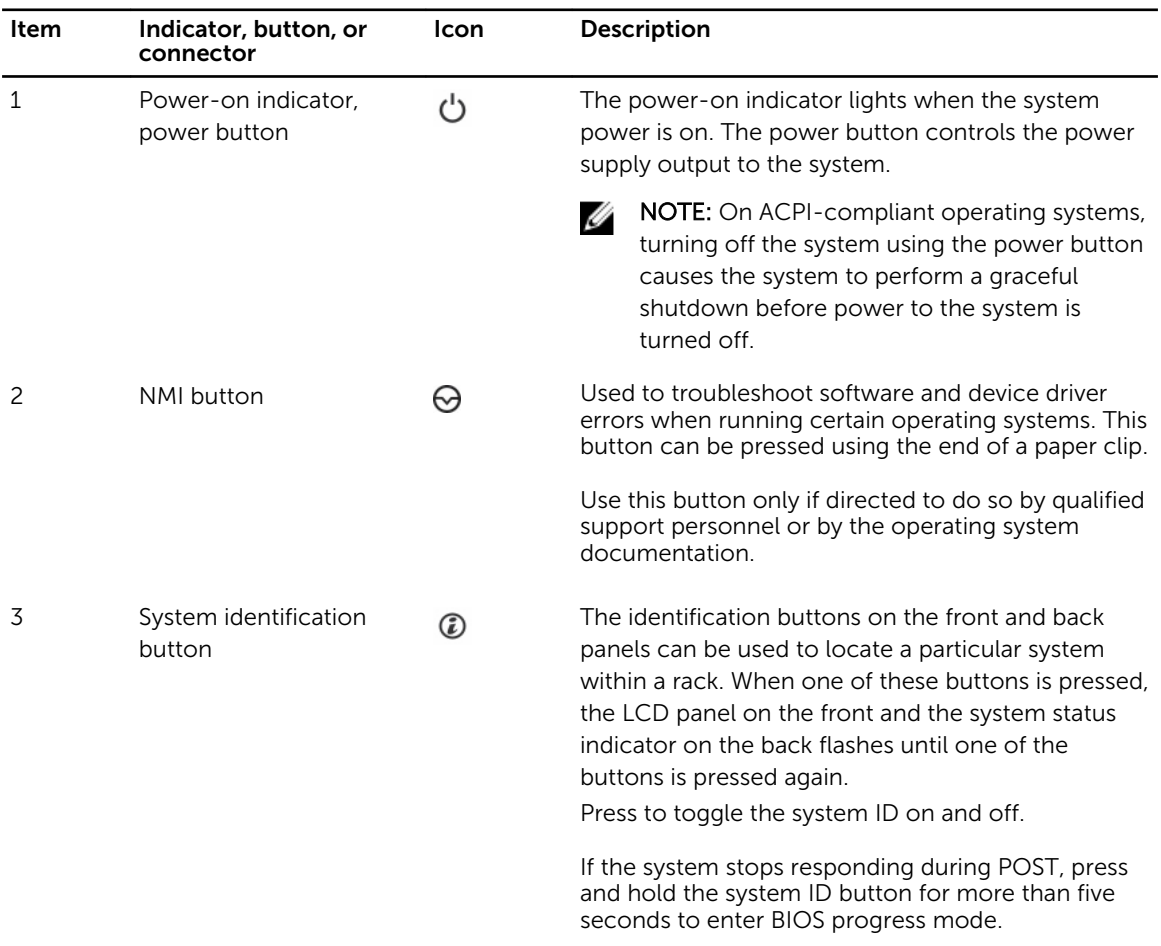

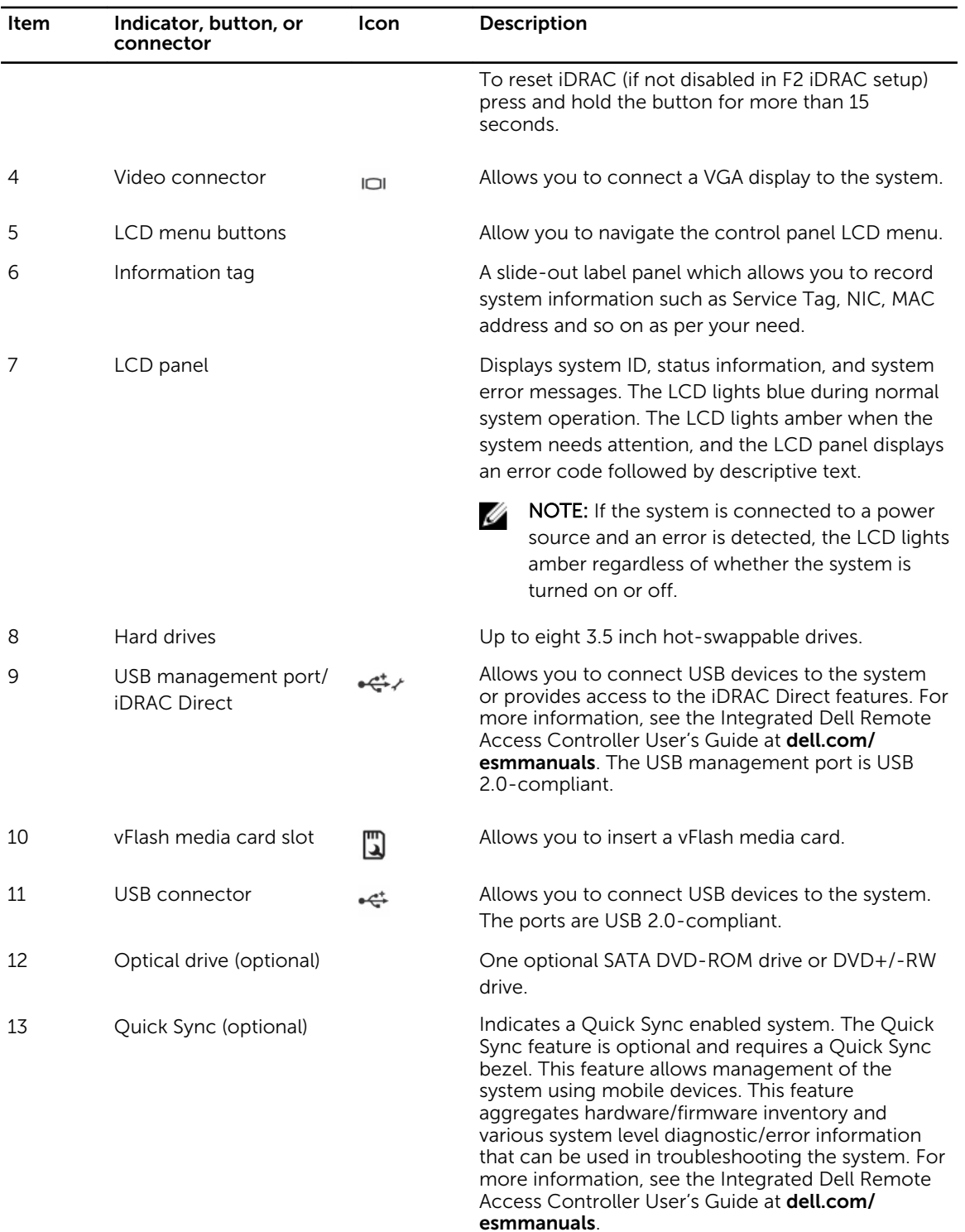

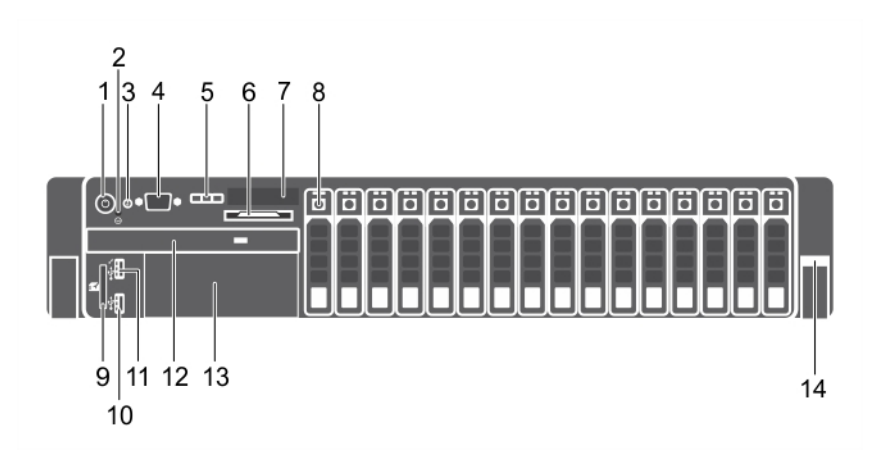

#### Figure 2. Front-panel features and indicators (2.5 inch hard-drive chassis)—PowerEdge R730

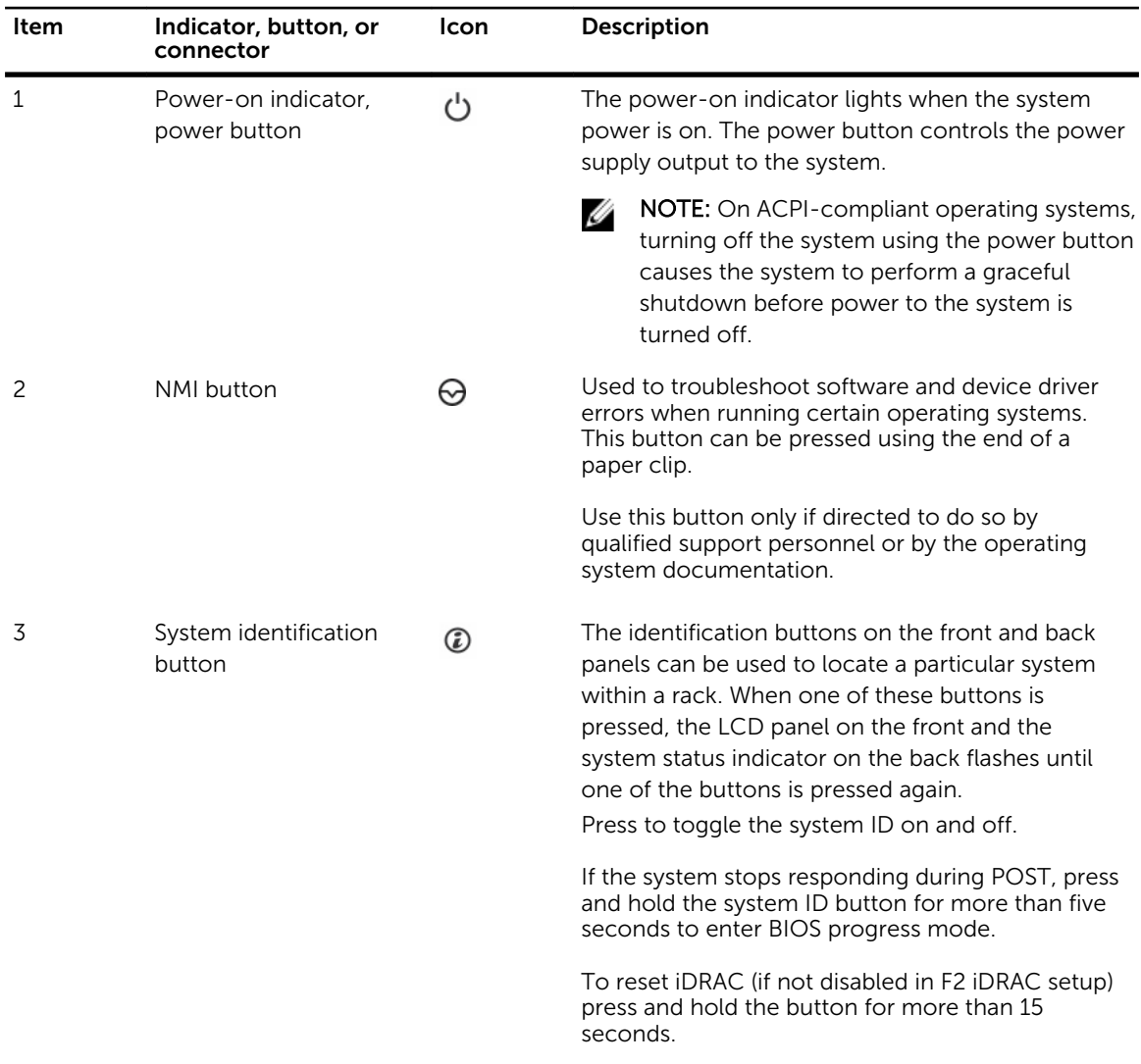

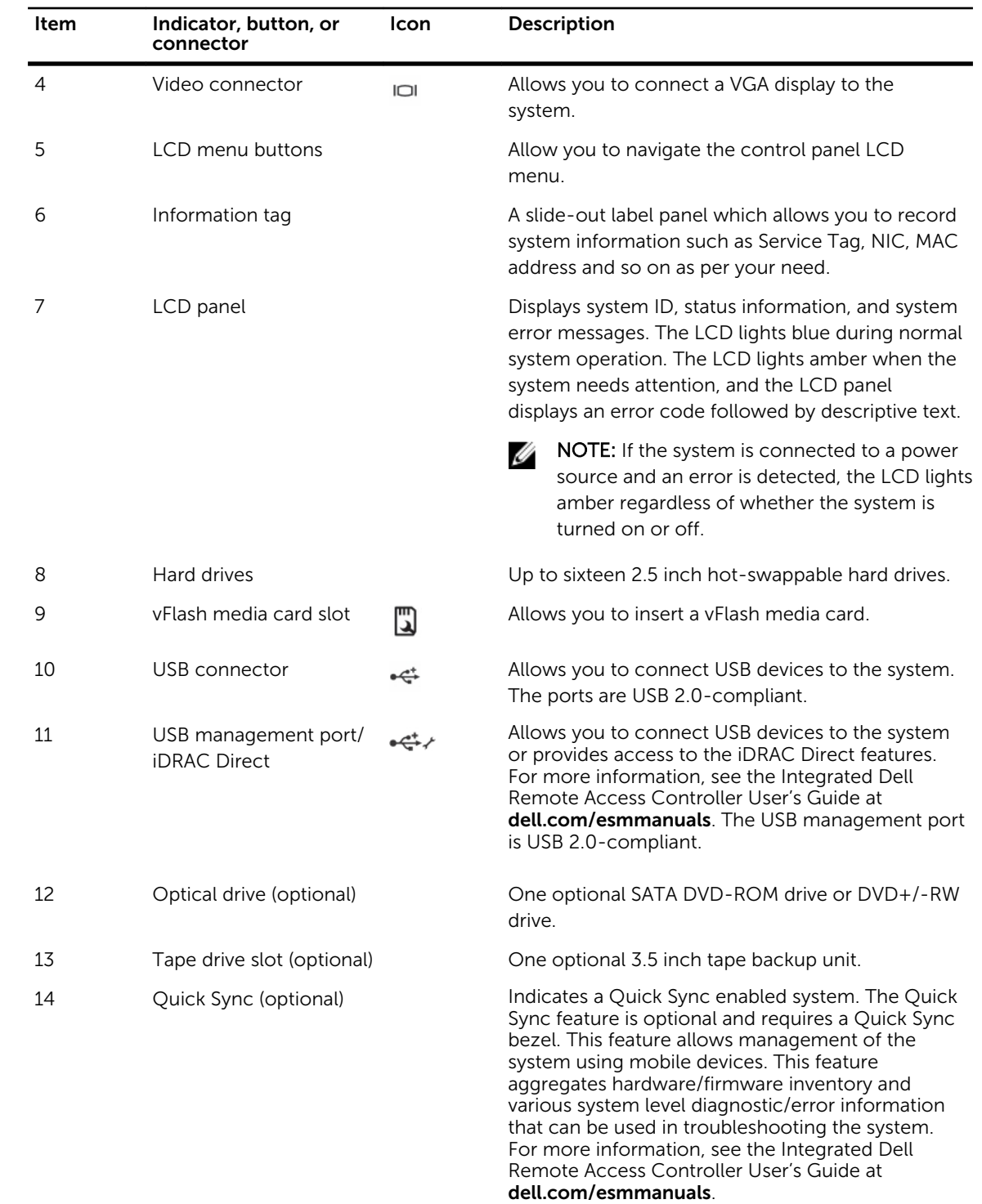

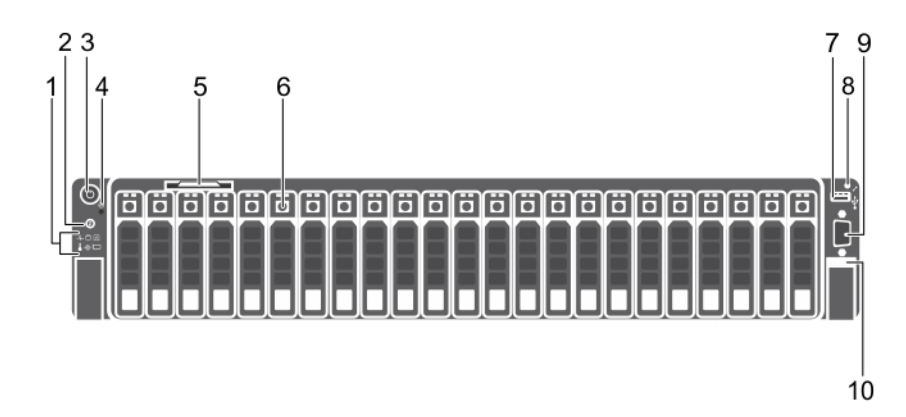

Figure 3. Front-panel features and indicators (2.5 inch hard-drive chassis)—PowerEdge R730xd

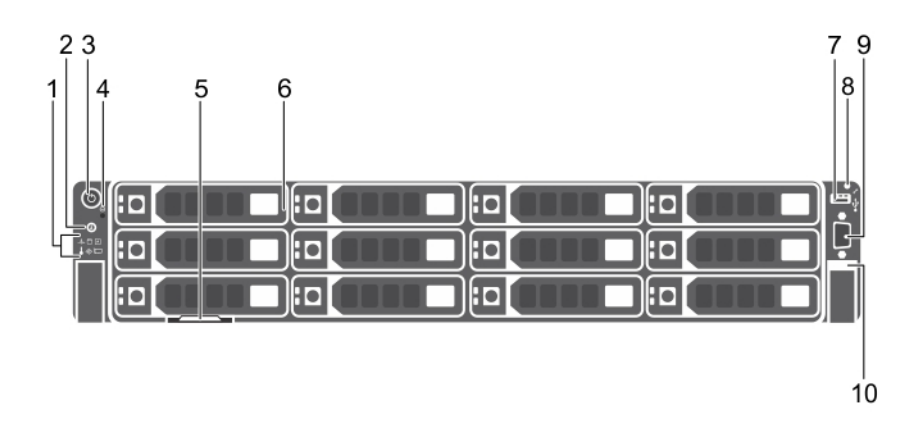

Figure 4. Front-panel features and indicators (3.5 inch hard-drive chassis)—PowerEdge R730xd

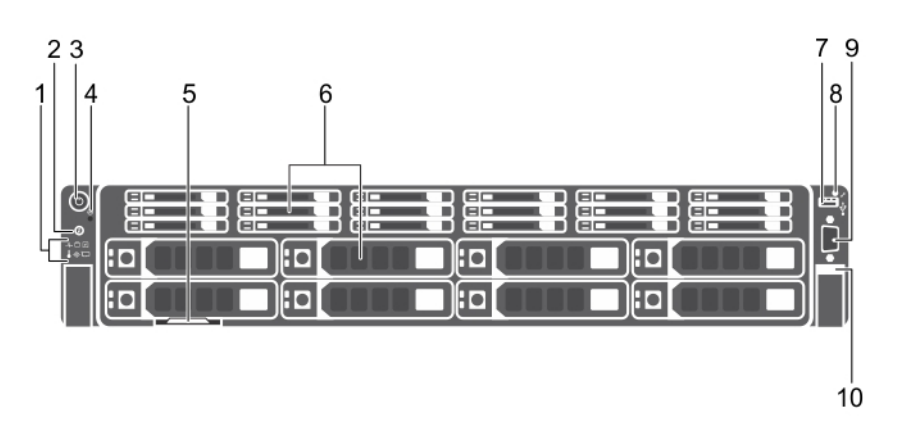

Figure 5. Front-panel features and indicators (3.5 inch and 1.8 inch hard-drive chassis)—PowerEdge R730xd

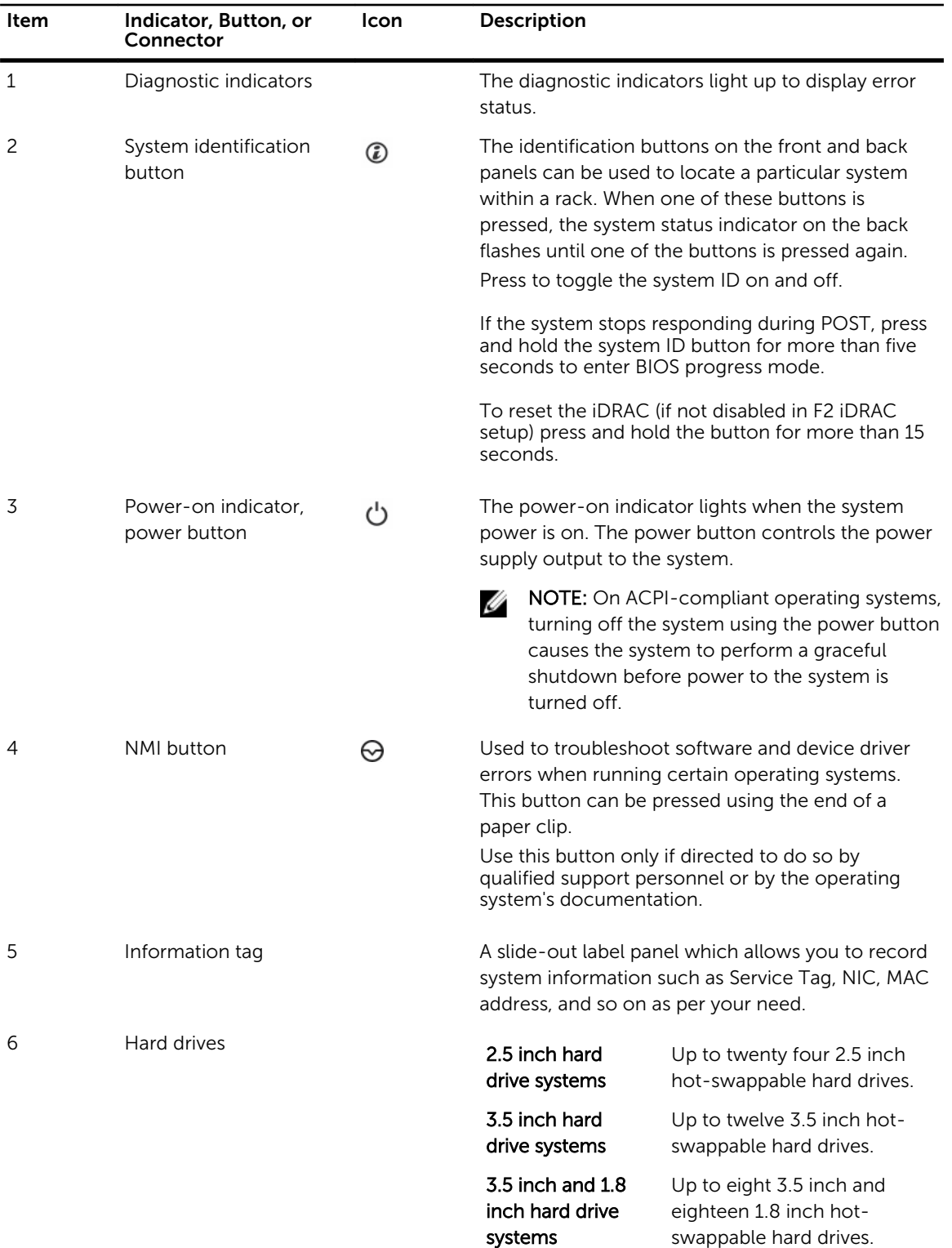

<span id="page-15-0"></span>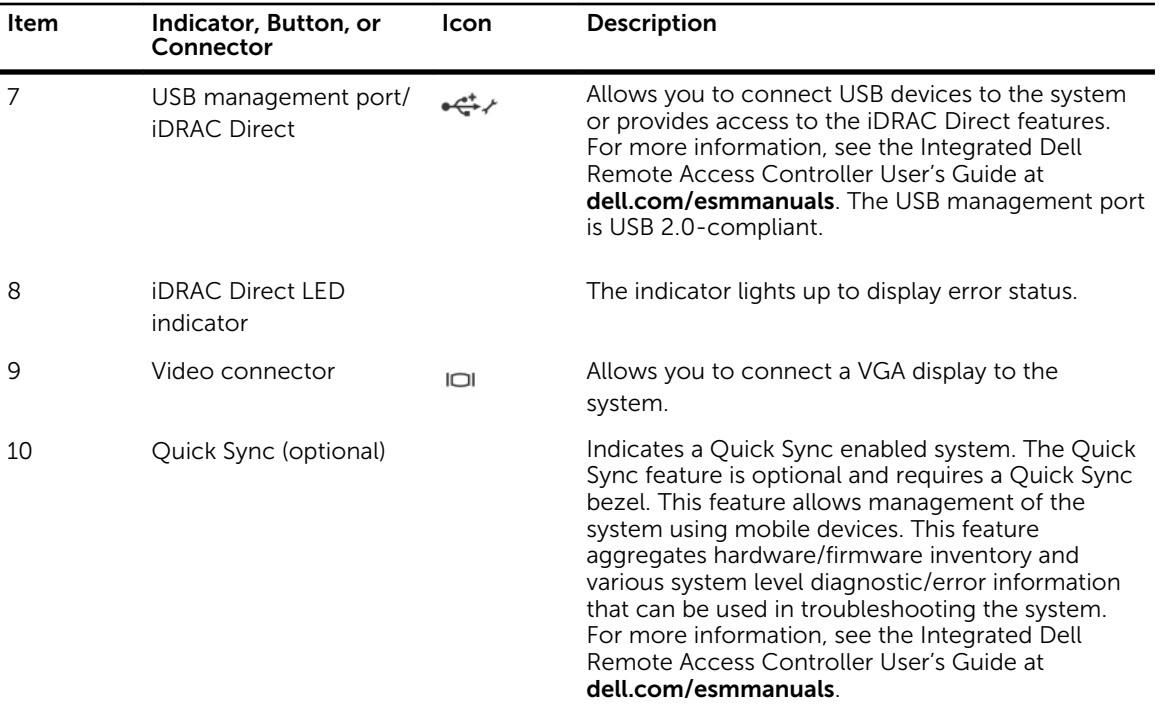

### LCD panel features

**NOTE:** The LCD panel is present only on PowerEdge R730.

The LCD panel of your system provides system information and status and error messages to indicate if the system is operating correctly or if the system needs attention. For more information on error messages, see the Dell Event and Error Messages Reference Guide at dell.com/esmmanuals.

- The LCD backlight lights blue during normal operating conditions and lights amber to indicate an error condition.
- The LCD backlight is off when the system is in standby mode and can be turned on by pressing either the Select, Left, or Right button on the LCD panel.
- The LCD backlight remains off if LCD messaging is turned off through the iDRAC utility, the LCD panel, or other tools.

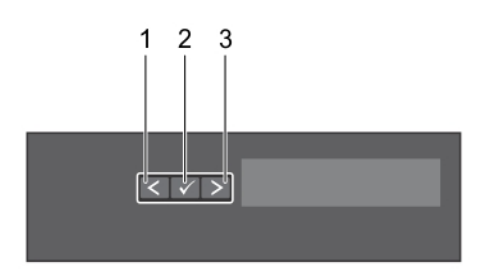

Figure 6. LCD panel features

<span id="page-16-0"></span>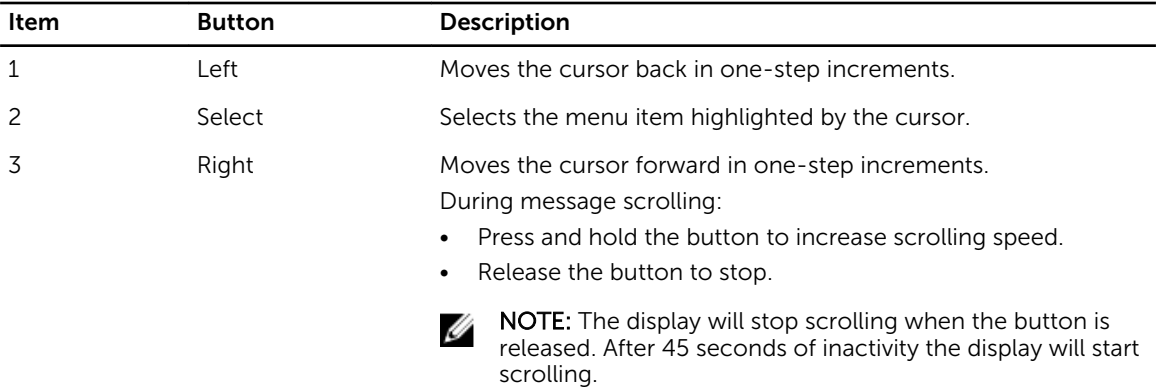

#### Home screen

The Home screen displays user-configurable information about the system. This screen is displayed during normal system operation when there are no status messages or errors. When the system is in standby mode, the LCD backlight turns off after five minutes of inactivity if there are no error messages. Press one of the three navigation buttons (Select, Left, or Right) to view the Home screen.

To navigate to the Home screen from another menu, continue to select the up arrow  $\operatorname{1}_{\operatorname{until} }$  the Home

icon  $\triangleq$  is displayed, and then select the Home icon.

Home screen.

From the Home screen, press the Select button to enter the main menu.

#### Setup menu

 $\mathbb Z$  NOTE: When you select an option in the Setup menu, you must confirm the option before proceeding to the next action.

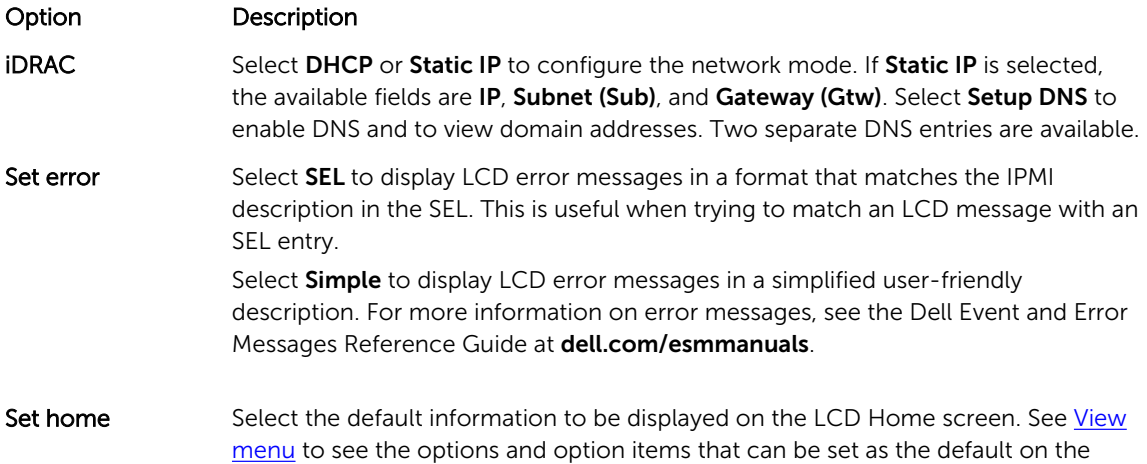

#### <span id="page-17-0"></span>View menu

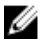

NOTE: When you select an option in the View menu, you must confirm the option before proceeding to the next action.

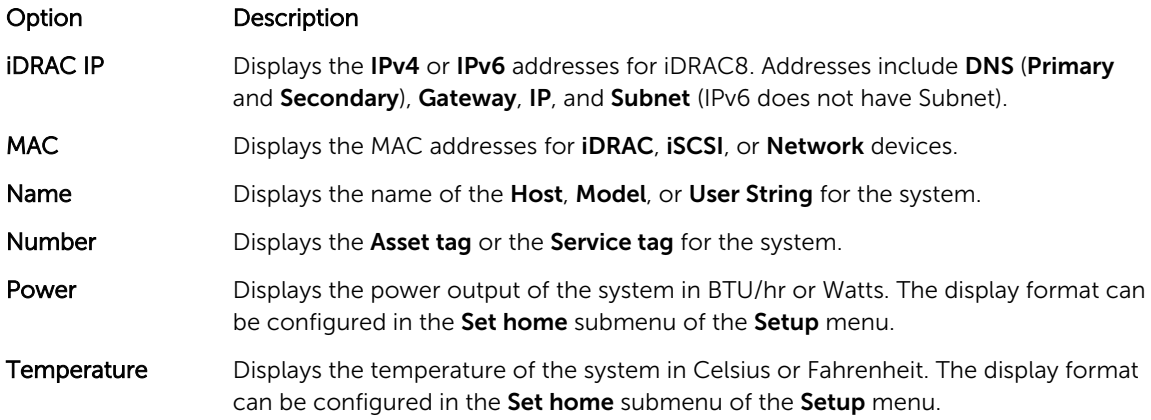

## Diagnostic indicators

The diagnostic indicators on the system front panel display error status during system startup.

NOTE: No diagnostic indicators are lit when the system is switched off. To start the system, plug it Ø into a working power source and press the power button.

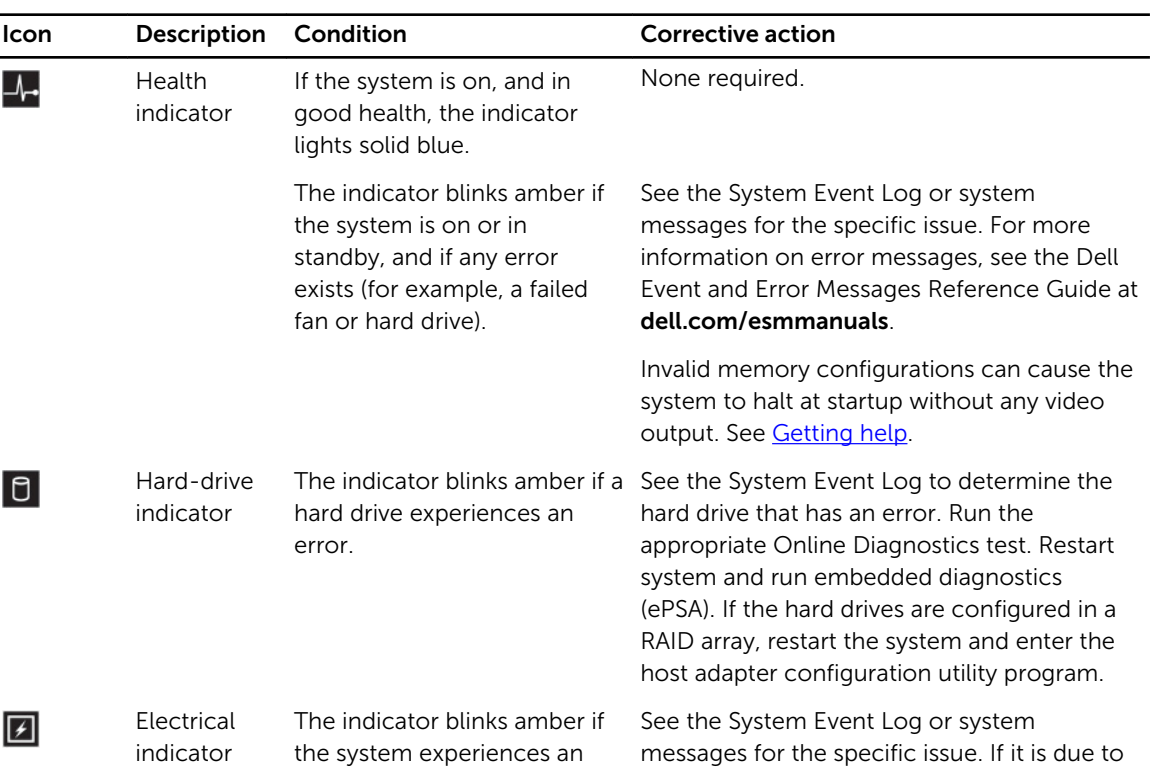

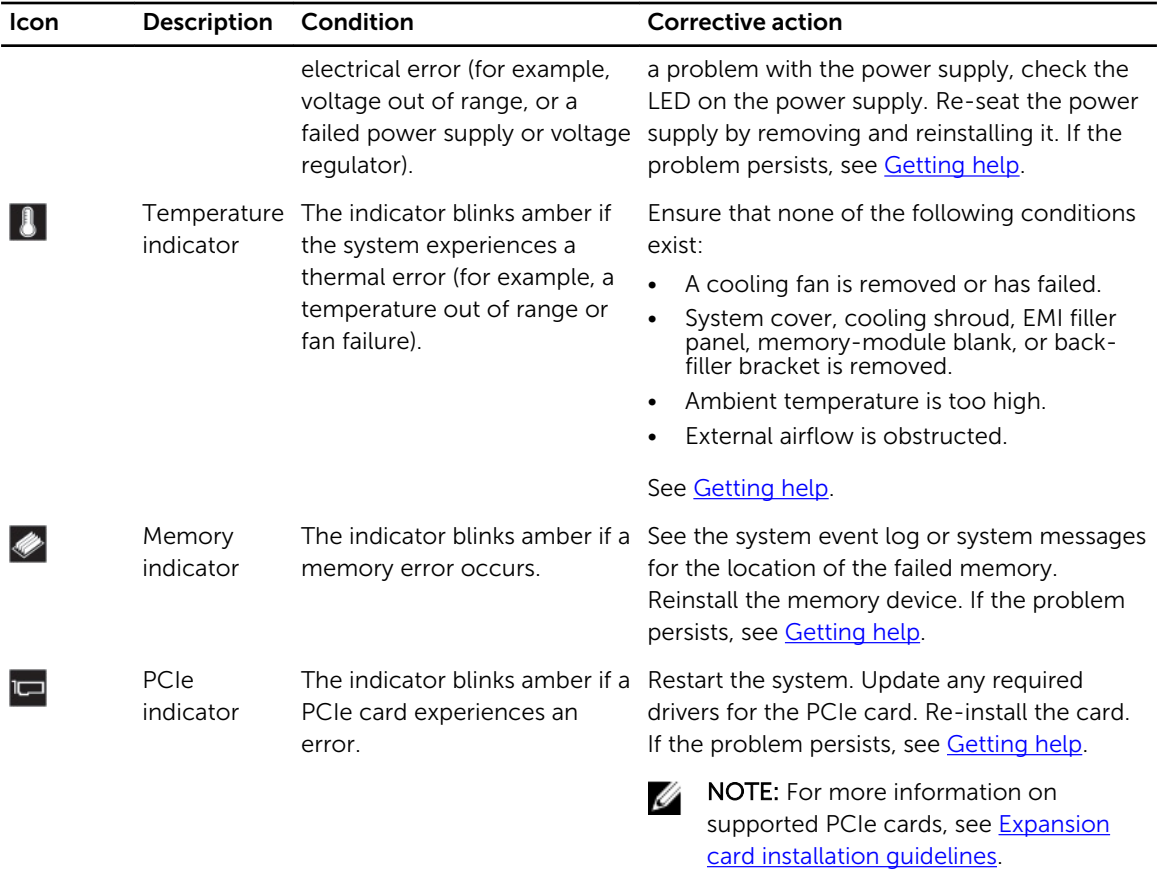

## <span id="page-19-0"></span>Hard-drive indicator codes

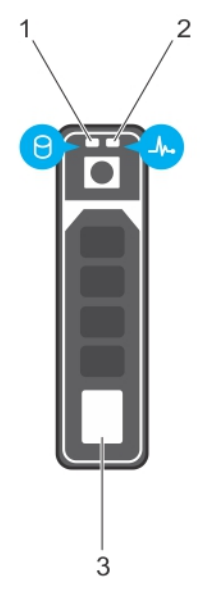

#### Figure 7. Hard-drive indicators

- 1. hard-drive activity indicator 2. hard-drive status indicator
	-

3. hard drive

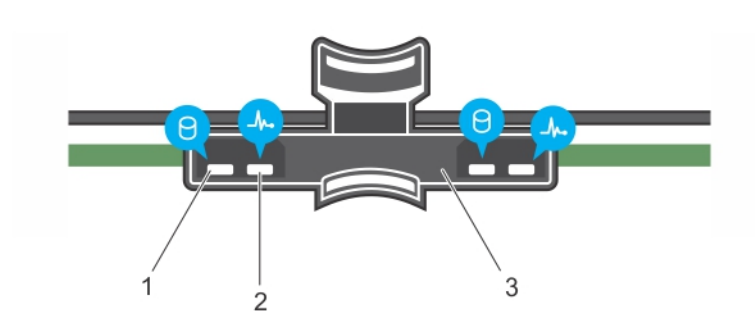

#### Figure 8. Hard-drive indicators on the hard-drive tray backplane

- 1. hard-drive activity indicator 2. hard-drive status indicator
	-
- 3. hard-drive backplane on hard-drive tray

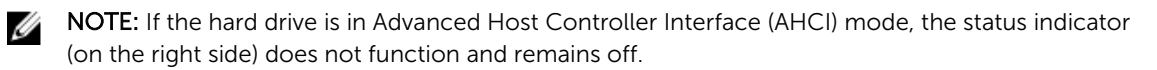

<span id="page-20-0"></span>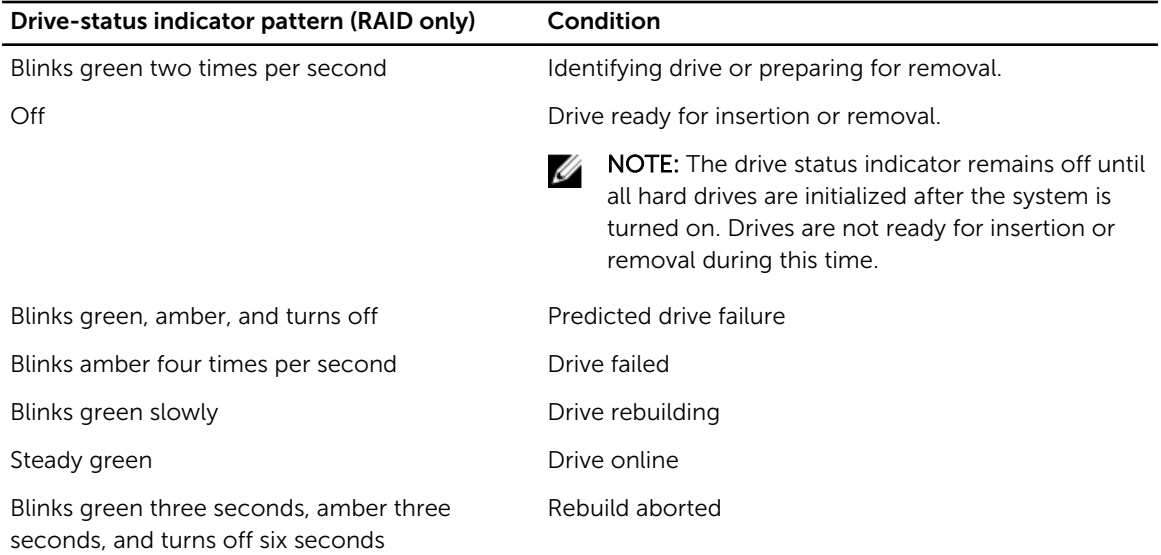

## iDRAC Direct LED indicator codes

NOTE: The iDRAC Direct LED indicator does not light up for the USB mode.

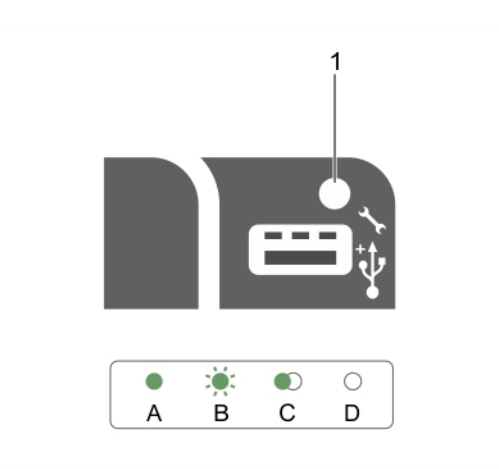

#### Figure 9. iDRAC Direct LED indicator

1. iDRAC Direct status indicator

The table below displays iDRAC Direct activity when configuring iDRAC Direct by using the management port (USB XML Import).

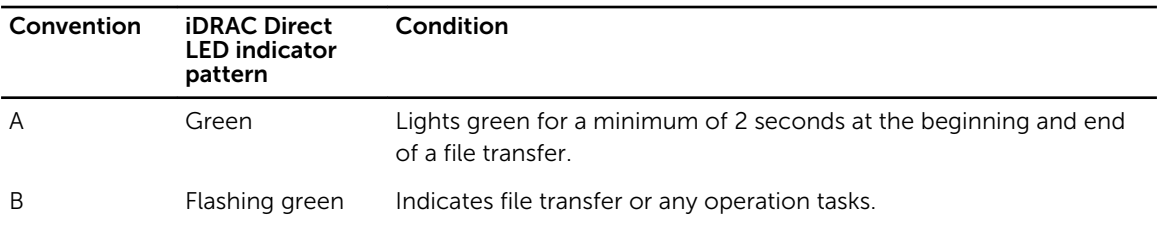

<span id="page-21-0"></span>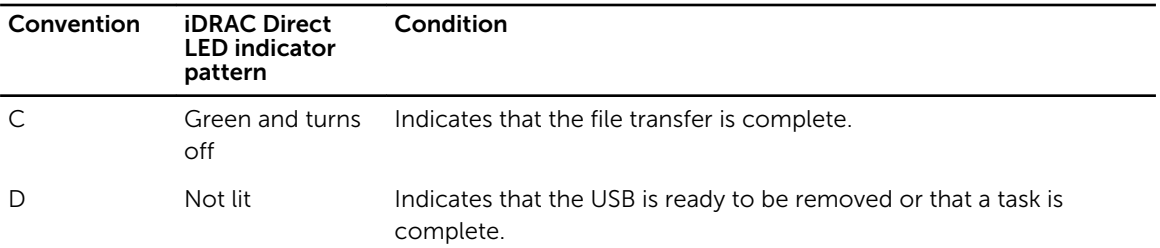

The table below displays iDRAC Direct activity when configuring iDRAC Direct using your laptop and cable (Laptop Connect).

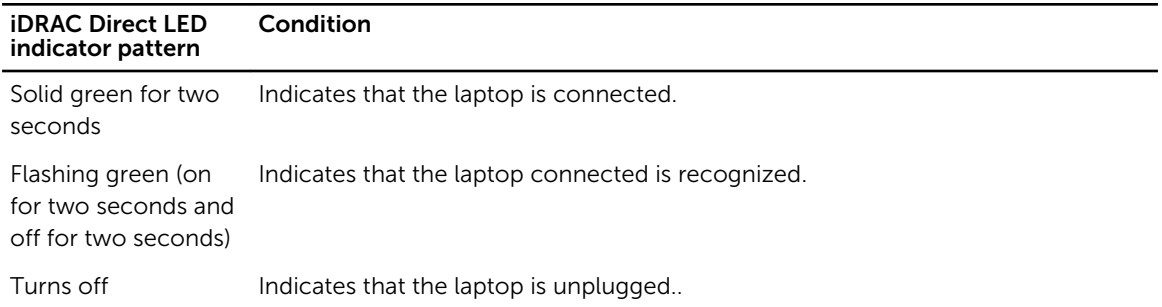

# Quick Sync indicator codes

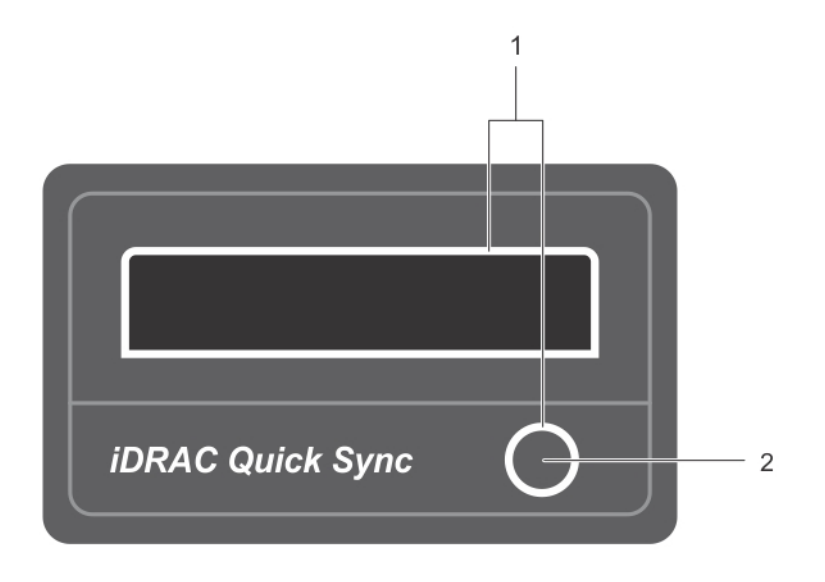

#### Figure 10. Quick Sync indicator codes

- 
- 1. Quick Sync status indicator 2. Quick Sync activation button

<span id="page-22-0"></span>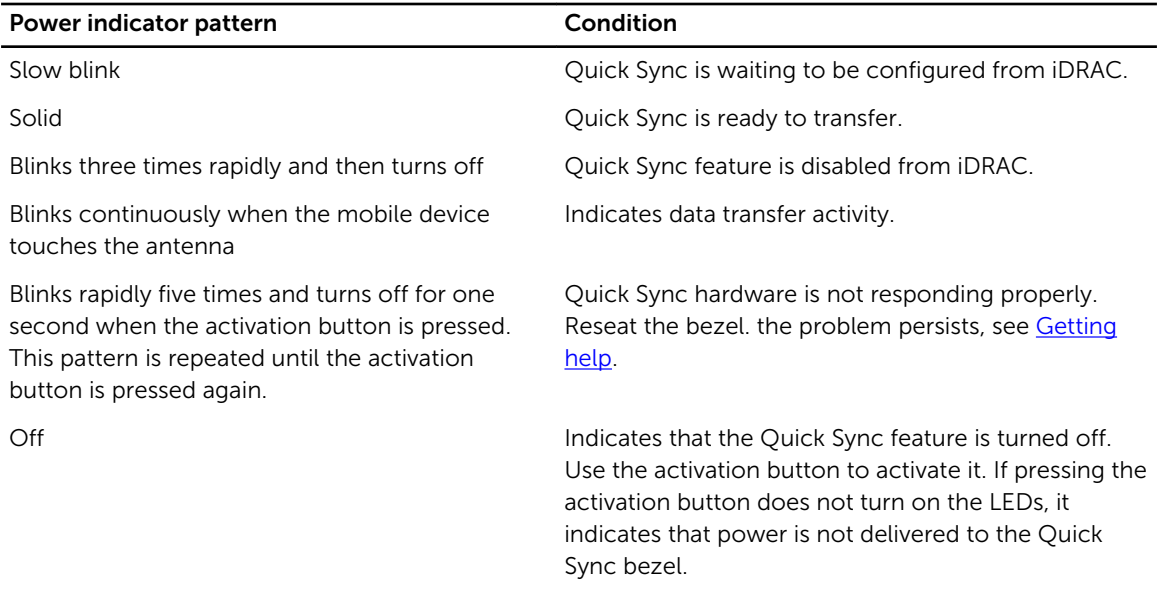

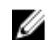

**NOTE:** For security purposes, Quick Sync turns off after thirty seconds of in-activity after the activation button is pressed. Once timed-out, the user is expected to press the activation button again to activate Quick Sync.

# Back-panel features and indicators

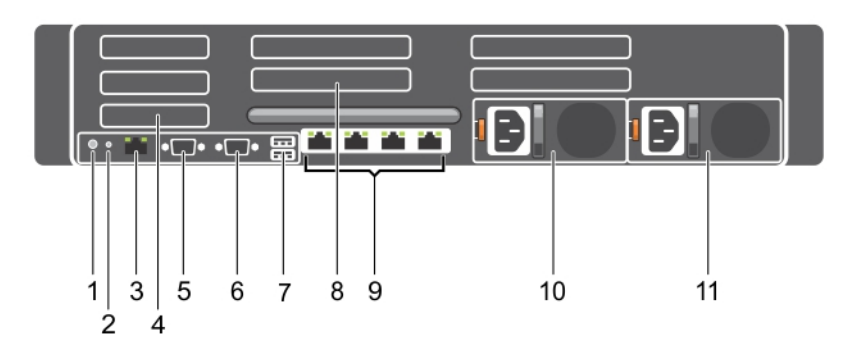

Figure 11. Back-panel features and indicators—PowerEdge R730

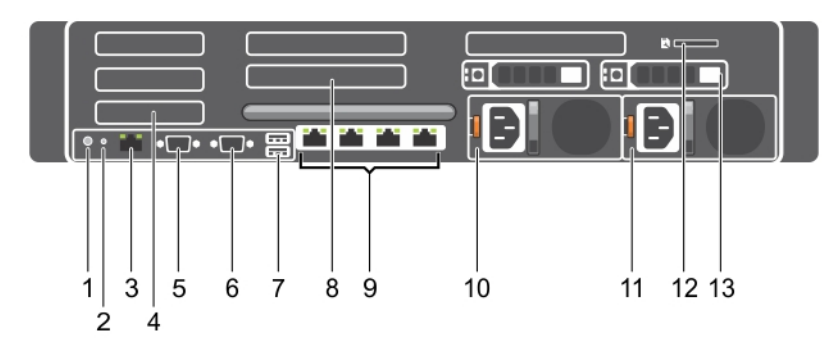

Figure 12. Back-panel features and indicators—PowerEdge R730xd

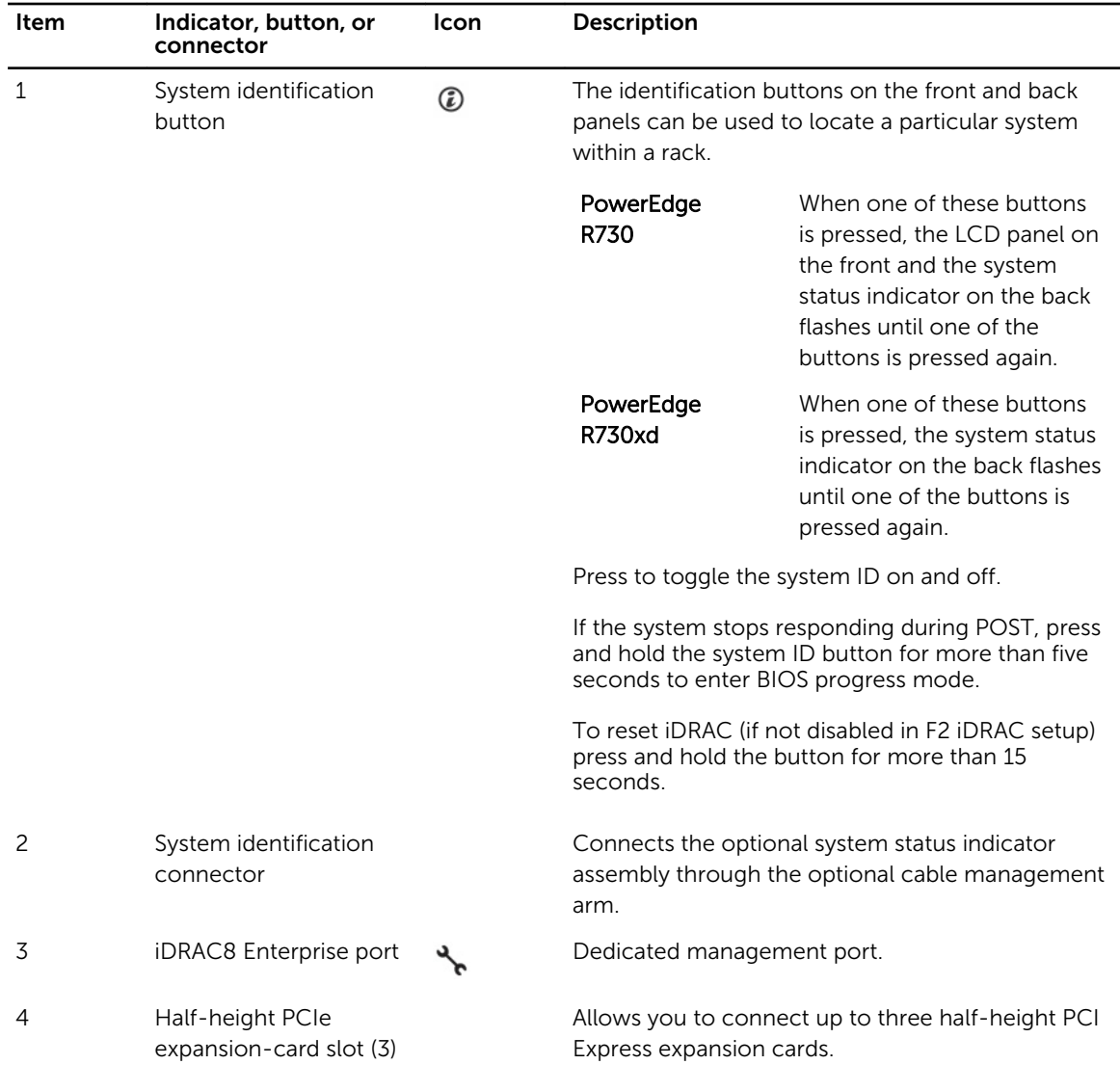

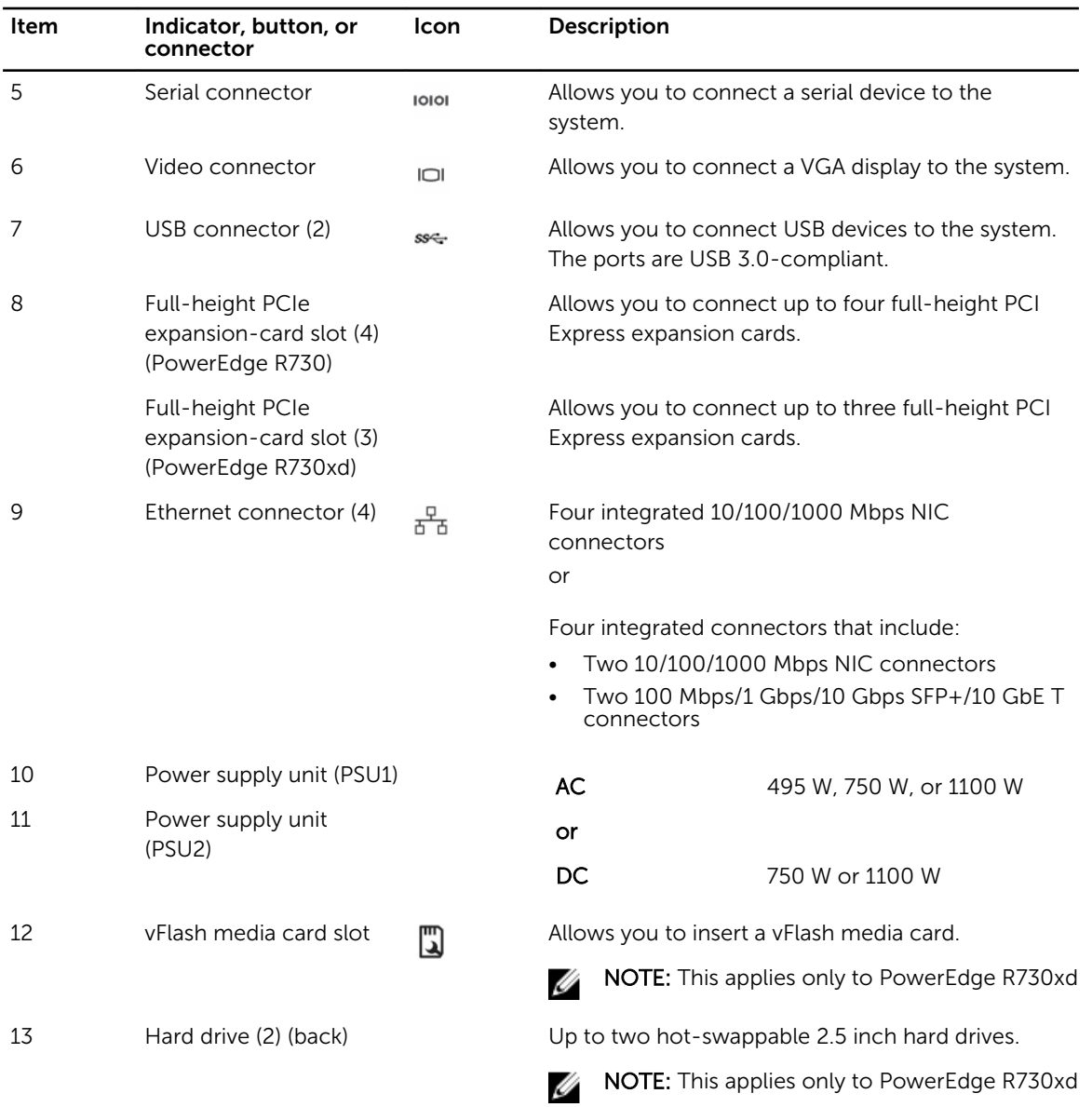

# <span id="page-25-0"></span>NIC indicator codes

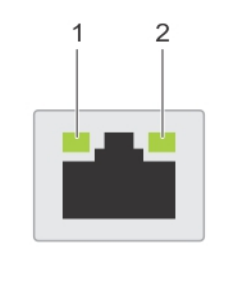

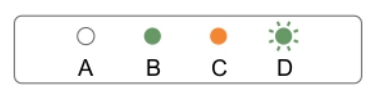

#### Figure 13. NIC indicators

1. link indicator 2. activity indicator

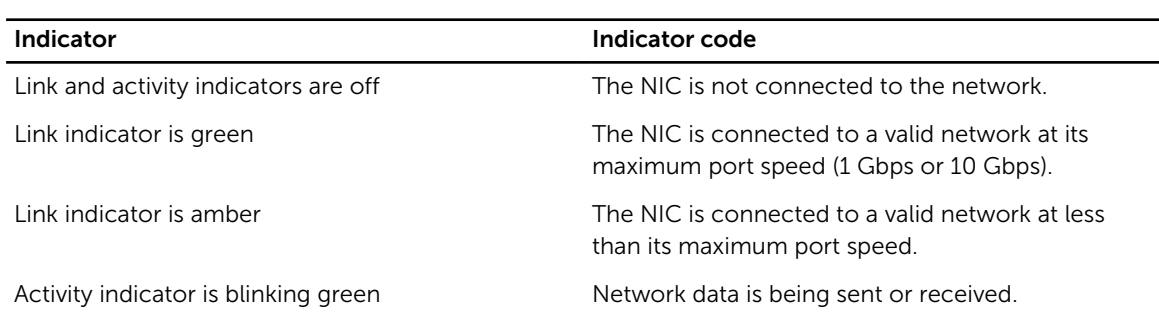

### Power indicator codes

Each AC power supply unit (PSU) has an illuminated translucent handle and each DC power supply unit (when available) has an LED that serves as an indicator to show whether power is present or a power fault has occurred.

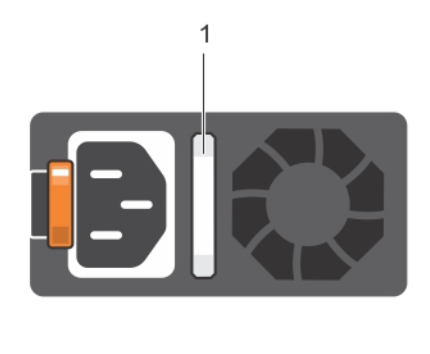

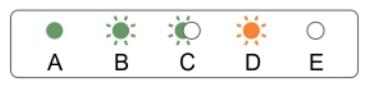

#### Figure 14. AC power supply unit status indicator

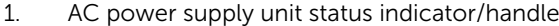

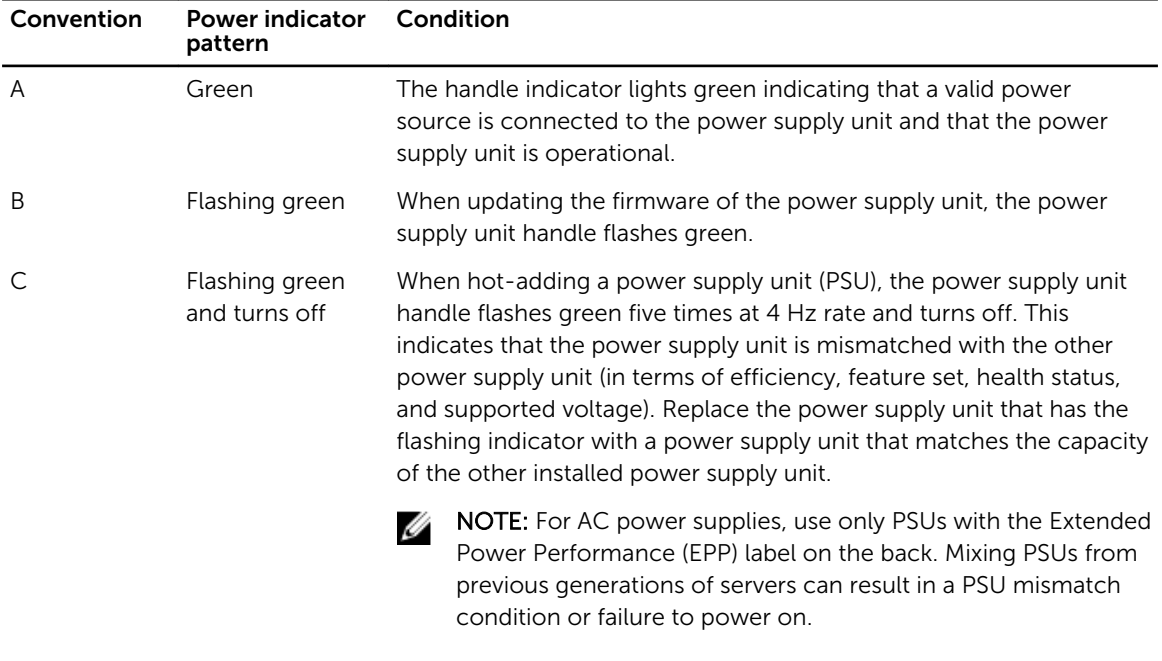

D Flashing amber Indicates a problem with the power supply unit.

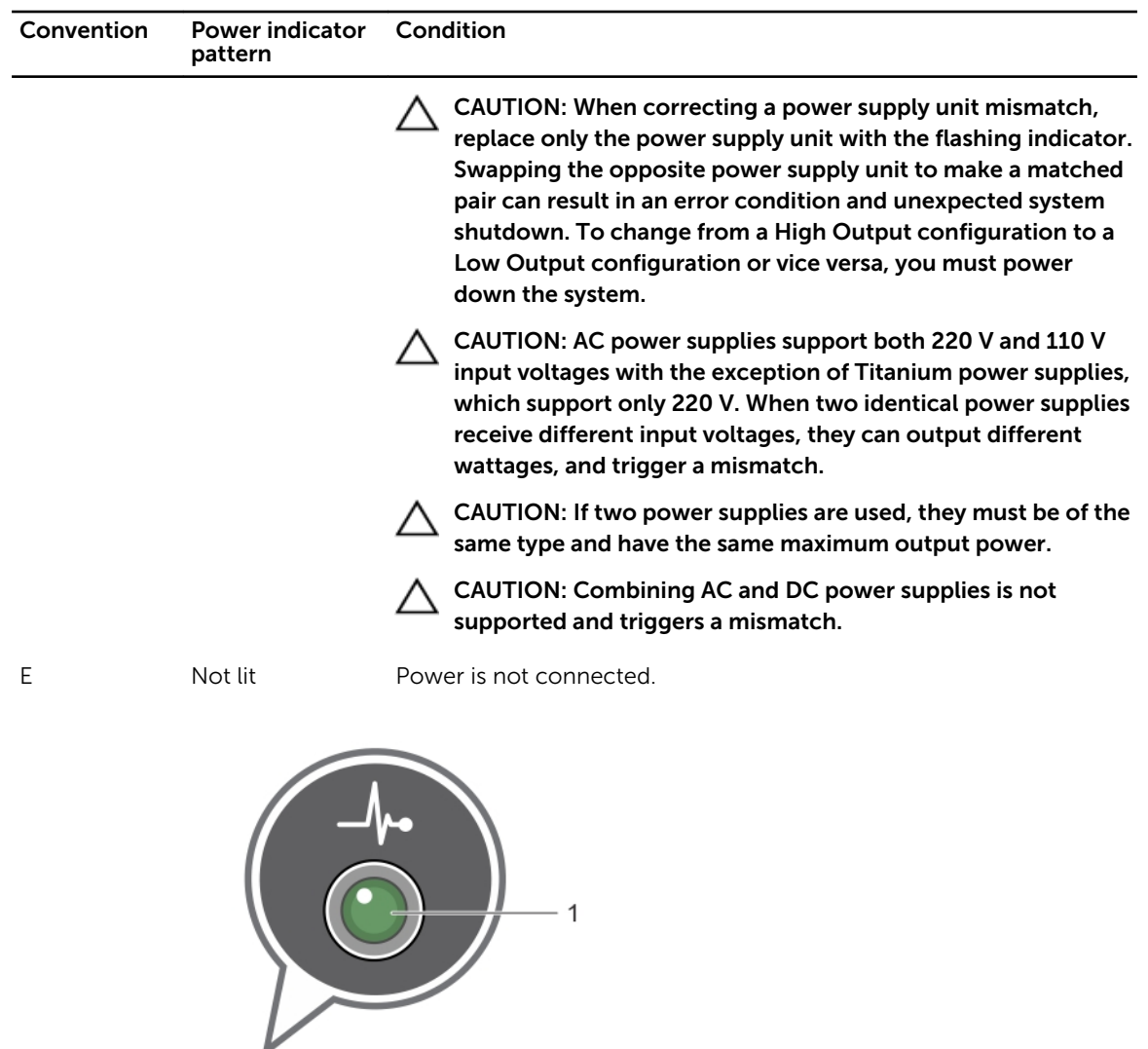

1. DC power supply unit status indicator

Figure 15. DC power supply unit status indicator

 $\frac{1}{\sqrt{2}}$ 

 $\bullet$ 

 $\mathsf A$ 

 $\bigcirc$ 

 $\mathsf D$ 

 $\overline{\bullet}$ 

<span id="page-28-0"></span>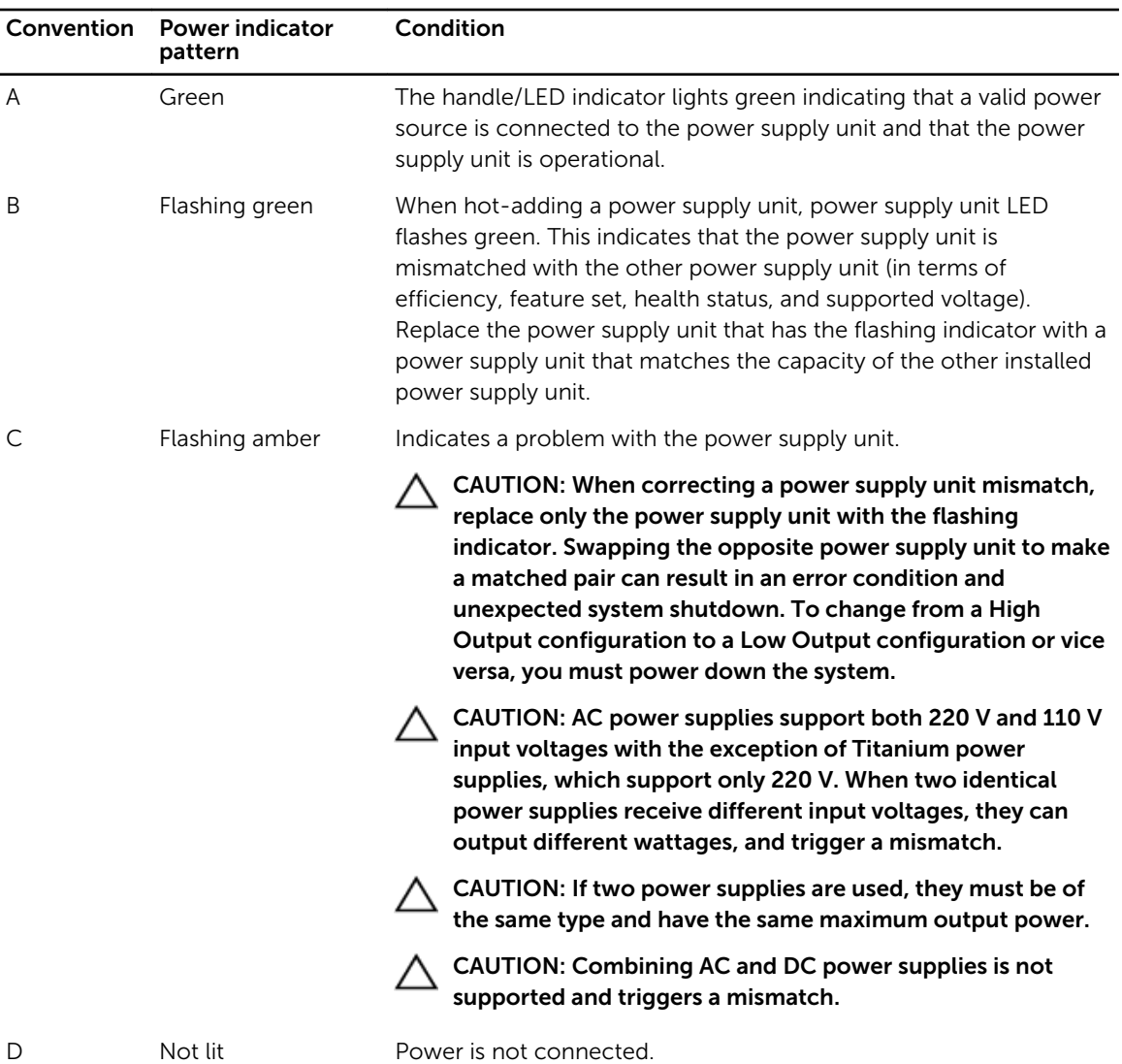

## Documentation matrix

The documentation matrix provides information on documents that you can refer to for setting up and managing your system.

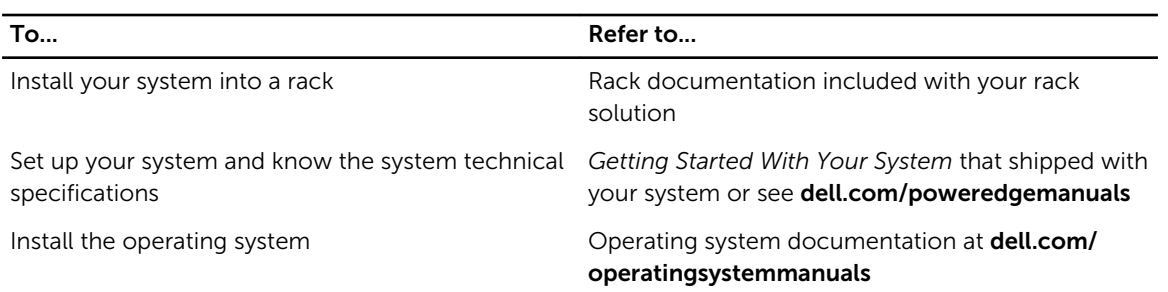

<span id="page-29-0"></span>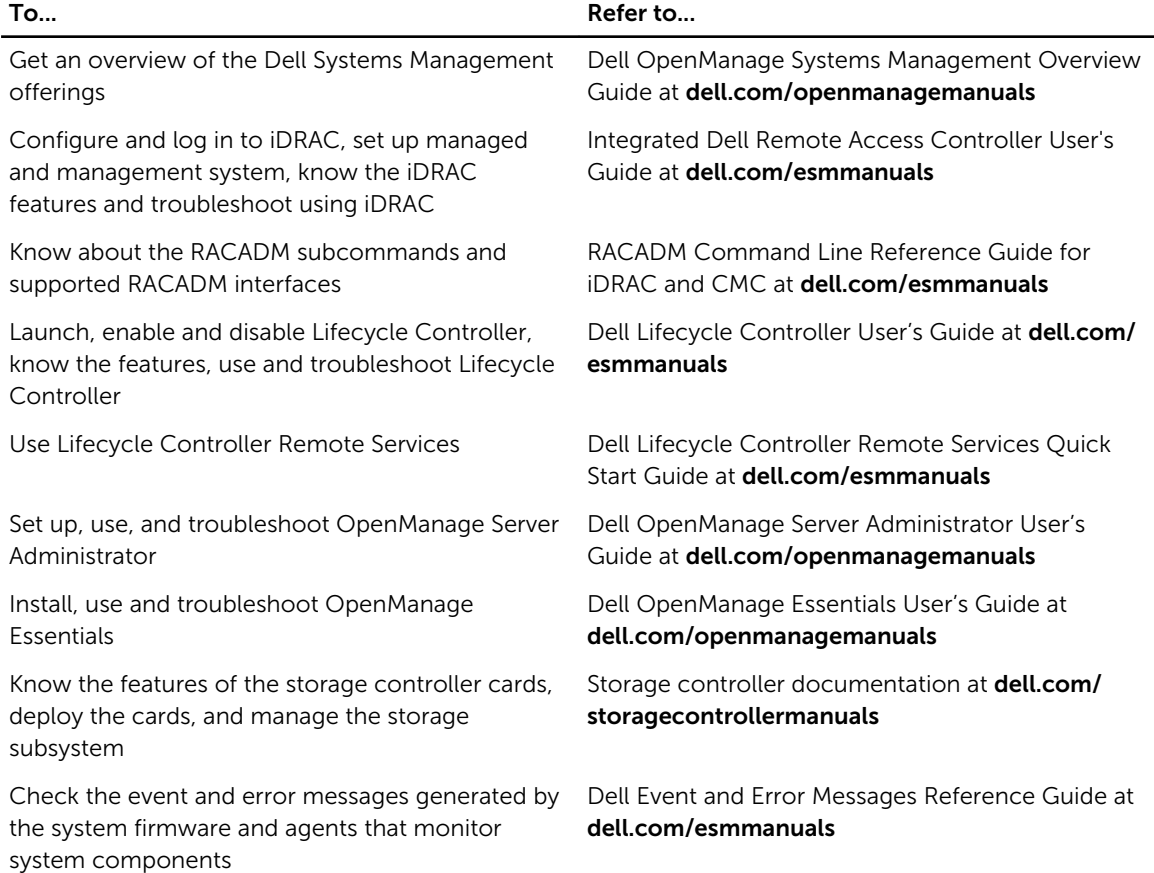

#### Quick Resource Locator

Use the Quick Resource Locator (QRL) to get immediate access to system information and how-to videos. This can be done by visiting dell.com/QRL or by using your smartphone or tablet and a model specific Quick Resource (QR) code located on your Dell PowerEdge system. To try out the QR code, scan the following image.

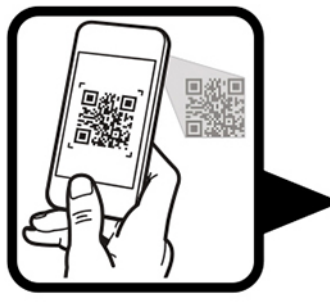

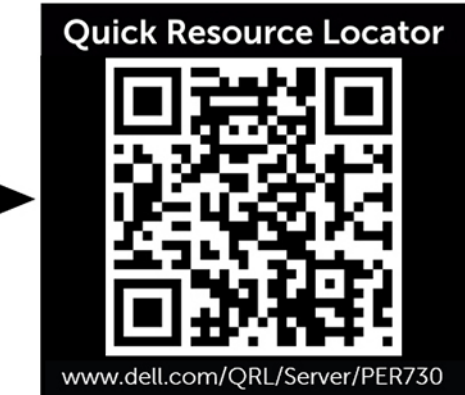

# <span id="page-30-0"></span>Performing initial system configuration

After you receive your PowerEdge system, you must set up your system, install the operating system, and set up and configure the system iDRAC IP address for system management.

### Setting up your system

- 1. Unpack the server.
- 2. Install the server into the rack. For more information on installing the server into the rack, see your system's *Rack Installation Placemat* at dell.com/poweredgemanuals.
- **3.** Connect any peripherals to the system.
- 4. Connect the system to its electrical outlet.
- 5. Turn the system on by pressing the power button or using iDRAC.
- **6.** Turn on the attached peripherals.

### Methods of setting up and configuring the iDRAC IP address

You can set up the Integrated Dell Remote Access Controller (iDRAC) IP address by using one of the following interfaces:

- 1. iDRAC Settings utility.
- 2. Lifecycle Controller.
- 3. Dell Deployment Toolkit.
- 4. Server LCD panel.
- 5. Quick Sync (optional)

You can configure iDRAC IP using:

1. iDRAC Web Interface.

For more information, see the Integrated Dell Remote Access Controller User's Guide.

2. Remote Access Controller ADMin (RACADM).

For more information, see the RACADM Command Line Interface Reference Guide and the Integrated Dell Remote Access Controller User's Guide.

3. Remote Services that includes Web Services Management (WS-Man). For more information, see the Lifecycle Controller Remote Services Quick Start Guide.

For more information on setting up and configuring iDRAC, see the Integrated Dell Remote Access Controller User's Guide at dell.com/esmmanuals.

# <span id="page-31-0"></span>Information about logging in to iDRAC

You can log in to iDRAC as an iDRAC local user, as a Microsoft Active Directory user, or as a Lightweight Directory Access Protocol (LDAP) user. You can also log in using Single Sign-On or Smart Card. The default user name is root and password is calvin. For more information on logging in to iDRAC and iDRAC licenses, see the Integrated Dell Remote Access Controller User's Guide at dell.com/esmmanuals.

You can also access the iDRAC using RACADM. For more information, see the RACADM Command Line Interface Reference Guide and the Integrated Dell Remote Access Controller User's Guide available at dell.com/esmmanuals.

## Methods of installing the operating system

If the server is shipped without an operating system, install the supported operating system on the server using the following methods:

- Dell Systems Management Tools and Documentation media. See the operating system documentation at dell.com/operatingsystemmanuals.
- Dell Lifecycle Controller. See the Lifecycle Controller documentation at dell.com/esmmanuals.
- Dell OpenManage Deployment Toolkit. See the OpenManage documentation at dell.com/ openmanagemanuals.

For information on the list of operating systems supported on your system, see the operating systems support matrix at dell.com/ossupport.

## Remote management

To perform out-of-band systems management using iDRAC, you must configure iDRAC for remote accessibility, set up the management station and managed system, and configure the supported Web browsers. For more information, see the Integrated Dell Remote Access Controller User's Guide at dell.com/esmmanuals.

You can also remotely monitor and manage the server, using the Dell OpenManage Server Administrator (OMSA) software and OpenManage Essentials (OME) systems management console. For more information, see dell.com/openmanagemanuals.

## Downloading and installing drivers and firmware

It is recommended that you download and install the latest BIOS, drivers, and systems management firmware on your system.

#### **Prerequisites**

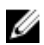

NOTE: Ensure that you clear the web browser cache.

#### **Steps**

- 1. Go to dell.com/support/drivers.
- 2. In the Product Selection section, enter the service tag of your system in the Service Tag or Express Service Code field.

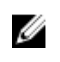

NOTE: If you do not have the service tag, select Automatically detect my Service Tag for me to allow the system to automatically detect your service tag, or select Choose from a list of all Dell products to select your product from the Product Selection page.

#### 3. Click Get drivers and downloads.

The drivers that are applicable to your selection are displayed.

4. Download the drivers that you require to a diskette drive, USB drive, CD, or DVD.

# <span id="page-33-0"></span>Pre-operating system management applications

The pre-operating system management applications for your PowerEdge system help you manage different settings and features of your system without booting to the operating system. Your PowerEdge system has the following pre-operating system management applications:

- System Setup
- Boot Manager
- Dell Lifecycle Controller

Dell Lifecycle Controller allows you to perform useful tasks such as configuring BIOS and hardware settings, deploying operating system, updating drivers, changing RAID settings, and saving hardware profiles. For more information about Dell Lifecycle Controller, see the documentation at dell.com/ esmmanuals.

## Navigation keys

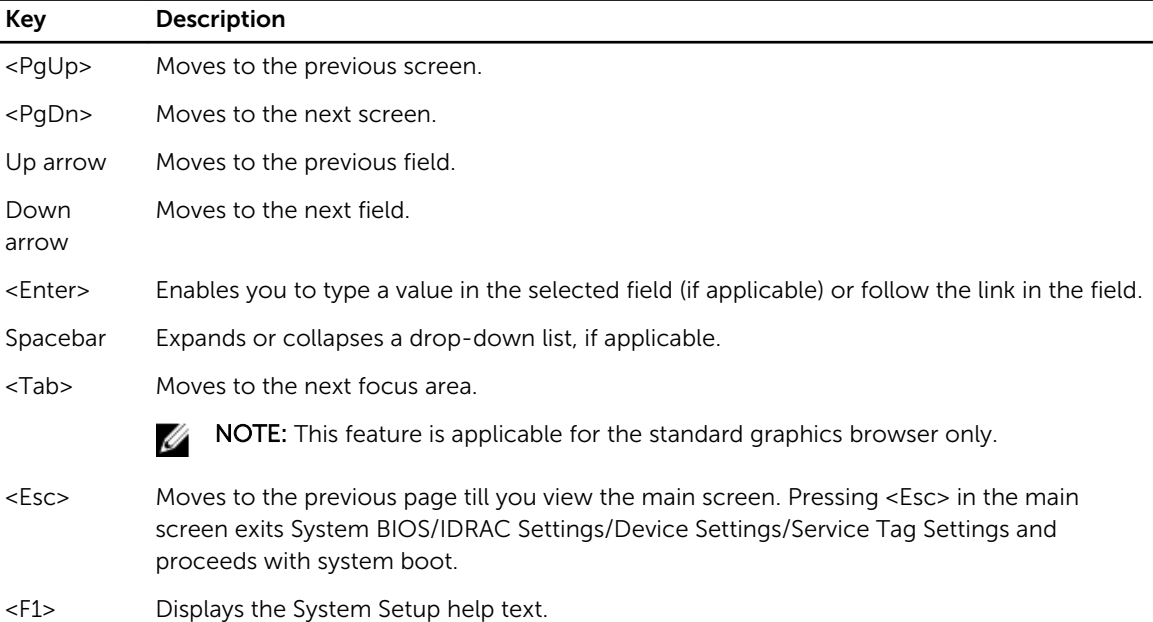

The navigation keys can help you access the pre-operating system management applications.

# <span id="page-34-0"></span>About System Setup

Using System Setup, you can configure the BIOS settings, iDRAC settings, and device settings of your system.

You can access System Setup in two ways:

- Standard Graphical Browser— This is enabled by default.
- Text Browser— This is enabled using Console Redirection.

NOTE: By default, help text for the selected field is displayed in the graphical browser. To view the Ø help text in the text browser, press <F1>.

#### Entering System Setup

- 1. Turn on or restart your system.
- 2. Press <F2> immediately after you see the following message:

<F2> = System Setup

If your operating system begins to load before you press <F2>, allow the system to finish booting, and then restart your system and try again.

#### System Setup Main Menu

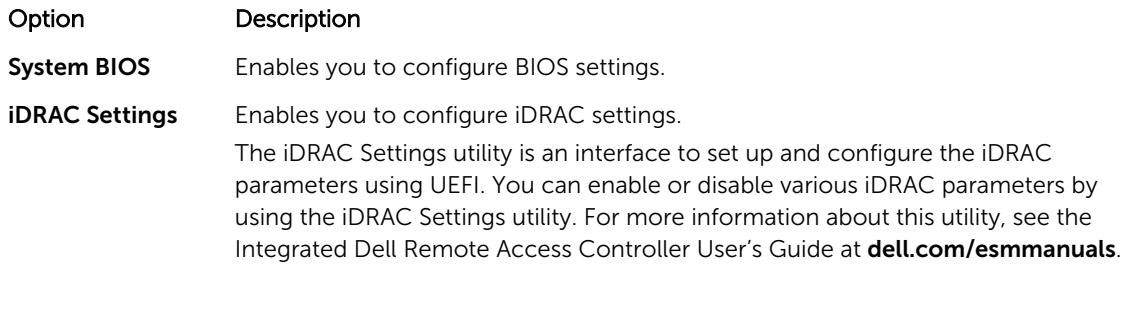

Device Settings Enables you to configure device settings.

#### System BIOS screen

You can use the **System BIOS** screen to view BIOS settings as well as edit specific functions such as boot order, system password, setup password, setting RAID mode, and enabling or disabling USB ports. In the System Setup Main Menu, click System BIOS.

The System BIOS screen details are explained below.

Example

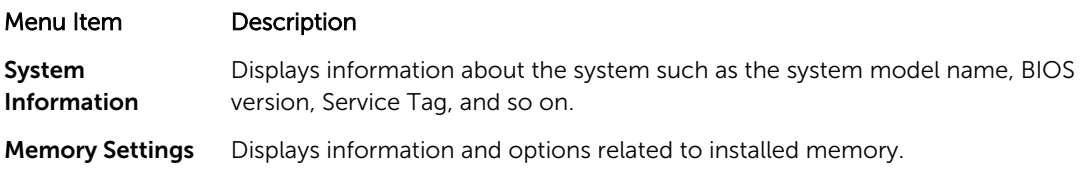

<span id="page-35-0"></span>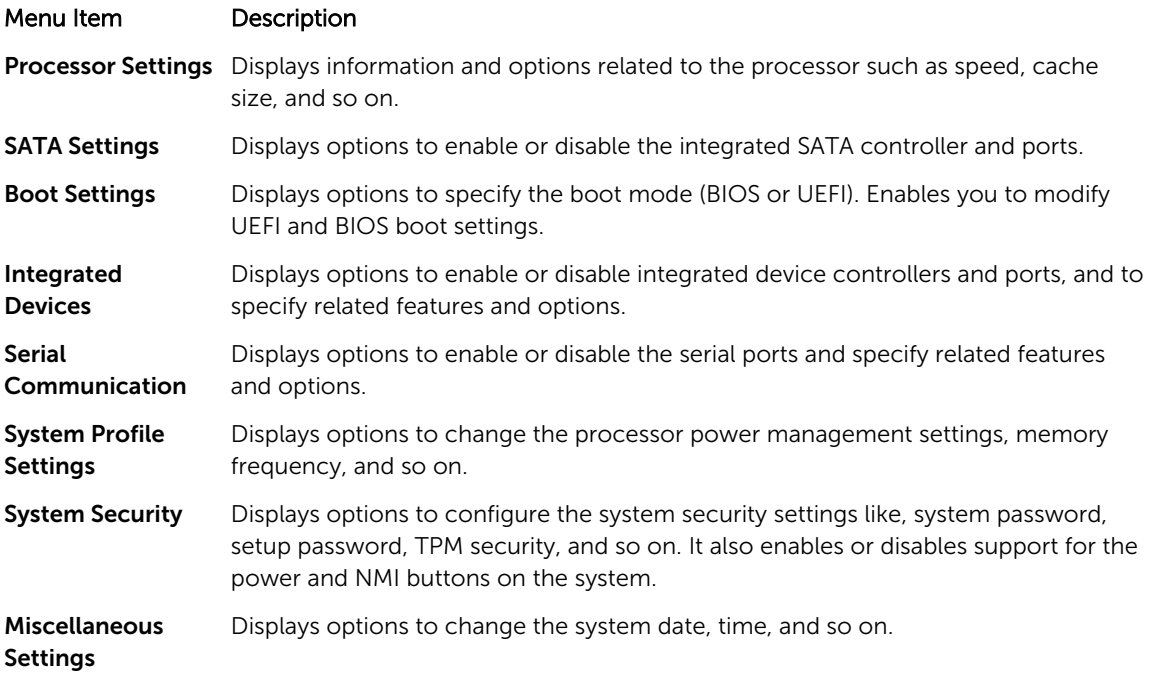

#### System Information screen details

You can use the **System Information** screen allows to view system properties such as Service Tag, system model, and BIOS version.

You can view the System Information screen by clicking System Setup Main Menu → System BIOS → System Information.

The **System Information** screen details are explained as follows:

#### Example

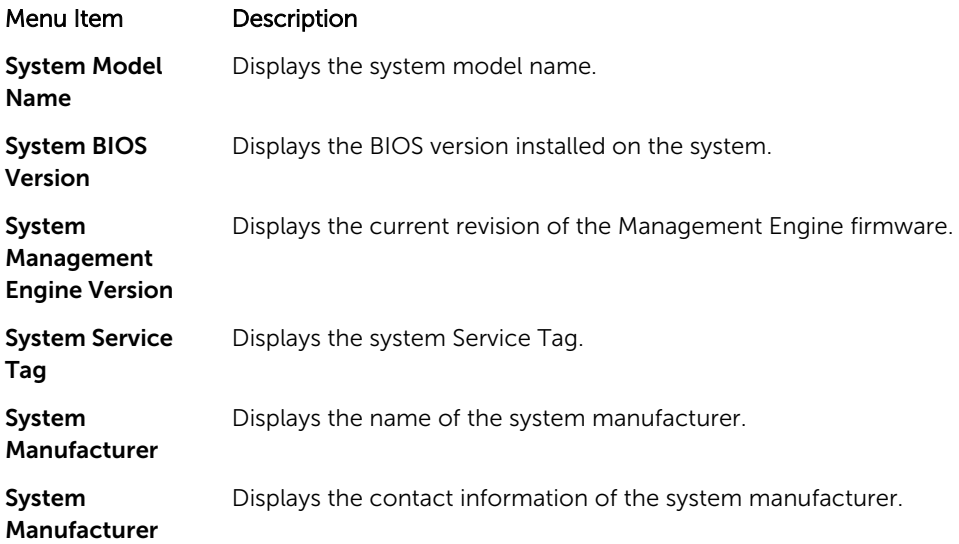
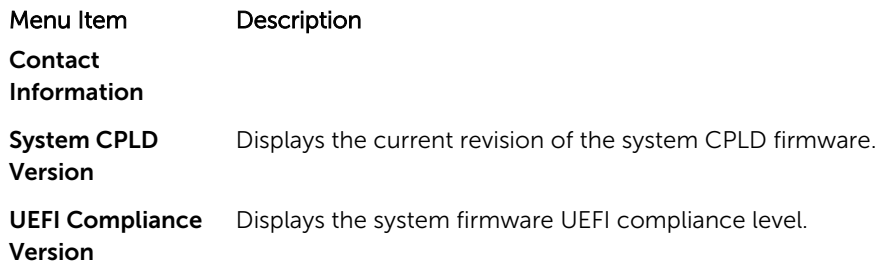

## Memory Settings screen details

You can use the Memory Settings screen to view all the memory settings as well as to enable or disable specific memory functions such as system memory testing and node interleaving. You can view the Memory Setting screen by clicking System Setup Main Menu → System BIOS → Memory Settings.

The **Memory Settings** screen details are explained as follows:

#### Example

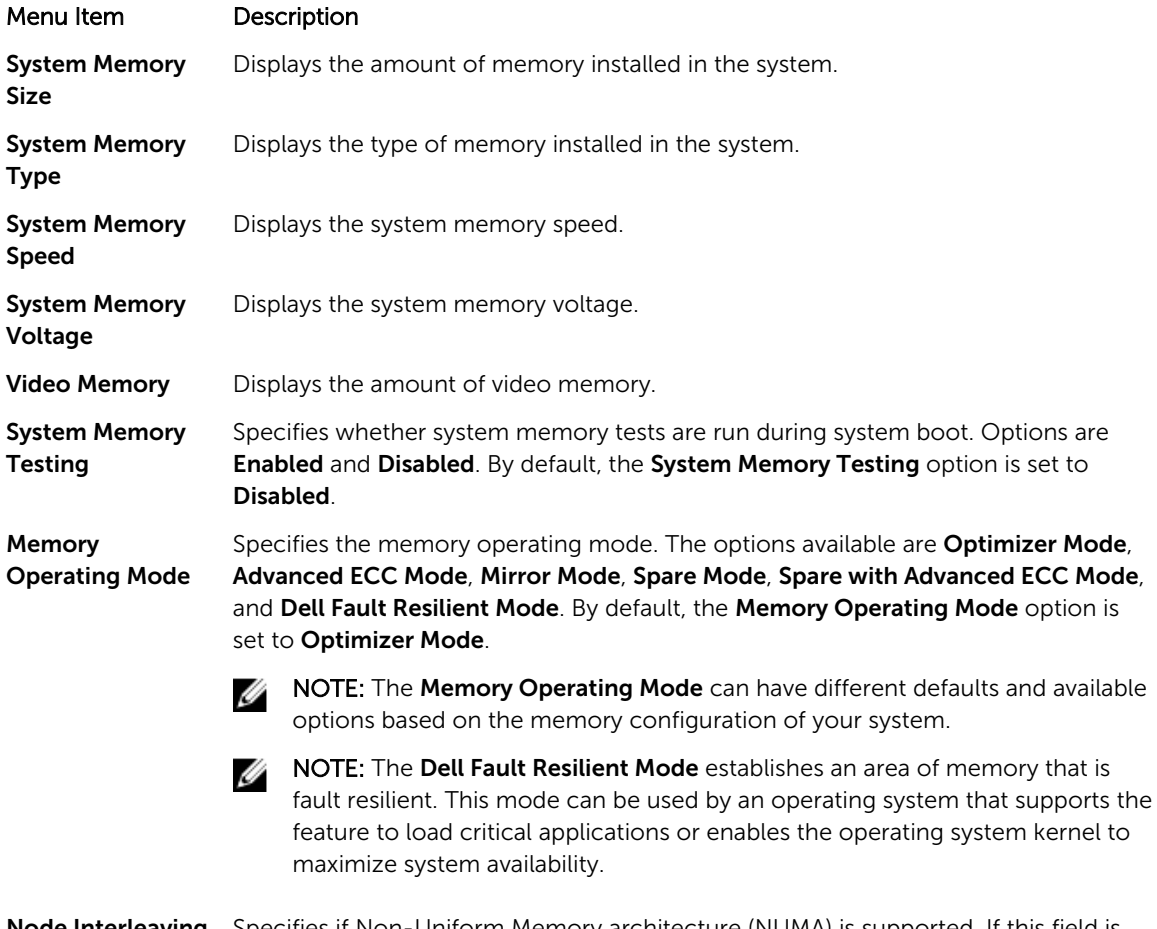

#### **Node Interleaving** Specifies if Non-Uniform Memory architecture (NUMA) is supported. If this field is Enabled, memory interleaving is supported if a symmetric memory configuration is

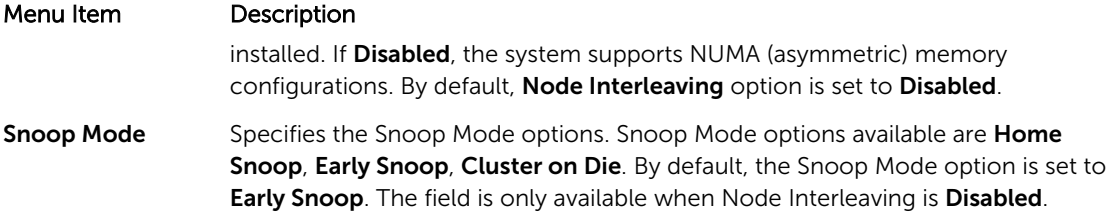

## Processor Settings screen details

You can use the Processor Settings screen to view the processor settings and perform specific functions such as enabling virtualization technology, hardware prefetcher, and logical processor idling. You can view the Processor Settings screen by clicking System Setup Main Menu → System BIOS → Processor Settings.

The Processor Settings screen details are explained as follows:

#### Example

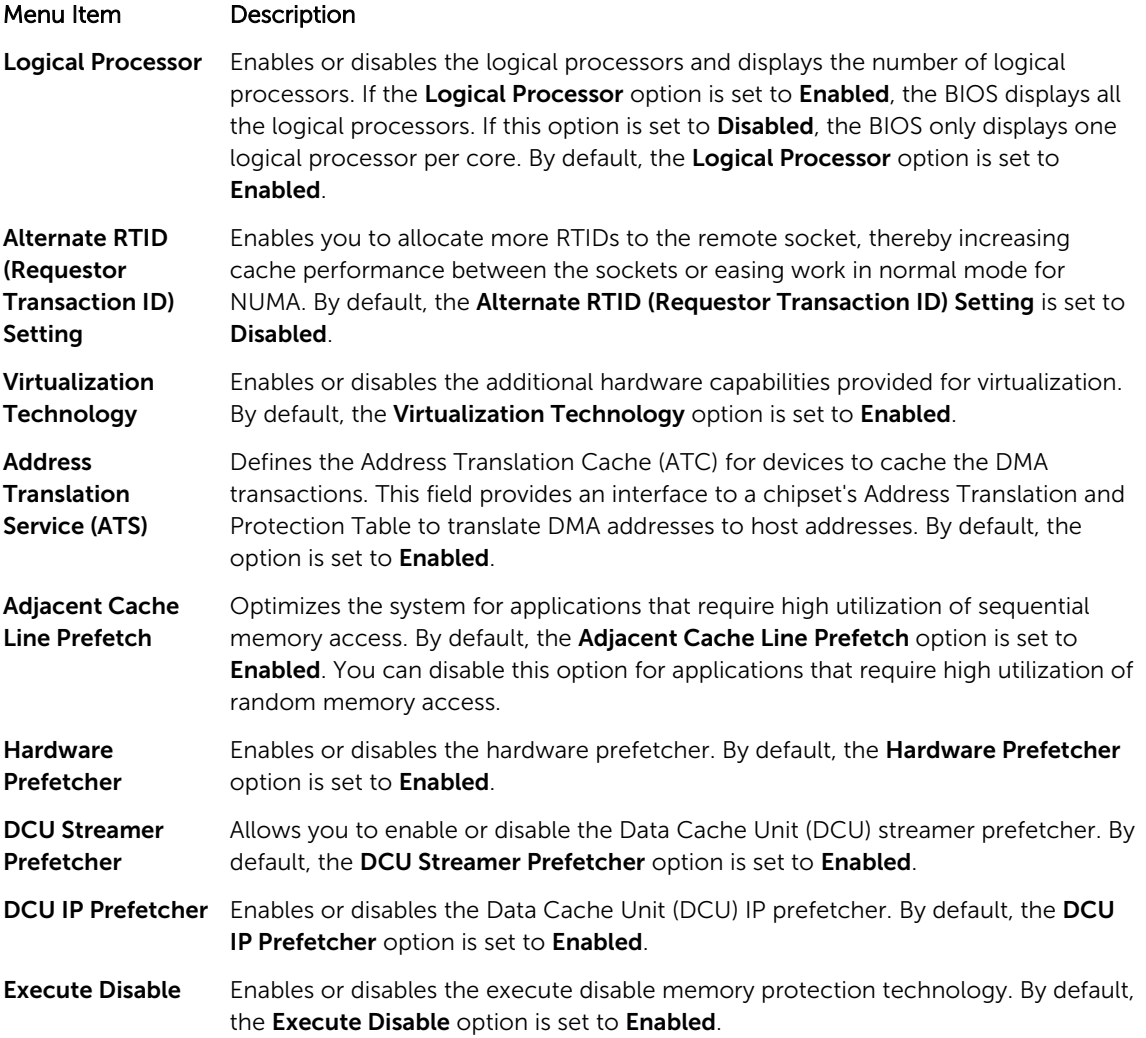

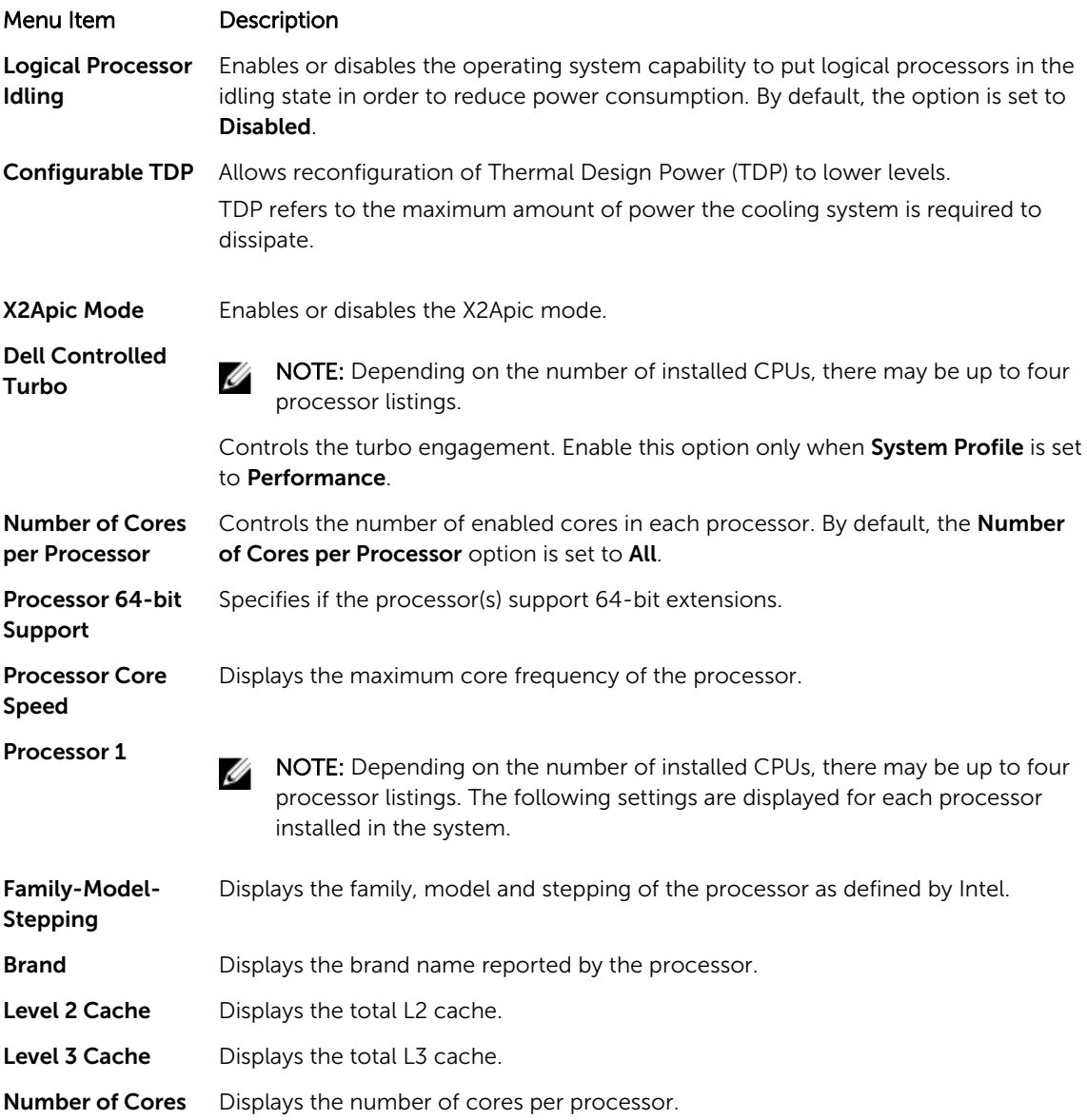

## SATA Settings screen details

You can use the **SATA Settings** screen to view the SATA settings of SATA devices and enable RAID on your system.

You can view the SATA Settings screen by clicking System Setup Main Menu  $\rightarrow$  System BIOS  $\rightarrow$  SATA Settings.

The SATA Settings screen details are explained below.

### Example

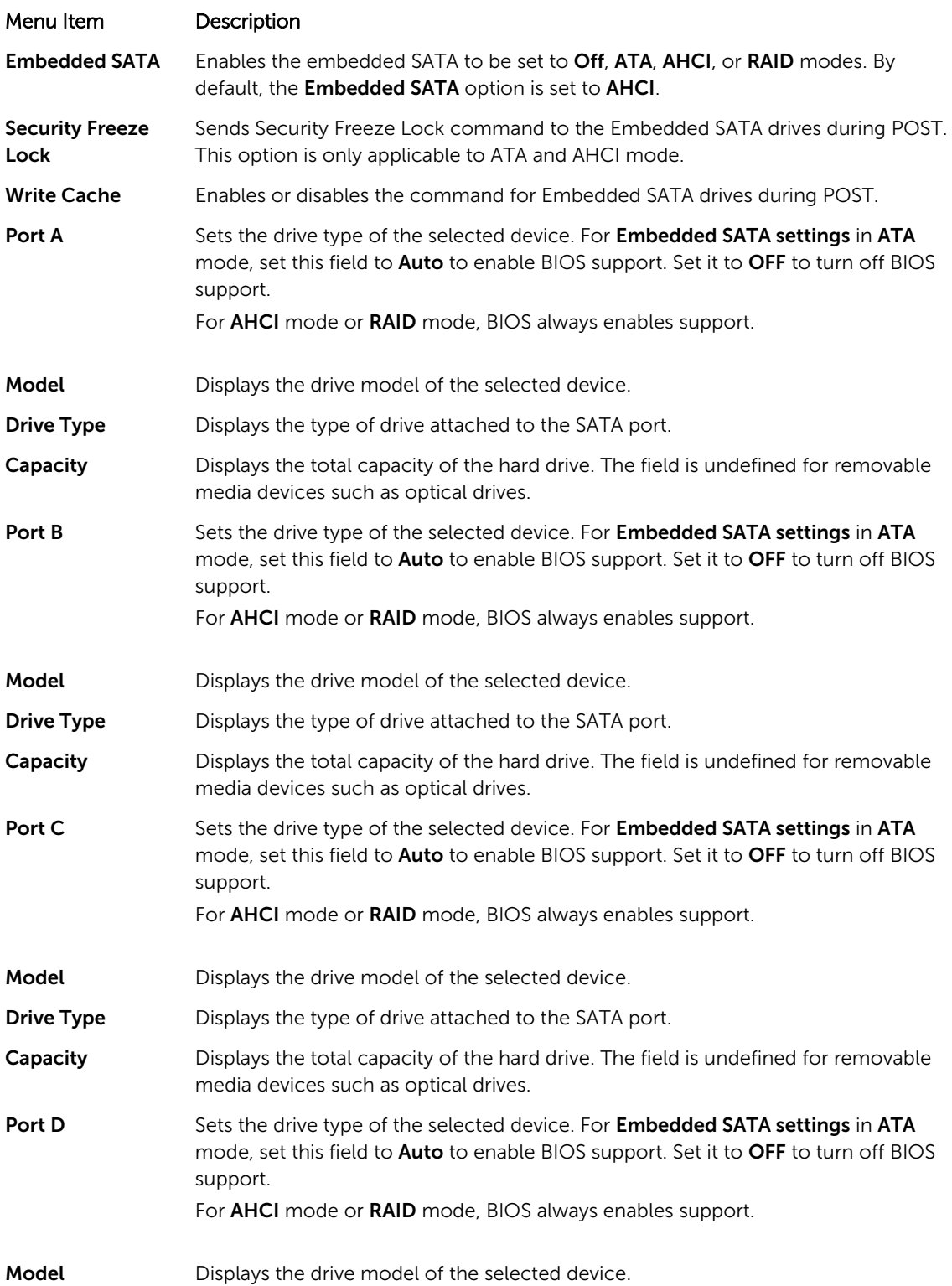

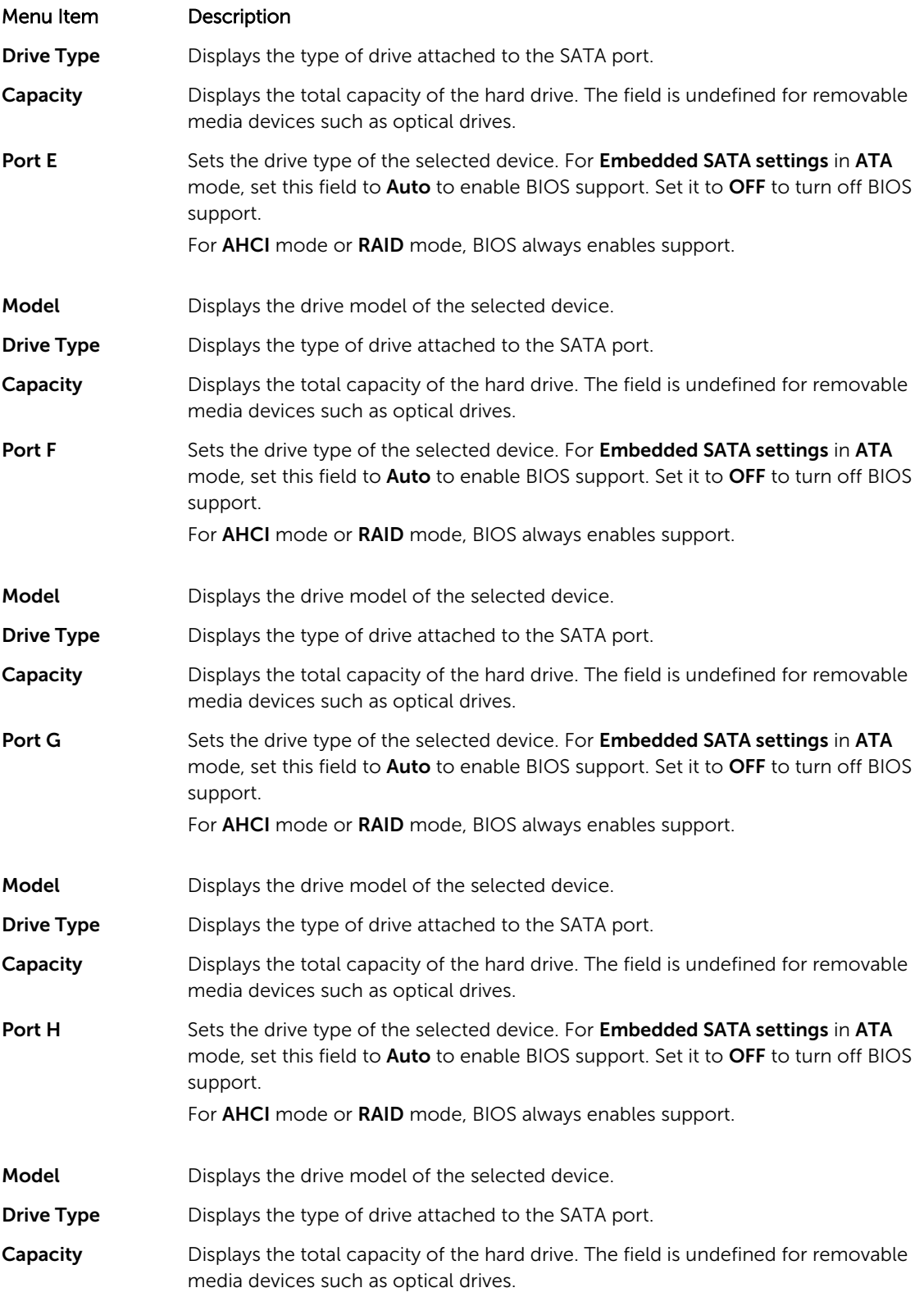

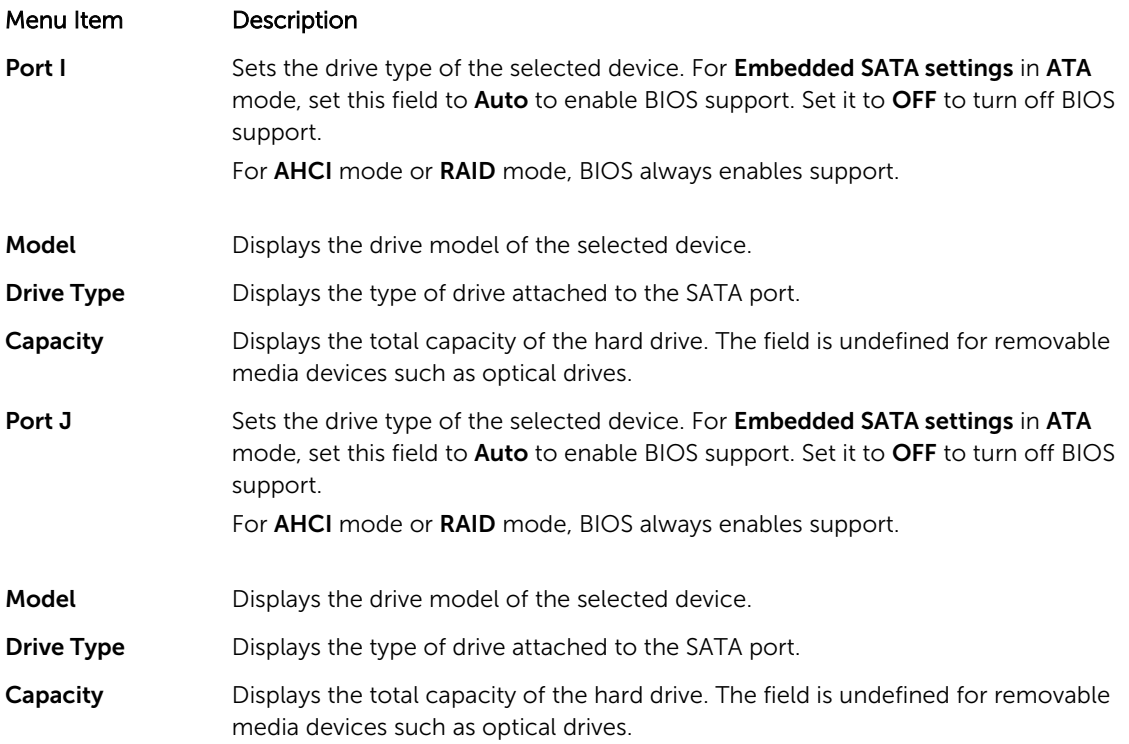

## Boot Settings screen details

You can use the **Boot Settings** screen to set the Boot mode to either **BIOS** or **UEFI**. It also allows you to specify the boot order.

You can view the Boot Settings screen by clicking System Setup Main Menu → System BIOS → Boot Settings.

The Boot Settings screen details are explained as follows:

Example

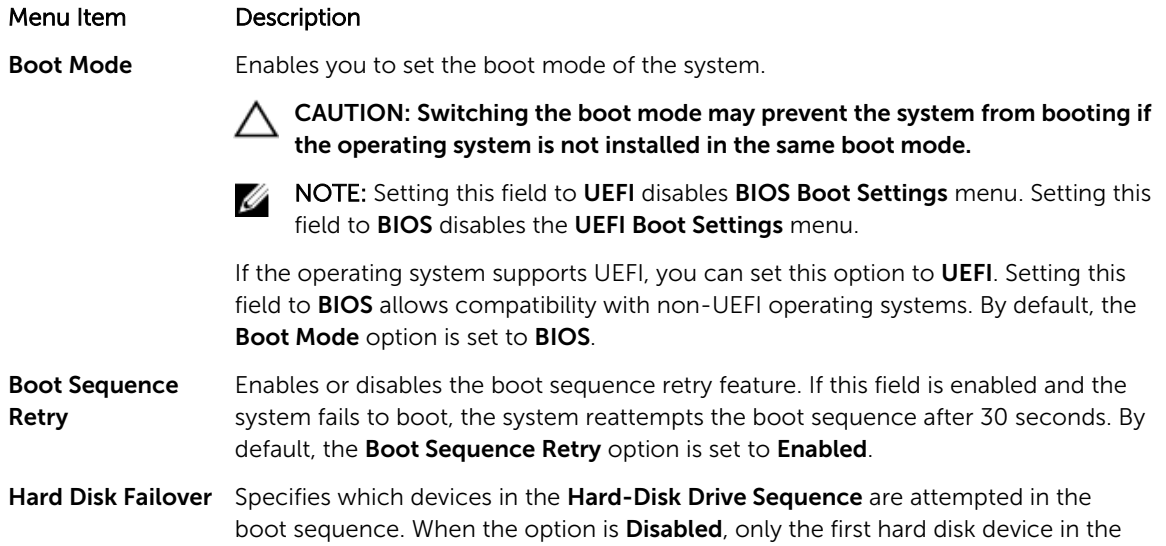

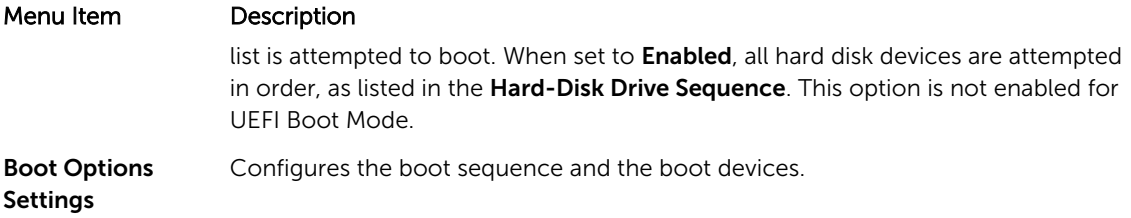

### Network Settings screen details

You can use the Network Settings screen to modify PXE device settings. Network Settings are only available in UEFI boot mode. BIOS does not control network settings in the BIOS boot mode. For BIOS boot mode, the network settings are handled by the network controllers option ROM. You can view the Network Settings screen by clicking System Setup Main Menu → System BIOS → Network Settings.

The Network Settings screen details are explained as follows:

Example

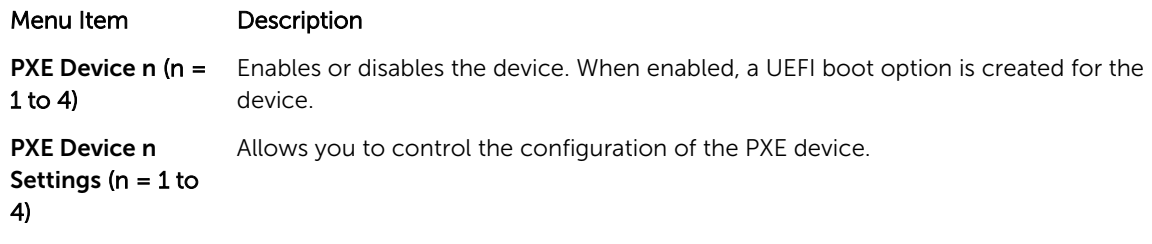

### Integrated Devices screen details

You can use the Integrated Devices screen to view and configure the settings of all integrated devices including the video controller, integrated RAID controller, and the USB ports.

You can view the Integrated Devices screen by clicking System Setup Main Menu → System BIOS → Integrated Devices.

The **Integrated Devices** screen details are explained below.

Example

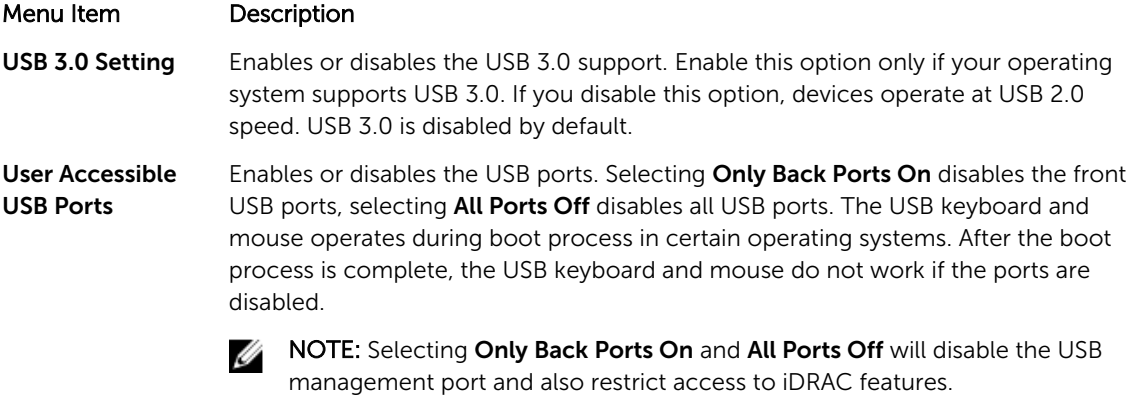

Internal USB Port Enables or disables the internal USB port. By default, the option is set to Enabled.

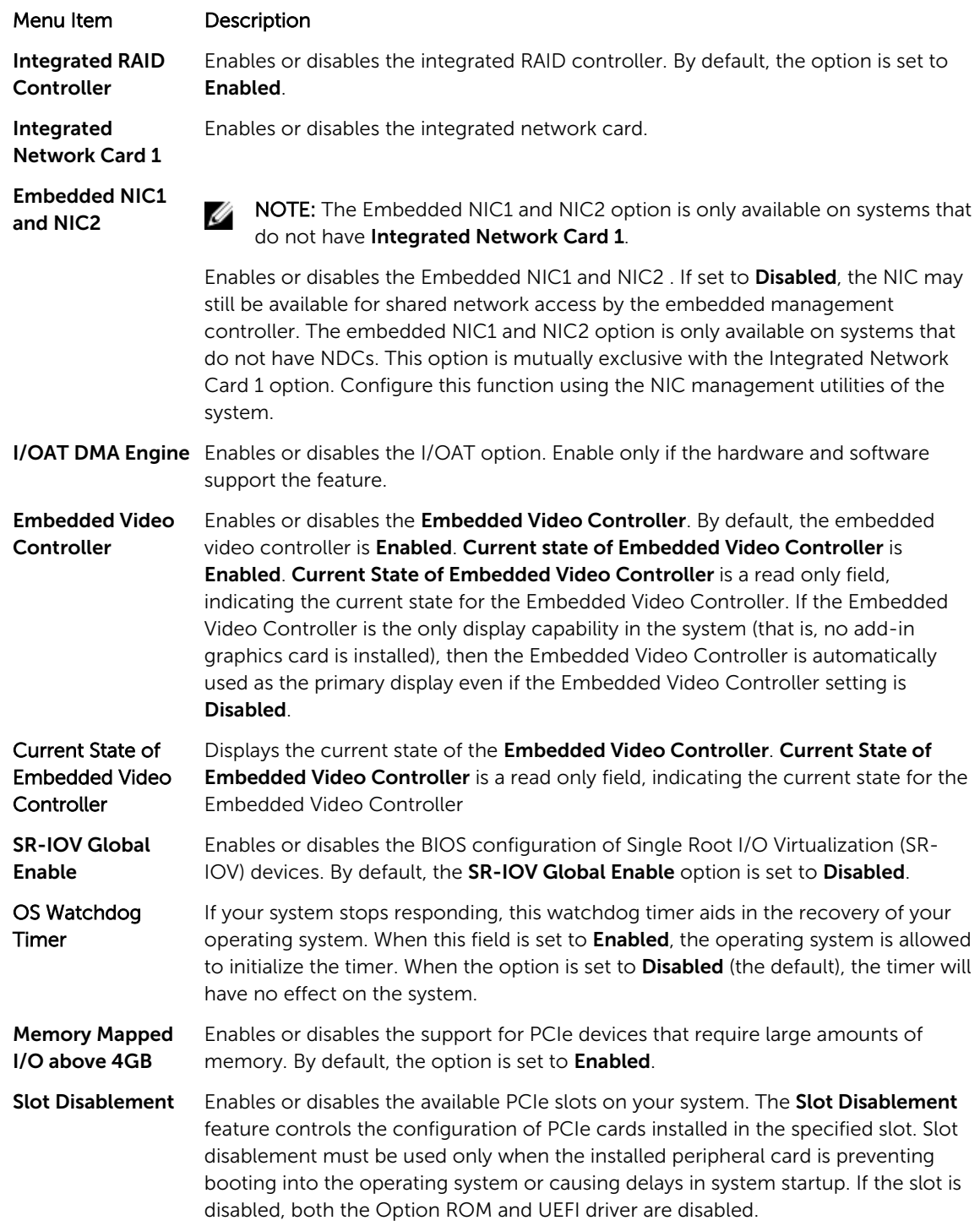

## Serial Communication screen details

You can use the Serial Communication screen to view the properties of the serial communication port. You can view the Serial Communication screen by clicking System Setup Main Menu → System BIOS → Serial Communication.

The Serial Communication screen details are explained below.

#### Example

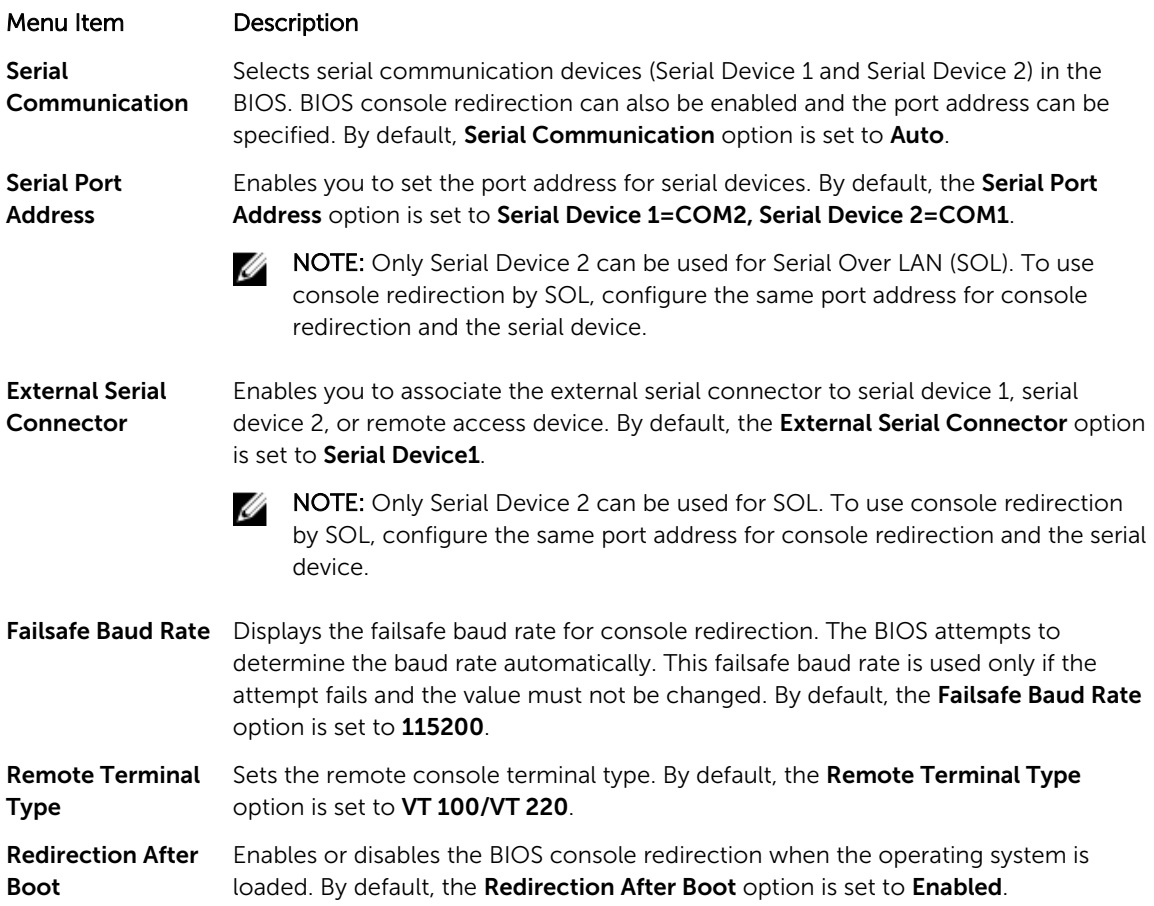

### System Profile Settings screen details

You can use the System Profile Settings screen to enable specific system performance settings such as power management.

You can view the System Profile Settings screen by clicking System Setup Main Menu → System BIOS → System Profile Settings.

The System Profile Settings screen details are explained as follows:

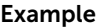

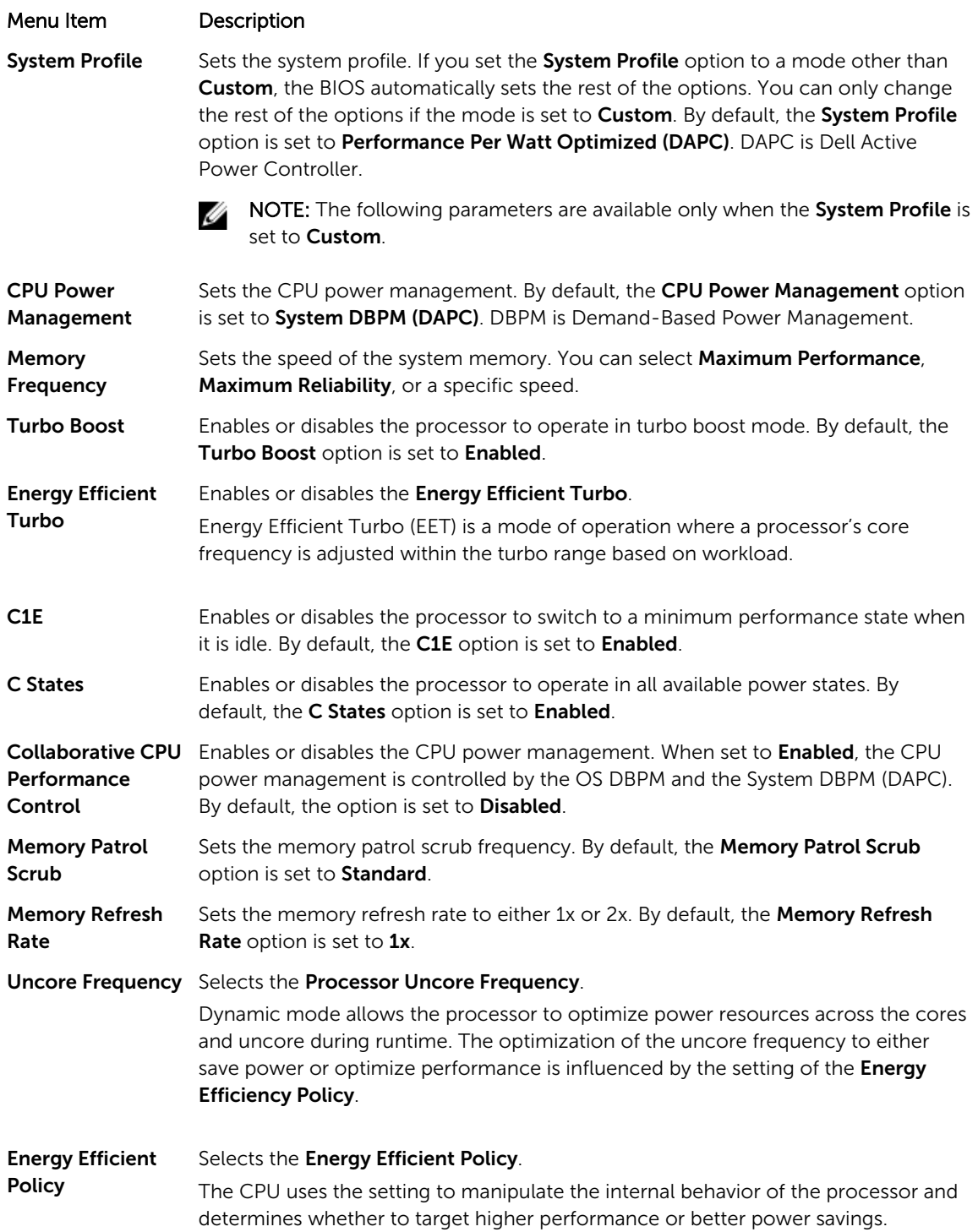

#### Menu Item Description

Number of Turbo Boot Enabled Cores for Processor 1

NOTE: If there are two processors installed in the system, you see an entry for Ø Number of Turbo Boost Enabled Cores for Processor 2.

Controls the number of turbo boost enabled cores for processor 1. By default, the maximum number of cores is enabled.

Monitor/Mwait Enables the Monitor/Mwait instructions in the processor. By default, the Monitor/ Mwait option is set to **Enabled** for all system profiles, except **Custom**.

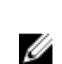

Ø

NOTE: This option can be disabled only if the C States option in Custom mode is disabled.

NOTE: When C States is enabled in Custom mode, changing the Monitor/ Mwait setting does not impact system power/performance.

### System Security settings screen details

You can use the System Security screen to perform specific functions such as setting the system password, setup password, and disabling the power button.

You can view the System Security screen by clicking System Setup Main Menu  $\rightarrow$  System BIOS  $\rightarrow$ System Security Settings.

The System Security Settings screen details are explained as follows:

Example

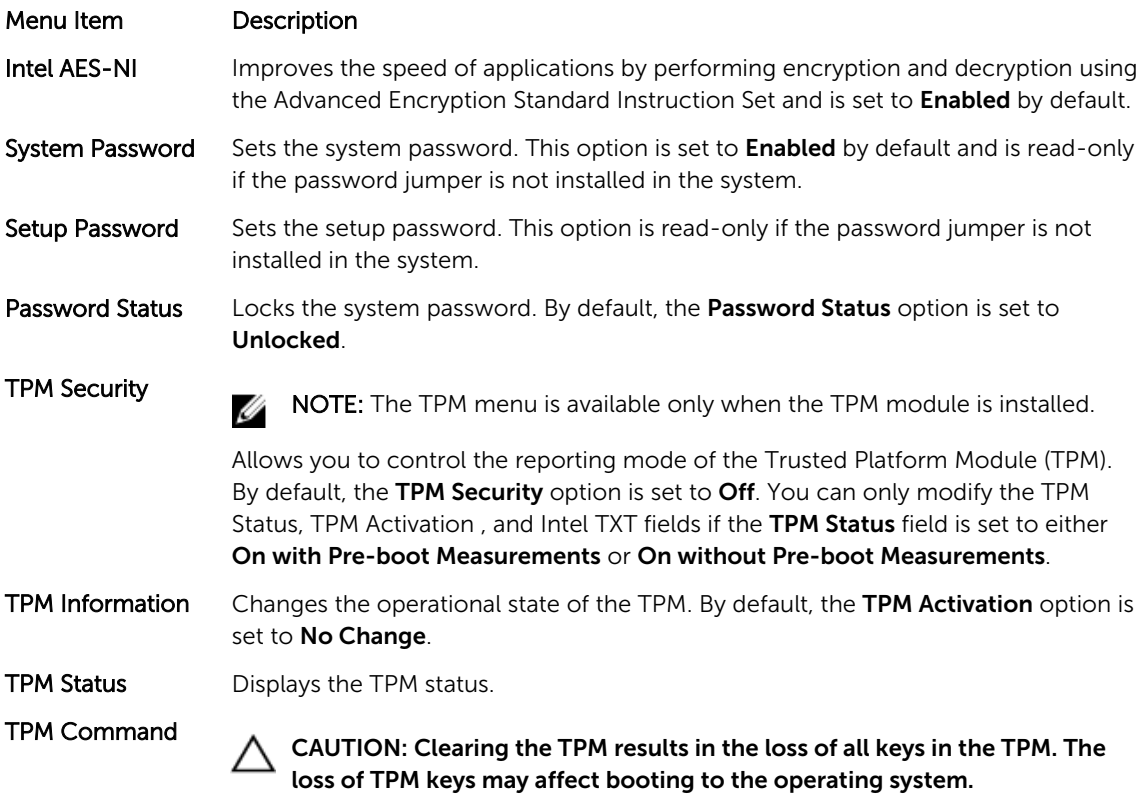

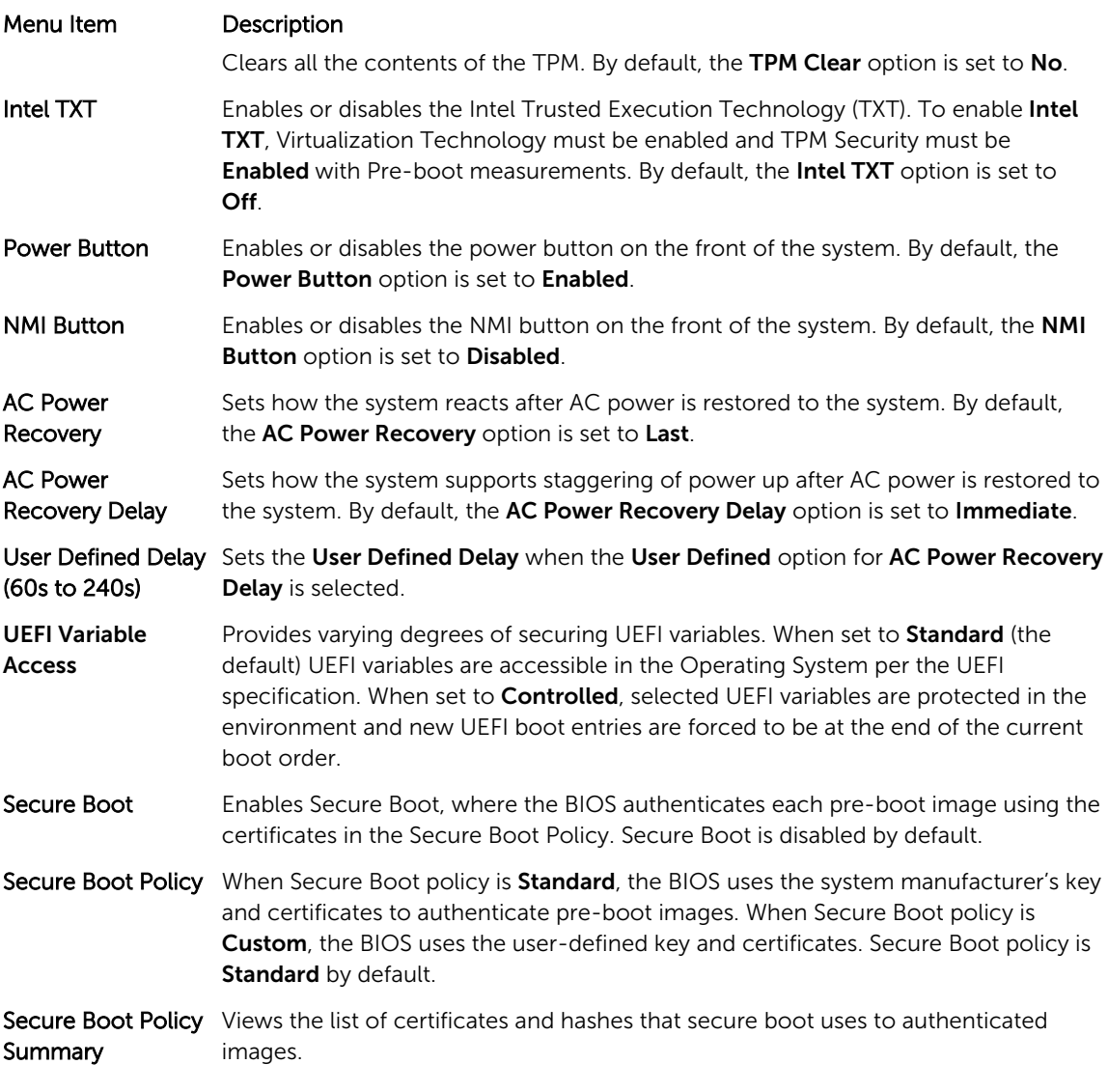

### Secure Boot Custom Policy Settings

Secure Boot Custom Policy Settings is displayed only when Secure Boot Policy is set to Custom. In the **System Setup Main Menu**, click **System BIOS**  $\rightarrow$  **System Security**  $\rightarrow$  **Secure Boot Custom Policy** Settings.

The Secure Boot Custom Policy Settings screen details are explained as follows:

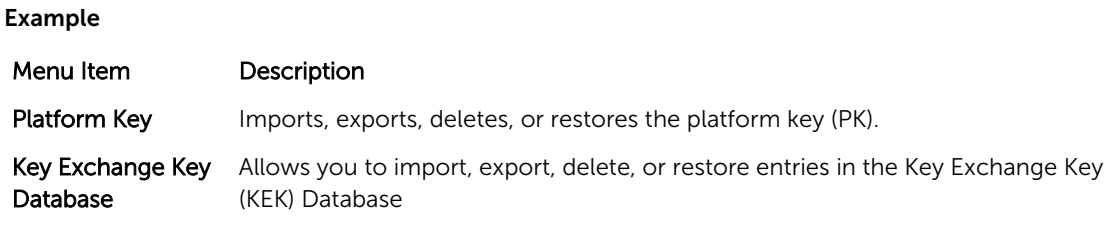

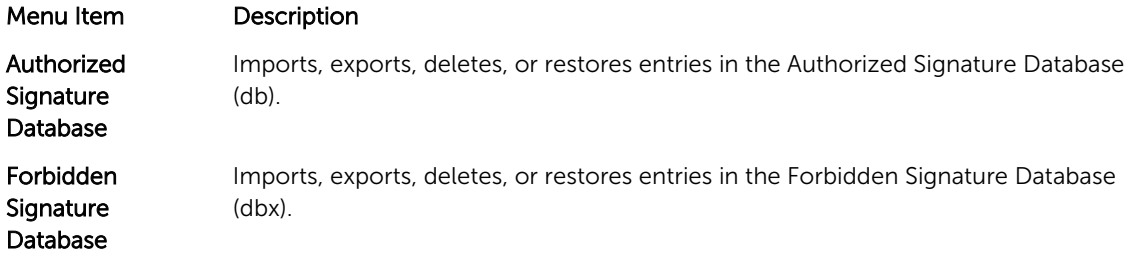

## Miscellaneous Settings screen details

You can use the Miscellaneous Settings screen to perform specific functions such as updating the asset tag, and changing the system date and time.

You can view the Miscellaneous Settings screen by clicking System Setup Main Menu  $\rightarrow$  System BIOS  $\rightarrow$ Miscellaneous Settings.

The Miscellaneous Settings screen details are explained as follows:

#### Example

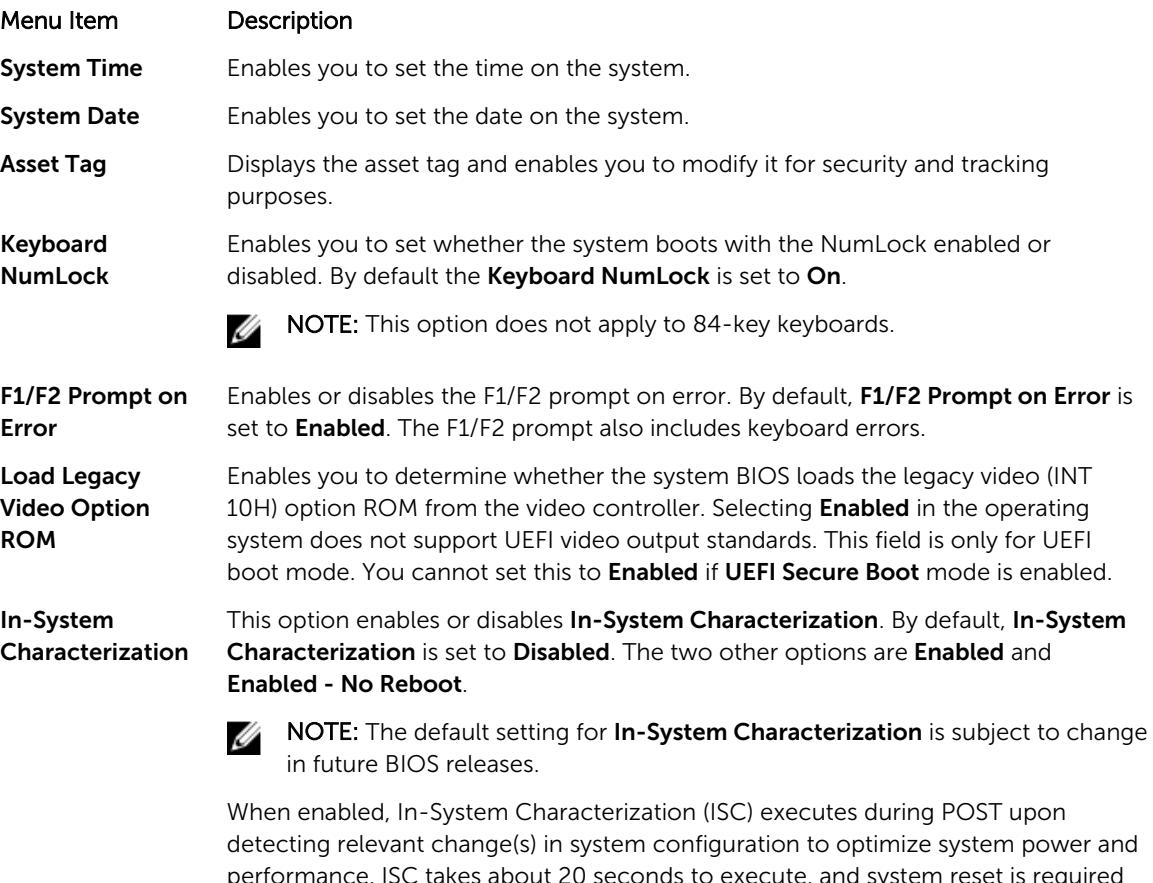

performance. ISC takes about 20 seconds to execute, and system reset is required for ISC results to be applied. The **Enabled - No Reboot** option executes ISC and continues without applying ISC results until the next time system reset occurs. The Enabled option executes ISC and forces an immediate system reset so that ISC

#### Menu Item Description

results can be applied. It takes the system longer to be ready due to the forced system reset. When disabled, ISC does not execute.

## About Boot Manager

Boot Manager enables you to add, delete, and arrange boot options. You can also access System Setup and boot options without restarting the system.

### Entering Boot Manager

The **Boot Manager** screen allows you to select boot options and diagnostic utilities.

- 1. Turn on or restart your system.
- 2. Press <F11> when you see the message <F11> = Boot Manager.

If your operating system begins to load before you press <F11>, allow the system to finish booting, and then restart your system and try again.

#### Boot Manager main menu

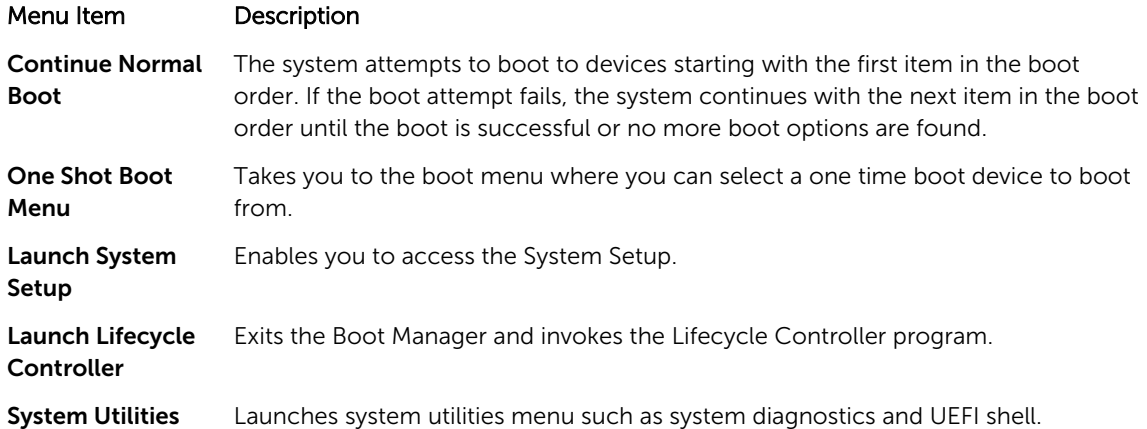

## Changing the boot order

You may have to change the boot order if you want to boot from a USB key or an optical drive.

#### About this task

NOTE: The instructions given below may vary if you have selected BIOS for Boot Mode.

**Steps** 

Ø

- 1. In the System Setup Main Menu, click System BIOS  $\rightarrow$  Boot Settings.
- 2. Click Boot Option Settings  $\rightarrow$  Boot Sequence.
- **3.** Use the arrow keys to select a boot device, and use the  $+$  and  $-$  keys to move the device down or up in the ordering.
- 4. Click Exit, click Yes to save the settings on exit.

## Choosing the system boot mode

System Setup enables you to specify the boot mode for installing your operating system:

- BIOS boot mode (the default) is the standard BIOS-level boot interface.
- UEFI boot mode is an enhanced 64-bit boot interface based on Unified Extensible Firmware Interface (UEFI) specifications that overlays the system BIOS.

You must select the boot mode in the **Boot Mode** field of the **Boot Settings** screen of System Setup. Once you specify the boot mode, the system boots in the specified boot mode and you then proceed to install your operating system from that mode. Thereafter, you must boot the system in the same boot mode (BIOS or UEFI) to access the installed operating system. Trying to boot the operating system from the other boot mode will cause the system to halt at startup.

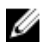

NOTE: Operating systems must be UEFI-compatible to be installed from the UEFI boot mode. DOS and 32-bit operating systems do not support UEFI and can only be installed from the BIOS boot mode.

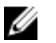

Ø

NOTE: For the latest information on supported operating systems, go to dell.com/ossupport.

## Assigning a system and setup password

#### **Prerequisites**

NOTE: The password jumper enables or disables the System Password and Setup Password features. For more information about the password jumper settings, see [System board connectors](#page-196-0).

You can assign a new System Password and Setup Password or change an existing System Password and Setup Password only when the password jumper setting is enabled and Password Status is Unlocked.

If the password jumper setting is disabled, the existing System Password and Setup Password are deleted and you need not provide the system password to boot the system.

#### About this task

To assign a System Password and Setup Password, follow the steps below:

#### Steps

- 1. To enter System Setup, press <F2> immediately after a power-on or reboot.
- 2. From the System Setup Main Menu, select System BIOS and press <Enter>. The System BIOS screen is displayed.
- 3. On the System BIOS screen, select System Security and press <Enter>. The System Security screen is displayed.
- 4. On the System Security screen, verify that Password Status is Unlocked.
- 5. Select System Password, enter your system password, and press <Enter> or <Tab>. Use the following guidelines to assign the system password:
	- A password can have up to 32 characters.
	- The password can contain the numbers 0 through 9.
	- Only the following special characters are allowed: space,  $(1)$ ,  $(+)$ ,  $(1)$ ,  $(-)$ ,  $(1)$ ,  $(2)$ ,  $(1)$ ,  $(3)$ ,  $(1)$ ,  $(2)$ ,  $(3)$ ,  $(5)$ .

A message prompts you to re-enter the system password.

- 6. Re-enter the system password, and click OK.
- 7. Select Setup Password, enter your system password and press <Enter> or <Tab>. A message prompts you to re-enter the setup password.
- 8. Re-enter the setup password, and click OK.
- 9. Press <Esc> to return to the System BIOS screen. Press <Esc> again. A message prompts you to save the changes.

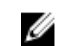

**NOTE:** Password protection does not take effect until the system reboots.

## Deleting or changing an existing system and/or setup password

#### **Prerequisites**

Ensure that the Password jumper is set to enabled and the Password Status is Unlocked before attempting to delete or change the existing System and/or Setup password. You cannot delete or change an existing System or Setup password if the Password Status is Locked.

#### About this task

To delete or change the existing System and/or Setup password:

#### Steps

- 1. To enter System Setup, press <F2> immediately after a power-on or restart.
- 2. In the System Setup Main Menu, select System BIOS and press <Enter>. The System BIOS screen is displayed.
- 3. In the System BIOS Screen, select System Security and press <Enter>. The System Security screen is displayed.
- 4. In the System Security screen, verify that Password Status is Unlocked.
- 5. Select System Password, alter or delete the existing system password and press <Enter> or <Tab>.
- 6. Select Setup Password, alter or delete the existing setup password and press <Enter> or <Tab>.

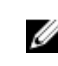

 $\mathbb Z$  NOTE: If you change the System and/or Setup password a message prompts you to re-enter the new password. If you delete the System and/or Setup password, a message prompts you to confirm the deletion.

7. Press <Esc> to return to the System BIOS screen. Press <Esc> again, and a message prompts you to save the changes.

4

# <span id="page-52-0"></span>Installing and removing system components

## Safety instructions

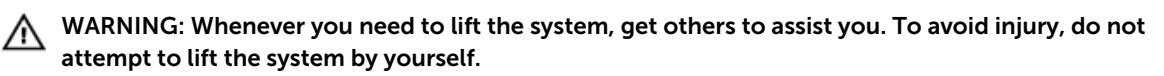

WARNING: Opening or removing the system cover when the system is on may expose you to a Æ. risk of electric shock.

CAUTION: Do not operate the system without the cover for a duration exceeding five minutes.

CAUTION: Many repairs may only be done by a certified service technician. You should only perform troubleshooting and simple repairs as authorized in your product documentation, or as directed by the online or telephone service and support team. Damage due to servicing that is not authorized by Dell is not covered by your warranty. Read and follow the safety instructions that came with the product.

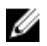

 $\mathbb Z$  NOTE: It is recommended that you always use a static mat and static strap while working on components inside the system.

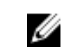

NOTE: To ensure proper operation and cooling, all bays in the system must be populated at all times with either a module or with a blank.

## Before working inside your system

- 1. Turn off the system, including any attached peripherals.
- 2. Disconnect the system from the electrical outlet and disconnect the peripherals.
- **3.** If installed, remove the front bezel. For more information, see [Removing the bezel](#page-53-0).
- 4. Remove the system cover. For more information, see [Removing the system cover](#page-55-0).

## After working inside your system

- 1. Install the system cover. For more information, see [Installing the system cover](#page-56-0).
- 2. Install the optional bezel.
- **3.** Reconnect the system to its electrical outlet and peripherals.
- 4. Turn the system on, including any attached peripherals.

## <span id="page-53-0"></span>Recommended tools

You need the following tools to perform the removal and installation procedures:

- Key to the bezel lock. This is only required when you have a bezel.
- #2 Phillips screwdriver
- #1 Phillips screwdriver
- T6, T8, T10, and T15 Torx screwdrivers

The following tools are required for assembling cables for a DC power supply unit (PSU):

- AMP 90871-1 hand-crimping tool or equivalent
- Tyco Electronics 58433-3 or equivalent
- Wire-stripper pliers capable of removing insulation from size 10 AWG solid or stranded, insulated copper wire

NOTE: Use alpha wire part number 3080 or equivalent (65/30 stranding).

## Front bezel (optional)

## Removing the front bezel

- 1. Unlock the bezel lock at the left end of the bezel.
- 2. Lift the release latch next to the bezel lock.
- **3.** Pull the left end of the bezel, unhook the right end and remove the bezel.

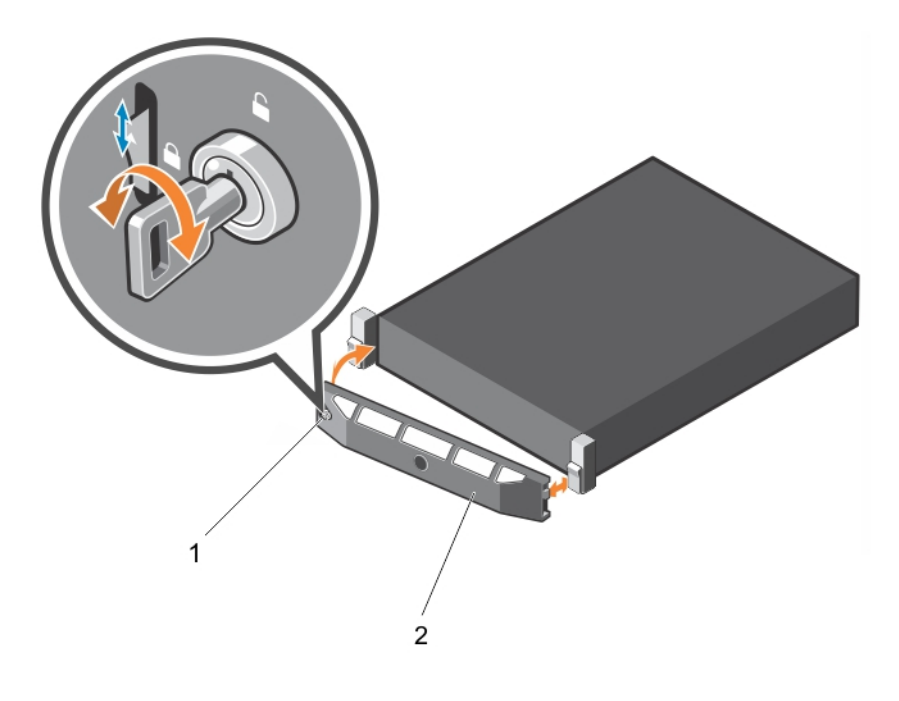

Figure 16. Removing and installing the front bezel

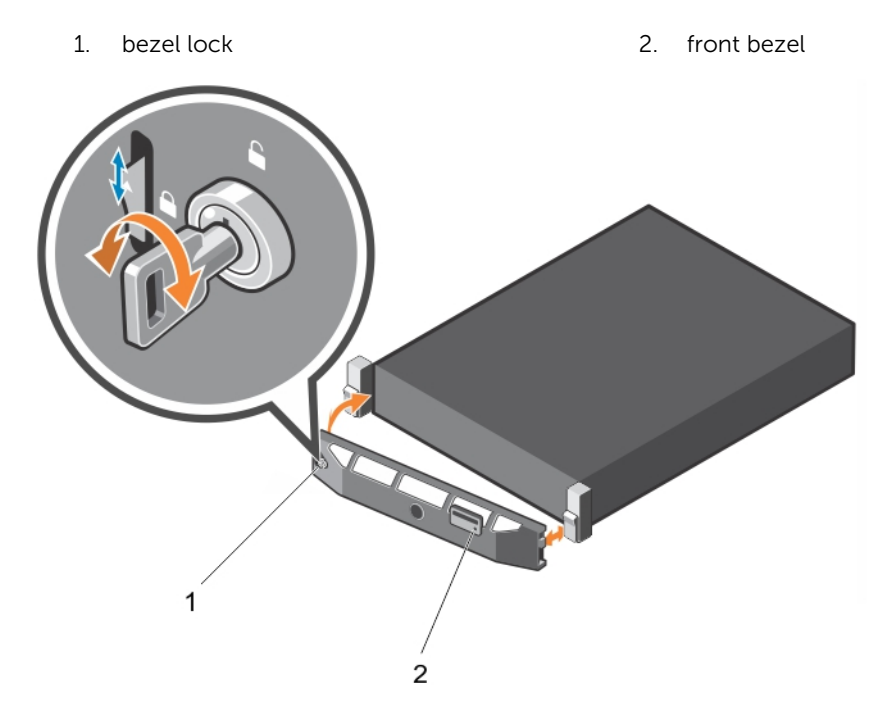

Figure 17. Removing and installing the Quick Sync bezel

1. keylock 2. Quick Sync bezel

#### <span id="page-55-0"></span>Related videos

<http://www.Dell.com/QRL/Server/PER730/Bezel>

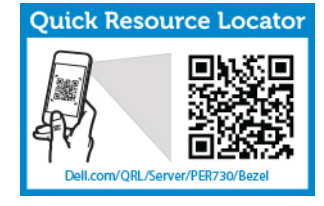

<http://www.Dell.com/QRL/Server/PER730/iDRAC-QuickSync>

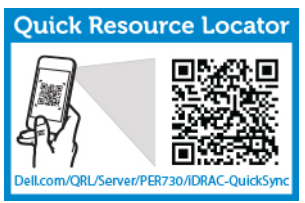

### Installing the front bezel

- 1. Hook the right end of the bezel onto the chassis.
- 2. Fit the free end of the bezel onto the system.
- **3.** Secure the bezel with the keylock.

## Removing the system cover

#### Prerequisites

- 1. Ensure that you read the [Safety instructions.](#page-52-0)
- 2. Turn off the system, including any attached peripherals.
- 3. Disconnect the system from the electrical outlet and peripherals.
- 4. Remove the optional bezel. For more information see [Removing the bezel.](#page-53-0)

#### Steps

- 1. Rotate the latch release lock counter clockwise to the unlocked position.
- 2. Lift the latch and rotate the latch toward the back of the system.

The system cover will slide back and the tabs on the system cover will disengage from the slots on the chassis.

 $\mathbb Z$  NOTE: The position of the latch may vary depending on the configuration of your system.

3. Hold the cover on both sides, and lift the cover away from the system.

<span id="page-56-0"></span>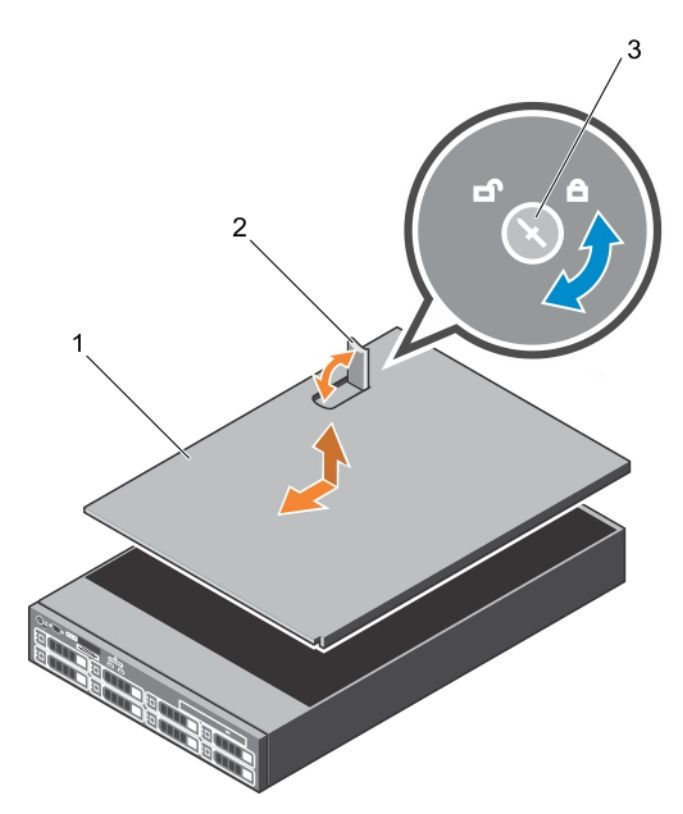

#### Figure 18. Removing and installing the system cover

- 1. system cover 2. latch
	-

3. latch release lock

#### Related video

<http://www.Dell.com/QRL/Server/PER730/Cover>

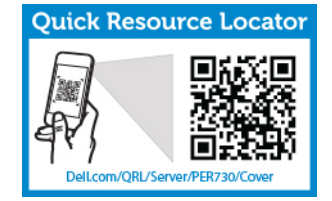

## Installing the system cover

#### Prerequisites

Ensure that you read the **[Safety instructions](#page-52-0)**.

#### Steps

- 1. Align the slots of the system cover with the tabs on the chassis.
- 2. Press the cover release latch, and push the cover toward the front of the chassis until the latch locks into place.
- **3.** Turn the latch release lock clockwise to the locked position.
- 4. Install the optional bezel.
- 5. Reconnect the system to its electrical outlet and turn the system on, including any attached peripherals.

## Inside the system

CAUTION: Many repairs may only be done by a certified service technician. You should only perform troubleshooting and simple repairs as authorized in your product documentation, or as directed by the online or telephone service and support team. Damage due to servicing that is not authorized by Dell is not covered by your warranty. Read and follow the safety instructions that came with the product.

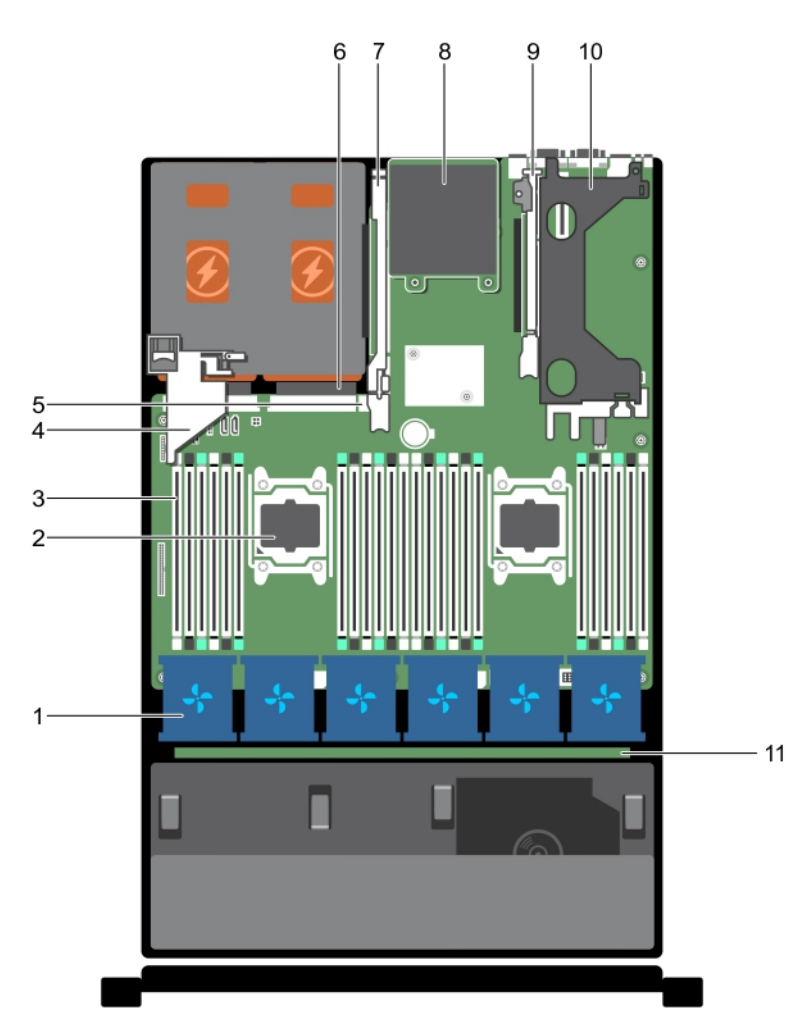

#### Figure 19. Inside the system—PowerEdge R730

- 1. cooling-fan in the cooling-fan assembly (6) 2. processor (2)
- 
- 
- 
- 3. DIMM (24) 2002 12:30 4. PCIe card holder
- 5. internal USB port 6. power supply unit (2)
- 
- 
- 11. hard-drive backplane
- 7. expansion-card riser 3 8. network daughter card
- 9. expansion-card riser 2 10. expansion-card riser 1

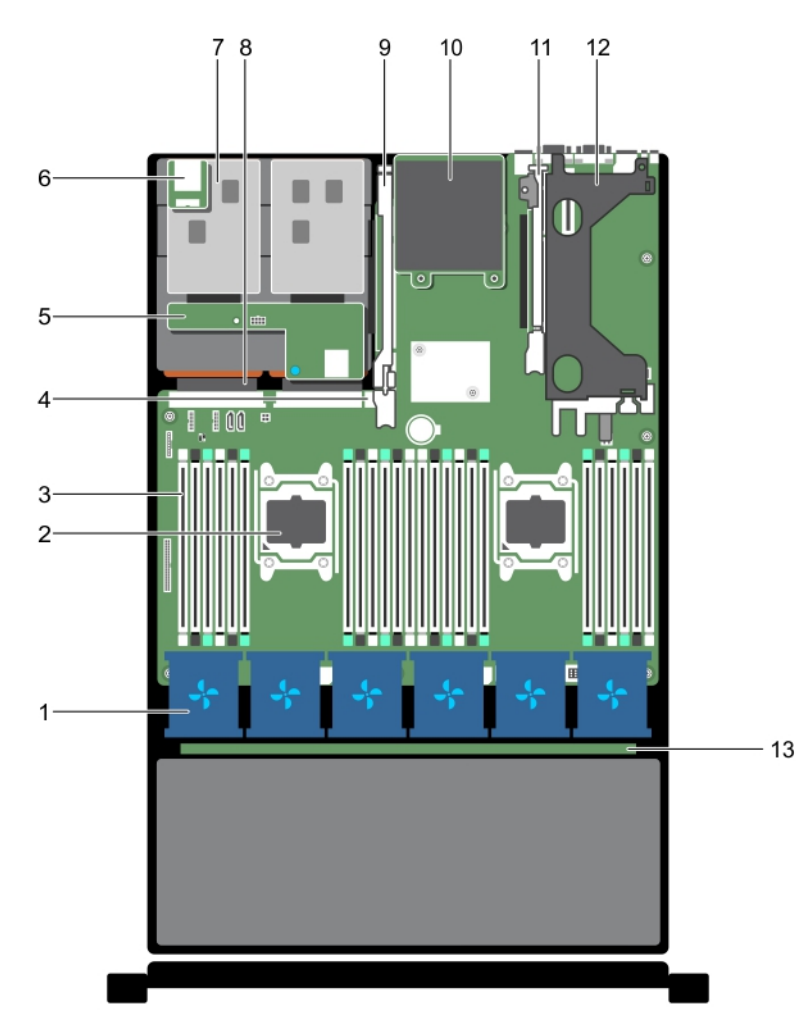

#### Figure 20. Inside the system—PowerEdge R730xd

- 1. cooling-fan in the cooling-fan assembly (6) 2. processor (2)
- 
- 5. hard-drive backplane (back) 6. vFlash media slot
- 
- 9. expansion-card riser 3 10. network daughter card
- 11. expansion-card riser 2 12. expansion-card riser 1
- 13. hard-drive backplane
- 
- 3. DIMMs (24) **4. internal USB port** 
	-
- 7. hard drive (2) (back) 8. power supply unit (2)
	-
	-

Cooling shroud

## Removing the cooling shroud

#### **Prerequisites**

CAUTION: Many repairs may only be done by a certified service technician. You should only perform troubleshooting and simple repairs as authorized in your product documentation, or as directed by the online or telephone service and support team. Damage due to servicing that is not authorized by Dell is not covered by your warranty. Read and follow the safety instructions that came with the product.

- 1. Ensure that you read the [Safety instructions](#page-52-0).
- 2. Follow the procedure listed in [Before working inside your system.](#page-52-0)
- 3. If installed, remove the full-length PCIe card.

CAUTION: Never operate your system with the cooling shroud removed. The system may get overheated quickly, resulting in shutdown of the system and loss of data.

#### Steps

Hold the shroud and lift it away from the system.

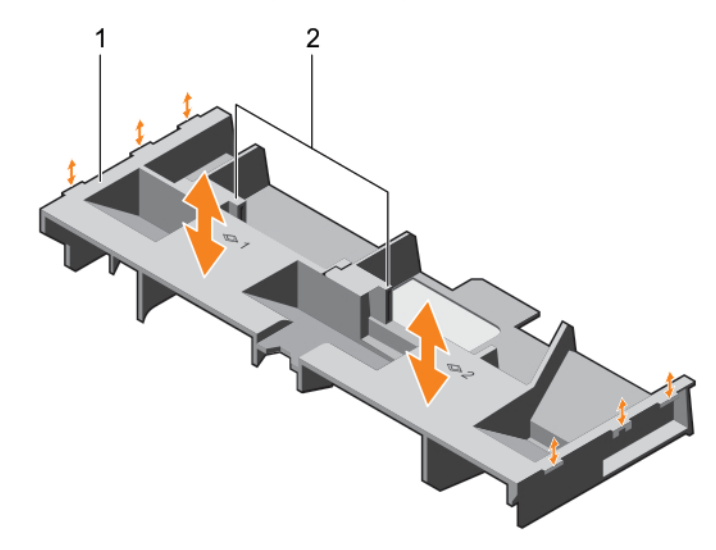

Figure 21. Removing and installing the cooling shroud

1. cooling shroud 2. touch point (2)

#### Next steps

- 1. Replace the cooling shroud. See [Installing the cooling shroud.](#page-60-0)
- 2. Follow the procedure listed in [After working inside your system](#page-52-0).

## <span id="page-60-0"></span>Installing the cooling shroud

#### **Prerequisites**

CAUTION: Many repairs may only be done by a certified service technician. You should only perform troubleshooting and simple repairs as authorized in your product documentation, or as directed by the online or telephone service and support team. Damage due to servicing that is not authorized by Dell is not covered by your warranty. Read and follow the safety instructions that came with the product.

- 1. Ensure that you read the **[Safety instructions](#page-52-0)**.
- 2. Route the cables inside the system along the chassis wall and secure the cables using the cablesecuring bracket.

#### Steps

Ø

- **1.** Align the tabs on the cooling shroud with the securing slots on the chassis.
- 2. Lower the cooling shroud into the chassis until it is firmly seated.

#### Next steps

- 1. If applicable, replace the full-length PCIe card.
- 2. Follow the procedure listed in [After working inside your system](#page-52-0).

## Hard-drive tray assembly

The hard-drive tray is located behind the cooling-fan assembly. It supports four 3.5 inch hard drives.

NOTE: The hard-drive tray is supported only on certain configurations of the 3.5 inch (x12) R730xd systems.

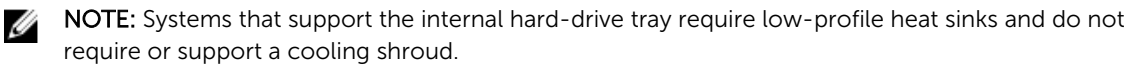

### Removing the hard-drive tray

#### Prerequisites

CAUTION: Many repairs may only be done by a certified service technician. You should only perform troubleshooting and simple repairs as authorized in your product documentation, or as directed by the online or telephone service and support team. Damage due to servicing that is not authorized by Dell is not covered by your warranty. Read and follow the safety instructions that came with the product.

- 1. Ensure that you read the **[Safety instructions](#page-52-0)**.
- 2. Follow the procedure listed in [Before working inside your system.](#page-52-0)

CAUTION: The hard-drive tray is hot to touch for some time after the system has been powered down. Allow time for the hard-drive tray to cool before handling it.

#### Steps

- 1. Disconnect the SAS, power and signal cables from the hard-drive backplane.
- 2. Lift the hard-drive tray handles 90 degrees upward.
- **3.** Hold the hard-drive tray handles and lift the hard-drive tray out of the chassis.

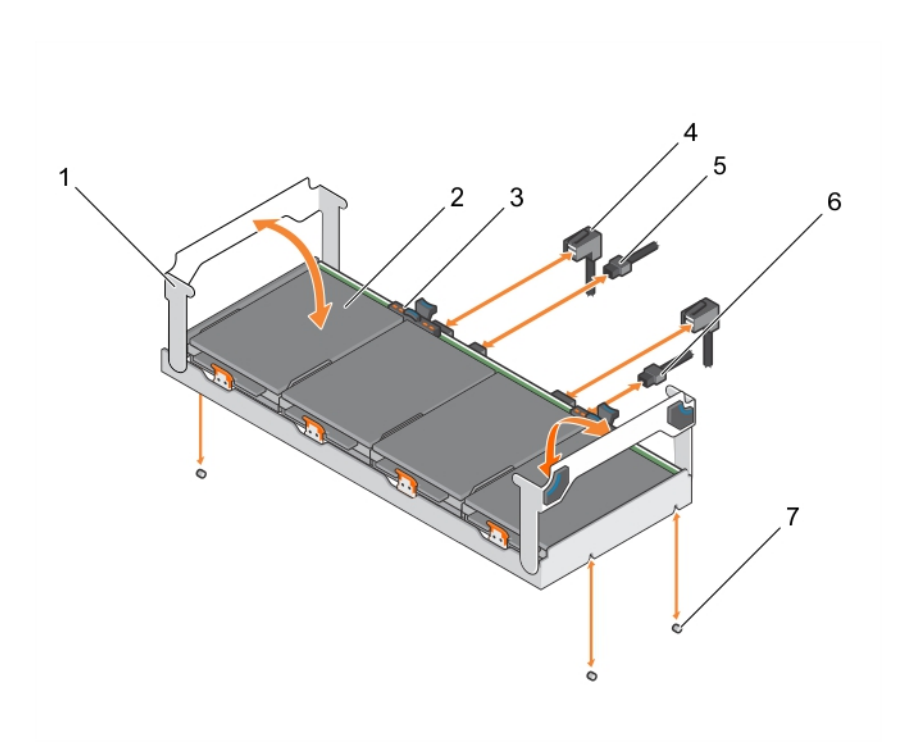

#### Figure 22. Removing and installing the hard-drive tray

- 1. hard-drive tray handle (2) 2. hard drive (4)
- 3. hard-drive indicator 1. and 1. SAS cable
- 5. backplane signal cable 6. backplane power cable
- 7. guide pin on the chassis (4)
- 
- 
- 

#### Next steps

- 1. Replace the hard-drive tray. See Installing the hard-drive tray.
- 2. Follow the procedure listed in [After working inside your system](#page-52-0).

## Installing the hard-drive tray

### Prerequisites

CAUTION: Many repairs may only be done by a certified service technician. You should only perform troubleshooting and simple repairs as authorized in your product documentation, or as directed by the online or telephone service and support team. Damage due to servicing that is not authorized by Dell is not covered by your warranty. Read and follow the safety instructions that came with the product.

- 1. Ensure that you read the [Safety instructions](#page-52-0).
- 2. Follow the procedure listed in **Before working inside your system**.

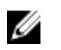

NOTE: Systems that support the internal hard-drive tray support low-profile heat sinks and do not support a cooling shroud.

#### Steps

- 1. Lift the hard-drive tray handles 90 degrees.
- 2. Hold the hard-drive tray handles and align the slots on the hard-drive tray with the quide pins on the system board.
- **3.** Slide the hard-drive tray into the chassis.
- 4. Lower the hard-drive tray handles to lock the hard-drive tray in place.
- 5. Connect the SAS, power and signal cables to the backplane.

#### Next steps

Follow the procedure listed in [After working inside your system](#page-52-0).

## Removing a hard-drive blank from a hard-drive carrier

#### **Prerequisites**

- 1. Ensure that you read the [Safety instructions.](#page-52-0)
- 2. Follow the procedure listed in [Before working inside your system.](#page-52-0)

CAUTION: Many repairs may only be done by a certified service technician. You should only perform troubleshooting and simple repairs as authorized in your product documentation, or as directed by the online or telephone service and support team. Damage due to servicing that is not authorized by Dell is not covered by your warranty. Read and follow the safety instructions that came with the product.

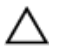

CAUTION: To maintain proper system cooling, all empty hard-drive slots must have hard-drive blanks installed.

#### Steps

- 1. Push out at the edges of the carrier to disengage the tabs on the hard-drive carrier from the slots on the hard drive blank.
- 2. Lift the hard-drive carrier away from the hard-drive blank.

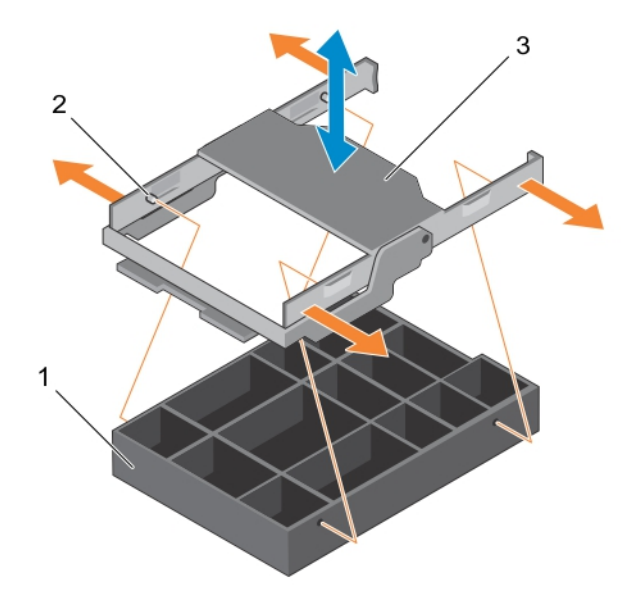

#### Figure 23. Removing and installing the hard-drive blank from a hard-drive carrier

- 
- 1. hard-drive blank 2. tab on the hard-drive carrier (4)
- 3. hard-drive carrier

#### Next steps

Follow the procedure listed in [After working inside your system](#page-52-0).

#### Installing a hard-drive blank into a hard-drive carrier

#### Prerequisites

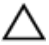

CAUTION: Many repairs may only be done by a certified service technician. You should only perform troubleshooting and simple repairs as authorized in your product documentation, or as directed by the online or telephone service and support team. Damage due to servicing that is not authorized by Dell is not covered by your warranty. Read and follow the safety instructions that came with the product.

- 1. Ensure that you read the **[Safety instructions](#page-52-0)**.
- 2. Follow the procedure listed in [Before working inside your system.](#page-52-0)

#### CAUTION: To maintain proper system cooling, all empty hard-drive slots must have hard-drive blanks installed.

#### Steps

- 1. Align the tabs on the hard-drive carrier with the slots on the hard-drive blank.
- 2. Pull the edges of the carrier to fit over the hard-drive blank.
- 3. Lower the hard-drive carrier onto the hard-drive blank to secure it.

#### Next steps

Follow the procedure listed in [After working inside your system](#page-52-0).

## Removing a hard-drive carrier from the hard-drive tray

#### **Prerequisites**

CAUTION: Many repairs may only be done by a certified service technician. You should only perform troubleshooting and simple repairs as authorized in your product documentation, or as directed by the online or telephone service and support team. Damage due to servicing that is not authorized by Dell is not covered by your warranty. Read and follow the safety instructions that came with the product.

- 1. Ensure that you read the **[Safety instructions](#page-52-0)**.
- 2. From the management software, prepare the hard drive for removal. Wait until the indicators on the hard-drive carrier signal that the hard drive can be removed safely. For more information, see the documentation for the storage controller at dell.com/storagecontrollermanuals.

If the hard drive is online, the green activity/fault indicator flashes as the drive is turned off. When the hard-drive indicators are off, the hard drive is ready for removal.

#### CAUTION: To prevent data loss, ensure that your operating system supports hot-swap drive installation. See the documentation supplied with your operating system.

#### Steps

- 1. Lift the hard-drive tray handle upward.
- 2. Press the release tab on the hard-drive tray and lift the hard-drive carrier handle upward to disengage the hard drive from the backplane.
- **3.** Hold the hard-drive carrier handle and lift the hard-drive carrier out of the hard-drive tray.

#### CAUTION: To maintain proper system cooling, all empty hard-drive slots must have harddrive blanks installed.

4. If you are not replacing the hard-drive immediately, insert a hard-drive blank in the empty hard-drive slot.

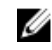

 $\mathbb Z$  NOTE: Install the hard-drive blanks in the hard-drive carrier before installing the hard-drive carrier into the hard-drive tray.

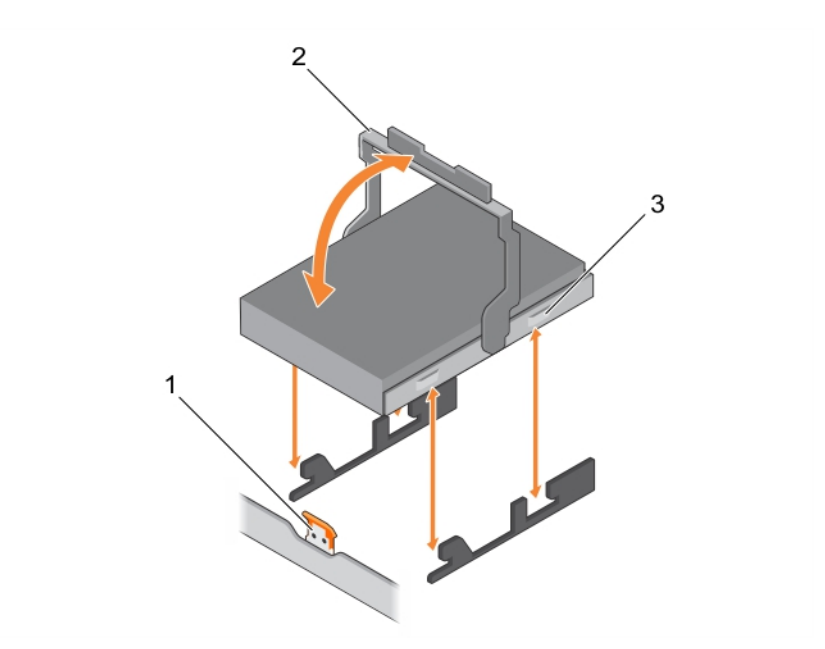

#### Figure 24. Removing and installing a hard-drive carrier from the hard-drive tray

- 1. release tab on the hard-drive tray 2. hard-drive carrier handle
	-

3. hard-drive carrier

### Installing a hard-drive carrier into the hard-drive tray

#### Prerequisites

CAUTION: Many repairs may only be done by a certified service technician. You should only perform troubleshooting and simple repairs as authorized in your product documentation, or as directed by the online or telephone service and support team. Damage due to servicing that is not authorized by Dell is not covered by your warranty. Read and follow the safety instructions that came with the product.

1. Ensure that you read the **[Safety instructions](#page-52-0)**.

2. Follow the procedure listed in [Before working inside your system.](#page-52-0)

CAUTION: Use only hard drives that have been tested and approved for use with the hard-drive backplane.

CAUTION: When installing a hard drive, ensure that the adjacent drives are fully installed. Inserting a hard-drive carrier and attempting to lock its handle next to a partially installed carrier can damage the partially installed carrier's shield spring and make it unusable.

CAUTION: To prevent data loss, ensure that your operating system supports hot-swap drive installation. See the documentation supplied with your operating system.

CAUTION: When a replacement hot-swappable hard drive is installed and the system is powered on, the hard drive automatically begins to rebuild. Make absolutely sure that the replacement hard drive is blank or contains data that you wish to have over-written. Any data on the replacement hard drive is immediately lost after the hard drive is installed.

#### Steps

- 1. Lift the hard-drive tray handles.
- 2. If a hard-drive blank is installed in the hard-drive slot, remove it.
- **3.** Insert the hard-drive carrier into the hard-drive tray.
- 4. Lower the hard-drive carrier handle to engage the hard drive to the connector on the backplane and lock the hard drive in place.

## Removing a hard drive from a hard-drive carrier

#### Prerequisites

- CAUTION: Many repairs may only be done by a certified service technician. You should only perform troubleshooting and simple repairs as authorized in your product documentation, or as directed by the online or telephone service and support team. Damage due to servicing that is not authorized by Dell is not covered by your warranty. Read and follow the safety instructions that came with the product.
- 1. Ensure that you read the [Safety instructions](#page-52-0).
- 2. Follow the procedure listed in [Before working inside your system.](#page-52-0)

CAUTION: To maintain proper system cooling, all empty hard-drive slots must have hard-drive blanks installed.

#### **Steps**

- 1. Push out at the edges of the carrier to disengage the tabs on the hard-drive carrier from the slots on the hard drive.
- 2. Lift the hard-drive carrier away from the hard drive.

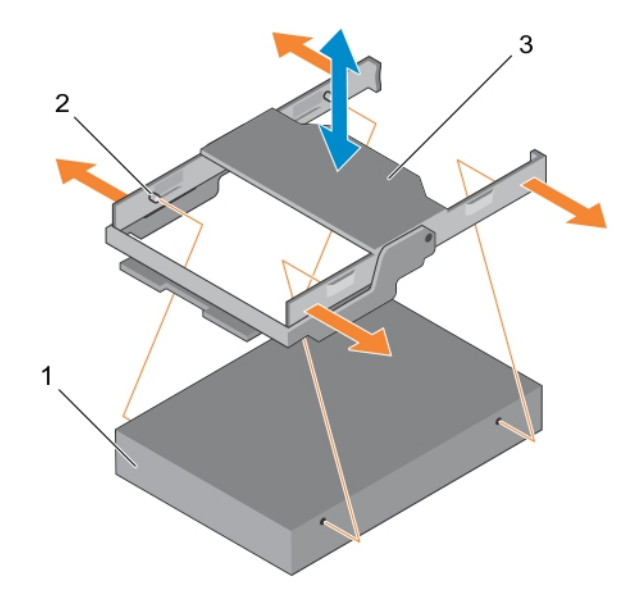

#### Figure 25. Removing and installing the hard drive from a hard-drive carrier

- 
- 1. hard drive 2. tab on the hard-drive carrier (4)

3. hard-drive carrier

#### Next steps

Follow the procedure listed in [After working inside your system](#page-52-0).

### Installing a hard drive into a hard-drive carrier

#### **Prerequisites**

- 1. Ensure that you read the [Safety instructions](#page-52-0).
- 2. Follow the procedure listed in [Before working inside your system.](#page-52-0)

CAUTION: Many repairs may only be done by a certified service technician. You should only perform troubleshooting and simple repairs as authorized in your product documentation, or as directed by the online or telephone service and support team. Damage due to servicing that is not authorized by Dell is not covered by your warranty. Read and follow the safety instructions that came with the product.

#### Steps

- 1. Align the tabs on the hard-drive carrier with the slots on the hard drive.
- 2. Pull the edges of the carrier to fit over the hard drive.
- **3.** Lower the hard-drive carrier onto the hard drive to secure it.

#### Next steps

Follow the procedure listed in [After working inside your system](#page-52-0).

### Removing the hard-drive backplane from the hard-drive tray

#### **Prerequisites**

CAUTION: Many repairs may only be done by a certified service technician. You should only perform troubleshooting and simple repairs as authorized in your product documentation, or as directed by the online or telephone service and support team. Damage due to servicing that is not authorized by Dell is not covered by your warranty. Read and follow the safety instructions that came with the product.

- 1. Ensure that you read the [Safety instructions](#page-52-0).
- 2. Follow the procedure listed in [Before working inside your system.](#page-52-0)
- 3. Disconnect all the cables from the backplane.
- 4. Remove the hard-drive carriers.
- 5. Remove the hard-drive tray from the system.

CAUTION: To prevent damage to the drives and backplane, you must remove the hard drives from the system before removing the backplane.

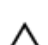

CAUTION: You must note the number of each hard drive and temporarily label them before removal so that you can replace them in the same locations.

#### **Steps**

Press the release tabs and lift the backplane out of the hard-drive tray.

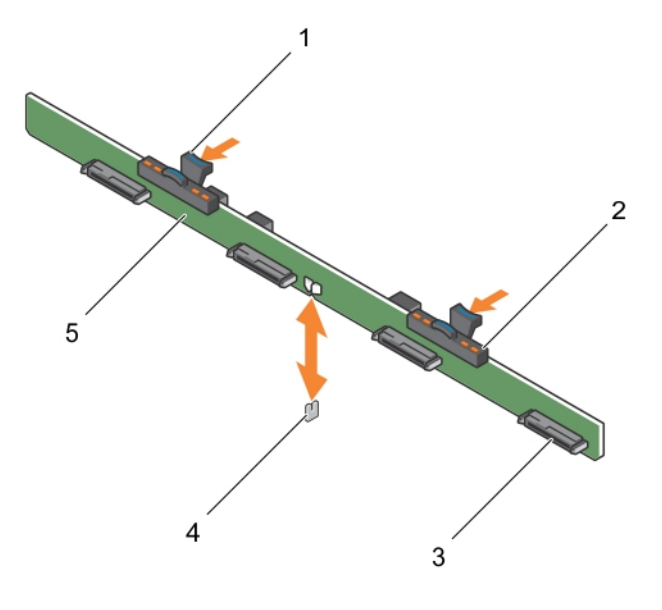

#### Figure 26. Removing and installing the 3.5 inch (x4) hard-drive backplane—PowerEdge R730xd

- 
- 3. hard-drive connector (4) 4. quide pin
- 5. hard-drive backplane
- 1. release tab (2) 1. The same control of the control of the control of the control of the control of the control of the control of the control of the control of the control of the control of the control of the control of
	-
- Installing the hard-drive backplane in the hard-drive tray

#### Prerequisites

- 1. Ensure that you read the **Safety instructions**.
- 2. Follow the procedure listed in [Before working inside your system.](#page-52-0)

CAUTION: Many repairs may only be done by a certified service technician. You should only perform troubleshooting and simple repairs as authorized in your product documentation, or as directed by the online or telephone service and support team. Damage due to servicing that is not authorized by Dell is not covered by your warranty. Read and follow the safety instructions that came with the product.

#### About this task

#### Steps

Align the hard-drive backplane with the guide pin on the chassis and lower the hard-drive backplane on the chassis until it is firmly seated.

#### Next steps

- 1. Install the hard-drives carriers in to the hard-drive tray.
- 2. Install the hard-drive tray in to the chassis.
- 3. Follow the procedure listed in [After working inside your system](#page-52-0).

## Cooling fans

Your system supports six hot-swappable cooling fans.

Ø

NOTE: In the event of a problem with a particular fan, the fan number is referenced by the system management software, allowing you to easily identify and replace the proper fan by noting the fan numbers on the cooling-fan assembly.

## Removing a cooling fan

### Prerequisites

- 1. Ensure that you read the **Safety instructions**.
- 2. Follow the procedure listed in [Before working inside your system.](#page-52-0)

CAUTION: Many repairs may only be done by a certified service technician. You should only perform troubleshooting and simple repairs as authorized in your product documentation, or as directed by the online or telephone service and support team. Damage due to servicing that is not authorized by Dell is not covered by your warranty. Read and follow the safety instructions that came with the product.

CAUTION: The cooling fans are hot-swappable. To maintain proper cooling while the system is on, replace only one fan at a time.

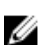

NOTE: The procedure for removing each fan is identical.

#### **Steps**

Press the fan release tab and lift the cooling fan out of the cooling-fan assembly.

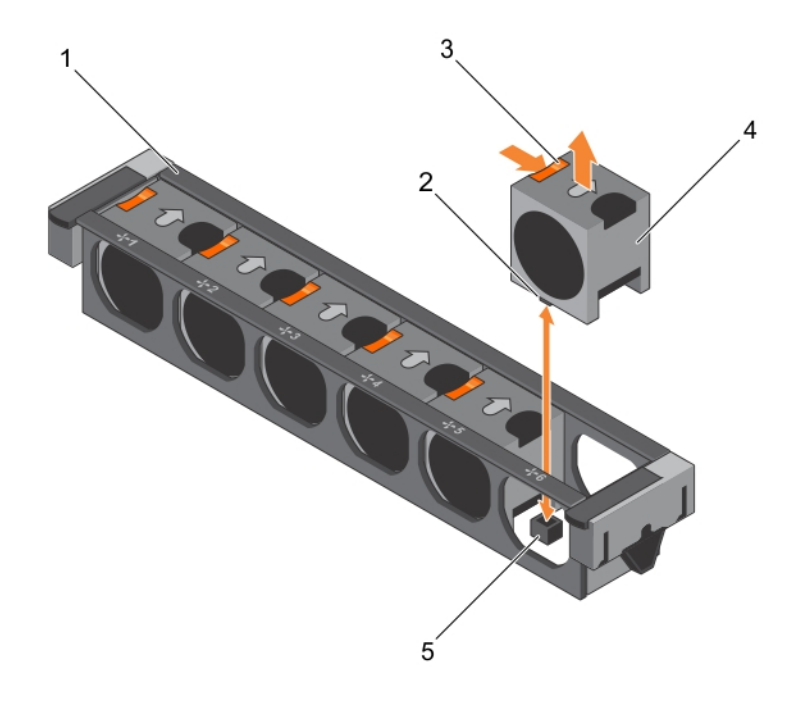

#### Figure 27. Removing and installing a cooling fan

- 
- 3. fan release tab (6) 4. cooling fan (6)
- 5. cooling-fan connector on system board (6)
- 1. cooling-fan assembly 2. cooling-fan connector (6)
	-

#### Related video

<http://www.Dell.com/QRL/Server/PER730/Fans>

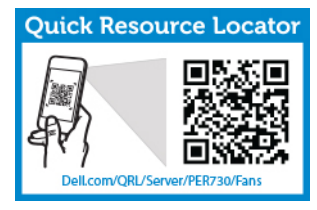

#### Next steps

- 1. Replace the cooling fan. See Installing a cooling fan.
- 2. Follow the procedure listed in [After working inside your system](#page-52-0).

## Installing a cooling fan

#### Prerequisites

- 1. Ensure that you read the **Safety instructions**.
- 2. Follow the procedure listed in **Before working inside your system**.

CAUTION: Many repairs may only be done by a certified service technician. You should only perform troubleshooting and simple repairs as authorized in your product documentation, or as directed by the online or telephone service and support team. Damage due to servicing that is not authorized by Dell is not covered by your warranty. Read and follow the safety instructions that came with the product.

#### Steps

- 1. Align the plug at the base of the cooling fan with the connector on the system board.
- 2. Slide the cooling fan into the securing slots until the tabs lock into place.

#### Next steps

Follow the procedure listed in [After working inside your system](#page-52-0).

## Cooling-fan assembly

### Removing the cooling-fan assembly

#### Prerequisites

- 1. Ensure that you read the **[Safety instructions](#page-52-0)**.
- 2. Follow the procedure listed in [Before working inside your system.](#page-52-0)

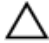

CAUTION: Many repairs may only be done by a certified service technician. You should only perform troubleshooting and simple repairs as authorized in your product documentation, or as directed by the online or telephone service and support team. Damage due to servicing that is not authorized by Dell is not covered by your warranty. Read and follow the safety instructions that came with the product.

#### Steps

- 1. Unlock the cooling-fan assembly from the chassis by lifting the release levers upward.
- 2. Lift the cooling-fan assembly out of the chassis.
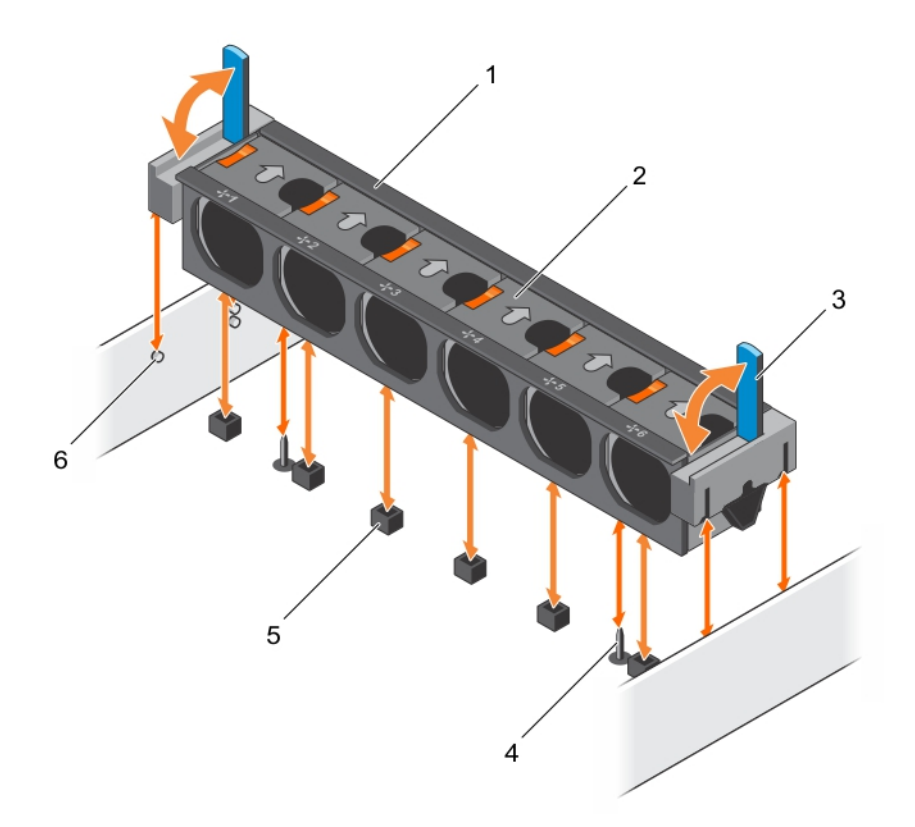

#### Figure 28. Removing and installing the cooling-fan assembly

- 1. cooling-fan assembly 2. cooling fan (6)
- 
- 
- 
- 3. release lever (2) The system board (2) and the system board (2) and the system board (2)
- 5. cooling-fan connector (6) 6. guide pin on the chassis (6)

## Related video

<http://www.Dell.com/QRL/Server/PER730/Fans>

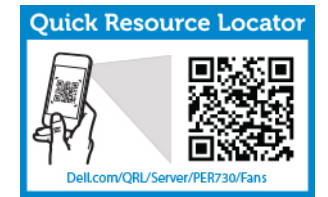

#### Next steps

- 1. Replace the cooling-fan assembly. See **Installing the cooling-fan assembly**.
- 2. Follow the procedure listed in [After working inside your system](#page-52-0).

# <span id="page-73-0"></span>Installing the cooling-fan assembly

#### **Prerequisites**

- CAUTION: Many repairs may only be done by a certified service technician. You should only perform troubleshooting and simple repairs as authorized in your product documentation, or as directed by the online or telephone service and support team. Damage due to servicing that is not authorized by Dell is not covered by your warranty. Read and follow the safety instructions that came with the product.
- 1. Ensure that you read the **[Safety instructions](#page-52-0)**.
- 2. Follow the procedure listed in [Before working inside your system.](#page-52-0)

CAUTION: Ensure that the cables are correctly installed and retained by the cable retention bracket before installing the cooling-fan assembly. Incorrectly installed cables may get damaged.

#### **Steps**

- 1. Align the cooling-fan assembly slots with the quide pins on the chassis.
- 2. Slide the cooling-fan assembly into the chassis.
- 3. Lock the cooling-fan assembly into the chassis by lowering the release levers until firmly seated.

#### Next steps

Follow the procedure listed in [After working inside your system](#page-52-0).

# System memory

Your system supports DDR4 registered DIMMs (RDIMMs), and load reduced DIMMs (LRDIMMs).

W NOTE: MT/s indicates DIMM speed in MegaTransfers per second.

Memory bus operating frequency can be 1333 MT/s, 1600 MT/s, 1866 MT/s, or 2133 MT/s depending on the following factors:

- DIMM type (RDIMM or LRDIMM)
- Number of DIMMs populated per channel
- System profile selected (for example, Performance Optimized, Custom, or Dense Configuration Optimized)
- Maximum supported DIMM frequency of the processors

The system contains 24 memory sockets split into two sets of 12 sockets, one set per processor. Each 12 socket set is organized into four channels. In each channel, the release levers of the first socket are marked white, the second socket black, and the third socket green.

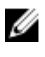

NOTE: DIMMs in sockets A1 to A12 are assigned to processor 1 and DIMMs in sockets B1 to B12 are assigned to processor 2.

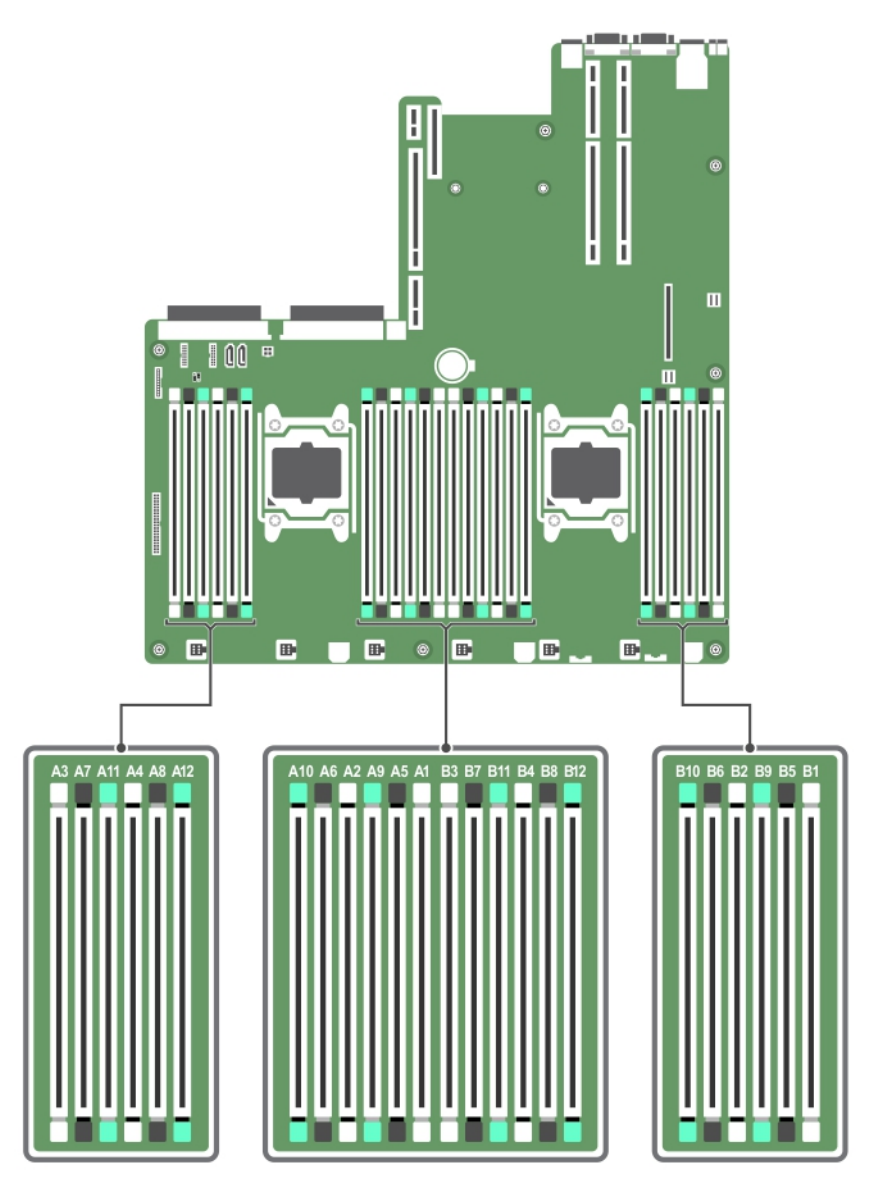

Figure 29. Memory socket locations

Memory channels are organized as follows:

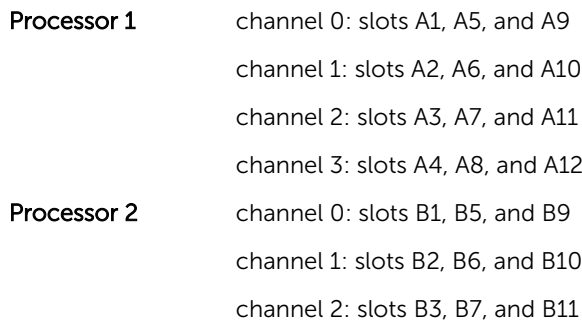

#### channel 3: slots B4, B8, and B12

The following table shows the memory populations and operating frequencies for the supported configurations.

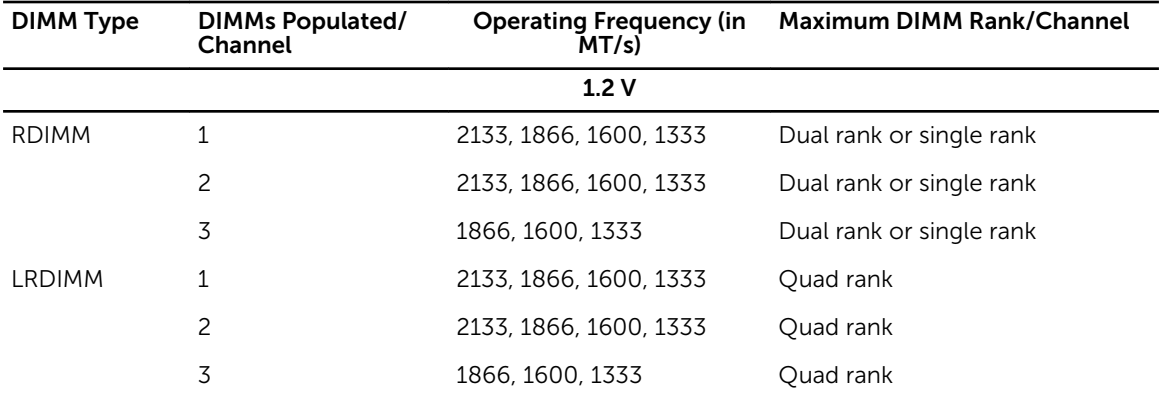

## General memory module installation guidelines

This system supports Flexible Memory Configuration, enabling the system to be configured and run in any valid chipset architectural configuration. The following are the recommended guidelines for installing memory modules:

- RDIMMs and LRDIMMs must not be mixed.
- x4 and x8 DRAM based DIMMs can be mixed. For more information, see Mode-specific quidelines.
- Up to three dual- or single-rank RDIMMs can be populated per channel.
- Up to three LRDIMMs can be populated per channel regardless of rank count.
- Populate DIMM sockets only if a processor is installed. For single-processor systems, sockets A1 to A12 are available. For dual-processor systems, sockets A1 to A12 and sockets B1 to B12 are available.
- Populate all sockets with white release tabs first, then black, and then green.
- Populate the sockets by highest rank count in the following order first in sockets with white release levers, then black, and then green. For example, if you want to mix single-rank and dual-rank DIMMs, populate dual-rank DIMMs in the sockets with white release tabs and single-rank DIMMs in the sockets with black release tabs.
- When mixing memory modules with different capacities, populate the sockets with memory modules with highest capacity first. For example, if you want to mix 4 GB and 8 GB DIMMs, populate 8 GB DIMMs in the sockets with white release tabs and 4 GB DIMMs in the sockets with black release tabs.
- In a dual-processor configuration, the memory configuration for each processor should be identical. For example, if you populate socket A1 for processor 1, then populate socket B1 for processor 2, and so on.
- Memory modules of different capacities can be mixed provided other memory population rules are followed (for example, 4 GB and 8 GB memory modules can be mixed).
- Mixing of more than two DIMM capacities in a system is not supported.
- Populate four DIMMs per processor (one DIMM per channel) at a time to maximize performance.

## Mode-specific guidelines

Four memory channels are allocated to each processor. The allowable configurations depend on the memory mode selected.

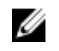

NOTE: You can mix x4 and x8 DRAM based DIMMs to support RAS features. However, all quidelines for specific RAS features must be followed. x4 DRAM based DIMMs retain Single Device Data Correction (SDDC) in memory optimized (independent channel) mode. x8 DRAM based DIMMs require Advanced ECC mode to gain SDDC.

The following sections provide additional slot population guidelines for each mode:

## Advanced ECC (lockstep)

Advanced ECC mode extends SDDC from x4 DRAM based DIMMs to both x4 and x8 DRAMs. This protects against single DRAM chip failures during normal operation.

Memory installation guidelines:

- Memory modules must be identical in size, speed, and technology.
- DIMMs installed in memory sockets with white release tabs must be identical and similar rule applies for sockets with black and green release tabs. This ensures that identical DIMMs are installed in matched pairs - for example, A1 with A2, A3 with A4, A5 with A6, and so on.

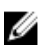

NOTE: Advanced ECC with Mirroring is not supported.

## Memory optimized (independent channel) mode

This mode supports SDDC only for memory modules that use x4 device width, and the mode does not impose any specific slot population requirements.

## Memory sparing

Ø NOTE: To use memory sparing, this feature must be enabled in the System Setup.

In this mode, one rank per channel is reserved as a spare. If persistent correctable errors are detected on a rank, the data from this rank is copied to the spare rank and the failed rank is disabled.

With memory sparing enabled, the system memory available to the operating system is reduced by one rank per channel. For example, in a dual-processor configuration with sixteen 4 GB dual-rank DIMMs, the available system memory is:  $3/4$  (ranks/channel)  $\times$  16 (DIMMs)  $\times$  4 GB = 48 GB, and not 16 (DIMMs)  $\times$  4  $GB = 64 GB$ .

NOTE: Memory sparing does not offer protection against a multi-bit uncorrectable error.

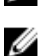

NOTE: Both Advanced ECC/Lockstep and Optimizer modes support Memory Sparing.

## Memory mirroring

Memory Mirroring offers the strongest DIMM reliability mode compared to all other modes, providing improved uncorrectable multi-bit failure protection. In a mirrored configuration, the total available system memory is one half of the total installed physical memory. Half of the installed memory is used to mirror the active DIMMs. In the event of an uncorrectable error, the system switches over to the mirrored copy. This ensures SDDC and multi-bit protection.

Memory installation guidelines:

- Memory modules must be identical in size, speed, and technology.
- DIMMs installed in memory sockets with white release levers must be identical and similar rule applies for sockets with black and green release tabs. This ensures that identical DIMMs are installed in matched pairs - for example, A1 with A2, A3 with A4, A5 with A6, and so on.

# Sample memory configurations

The following tables show sample memory configurations for one and two processor configurations that follow the appropriate memory guidelines.

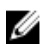

NOTE: 1R, 2R, and 4R in the following tables indicate single-, dual-, and quad-rank DIMMs respectively.

| System<br>capacity (in<br>GB) | <b>DIMM</b> size<br>(in GB) | Number of<br><b>DIMMs</b> | DIMM rank,<br>organization, and<br>frequency | <b>DIMM slot population</b>                          |
|-------------------------------|-----------------------------|---------------------------|----------------------------------------------|------------------------------------------------------|
| $\overline{4}$                | $\overline{4}$              | $\mathbf{1}$              | 1R, x8, 2133 MT/s,                           | A1                                                   |
|                               |                             |                           | 1R, x8, 1866 MT/s                            |                                                      |
| 8                             | 4                           | $\overline{c}$            | 1R, x8, 2133 MT/s,                           | A1, A2                                               |
|                               |                             |                           | 1R, x8, 1866 MT/s                            |                                                      |
| 16                            | $\overline{4}$              | 4                         | 1R, x8, 2133 MT/s,                           | A1, A2, A3, A4                                       |
|                               |                             |                           | 1R, x8, 1866 MT/s                            |                                                      |
|                               | 8                           | $\overline{c}$            | 2R, x8, 2133 MT/s,                           | A1, A2                                               |
|                               |                             |                           | 2R, x8, 1866 MT/s                            |                                                      |
| 24                            | 4                           | 6                         | 1R, x8, 2133 MT/s,                           | A1, A2, A3, A4, A5, A6                               |
|                               |                             |                           | 1R, x8, 1866 MT/s                            |                                                      |
| 48                            | 4                           | 12                        | 1R, x8, 1866 MT/s                            | A1, A2, A3, A4, A5, A6, A7, A8, A9,<br>A10, A11, A12 |
|                               |                             |                           | 1R, x8, 1600 MT/s                            |                                                      |
|                               | 8                           | 6                         | 2R, x8, 2133 MT/s,                           | A1, A2, A3, A4, A5, A6                               |
|                               |                             |                           | 2R, x8, 1866 MT/s                            |                                                      |
| 96                            | 8                           | 12                        | 2R, x8, 1866 MT/s                            | A1, A2, A3, A4, A5, A6, A7, A8, A9,<br>A10, A11, A12 |
|                               |                             |                           | 2R, x8 1600 MT/s                             |                                                      |
|                               | 16                          | 6                         | 2R, x4, 2133 MT/s,                           | A1, A2, A3, A4, A5, A6                               |
|                               |                             |                           | 2R, x4, 1866 MT/s                            |                                                      |
| 128                           | 16                          | 8                         | 2R, x4, 2133 MT/s,                           | A1, A2, A3, A4, A5, A6, A7, A8                       |
|                               |                             |                           | 2R, x4, 1866 MT/s,                           |                                                      |
| 144                           | 16 and 8                    | 10                        | 2R, x4 and 2R, x8, 1866<br>MT/s              | A1, A2, A3, A4, A5, A6, A7, A8, A9,<br>A11           |

Table 1. Memory configurations—single processor

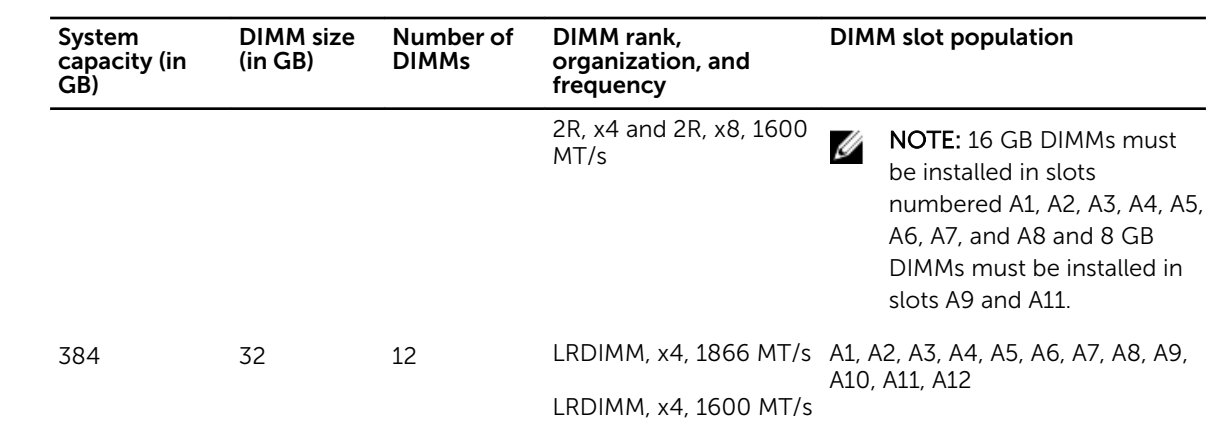

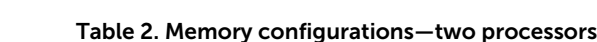

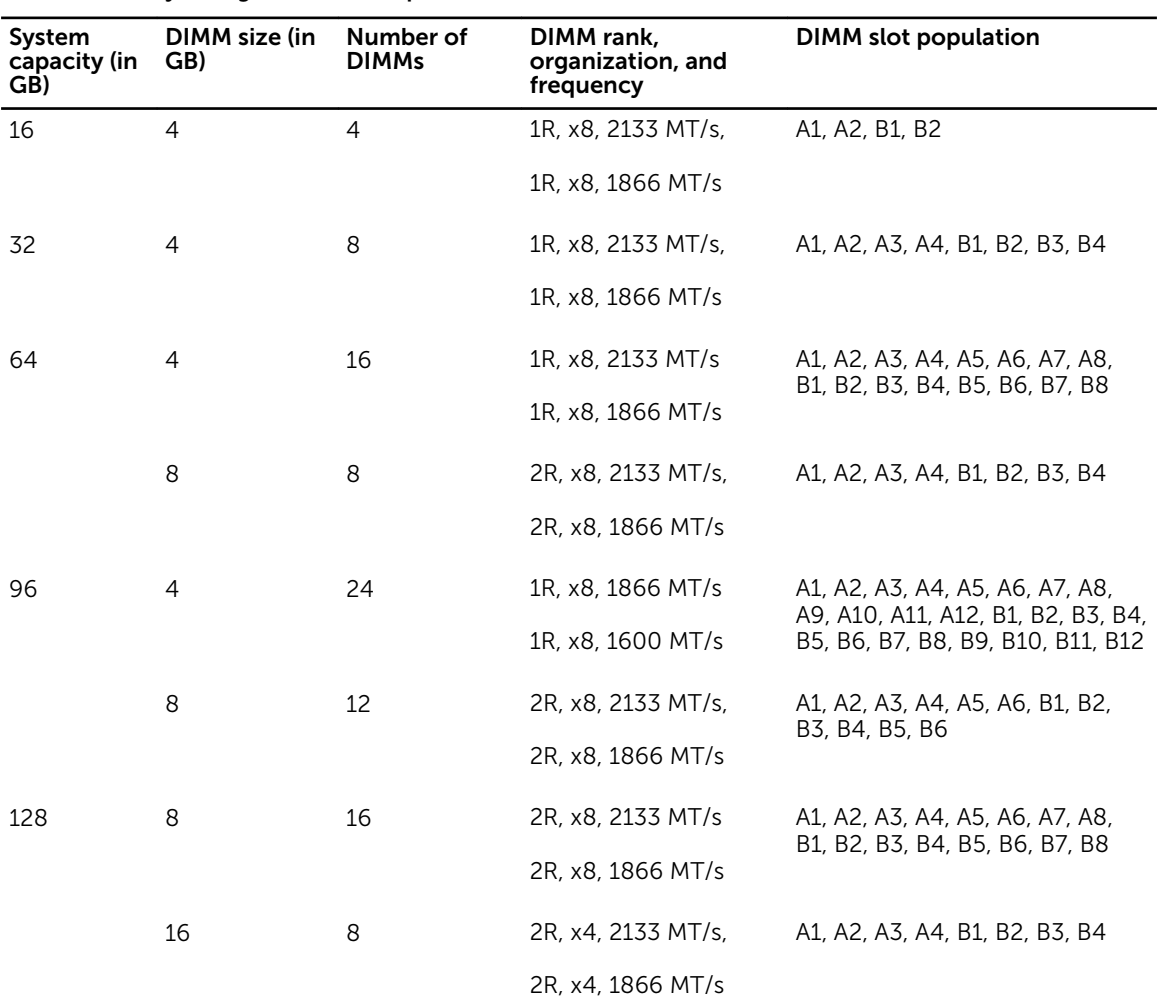

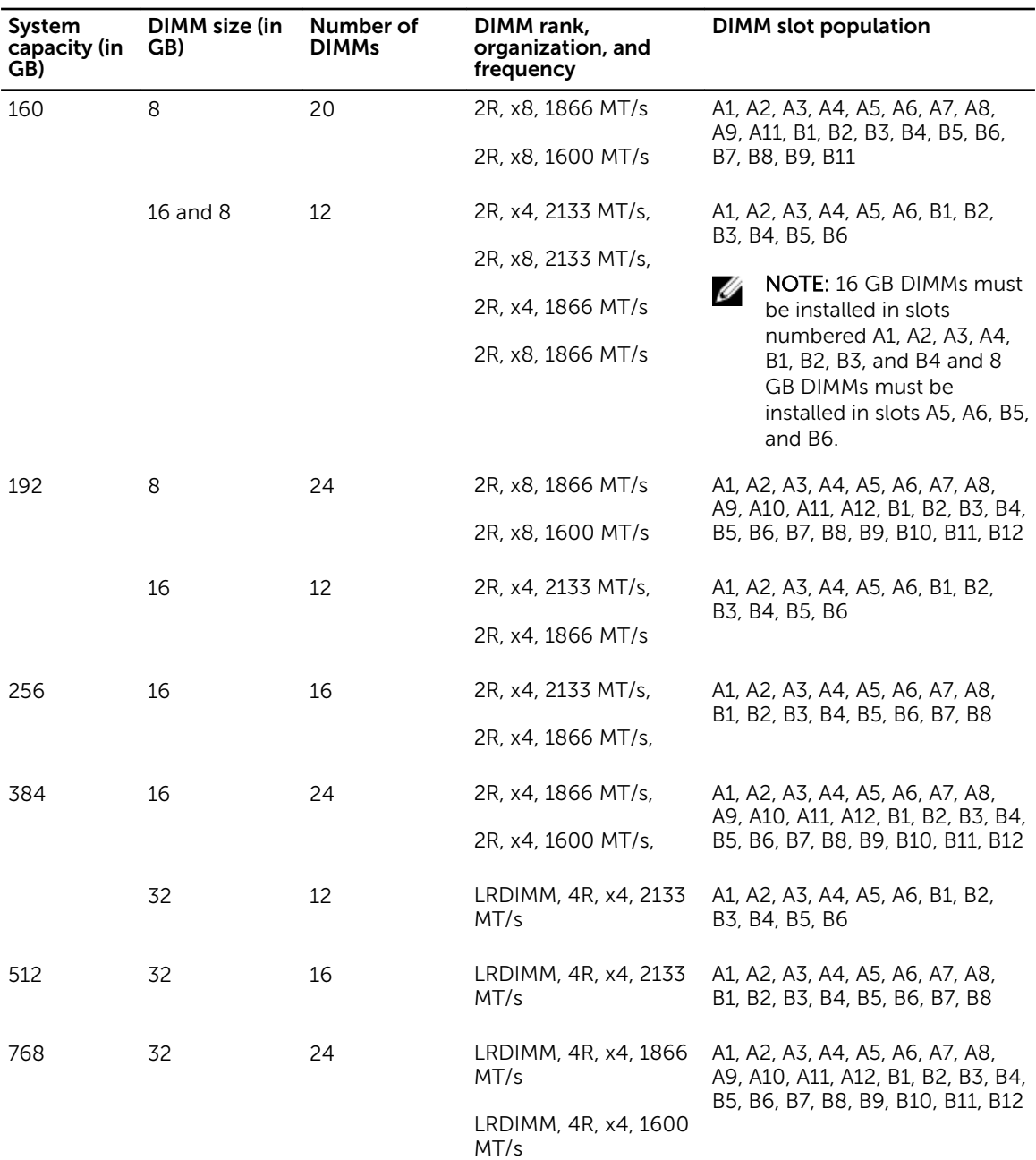

# Removing memory modules

#### Prerequisites

CAUTION: Many repairs may only be done by a certified service technician. You should only perform troubleshooting and simple repairs as authorized in your product documentation, or as directed by the online or telephone service and support team. Damage due to servicing that is not authorized by Dell is not covered by your warranty. Read and follow the safety instructions that came with the product.

- 1. Ensure that you read the **[Safety instructions](#page-52-0)**.
- 2. Follow the procedure listed in [Before working inside your system.](#page-52-0)
- 3. Remove the cooling shroud.
- 4. If installed, remove the cooling-fan assembly. For more information, see [Removing the cooling-fan](#page-71-0) [assembly.](#page-71-0)

WARNING: The memory modules are hot to the touch for some time after the system has been powered down. Allow time for the memory modules to cool before handling them. Handle the memory modules by the card edges and avoid touching the components or metallic contacts on the memory module.

CAUTION: To ensure proper system cooling, memory-module blanks must be installed in any memory socket that is not occupied. Remove memory-module blanks only if you intend to install memory modules in those sockets.

#### Steps

1. Locate the appropriate memory module socket.

CAUTION: Handle each memory module only by the card edges, making sure not to touch the middle of the memory module or gold contacts.

2. To release the memory module from the socket, simultaneously press the ejectors on both ends of the memory-module socket.

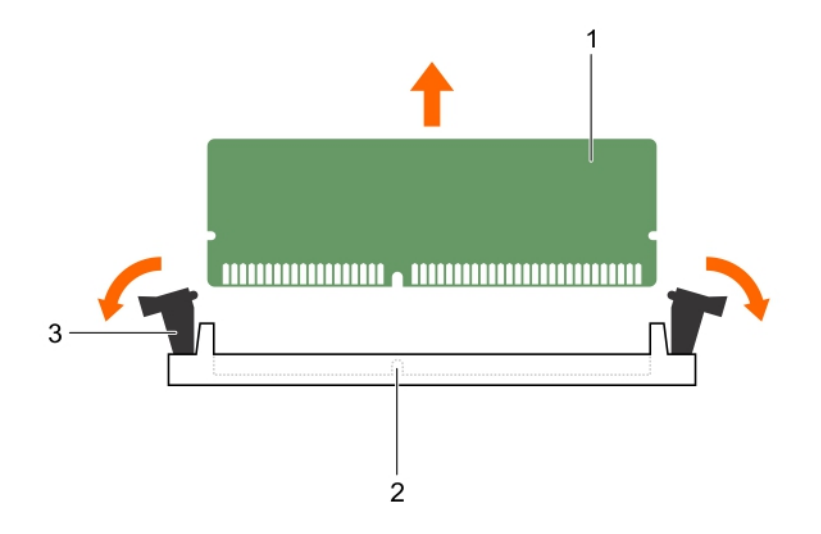

#### Figure 30. Removing and installing a memory module

- 
- 1. memory-module 2. memory-module socket
- 3. memory module socket ejector (2)

#### Related video

<http://www.Dell.com/QRL/Server/PER730/DIMMs>

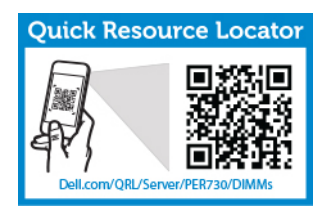

# Installing memory modules

#### **Prerequisites**

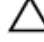

CAUTION: Many repairs may only be done by a certified service technician. You should only perform troubleshooting and simple repairs as authorized in your product documentation, or as directed by the online or telephone service and support team. Damage due to servicing that is not authorized by Dell is not covered by your warranty. Read and follow the safety instructions that came with the product.

- 1. Ensure that you read the [Safety instructions](#page-52-0).
- 2. Follow the procedure listed in [Before working inside your system.](#page-52-0)
- 3. Remove the cooling shroud.
- 4. Removing the cooling-fan assembly.

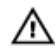

WARNING: The memory modules are hot to the touch for some time after the system has been powered down. Allow time for the memory modules to cool before handling them. Handle the memory modules by the card edges and avoid touching the components or metallic contacts on the memory module.

CAUTION: To ensure proper system cooling, memory-module blanks must be installed in any memory socket that is not occupied. Remove memory-module blanks only if you intend to install memory modules in those sockets.

#### **Steps**

1. Locate the appropriate memory-module socket.

CAUTION: Handle each memory module only by the card edges, making sure not to touch the middle of the memory module or gold contacts.

2. If a memory module or a memory-module blank is installed in the socket, remove it.

 $\mathbb Z$  NOTE: Retain the removed memory-module blank(s) for future use.

CAUTION: To prevent damage to the memory module or the memory-module socket during installation, do not bend or flex the memory module; insert both ends of the memory module simultaneously.

3. Align the edge connector of the memory module with the alignment key of the memory module socket, and insert the memory module in the socket.

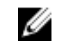

 $\mathbb Z$  NOTE: The memory-module socket has an alignment key that allows you to install the memory module in the socket in only one orientation.

# CAUTION: Do not apply pressure at the center of the memory module; apply pressure at both ends of the memory module evenly.

4. Press the memory module with your thumbs until the socket levers firmly click into place.

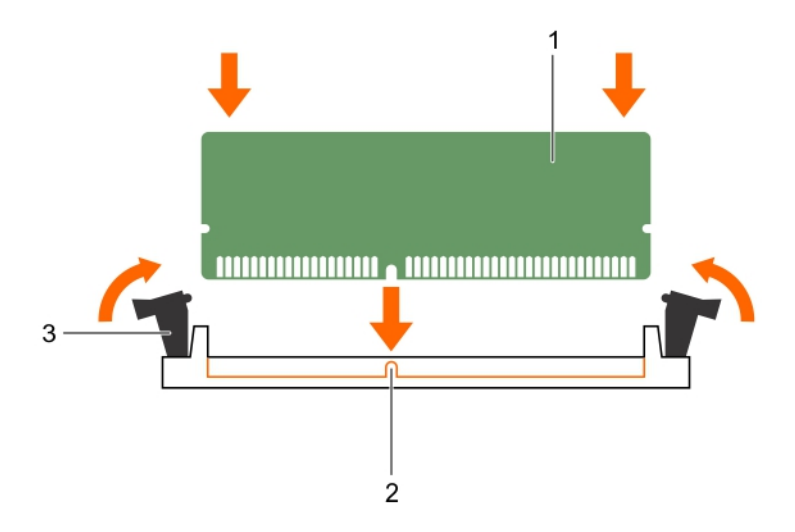

#### Figure 31. Installing the memory module

- 1. memory module 2. alignment key
	-
- 3. memory-module socket ejector (2)

When the memory module is properly seated in the socket, the levers on the memory module socket align with the levers on the other sockets that have memory modules installed.

5. Repeat steps 4 and 5 of this procedure to install the remaining memory modules.

#### Next steps

- 1. Install the cooling shroud.
- 2. Follow the procedure listed in [After working inside your system](#page-52-0).
- 3. Press <F2> to enter System Setup, and check the System Memory setting. The system should have already changed the value to reflect the installed memory.
- 4. If the value is incorrect, one or more of the memory modules may not be installed properly. Repeat step 4 through step 7 of this procedure, checking to ensure that the memory modules are firmly seated in their sockets.
- 5. Run the system memory test in the system diagnostics.

# **Processors**

Use the following procedure when:

- Installing an additional processor
- Replacing a processor

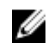

NOTE: To ensure proper system cooling, you must install a processor blank and a heat-sink blank in any empty processor socket.

# Removing a processor

### **Prerequisites**

CAUTION: Many repairs may only be done by a certified service technician. You should only perform troubleshooting and simple repairs as authorized in your product documentation, or as directed by the online or telephone service and support team. Damage due to servicing that is not authorized by Dell is not covered by your warranty. Read and follow the safety instructions that came with the product.

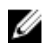

NOTE: To ensure proper system cooling, you must install a processor blank in any empty processor socket.

- 1. Ensure that you read the **[Safety instructions](#page-52-0)**.
- 2. Keep the #2 Phillips screwdriver handy.
- 3. If you are upgrading your system, download the latest system BIOS version from **dell.com/support** and follow the instructions included in the compressed download file to install the update on your system.

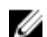

NOTE: You can update the system BIOS using the Lifecycle Controller.

- 4. Follow the procedure listed in [Before working inside your system.](#page-52-0)
- 5. If installed, remove the full-length PCIe card(s).
- 6. Remove the cooling shroud.

WARNING: The heat sink and processor are hot to the touch for some time after the system has been powered down. Allow the heat sink and processor to cool before handling them.

CAUTION: Never remove the heat sink from a processor unless you intend to remove the processor. The heat sink is necessary to maintain proper thermal conditions.

#### Steps

- 1. To remove the heat sink:
	- a. Loosen one of the screws that secure the heat sink to the system board. Wait 30 seconds for the heat sink to loosen from the processor.
	- b. Remove the screw diagonally opposite the screw you first removed.
	- c. Repeat the procedure for the remaining two screws.
	- d. Remove the heat sink.

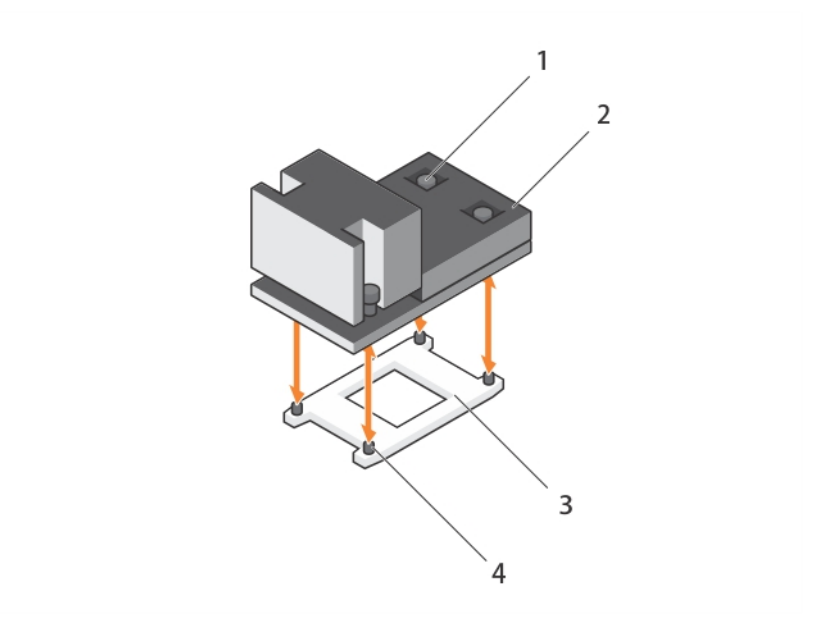

Figure 32. Removing and installing a processor heat sink

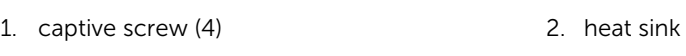

- 3. processor socket 4. slot (4)
- -

CAUTION: The processor is held in its socket under strong pressure. Be aware that the release lever can spring up suddenly if not firmly grasped.

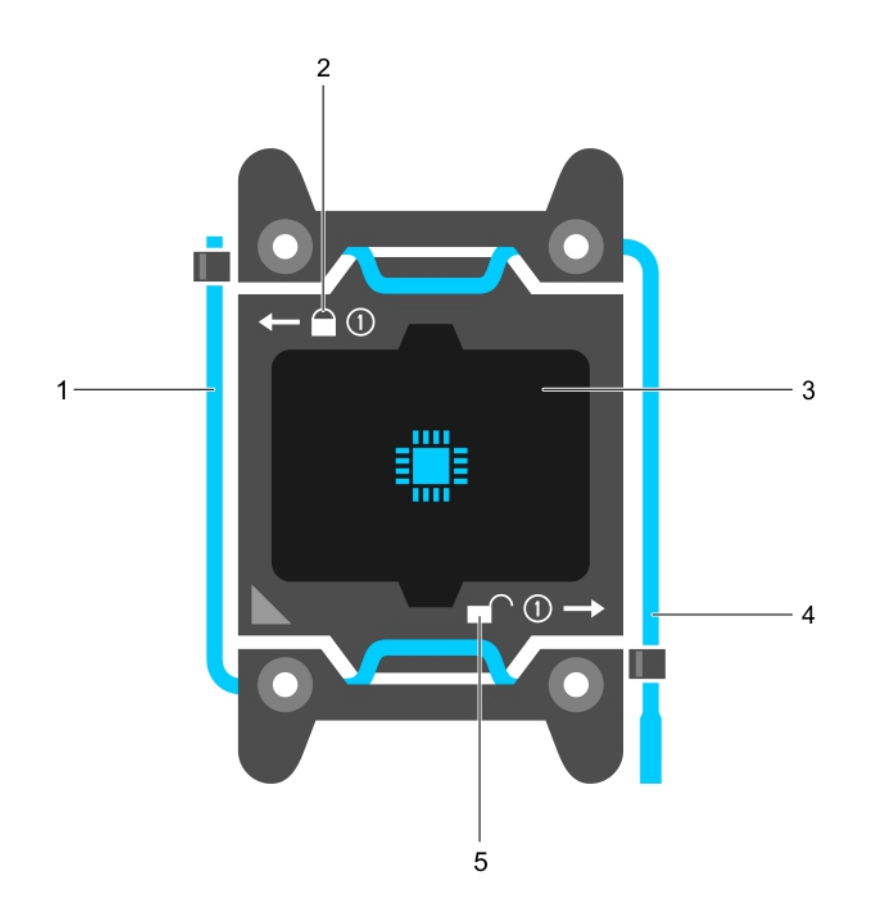

#### Figure 33. Processor shield

- 1. *close first* socket release lever 2. lock icon
- 3. processor 4. *open first* socket release lever
- 5. unlock icon
- 2. To remove the processor:
	- a. Release the *open first* socket-lever near the unlock icon  $\blacksquare$  by pushing the lever down and out from under the tab.
	- b. Similarly, release the *close first* socket-release lever near the lock icon  $\blacksquare$  by pushing the lever down and out from under the tab. Lift the lever 90 degrees upward.
	- c. Lower the *open first* socket-release lever to lift the processor shield.

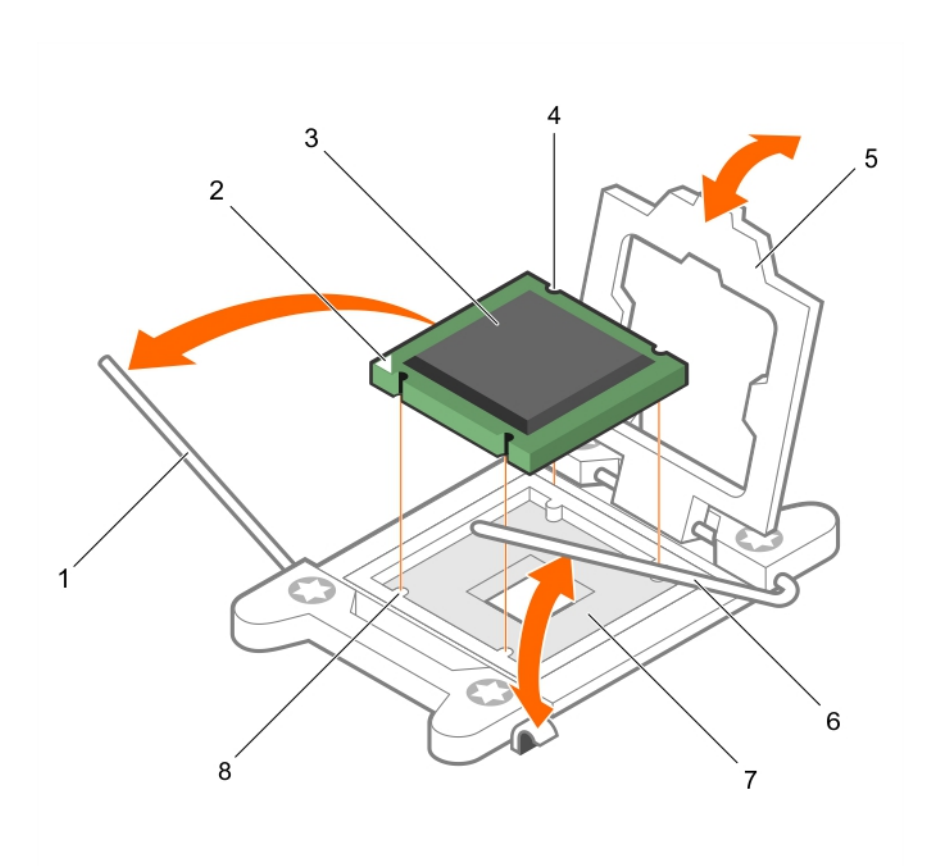

#### Figure 34. Removing and installing a processor

- 1. *close first* socket-release lever 2. pin-1 indicator of processor
- 3. processor 4. slot (4)
- 
- 
- 
- 
- 5. processor shield 6. *open first* socket-release lever
- 7. socket 8. socket keys (4)
- d. Hold the tab on the processor shield and lift the processor shield until the *open first* socketrelease lever lifts up.

## CAUTION: The socket pins are fragile and can be permanently damaged. Be careful not to bend the pins in the socket when removing the processor out of the socket.

e. Lift the processor out of the socket and leave the *open first* socket-release lever up.

 $\mathbb Z$  NOTE: If you are permanently removing the processor, you must install a socket protective cap in the vacant socket to protect the socket pins and keep the socket free of dust.

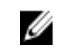

 $\mathscr{U}$  NOTE: After removing the processor, place it in an anti-static container for reuse, return, or temporary storage. Do not touch the bottom of the processor. Touch only the side edges of the processor.

#### Next steps

- 1. Replace the heat sink(s) and processor(s). See [Installing a processor](#page-87-0).
- 2. Follow the procedure listed in [After working inside your system](#page-52-0).

# <span id="page-87-0"></span>Installing a processor

#### **Prerequisites**

CAUTION: Many repairs may only be done by a certified service technician. You should only perform troubleshooting and simple repairs as authorized in your product documentation, or as directed by the online or telephone service and support team. Damage due to servicing that is not authorized by Dell is not covered by your warranty. Read and follow the safety instructions that came with the product.

- 1. Ensure that you read the **[Safety instructions](#page-52-0)**.
- 2. Keep the #2 Phillips screwdriver handy.
- 3. If you are upgrading your system, download the latest system BIOS version from dell.com/support and follow the instructions included in the compressed download file to install the update on your system.

NOTE: You can update the system BIOS using the Lifecycle Controller.

- 4. Follow the procedure listed in [Before working inside your system.](#page-52-0)
- 5. Remove the cooling shroud.

WARNING: The heat sink and processor are hot to the touch for some time after the system has been powered down. Allow the heat sink and processor to cool before handling them.

CAUTION: Never remove the heat sink from a processor unless you intend to remove the **EXECUTION. INSUE TENTURE SINCE SINCE SINCE IN A SUBSEX LIGHT SINCE SINCE IS NOT DEATER** 

NOTE: If you are installing a single processor, it must be installed in socket CPU1. Ø

#### **Steps**

- 1. Remove the heat sink.
- 2. Unpack the new processor.

If the processor has previously been used in a system, remove any remaining thermal grease from the processor using a lint-free cloth.

- **3.** Locate the processor socket.
- 4. If applicable, remove the socket protective cap.
- 5. Release the *open first* socket-release lever near the unlock icon  $\Gamma$  by pushing the lever down and out from under the tab.
- 6. Similarly, release the *close first* socket-release lever near the lock icon  $\Omega$  by pushing the lever down and out from under the tab. Lift the lever 90 degrees upward.
- 7. Hold the tab near the lock symbol on the processor shield and lift it up and out of the way.
- 8. To install the processor in the socket:

CAUTION: Positioning the processor incorrectly can permanently damage the system board or the processor. Be careful not to bend the pins in the socket.

CAUTION: While removing or reinstalling the processor, wipe your hands of any contaminants. Contaminants on the processor pins such as thermal grease or oil can damage the processor.

a. Align the processor with the socket keys.

# $\triangle$  CAUTION: Do not use force to seat the processor. When the processor is positioned correctly, it engages easily into the socket.

- b. Align the pin-1 indicator of the processor with the triangle on the socket.
- c. Place the processor on the socket such that the slots on the processor align with the socket keys.

## CAUTION: Do not use force to seat the processor. When the processor is positioned correctly, it engages easily into the socket.

- d. Close the processor shield.
- e. Lower the *close first* socket-release lever near the lock icon  $\Omega$  and push it under the tab to lock it..
- f. Similarly, lower the *open first* socket-release lever near the unlock icon **a**nd push it under the tab to lock it.
- 9. To install the heat sink:
	- a. If applicable, remove the existing thermal grease from the heat sink using a clean lint-free cloth.
	- b. Apply thermal grease on the top of the processor. Use the thermal-grease syringe included with your processor kit to apply the grease in a thin spiral on the top of the processor as shown in the figure.

CAUTION: Applying too much thermal grease can result in excess grease coming in contact with and contaminating the processor socket.

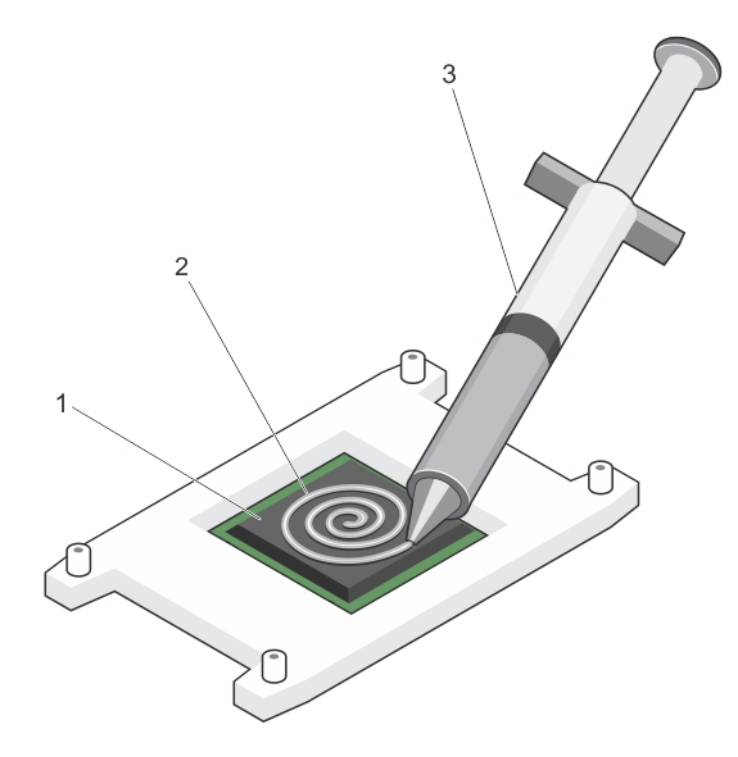

Figure 35. Applying thermal grease on the top of the processor

1. processor 2. thermal grease

3. thermal-grease syringe

NOTE: The thermal-grease is intended for one-time use only. Dispose of the syringe after you use it.

- c. Place the heat sink onto the processor.
- d. Tighten the four screws to secure the heat sink to the system board.

 $\mathbb Z$  NOTE: Tighten the screws diagonally opposite to each other. Do not over-tighten the heat sink retention screws when installing the heat sink. To prevent over-tightening, tighten the retention screw until resistance is felt, and stop once the screw is seated. The screw tension should be no more than 6 in-lb (6.9 kg-cm).

#### Next steps

- 1. Install the cooling shroud.
- 2. Follow the procedure listed in [After working inside your system](#page-52-0).
- 3. While booting, press <F2> to enter the System Setup and check that the processor information matches the new system configuration.
- 4. Run the system diagnostics to verify that the new processor operates correctly.

# PCIe card holder

# Removing the PCIe card holder

## Prerequisites

- 1. Ensure that you read the [Safety instructions.](#page-52-0)
- 2. Follow the procedure listed in [Before working inside your system.](#page-52-0)
- 3. If installed, remove the full-length PCIe card.

CAUTION: Many repairs may only be done by a certified service technician. You should only perform troubleshooting and simple repairs as authorized in your product documentation, or as directed by the online or telephone service and support team. Damage due to servicing that is not authorized by Dell is not covered by your warranty. Read and follow the safety instructions that came with the product.

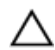

CAUTION: Do not use your system without the PCIe card holder installed. The PCIe card holder is necessary to ensure proper system cooling.

#### Steps

- 1. Press the release tab and slide the card holder toward the back of the chassis to release the PCIe card holder from the chassis.
- 2. Lift the PCIe card holder out of the chassis.

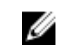

NOTE: To ensure proper system cooling, you must replace the PCIe card holder.

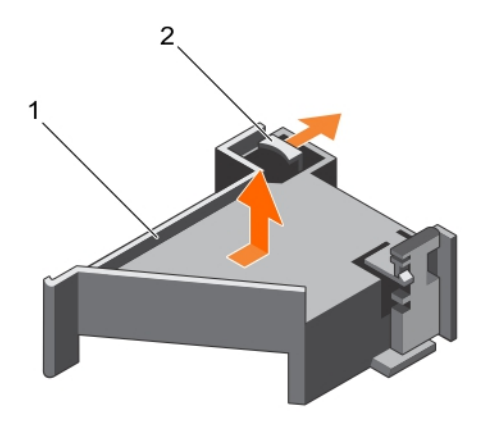

#### Figure 36. Removing and installing the PCIe card holder

1. PCIe card holder 2. release tab

## Next steps

- 1. Replace the PCIe card holder. See Installing the PCIe card holder.
- 2. Follow the procedure listed in [After working inside your system](#page-52-0).

# Installing the PCIe card holder

#### **Prerequisites**

- 1. Ensure that you read the **Safety instructions**.
- 2. Follow the procedure listed in **Before working inside your system**.

CAUTION: Many repairs may only be done by a certified service technician. You should only perform troubleshooting and simple repairs as authorized in your product documentation, or as directed by the online or telephone service and support team. Damage due to servicing that is not authorized by Dell is not covered by your warranty. Read and follow the safety instructions that came with the product.

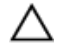

CAUTION: Do not use your system without the PCIe card holder installed. The PCIe card holder is necessary to ensure proper system cooling.

#### **Steps**

- 1. Align the PCIe card holder with the notches and tabs on the power supply unit cage.
- 2. Press the release tab and slide PCIe card holder toward the front of the chassis until firmly seated.

#### Next steps

- 1. If applicable, replace the full-length PCIe card.
- 2. Follow the procedure listed in [After working inside your system](#page-52-0).

# Opening and closing the PCIe card holder latch

#### **Prerequisites**

- 1. Ensure that you read the **Safety instructions**.
- 2. Follow the procedure listed in [Before working inside your system.](#page-52-0)

CAUTION: Many repairs may only be done by a certified service technician. You should only perform troubleshooting and simple repairs as authorized in your product documentation, or as directed by the online or telephone service and support team. Damage due to servicing that is not authorized by Dell is not covered by your warranty. Read and follow the safety instructions that came with the product.

#### **Steps**

- 1. To open the PCIe card holder latch, press the release tab.
- 2. To close the PCIe card holder latch, rotate the latch clockwise until it locks.

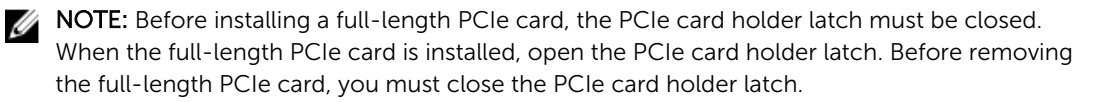

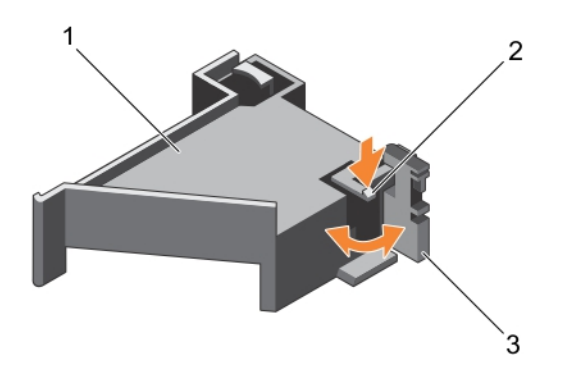

#### Figure 37. Opening and closing the PCIe card holder latch

1. PCIe card holder 2. release tab

3. PCIe card holder latch

#### Next steps

Follow the procedure listed in [After working inside your system](#page-52-0).

# Cable retention bracket

# Removing the cable retention bracket

## Prerequisites

- 1. Ensure that you read the **[Safety instructions](#page-52-0)**.
- 2. Follow the procedure listed in [Before working inside your system.](#page-52-0)
- 3. Remove the cooling shroud.
- 4. Remove the PCIe card holder.
- 5. Remove all cables routed through the cable retention bracket.

CAUTION: Many repairs may only be done by a certified service technician. You should only perform troubleshooting and simple repairs as authorized in your product documentation, or as directed by the online or telephone service and support team. Damage due to servicing that is not authorized by Dell is not covered by your warranty. Read and follow the safety instructions that came with the product.

#### Steps

- 1. Pull the tab to release it from the notch and slide the cable retention bracket toward the front of the chassis to release it from the chassis.
- 2. Lift the cable retention bracket out of the chassis.

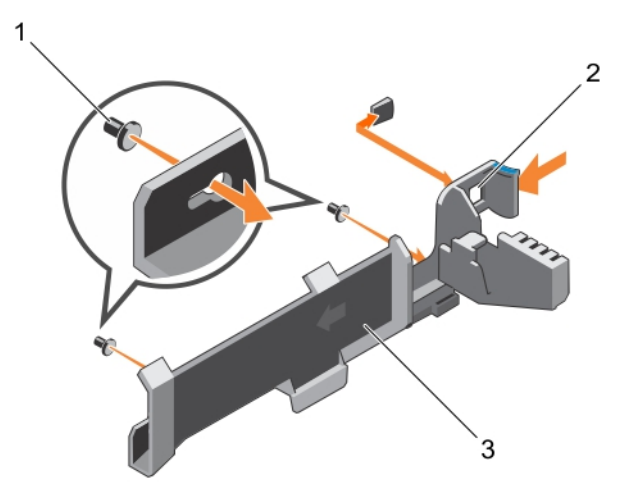

#### Figure 38. Removing and installing the cable retention bracket

- 1. alignment pin (2) 2. tab
- 3. cable retention bracket

#### Next steps

- 1. Replace the cable retention bracket. See Installing the cable retention bracket.
- 2. Follow the procedure listed in [After working inside your system](#page-52-0).

## Installing the cable retention bracket

#### **Prerequisites**

- 1. Ensure that you read the [Safety instructions.](#page-52-0)
- 2. Follow the procedure listed in [Before working inside your system.](#page-52-0)
- 3. Remove the cooling shroud.
- 4. Remove the PCIe card holder.

CAUTION: Many repairs may only be done by a certified service technician. You should only perform troubleshooting and simple repairs as authorized in your product documentation, or as directed by the online or telephone service and support team. Damage due to servicing that is not authorized by Dell is not covered by your warranty. Read and follow the safety instructions that came with the product.

#### **Steps**

- 1. Align the cable retention bracket with the alignment pins on the chassis.
- 2. Slide the cable retention bracket along the chassis wall until the tab clicks and locks the slots.
- **3.** Place all cables to be routed in the cable retention bracket.

#### Next steps

- 1. Install the PCIe card holder.
- 2. Install the cooling shroud.
- 3. Follow the procedure listed in [After working inside your system](#page-52-0).

# Integrated storage controller card

Your system includes a dedicated expansion-card slot on the system board for an integrated controller card that provides the integrated storage subsystem for your system's internal hard drives. The controller supports SAS and SATA hard drives and also enables you to set up the hard drives in RAID configurations as supported by the version of the storage controller included with your system.

## Removing the integrated storage controller card

#### Prerequisites

- 1. Ensure that you read the **Safety instructions**.
- 2. Follow the procedure listed in [Before working inside your system.](#page-52-0)
- 3. Remove the cooling shroud.
- 4. Remove the expansion-card riser 1.
- 5. Keep the #2 Phillips screwdriver handy.

◯ CAUTION: Many repairs may only be done by a certified service technician. You should only perform troubleshooting and simple repairs as authorized in your product documentation, or as directed by the online or telephone service and support team. Damage due to servicing that is not authorized by Dell is not covered by your warranty. Read and follow the safety instructions that came with the product.

## Steps

- 1. Loosen the screws that secure the integrated storage controller cable to the integrated storagecontroller card connector on the system board.
- 2. Lift the integrated storage controller cable out.
- 3. Lift one end of the card and angle it to disengage the card from the integrated storage-controller card holder on system board.
- 4. Lift the card out of the chassis.

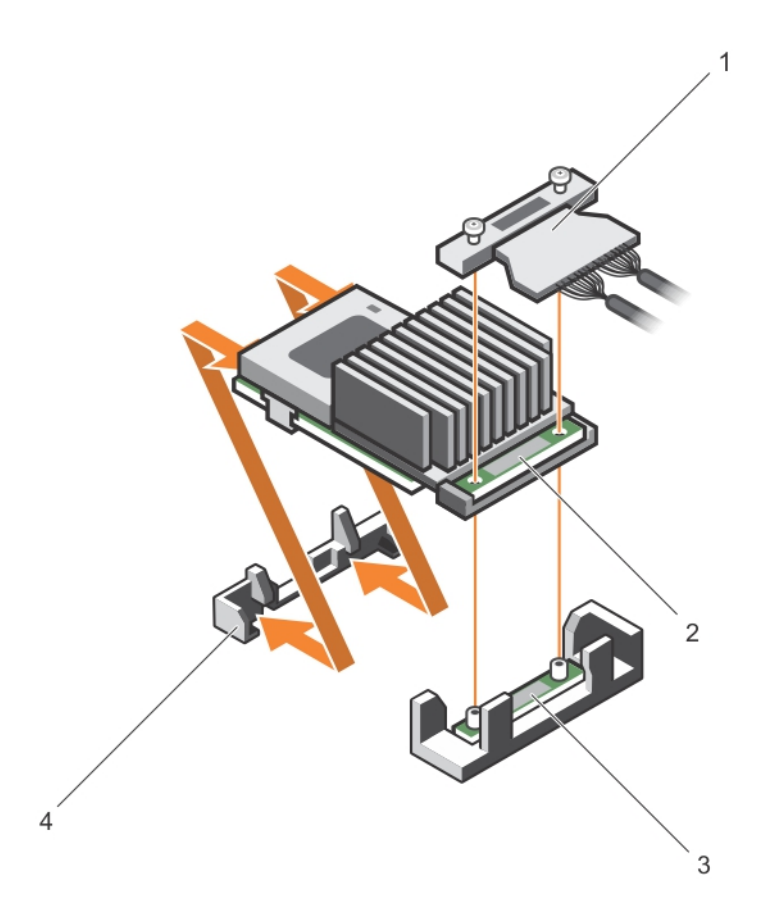

#### Figure 39. Removing and installing the integrated storage controller card

- 1. integrated storage controller cable 2. integrated storage controller card
- 3. integrated storage-controller card connector on the system board

### Next steps

- 1. Replace the expansion-card riser 1.
- 2. Replace the cooling shroud.
- 3. Follow the procedure listed in [After working inside your system](#page-52-0).
- 
- 4. integrated storage controller card holder

# Installing the integrated storage controller card

### **Prerequisites**

- 1. Ensure that you read the **Safety instructions**.
- 2. Follow the procedure listed in [Before working inside your system.](#page-52-0)
- 3. Remove the cooling shroud.
- 4. Remove the expansion-card riser 1.
- 5. Keep the #2 Phillips screwdriver handy.

CAUTION: Many repairs may only be done by a certified service technician. You should only perform troubleshooting and simple repairs as authorized in your product documentation, or as directed by the online or telephone service and support team. Damage due to servicing that is not authorized by Dell is not covered by your warranty. Read and follow the safety instructions that came with the product.

#### Steps

- 1. Align the end of the integrated storage-controller card opposite the connector with the integrated storage-controller card holder.
- 2. Lower the connector side of the integrated storage-controller card into the integrated storagecontroller card connector on the system board.

Ensure that the tabs on the system board align with the screw holes on the integrated storagecontroller card.

- 3. Align the screws on the integrated storage-controller card cable with the screw holes on the connector.
- 4. Tighten the screws to secure the integrated storage-controller card cable with the integrated storage-controller card connector on the system board.

#### Next steps

- 1. Replace the expansion-card riser 1.
- 2. Replace the cooling shroud.
- 3. Follow the procedure listed in [After working inside your system](#page-52-0).

# Expansion cards and expansion-card risers

NOTE: A missing or an unsupported expansion-card riser logs an SEL event. It does not prevent Ø your system from powering on and no BIOS POST message or F1/F2 pause is displayed.

# Expansion card installation guidelines

Depending on your system configuration:

The following PCI Express generation 3 expansion cards are supported:

### Table 3. Supported expansion cards

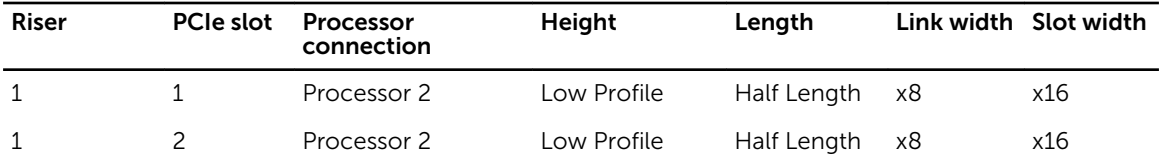

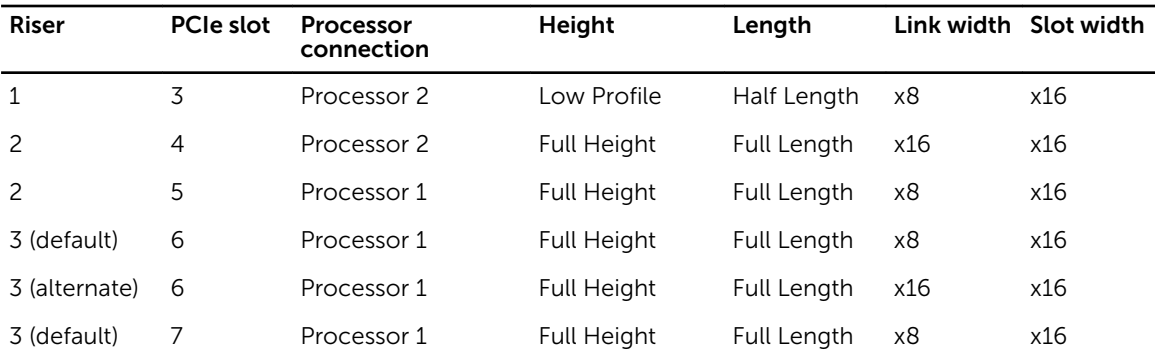

NOTE: To use PCIe slots 1 through 4 on the riser, both the processors must be installed.

 $\mathbb Z$  NOTE: The expansion-card slots are not hot-swappable.

The following table provides guidelines for installing expansion cards to ensure proper cooling and mechanical fit. The expansion cards with the highest priority should be installed first using the slot priority indicated. All other expansion cards should be installed in card priority and slot priority order.

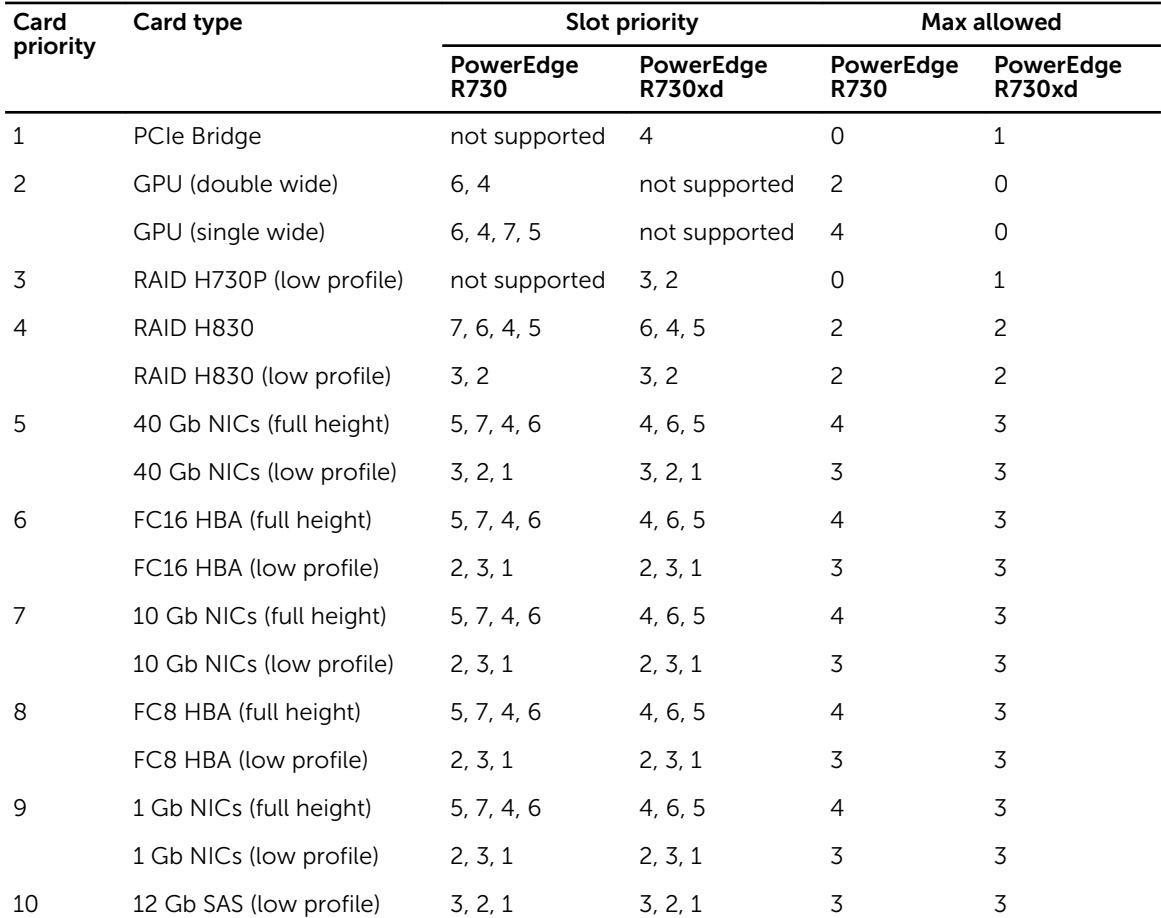

#### Table 4. Expansion card installation order

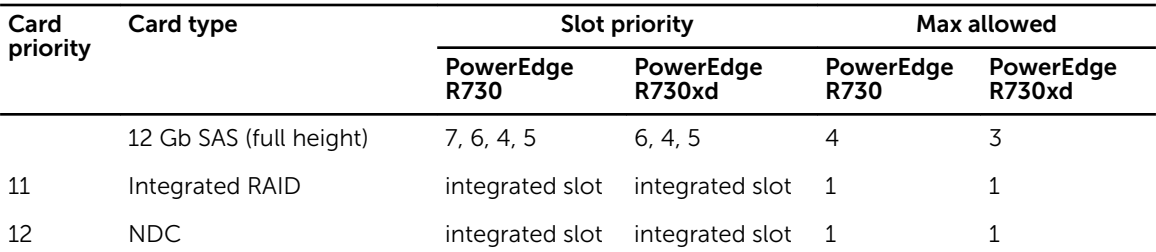

## Removing an expansion card from expansion-card riser 2 or 3

### Prerequisites

- CAUTION: Many repairs may only be done by a certified service technician. You should only perform troubleshooting and simple repairs as authorized in your product documentation, or as directed by the online or telephone service and support team. Damage due to servicing that is not authorized by Dell is not covered by your warranty. Read and follow the safety instructions that came with the product.
- 1. Ensure that you read the [Safety instructions](#page-52-0).
- 2. Follow the procedure listed in [Before working inside your system.](#page-52-0)
- 3. When removing a card from Riser 3, ensure that the PCIe holder latch is closed.

Ø

NOTE: The procedure for installing and removing a full length PCIe card is similar to the procedure for removing and installing a GPU card. For more information, see [Removing a GPU card](#page-110-0) and [Installing a GPU card.](#page-111-0)

#### **Steps**

- 1. Disconnect any cables connected to the expansion card.
- 2. Lift the expansion-card latch out of the slot.
- **3.** Hold the expansion card by its edges, and remove it from the expansion-card connector.
- 4. If you are removing the card permanently, install a metal filler bracket over the empty expansion slot opening and close the expansion-card latch.
- 5. Replace the expansion-card latch into the slot.
- **6.** Close the expansion-card locking tabs.

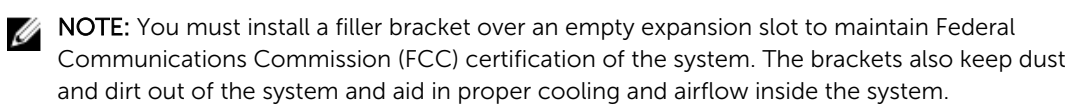

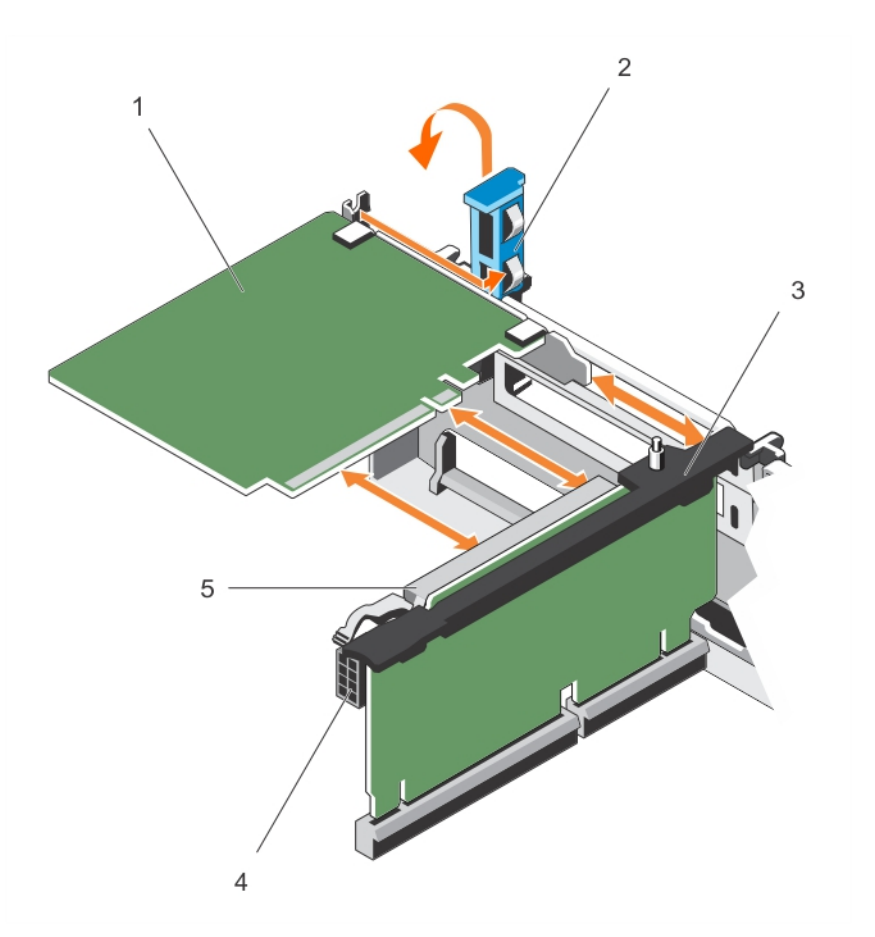

#### Figure 40. Removing and installing an expansion card from expansion-card riser 2 or 3

- 
- 
- 5. expansion-card connector
- Next steps

Follow the procedure listed in [After working inside your system](#page-52-0).

# Installing an expansion card into the expansion-card riser 2 or 3

## Prerequisites

- 1. Ensure that you read the [Safety instructions.](#page-52-0)
- 2. Follow the procedure listed in **Before working inside your system**.

CAUTION: Many repairs may only be done by a certified service technician. You should only perform troubleshooting and simple repairs as authorized in your product documentation, or as directed by the online or telephone service and support team. Damage due to servicing that is not authorized by Dell is not covered by your warranty. Read and follow the safety instructions that came with the product.

- 1. expansion card 2. expansion-card latch
- 3. expansion-card riser expansion-card riser the state of the state of 4. power connector (for GPU cards)

#### **Steps**

- 1. Unpack the expansion card and prepare it for installation. For instructions, see the documentation accompanying the card.
- 2. Lift the expansion-card latch and remove the filler bracket.
- **3.** Holding the card by its edges, position the card so that the connector on the expansion card aligns with the expansion-card connector on the riser.
- 4. Insert the card-edge connector firmly into the expansion-card connector until the card is fully seated.
- **5.** Press the touch points to open the expansion-card locking tabs.
- **6.** Replace the expansion-card latch.
- 7. If applicable, connect the cables to the expansion card.

NOTE: When installing a GPU card on riser 2 or riser 3 (default), connect the GPU card power cable to the power connector on the riser.

#### Next steps

- 1. Follow the procedure listed in [After working inside your system](#page-52-0).
- 2. Install any device drivers required for the card as described in the documentation for the card.

# Removing an expansion card from the expansion-card riser 1

#### Prerequisites

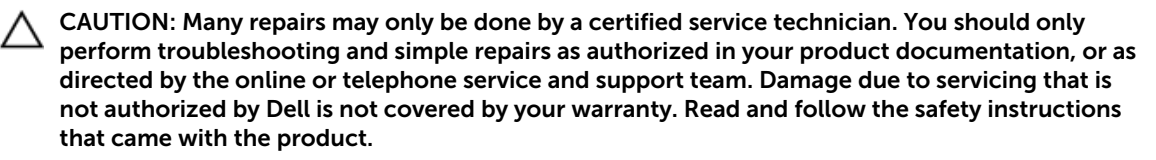

- 1. Ensure that you read the [Safety instructions](#page-52-0).
- 2. Follow the procedure listed in [Before working inside your system.](#page-52-0)
- 3. Disconnect any cables connected to the expansion card.
- 4. Remove the expansion-card riser.

NOTE: The expansion-card riser 1 can be used only when both the processors are installed. Ø

#### **Steps**

- 1. Press tab A and rotate the latch clockwise.
- 2. Press tab B and rotate the latch downward.
- **3.** Remove the expansion card from the expansion-card riser.
- 4. If you are removing the card permanently, install a metal filler bracket over the empty expansion slot opening and close the expansion-card latch.
- 5. Close the latches of tab A and tab B.

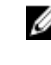

NOTE: You must install a filler bracket over an empty expansion slot to maintain Federal Communications Commission (FCC) certification of the system. The brackets also keep dust and dirt out of the system and aid in proper cooling and airflow inside the system.

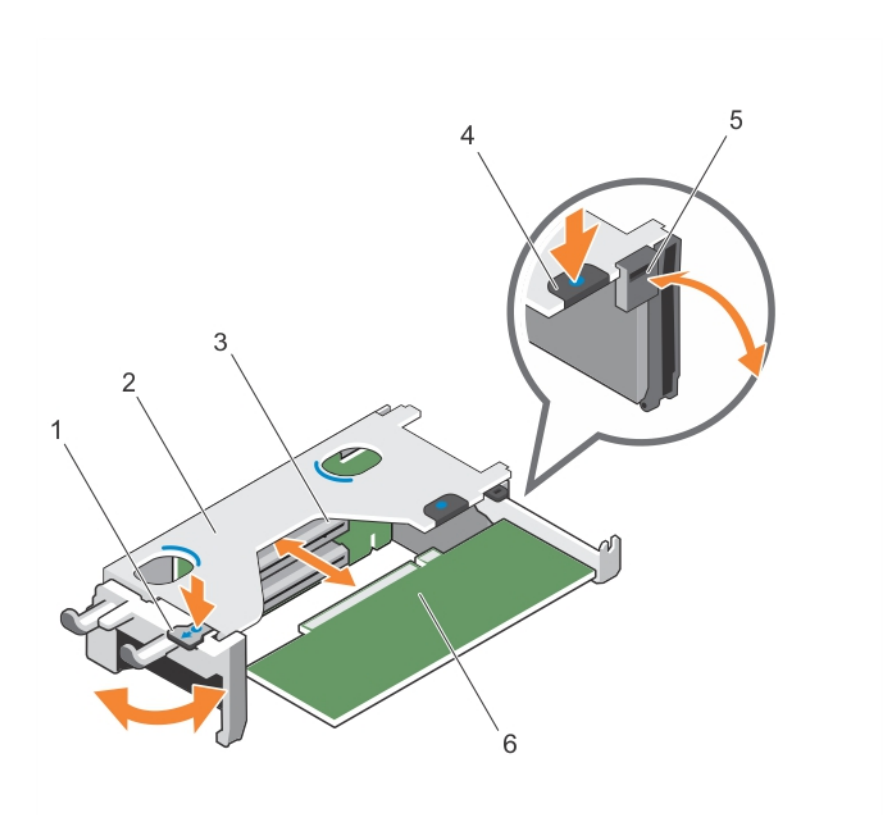

Figure 41. Removing and installing an expansion-card from expansion-card riser 1

- 
- 3. expansion-card connector 4. tab B
- 
- 1. tab A 2. expansion-card riser 1 cage
	-
- 5. latch 6. expansion card

#### Next steps

- 1. Install the expansion-card riser. For more information, see [Installing expansion-card risers](#page-109-0)
- 2. Follow the procedure listed in [After working inside your system](#page-52-0).

# Installing an expansion card into the expansion-card riser 1

#### **Prerequisites**

- 1. Ensure that you read the **Safety instructions**.
- 2. Follow the procedure listed in **Before working inside your system**.
- 3. Remove the expansion-card riser.

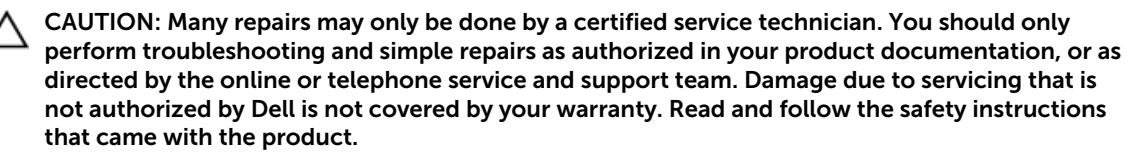

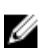

NOTE: The expansion-card riser 1 can be used only when both the processors are installed.

#### Steps

- 1. Unpack the expansion card and prepare it for installation. For instructions, see the documentation accompanying the card.
- 2. Press tab A and rotate the latch clockwise.
- 3. Press tab B and rotate the latch down.
- 4. Holding the card by its edges, position the card so that the card-edge connector aligns with the expansion-card connector.
- 5. Insert the card-edge connector firmly into the expansion-card connector until the card is fully seated.
- 6. Close the latches of tab A and tab B.

#### Next steps

- 1. Install the expansion-card riser. For more information, see [Installing expansion-card risers](#page-109-0).
- 2. If applicable, connect any cables to the expansion card.
- 3. Follow the procedure listed in [After working inside your system](#page-52-0).
- 4. Install any device drivers required for the card as described in the documentation for the card.

# Removing the riser 1 blank

## Prerequisites

- CAUTION: Many repairs may only be done by a certified service technician. You should only perform troubleshooting and simple repairs as authorized in your product documentation, or as directed by the online or telephone service and support team. Damage due to servicing that is not authorized by Dell is not covered by your warranty. Read and follow the safety instructions that came with the product.
- 1. Ensure that you read the **[Safety instructions](#page-52-0)**.
- 2. Follow the procedure listed in [Before working inside your system.](#page-52-0)
- 3. Remove the expansion-card riser.

#### **Steps**

Press the tabs on the riser 1 blank and push the riser 1 blank out of the chassis.

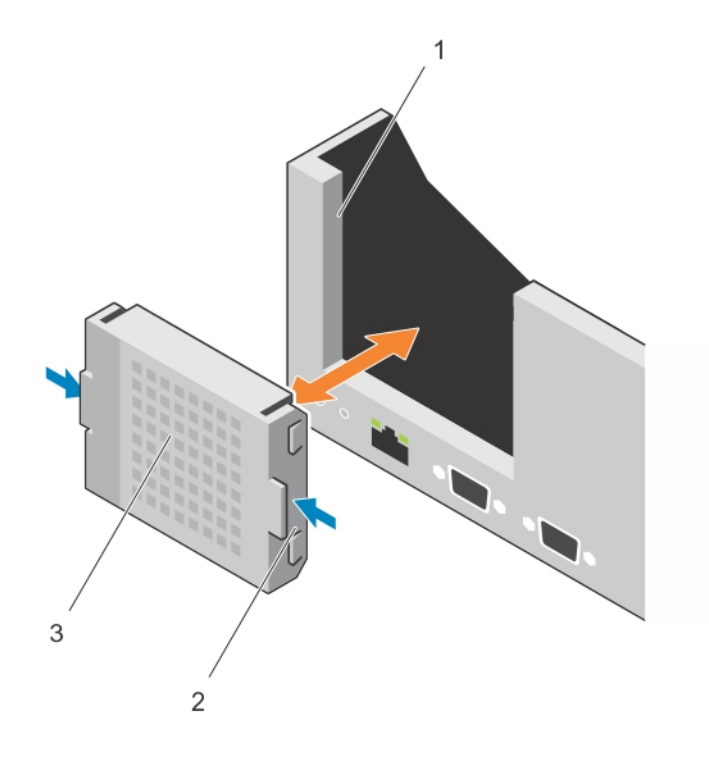

#### Figure 42. Removing and installing the riser 1 blank

- 1. slot on the chassis 2. tab (2)
- 3. riser 1 blank

## Installing the riser 1 blank

To install the riser 1 blank, align the blank with the slot on the chassis and insert it into the chassis until it clicks into place.

## Removing expansion-card risers

#### Prerequisites

CAUTION: Many repairs may only be done by a certified service technician. You should only perform troubleshooting and simple repairs as authorized in your product documentation, or as directed by the online or telephone service and support team. Damage due to servicing that is not authorized by Dell is not covered by your warranty. Read and follow the safety instructions that came with the product.

- 1. Ensure that you read the **[Safety instructions](#page-52-0)**.
- 2. Follow the procedure listed in [Before working inside your system.](#page-52-0)
- 3. If installed, remove any expansion card installed on riser 2 and 3.

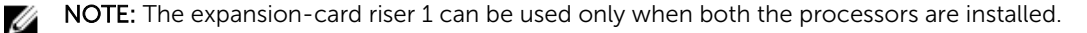

#### Steps

Holding the slots on the expansion-card riser, lift the riser from the riser connector on the system board.

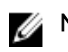

 $\mathbb Z$  NOTE: To remove expansion-card risers 2 and 3, hold the edges of the expansion-card riser.

**NOTE:** To ensure proper system cooling, the riser 1 blank must be installed in the riser 1 slot. Remove the riser 1 blank only if you are installing riser 1.

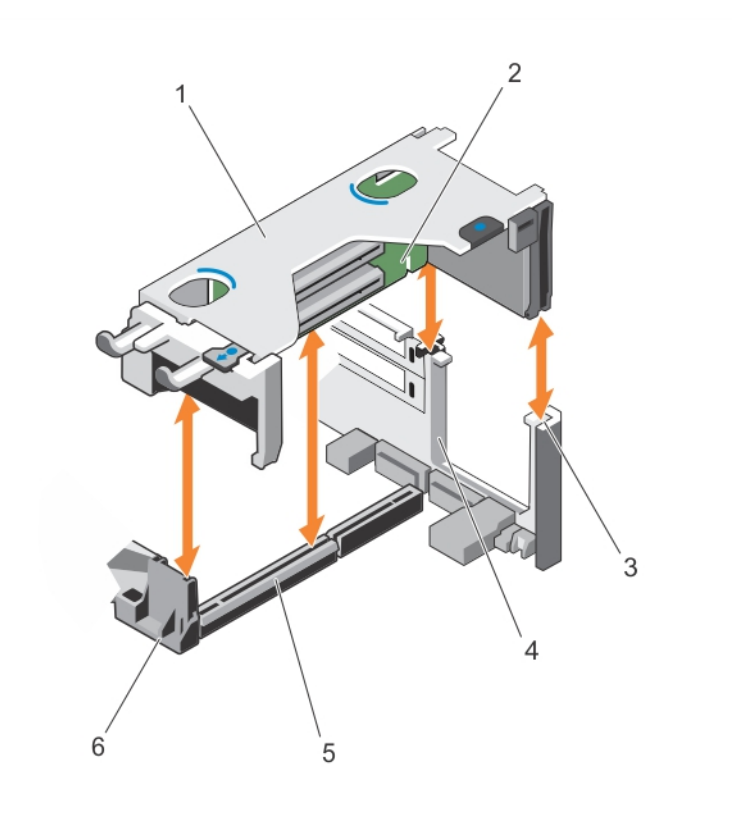

#### Figure 43. Removing and installing the expansion card riser 1

- 1. expansion-card riser 1 cage 2. expansion-card riser 1
- 3. riser guide-back (right) 4. riser guide-back (left)
- 5. expansion-card riser 1 connector 6. riser guide-front
- 
- -

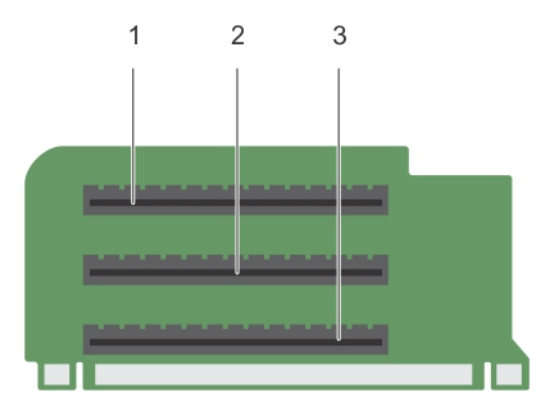

## Figure 44. Identifying connectors on the expansion card riser 1

- 1. expansion-card slot 1 2. expansion-card slot 2
	-

3. expansion-card slot 3

105

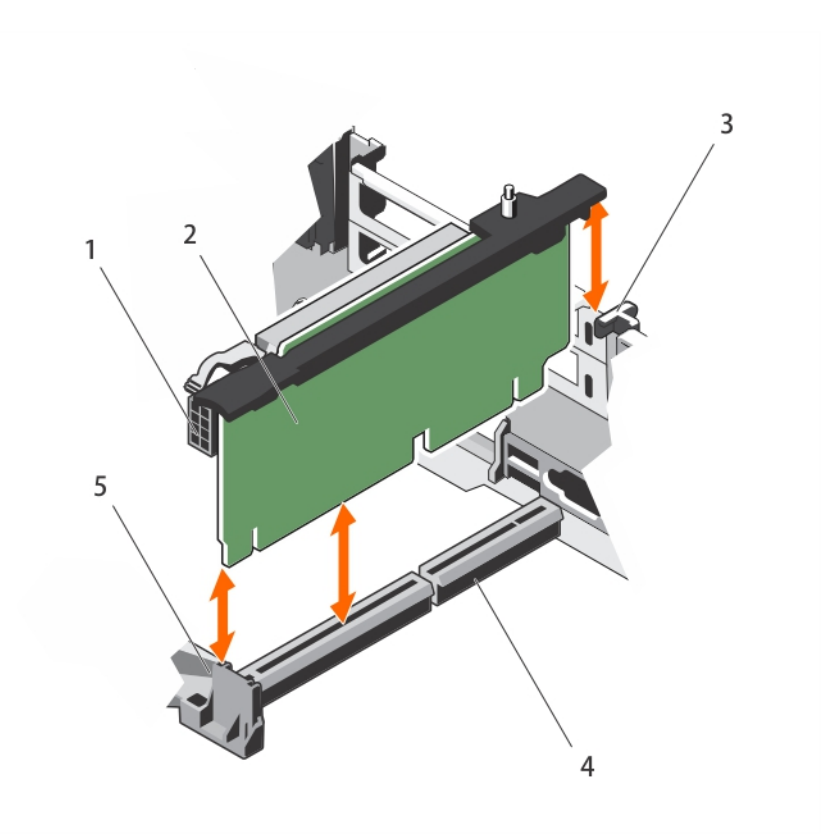

## Figure 45. Removing and installing the expansion card riser 2

- 1. power connector (for GPU cards) 2. expansion-card riser 2
- 
- 5. riser guide-front
- 
- 3. riser guide-back 4. expansion-card riser 2 connector

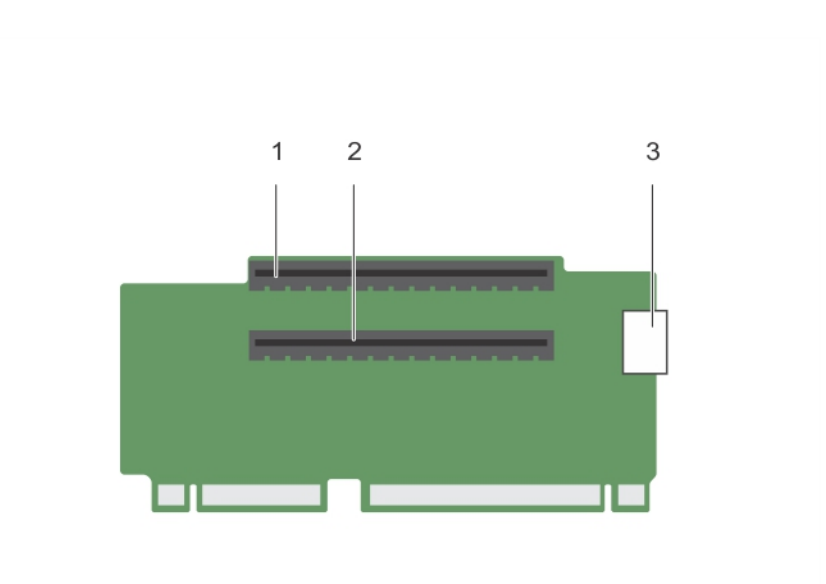

# Figure 46. Identifying connectors on the expansion card riser 2

- 1. expansion-card slot 4 2. expansion-card slot 5
	-
- 3. power connector (for GPU cards)

107

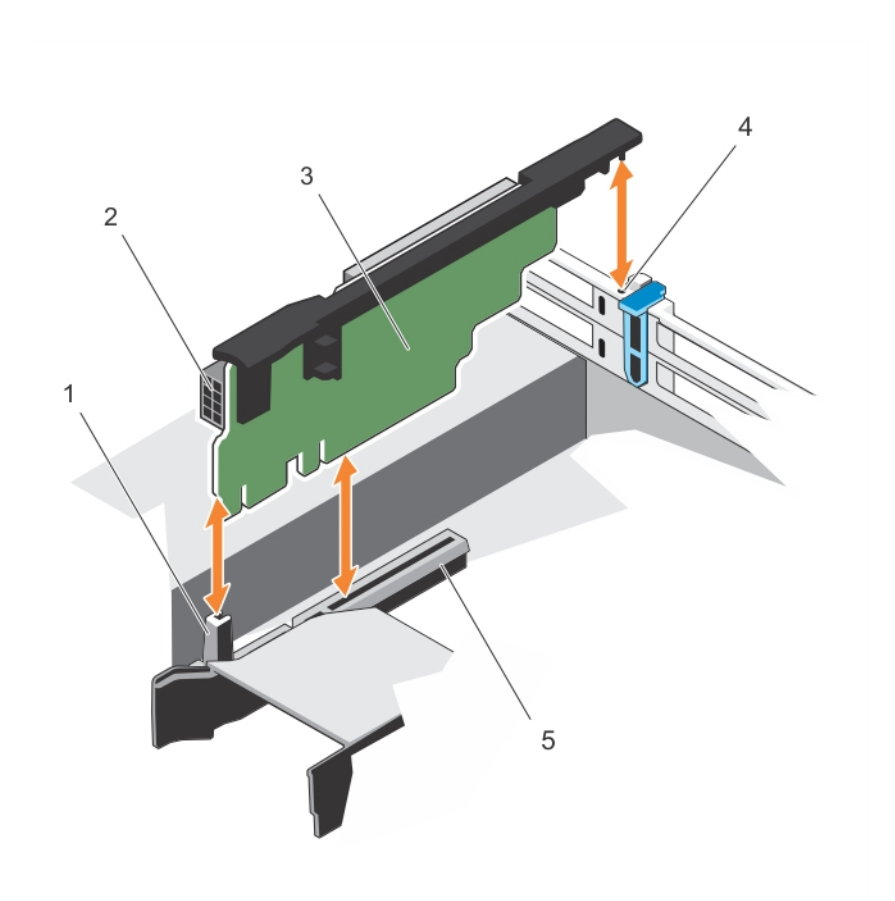

## Figure 47. Removing and installing the expansion card riser 3

- 
- 3. expansion-card riser 3 4. riser guide-back
- 5. expansion-card riser 3 connector
- 1. riser guide-front 2. power connector (for GPU cards)
	-
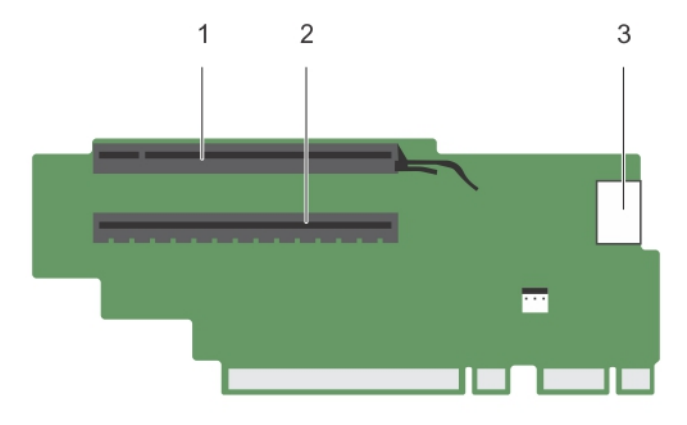

# Figure 48. Identifying connectors on the expansion card riser 3 (default)

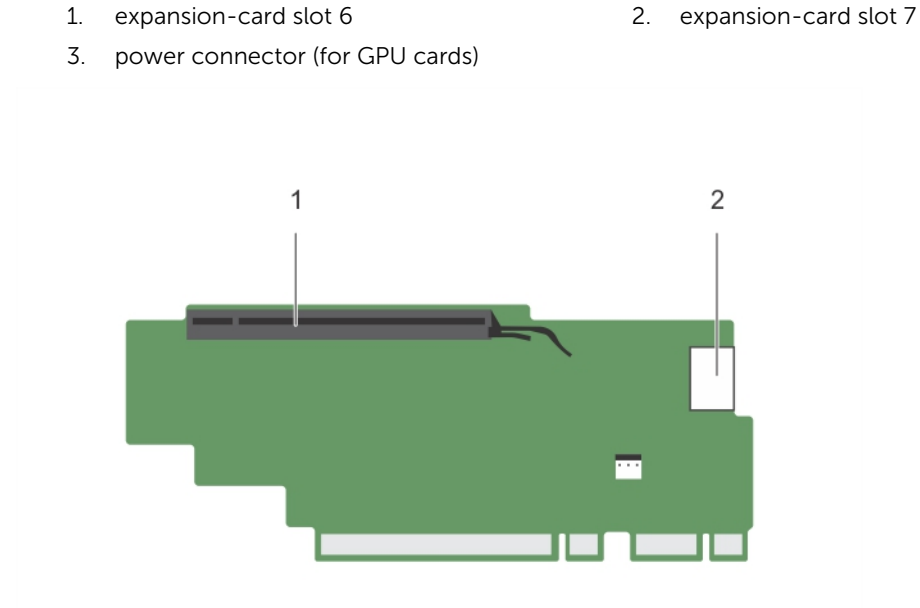

### Figure 49. Identifying connectors on the expansion card riser 3 (alternate)

- 
- 1. expansion-card slot 6 2. power connector (for GPU cards)

# Next steps

- 1. If applicable, remove or install an expansion card on the riser.
- 2. If applicable, replace the expansion-card riser.
- 3. Follow the procedure listed in [After working inside your system](#page-52-0).

# Installing expansion-card risers

## **Prerequisites**

- 1. Ensure that you read the **[Safety instructions](#page-52-0)**.
- 2. Follow the procedure listed in [Before working inside your system.](#page-52-0)
- 3. If applicable, reinstall the expansion card(s) into the expansion-card riser 1.

◯ CAUTION: Many repairs may only be done by a certified service technician. You should only perform troubleshooting and simple repairs as authorized in your product documentation, or as directed by the online or telephone service and support team. Damage due to servicing that is not authorized by Dell is not covered by your warranty. Read and follow the safety instructions that came with the product.

### Steps

- 1. Align the expansion-card riser with the connectors and the riser guides on the system board.
- 2. Lower the expansion-card riser into place until the expansion-card riser is fully seated in the connector.

### Next steps

- 1. Install the expansion card(s) into the expansion-card risers 2 or 3.
- 2. Follow the procedure listed in [After working inside your system](#page-52-0).
- 3. Install any device drivers required for the card as described in the documentation for the card.

# GPU card installation guidelines

NOTE: Internal GPU cards are supported on the PowerEdge R730 and not on the PowerEdge Ø R730xd.

- The PowerEdge R730 must be installed with two processors.
- The processor must be of 120 W or less.
- The processor must use a GPU kit low-profile heat sink.
- Due to the high power consumption of GPUs, the ambient system inlet temperature is restricted to 35°C to ensure adequate system cooling when one or more GPU cards are installed.
- Ensure the GPU enablement kit is available. GPU enablement kit includes:
	- Low-profile heat sinks
	- Power cables for the GPU cards
	- Filler brackets with closeout EMI shield for unoccupied PCIe slots
- All GPU cards must be of the same type and model.
- Ensure that your system uses the redundant 1100 W power supplies.
- You can install up to two double-wide GPU cards.

NOTE: Two double-wide GPU cards configuration requires optional riser 3.

• You can install up to four single-wide GPU cards.

# Removing a GPU card

# **Prerequisites**

- 1. Ensure that you read the **[Safety instructions](#page-52-0)**.
- 2. Follow the procedure listed in [Before working inside your system.](#page-52-0)

CAUTION: Many repairs may only be done by a certified service technician. You should only perform troubleshooting and simple repairs as authorized in your product documentation, or as directed by the online or telephone service and support team. Damage due to servicing that is not authorized by Dell is not covered by your warranty. Read and follow the safety instructions that came with the product.

### **Steps**

- 1. Lift the expansion-card latch.
- 2. Close the expansion-card locking tabs on the cooling shroud and the risers.
- **3.** Hold the GPU card by its edges and slide out the GPU card at an angle to release it from the connector on the riser card.
- 4. Disconnect the cable from the GPU card.
- 5. If you are removing the card permanently, install a metal filler bracket over the empty slot opening and close the expansion-card locking tabs.

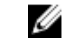

 $\mathbb Z$  NOTE: You must install a filler bracket over an empty expansion slot to maintain Federal Communications Commission (FCC) certification of the system. The brackets also keep dust and dirt out of the system and aid in proper cooling and airflow inside the system.

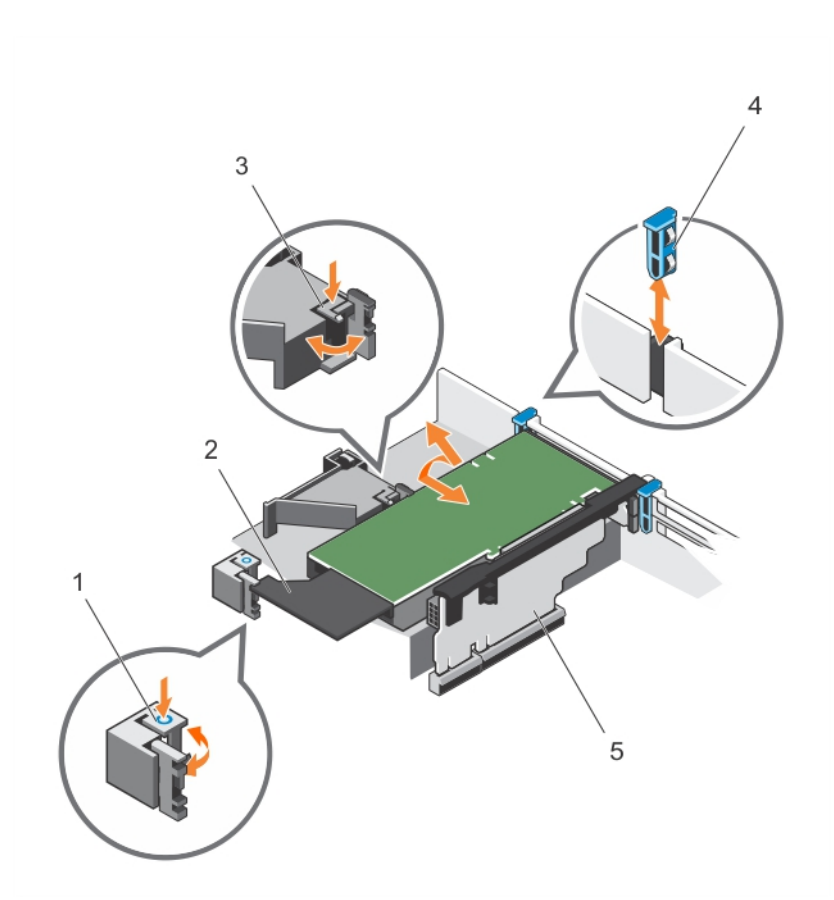

### Figure 50. Removing and installing the GPU card

- 1. expansion-card locking tab (3) 2. GPU card
- 3. PCIe card holder latch 4. expansion-card latch
- 5. expansion-card riser 3
- 
- 

### Next steps

Follow the procedure listed in [After working inside your system](#page-52-0).

# Installing a GPU card

## Prerequisites

- 1. Ensure that you read the [Safety instructions](#page-52-0).
- 2. Follow the procedure listed in [Before working inside your system.](#page-52-0)
- 3. Remove the cooling shroud.
- 4. Remove the heat sinks.

CAUTION: Many repairs may only be done by a certified service technician. You should only perform troubleshooting and simple repairs as authorized in your product documentation, or as directed by the online or telephone service and support team. Damage due to servicing that is not authorized by Dell is not covered by your warranty. Read and follow the safety instructions that came with the product.

## Steps

- 1. Unpack the GPU cards and the GPU enablement kit.
- 2. Install the heat sinks from the kit and reinstall the cooling shroud.
- **3.** Close the expansion-card locking tab on the cooling shroud and riser.
- 4. Lift the expansion-card latch.
- 5. Remove the filler brackets for the single- or double-wide GPU cards.
- 6. Replace the remaining filler brackets with those from the GPU kit.
- 7. Align the GPU card connector with the slot on the riser.
- 8. Insert the GPU card into the riser slot until it is fully seated.
- 9. Locate the GPU power connectors on the cable and plug them to the 6-pin and 8-pin connectors on the GPU card.

NOTE: Ensure the GPU card is installed correctly into the GPU card lock.

- 10. Press down on the GPU card lock to secure the card in position.
- 11. Ensure the GPU card is seated into the PCIe card holder latch.
- 12. Press the touch point to open the PCIe card holder latch and/or the expansion-card locking tabs.
- 13. Connect the GPU power cable to the riser.
- 14. Close the expansion-card latch/latches.

### Next steps

Follow the procedure listed in [After working inside your system](#page-52-0).

# Internal Dual SD Module (optional)

NOTE: When the Redundancy option is set to Mirror Mode in the Integrated Devices screen of the Ø System Setup, the information is replicated from one SD card to another.

# Removing an internal SD card

### **Prerequisites**

- 1. Ensure that you read the **Safety instructions**.
- 2. Follow the procedure listed in [Before working inside your system.](#page-52-0)

CAUTION: Many repairs may only be done by a certified service technician. You should only perform troubleshooting and simple repairs as authorized in your product documentation, or as directed by the online or telephone service and support team. Damage due to servicing that is not authorized by Dell is not covered by your warranty. Read and follow the safety instructions that came with the product.

### Steps

Locate the SD card slot on the internal dual SD module and press the card to release it from the slot.

### Next steps

Follow the procedure listed in [After working inside your system](#page-52-0).

# Installing an internal SD card

### **Prerequisites**

1. Ensure that you read the **Safety instructions**.

2. Follow the procedure listed in [Before working inside your system.](#page-52-0)

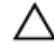

CAUTION: Many repairs may only be done by a certified service technician. You should only perform troubleshooting and simple repairs as authorized in your product documentation, or as directed by the online or telephone service and support team. Damage due to servicing that is not authorized by Dell is not covered by your warranty. Read and follow the safety instructions that came with the product.

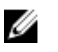

NOTE: To use an SD card with your system, ensure that the Internal SD Card Port is enabled in the System Setup.

#### **Steps**

1. Locate the SD card connector on the internal dual SD module. Orient the SD card appropriately and insert the contact-pin end of the card into the slot.

NOTE: The slot is keyed to ensure correct insertion of the card.

2. Press the card into the card slot to lock it into place.

### Next steps

Follow the procedure listed in [After working inside your system](#page-52-0).

# Removing the internal dual SD module

# **Prerequisites**

- 1. Ensure that you read the **Safety instructions**.
- 2. Follow the procedure listed in [Before working inside your system.](#page-52-0)

CAUTION: Many repairs may only be done by a certified service technician. You should only perform troubleshooting and simple repairs as authorized in your product documentation, or as directed by the online or telephone service and support team. Damage due to servicing that is not authorized by Dell is not covered by your warranty. Read and follow the safety instructions that came with the product.

### Steps

- 1. Locate the internal dual SD module the system board.
- 2. If installed, remove the SD card(s).
- **3.** Hold the plastic pull tab and pull the dual SD module out of the system board.

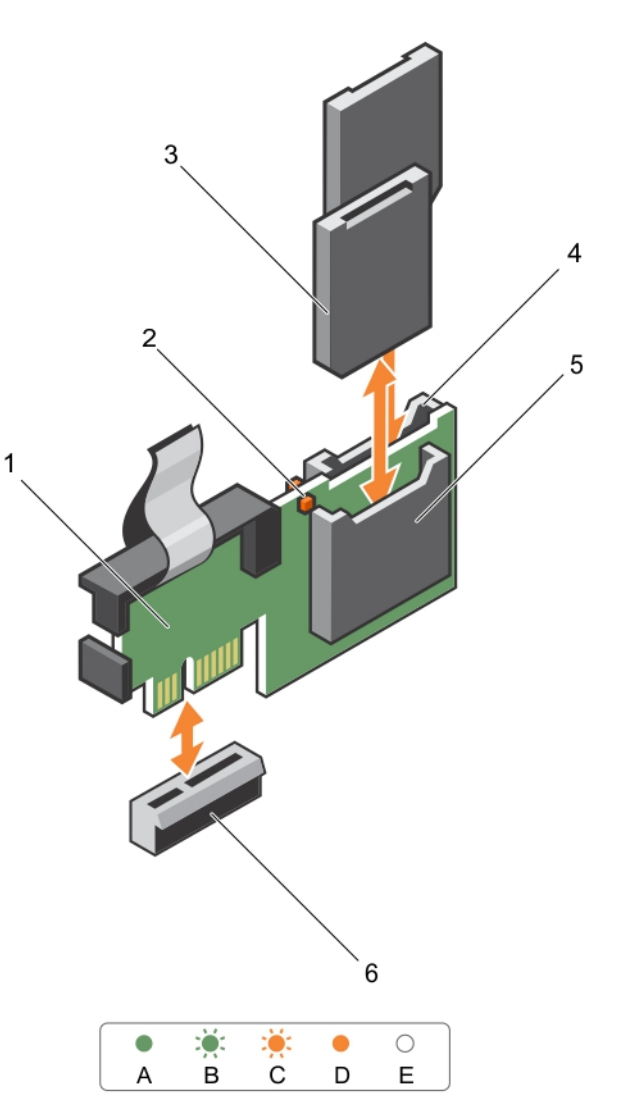

# Figure 51. Removing and installing the Internal Dual SD Module (IDSDM)

- 1. Internal Dual SD module 2. LED status indicator (2)
- 
- 
- 
- 3. SD card (2) 4. SD card slot 2
- 5. SD card slot 1 6. IDSDM connector

The following table describes the IDSDM indicator codes.

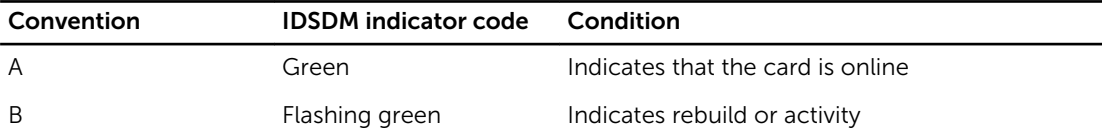

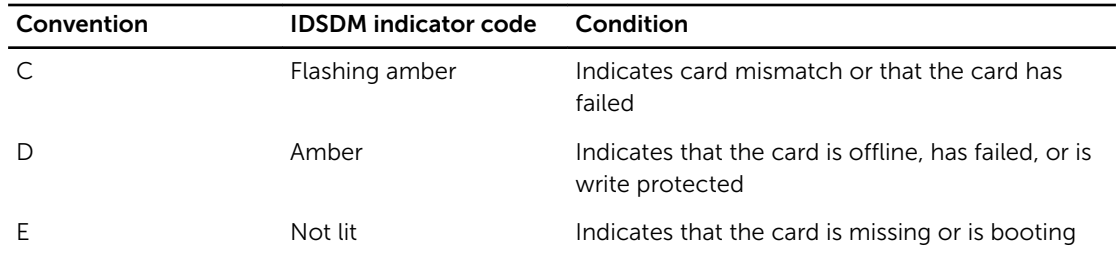

### Next steps

Follow the procedure listed in [After working inside your system](#page-52-0).

# Installing the internal dual SD module

### **Prerequisites**

- 1. Ensure that you read the **Safety instructions**.
- 2. Follow the procedure listed in [Before working inside your system.](#page-52-0)

CAUTION: Many repairs may only be done by a certified service technician. You should only perform troubleshooting and simple repairs as authorized in your product documentation, or as directed by the online or telephone service and support team. Damage due to servicing that is not authorized by Dell is not covered by your warranty. Read and follow the safety instructions that came with the product.

### Steps

- 1. Locate the IDSDM connector on the system board.
- 2. Align the connectors on the system board and the dual SD module.
- **3.** Push the dual SD module until it is firmly seated on the system board.

# Next steps

- 1. Install the SD vFlash media card(s).
- 2. Follow the procedure listed in [After working inside your system](#page-52-0).

# Network daughter card

# Removing the network daughter card

# **Prerequisites**

- 1. Ensure that you read the **[Safety instructions](#page-52-0)**.
- 2. Follow the procedure listed in [Before working inside your system.](#page-52-0)
- 3. If installed, remove expansion card(s) from the expansion-card riser 2.
- 4. Keep the #1 Phillips screwdriver handy.

CAUTION: Many repairs may only be done by a certified service technician. You should only perform troubleshooting and simple repairs as authorized in your product documentation, or as directed by the online or telephone service and support team. Damage due to servicing that is not authorized by Dell is not covered by your warranty. Read and follow the safety instructions that came with the product.

## Steps

- 1. Using a #1 Phillips screwdriver, loosen the captive screws that secure the network daughter card to the system board.
- 2. Hold the network daughter card by the edges on either side of the touch point and lift the card to remove it from the connector on the system board.
- 3. Slide the network daughter card away from the back of the system until the Ethernet connectors are clear of the slot in the back panel.
- 4. Lift the network daughter card out of the chassis.

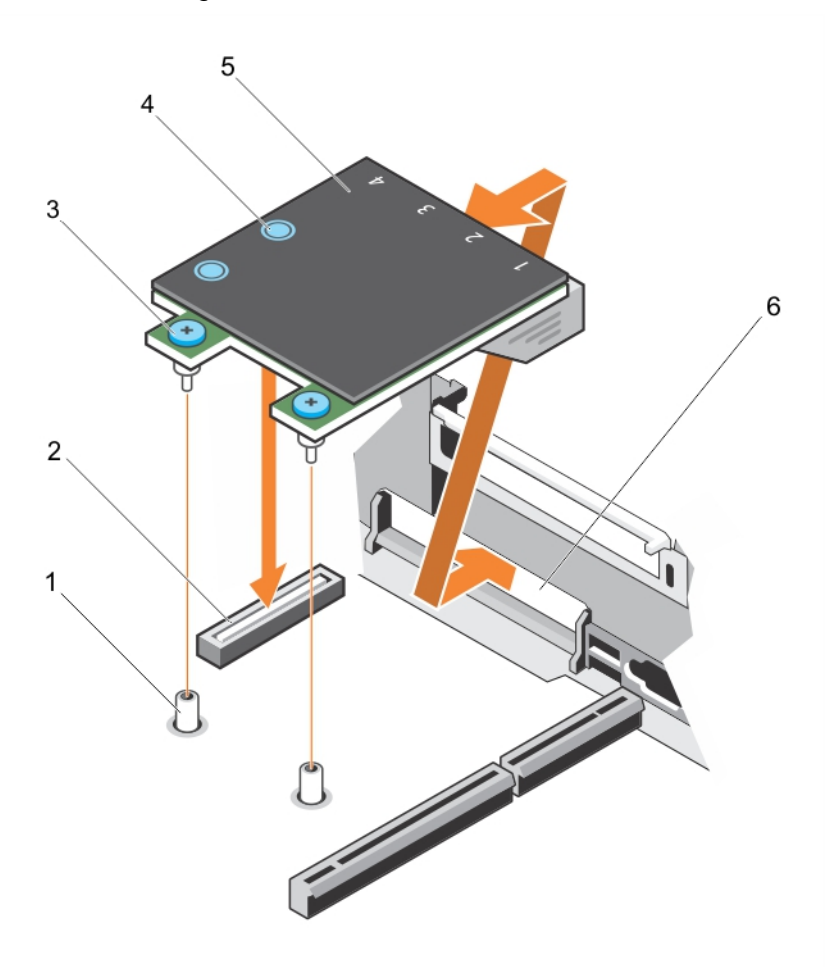

#### Figure 52. Removing and installing the Network Daughter Card (NDC)

- 
- 3. captive screw (2) 6. The screw of the screw of the screw of the screw of the screw of the screw of the screw of the screw of the screw of the screw of the screw of the screw of the screw of the screw of the screw of the
- 
- 1. captive screw socket (2) 2. connector on the system board
	-
- 5. network daughter card 6. back panel slot for Ethernet connectors

# Next steps

- 1. Replace the network daughter card. See [Installing the network daughter card](#page-117-0).
- 2. Follow the procedure listed in [After working inside your system](#page-52-0).

# <span id="page-117-0"></span>Installing the network daughter card

### **Prerequisites**

- 1. Ensure that you read the **[Safety instructions](#page-52-0)**.
- 2. Follow the procedure listed in [Before working inside your system.](#page-52-0)
- 3. If applicable, remove the expansion card(s) in the expansion-card riser 2.
- 4. Keep the #1 Phillips screwdriver handy.

CAUTION: Many repairs may only be done by a certified service technician. You should only perform troubleshooting and simple repairs as authorized in your product documentation, or as directed by the online or telephone service and support team. Damage due to servicing that is not authorized by Dell is not covered by your warranty. Read and follow the safety instructions that came with the product.

### **Steps**

- 1. Angle the card so that the Ethernet connectors fit through the slot in the back panel.
- 2. Align the captive screws on the card with the captive screw sockets on the system board.
- 3. Press the touch points on the card until the card connector is firmly seated on the system board connector.
- 4. Using a #1 Phillips screwdriver, tighten the captive screws to secure the network daughter card to the system board.

### Next steps

- 1. If applicable, install the expansion card(s) in the expansion-card riser 2.
- 2. Follow the procedure listed in [After working inside your system](#page-52-0).

# Internal USB memory key (optional)

An optional USB memory key installed inside your system can be used as a boot device, security key, or mass storage device. The USB connector must be enabled by the Internal USB Port option in the Integrated Devices screen of the System Setup.

To boot from the USB memory key, configure the USB memory key with a boot image and then specify the USB memory key in the boot sequence in the System Setup.

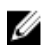

NOTE: To locate the internal USB connector on the system board, see [System board connectors.](#page-196-0)

# Replacing the internal USB key

#### Prerequisites

- 1. Ensure that you read the **[Safety instructions](#page-52-0)**.
- 2. Follow the procedure listed in [Before working inside your system.](#page-52-0)

 $\bigwedge$  CAUTION: Many repairs may only be done by a certified service technician. You should only perform troubleshooting and simple repairs as authorized in your product documentation, or as directed by the online or telephone service and support team. Damage due to servicing that is not authorized by Dell is not covered by your warranty. Read and follow the safety instructions that came with the product.

# Steps

1. Locate the USB connector or USB key on the system board.

NOTE: To locate the internal USB connector on the system board, see [System board](#page-196-0) [connectors](#page-196-0) .

- 2. If installed, remove the USB key.
- **3.** Insert the new USB key into the USB connector.

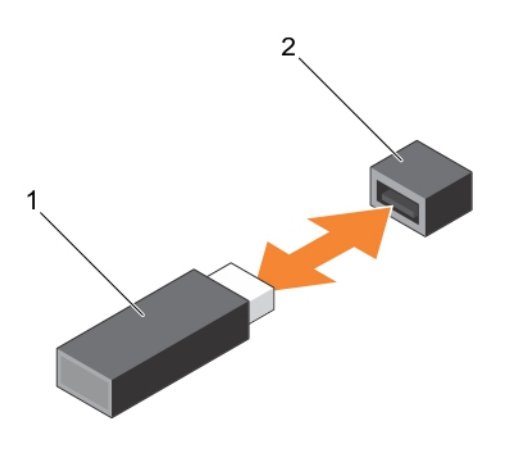

#### Figure 53. Replacing the internal USB key

- 
- 1. USB memory key 2. USB memory key connector

#### Next steps

- 1. Follow the procedure listed in [After working inside your system](#page-52-0).
- 2. While booting, press <F2> to enter the System Setup and verify that the USB key is detected by the system.

# System battery

# Replacing the system battery

# Prerequisites

- 1. Ensure that you read the **Safety instructions**.
- 2. Follow the procedure listed in [Before working inside your system.](#page-52-0)
- 3. Remove the cooling shroud.

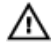

WARNING: There is a danger of a new battery exploding if it is incorrectly installed. Replace the battery only with the same or equivalent type recommended by the manufacturer. See your safety information for additional information.

CAUTION: Many repairs may only be done by a certified service technician. You should only perform troubleshooting and simple repairs as authorized in your product documentation, or as directed by the online or telephone service and support team. Damage due to servicing that is not authorized by Dell is not covered by your warranty. Read and follow the safety instructions that came with the product.

#### Steps

1. Locate the battery socket. For more information, see [System Board Connectors.](#page-195-0)

CAUTION: To avoid damage to the battery connector, you must firmly support the connector while installing or removing a battery.

2. Place your finger between the securing tabs at the negative side of the battery connector and lift the battery out of the socket.

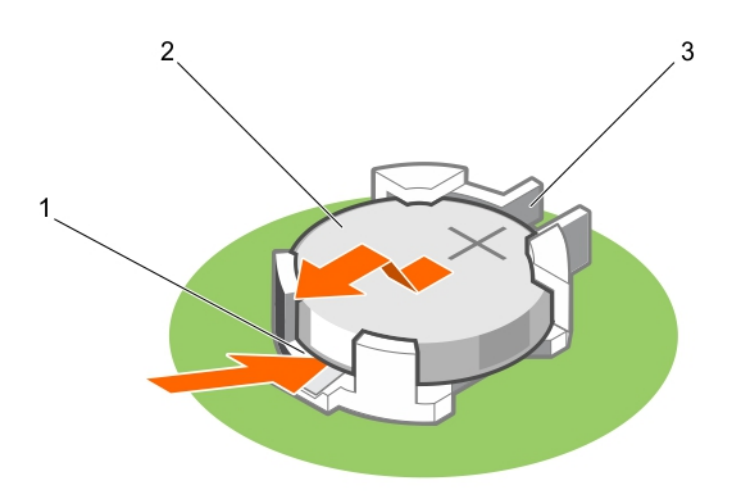

#### Figure 54. Removing the system battery

- 1. positive side of the battery connector
- 2. system battery
- 3. negative side of the battery connector
- 3. To install a new system battery, hold the battery with the "+" facing up and slide it under the securing tabs.
- 4. Press the battery into the connector until it snaps into place.

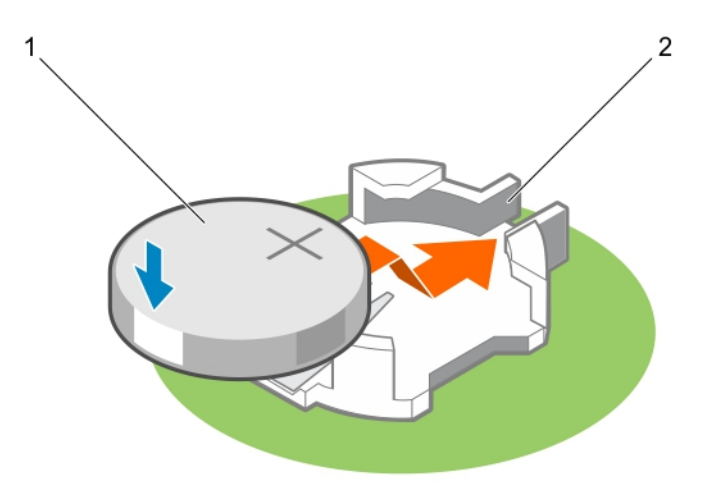

### Figure 55. Installing the system battery

- 
- 1. system battery 2. positive side of the battery connector

### Next steps

- 1. Install the cooling shroud.
- 2. Follow the procedure listed in [After working inside your system](#page-52-0).
- 3. While booting, press <F2> to enter the System Setup and ensure the battery is operating properly.
- 4. Enter the correct time and date in the System Setup Time and Date fields.
- 5. Exit the System Setup.

# Power supply units

Your system supports one of the following:

- Two 495 W, 750 W, or 1100 W AC power supply modules or
- Two 1100 W DC power supply modules or
- Two 750 W mixed mode power supply modules

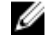

NOTE: Titanium power supply unit is nominally rated for 200 VAC to 240 VAC input only.

NOTE: When two identical power supplies are installed, power supply redundancy  $(1+1 - \text{with})$ Ø redundancy or 2+0 – without redundancy) is configured in system BIOS. In redundant mode, power is supplied to the system equally from both power supplies when Hot Spare is disabled. When Hot Spare is enabled, one of the PSUs will be put into standby when system utilization is low in order to maximize efficiency.

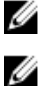

NOTE: If two power supply units are used, they must be of the same maximum output power.

NOTE: For AC power supply units, use only power supply units with the Extended Power Performance (EPP) label on the back. Mixing power supply units from previous generations of servers can result in a power supply unit mismatch condition or failure to power on.

# Hot Spare feature

Your system supports the Hot Spare feature that significantly reduces the power overhead associated with power supply redundancy.

When the Hot Spare feature is enabled, one of the redundant power supplies is switched to a sleep state. The active power supply supports 100% of the load, thus operating at higher efficiency. The power supply in the sleep state monitors output voltage of the active power supply. If the output voltage of the active power supply drops, the power supply in the sleep state returns to an active output state.

If having both power supplies active is more efficient than having one power supply in a sleep state, the active power supply can also activate a sleeping power supply.

The default power supply settings are as follows:

- If the load on the active power supply is more than 50%, then the redundant power supply is switched to the active state.
- If the load on the active power supply falls below 20%, then the redundant power supply is switched to the sleep state

You can configure the Hot Spare feature using the iDRAC settings. For more information on iDRAC settings, see the Integrated Dell Remote Access Controller User's Guide at dell.com/support/manuals.

# Removing the power supply unit blank

If you are installing a second power supply unit, remove the power supply unit blank in the bay by pulling the blank outward.

CAUTION: To ensure proper system cooling, the power supply blank must be installed in the second power supply bay in a non-redundant configuration. Remove the power supply blank only if you are installing a second power supply.

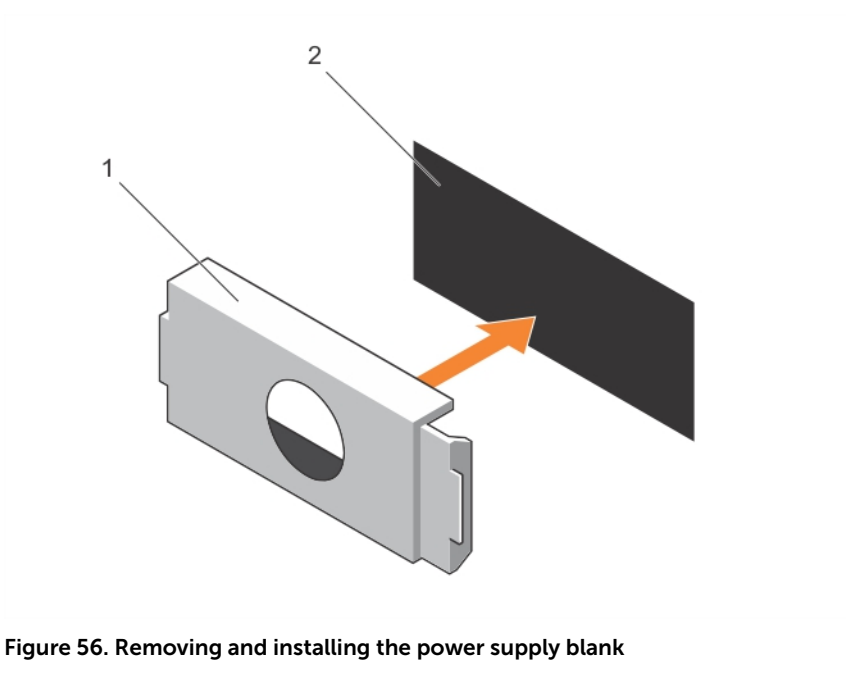

- 1. power supply blank 2. power supply bay
	-

# Installing the power supply unit blank

Install the power supply unit blank only in the second power supply unit bay.

To install the power supply unit blank, align the blank with the power supply unit bay and push it into the chassis until it clicks into place.

# Removing an AC power supply unit

## Prerequisites

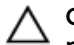

CAUTION: Many repairs may only be done by a certified service technician. You should only perform troubleshooting and simple repairs as authorized in your product documentation, or as directed by the online or telephone service and support team. Damage due to servicing that is not authorized by Dell is not covered by your warranty. Read and follow the safety instructions that came with the product.

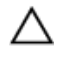

CAUTION: The system requires one power supply for normal operation. On power-redundant systems, remove and replace only one power supply at a time in a system that is powered on.

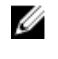

NOTE: You may have to unlatch and lift the optional cable management arm if it interferes with power supply removal. For information about the cable management arm, see the system's rack documentation.

Steps

- 1. Disconnect the power cable from the power source and from the power supply unit you intend to remove and remove the cables from the strap.
- 2. Press the release latch and slide the power supply unit out of the chassis.

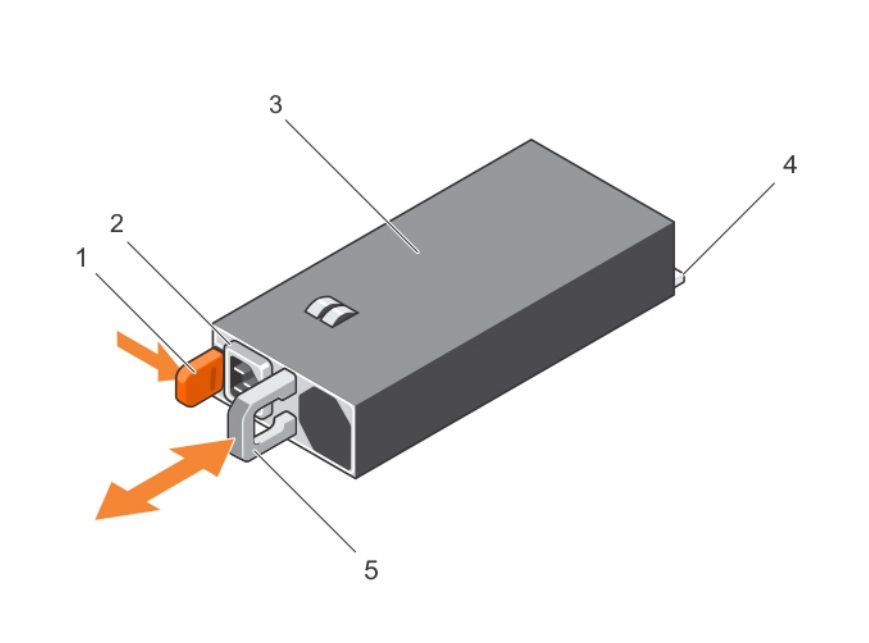

#### Figure 57. Removing and installing an AC power supply unit

- 
- 3. power supply unit example to the 4. connector
- 5. power supply unit handle

#### Related video

<http://www.Dell.com/QRL/Server/PER730/PSU>

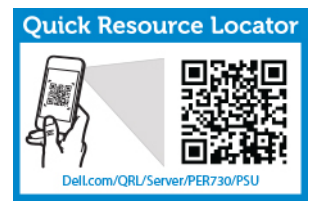

# Installing an AC power supply unit

### Prerequisites

CAUTION: Many repairs may only be done by a certified service technician. You should only perform troubleshooting and simple repairs as authorized in your product documentation, or as directed by the online or telephone service and support team. Damage due to servicing that is not authorized by Dell is not covered by your warranty. Read and follow the safety instructions that came with the product.

#### Steps

1. Verify that both the power supply units are the same type and have the same maximum output power.

 $\mathbb Z$  NOTE: The maximum output power (shown in watts) is listed on the power supply label.

2. If applicable, remove the power supply unit blank.

- 1. release latch 2. power supply unit cable connector
	-

**3.** Slide the new power supply unit into the chassis until the power supply unit is fully seated and the release latch snaps into place.

 $\mathbb Z$  NOTE: If you unlatched the cable management arm, re-latch it. For information about the cable management arm, see the system's rack documentation.

4. Connect the power cable to the power supply unit and plug the cable into a power outlet.

CAUTION: When connecting the power cable, secure the cable with the strap.

 $\mathbb Z$  NOTE: When installing, hot-swapping, or hot-adding a new power supply unit, wait for 15 seconds for the system to recognize the power supply unit and determine its status. The power supply redundancy may not occur until discovery is complete. Wait until the new power supply unit is discovered and enabled before you remove the other power supply unit. The powersupply unit status indicator turns green to signify that the power supply unit is functioning properly.

# Wiring instructions for a DC power supply unit

Your system supports up to two –(48–60) V DC power supplies (when available).

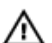

WARNING: For equipment using -(48-60) V DC power supplies, a qualified electrician must perform all connections to DC power and to safety grounds. Do not attempt connecting to DC power or installing grounds yourself. All electrical wiring must comply with applicable local or national codes and practices. Damage due to servicing that is not authorized by Dell is not covered by your warranty. Read and follow all safety instructions that came with the product.

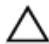

 $\triangle$  CAUTION: Wire the unit with copper only, unless otherwise specified, use only 10 American Wire Gauge (AWG) wire rated minimum 90 ºC for source and return. Protect the –(48–60) V DC (1 wire) with a branch circuit over-current protection rated 50 A for DC with a high interrupt current rating.

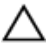

Ø

CAUTION: Connect the equipment to a –(48–60) V DC supply source that is electrically isolated from the AC source (reliably grounded –(48–60) V DC SELV source). Ensure that the –(48–60) V DC source is efficiently secured to earth (ground).

NOTE: A readily accessible disconnect device that is suitably approved and rated shall be incorporated in the field wiring.

## Input requirements

- Supply voltage:  $-(48-60)$  V DC
- Current consumption: 32 A (maximum)

# Kit contents

- Dell part number 6RYJ9 terminal block or equivalent (1)
- $\cdot$  #6-32 nut equipped with lock washer (1)

#### Required tools

Wire-stripper pliers capable of removing insulation from size 10 AWG solid or stranded, insulated copper wire

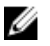

NOTE: Use alpha wire part number 3080 or equivalent (65/30 stranding)

### Required wires

- One UL 10 AWG, 2 m maximum (stranded) black wire [–(48–60) V DC]
- One UL 10 AWG, 2 m maximum (stranded) red wire (V DC return)
- One UL 10 AWG, 2 m maximum green/yellow, green with a yellow stripe, stranded wire (safety ground)

### Assembling and connecting the safety ground wire

### **Prerequisites**

WARNING: For equipment using  $-(48-60)$  V DC power supplies, a qualified electrician must 八 perform all connections to DC power and to safety grounds. Do not attempt connecting to DC power or installing grounds yourself. All electrical wiring must comply with applicable local or national codes and practices. Damage due to servicing that is not authorized by Dell is not covered by your warranty. Read and follow all safety instructions that came with the product.

#### Steps

- 1. Strip the insulation from the end of the green/yellow wire, exposing approximately 4.5 mm (0.175) inch) of copper wire.
- 2. Using a hand-crimping tool (Tyco Electronics, 58433-3 or equivalent), crimp the ring-tongue terminal (Jeeson Terminals Inc., R5-4SA or equivalent) to the green/yellow wire (safety ground wire).
- 3. Connect the safety ground wire to the grounding post on the back of the system using a #6-32 nut equipped with a locking washer.

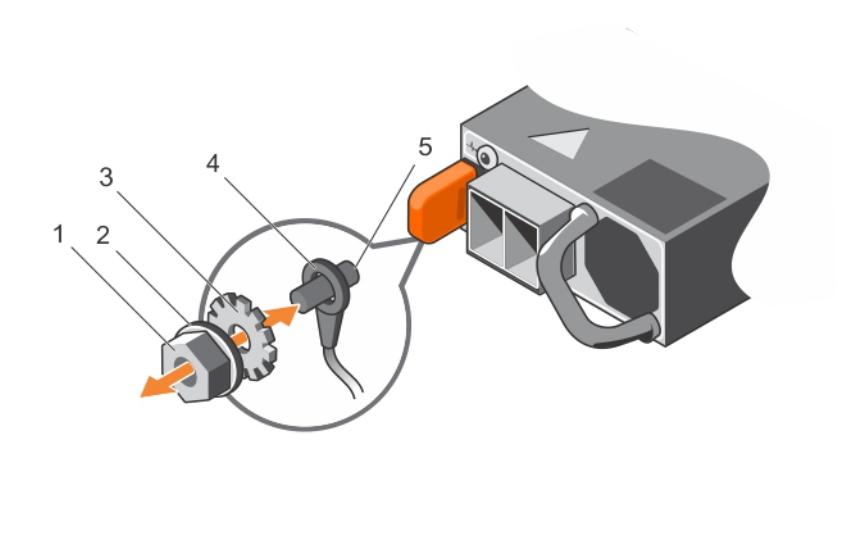

#### Figure 58. Assembling and connecting the safety ground wire

- 
- 
- 5. grounding post
- 1. #6-32 nut 2. spring washer
- 3. locking washer **1. Solution 1. Solution** 4. safety ground wire

## Assembling the DC input power wires

#### **Prerequisites**

WARNING: For equipment using –(48–60) V DC power supplies, a qualified electrician must perform all connections to DC power and to safety grounds. Do not attempt connecting to DC power or installing grounds yourself. All electrical wiring must comply with applicable local or national codes and practices. Damage due to servicing that is not authorized by Dell is not covered by your warranty. Read and follow all safety instructions that came with the product.

### Steps

1. Strip the insulation from the ends of the DC power wires, exposing approximately 13 mm (0.5 inch) of copper wire.

WARNING: Reversing polarity when connecting DC power wires can permanently damage the power supply or the system.

2. Insert the copper ends into the mating connectors and tighten the captive screws at the top of the mating connector using a #2 Phillips screwdriver.

WARNING: To protect the power supply from electrostatic discharge, the captive screws must be covered with the rubber cap before inserting the mating connector into the power supply.

- **3.** Rotate the rubber cap clockwise to fix it over the captive screws.
- 4. Insert the mating connector into the power supply.

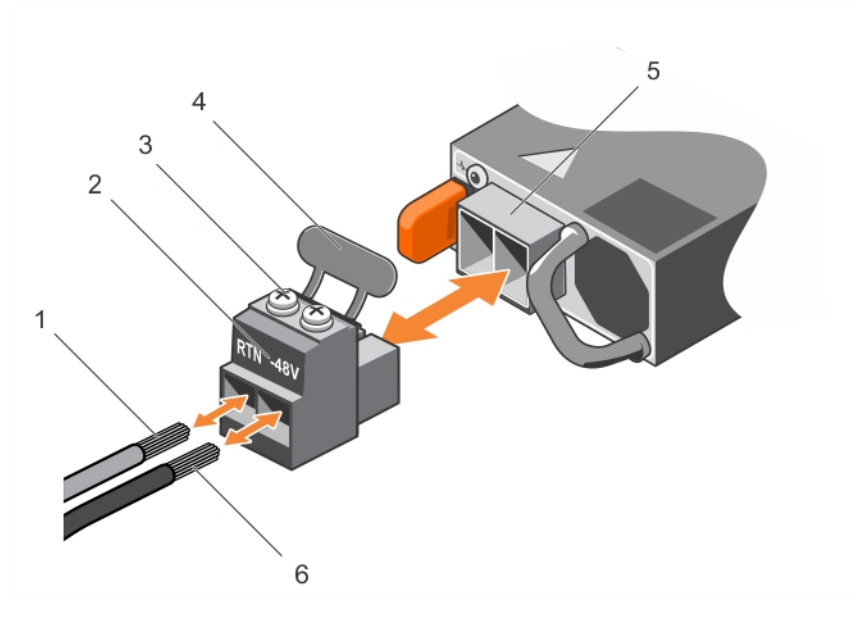

Figure 59. Assembling the DC input power wires

- 
- 3. captive screws (2) 4. rubber cap
- 5. DC power socket 6. wire –48 V
- 1. wire RTN 2. DC power connector
	-
	-

# Removing a DC power supply unit

## **Prerequisites**

WARNING: For equipment using  $-(48-60)$  V DC power supplies, a qualified electrician must perform all connections to DC power and to safety grounds. Do not attempt connecting to DC power or installing grounds yourself. All electrical wiring must comply with applicable local or national codes and practices. Damage due to servicing that is not authorized by Dell is not covered by your warranty. Read and follow all safety instructions that came with the product.

CAUTION: The system requires one power supply for normal operation. On power-redundant systems, remove and replace only one power supply at a time in a system that is powered on.

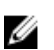

NOTE: You may have to unlatch and lift the optional cable management arm if it interferes with power supply removal. For information about the cable management arm, see the system's rack documentation.

#### Steps

- 1. Disconnect the power wires from the power source and the connector from the power supply you intend to remove.
- 2. Disconnect the safety ground wire.
- **3.** Press the release latch and slide the power supply out of the chassis.

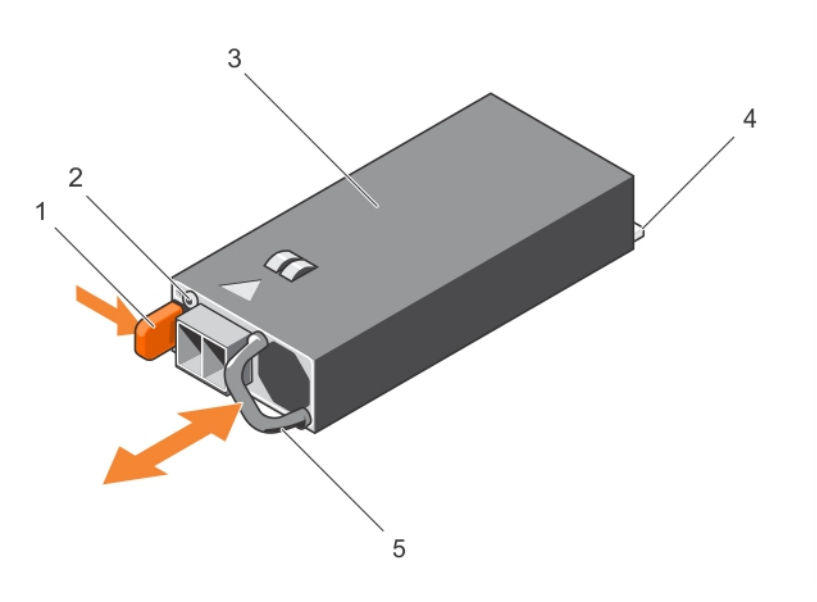

### Figure 60. Removing and installing a DC power supply

- 
- 3. power supply 4. connector
- 1. release latch 2. power supply status indicator
	-

5. power supply handle

# Installing a DC power supply unit

# **Prerequisites**

WARNING: For equipment using –(48–60) V DC power supplies, a qualified electrician must perform all connections to DC power and to safety grounds. Do not attempt connecting to DC power or installing grounds yourself. All electrical wiring must comply with applicable local or national codes and practices. Damage due to servicing that is not authorized by Dell is not covered by your warranty. Read and follow all safety instructions that came with the product.

### Steps

1. Verify that both the power supplies are of the same type and have the same maximum output power.

 $\mathbb Z$  NOTE: The maximum output power (shown in watts) is listed on the power supply label.

- 2. If installed, remove the power supply blank.
- **3.** Slide the new power supply unit into the chassis until the power supply unit is fully seated and the release latch snaps into place.

 $\mathbb Z$  NOTE: If you unlatched the cable management arm, relatch it. For information about the cable management arm, see the system's rack documentation.

- 4. Connect the safety ground wire.
- **5.** Install the DC power connector in the power supply unit.

# $\setminus$  CAUTION: When connecting the power wires, secure the wires with the strap to the power supply handle.

**6.** Connect the wires to a DC power source.

 $\mathbb Z$  NOTE: When installing, hot-swapping, or hot-adding a new power supply, wait for 15 seconds for the system to recognize the power supply and determine its status. The power-supply status indicator turns green to signify that the power supply is functioning properly.

# System board

# Removing the system board

# **Prerequisites**

CAUTION: Many repairs may only be done by a certified service technician. You should only perform troubleshooting and simple repairs as authorized in your product documentation, or as directed by the online or telephone service and support team. Damage due to servicing that is not authorized by Dell is not covered by your warranty. Read and follow the safety instructions that came with the product.

CAUTION: If you are using the Trusted Platform Module (TPM) with an encryption key, you may be prompted to create a recovery key during program or System Setup. Be sure to create and safely store this recovery key. If you replace this system board, you must supply the recovery key when you restart your system or program before you can access the encrypted data on your hard drives.

CAUTION: Do not attempt to remove the TPM plug-in module from the motherboard. Once the TPM plug-in module is installed, it is cryptographically bound to that specific motherboard. Any attempt to remove an installed TPM plug-in module breaks the cryptographic binding, and it cannot be re-installed or installed on another motherboard.

1. Ensure that you read the **[Safety instructions](#page-52-0)**.

- 2. Follow the procedure listed in [Before working inside your system.](#page-52-0)
- 3. Remove the following:
	- a. cooling shroud
	- b. cooling-fan assembly
	- c. hard-drive tray (if installed)
	- d. power supply unit(s)
	- e. all expansion-card risers
	- f. integrated storage controller card
	- g. internal dual SD module
	- h. internal USB key (if installed)
	- i. PCIe card holder
	- j. cable retention bracket
	- k. heat sink(s)/heat-sink blank(s)
	- l. processors(s)/processor blank(s)

# CAUTION: To prevent damage to the processor pins when replacing a faulty system board, ensure that you cover the processor socket with the processor protective cap.

- m. memory modules and memory module blanks
- n. network daughter card

# Steps

- 1. Disconnect the mini SAS cable from the system board.
- 2. Disconnect all cables from the system board.

# CAUTION: Take care not to damage the system identification button while removing the system board from the chassis.

# CAUTION: Do not lift the system board assembly by grasping a memory module, processor, or other components.

3. Hold the system-board holder, lift the blue release pin, lift the system board and slide it toward the front of the chassis.

Sliding the system board toward the front of the chassis disengages the connectors from the back of the chassis slots.

4. Lift the system board out of the chassis.

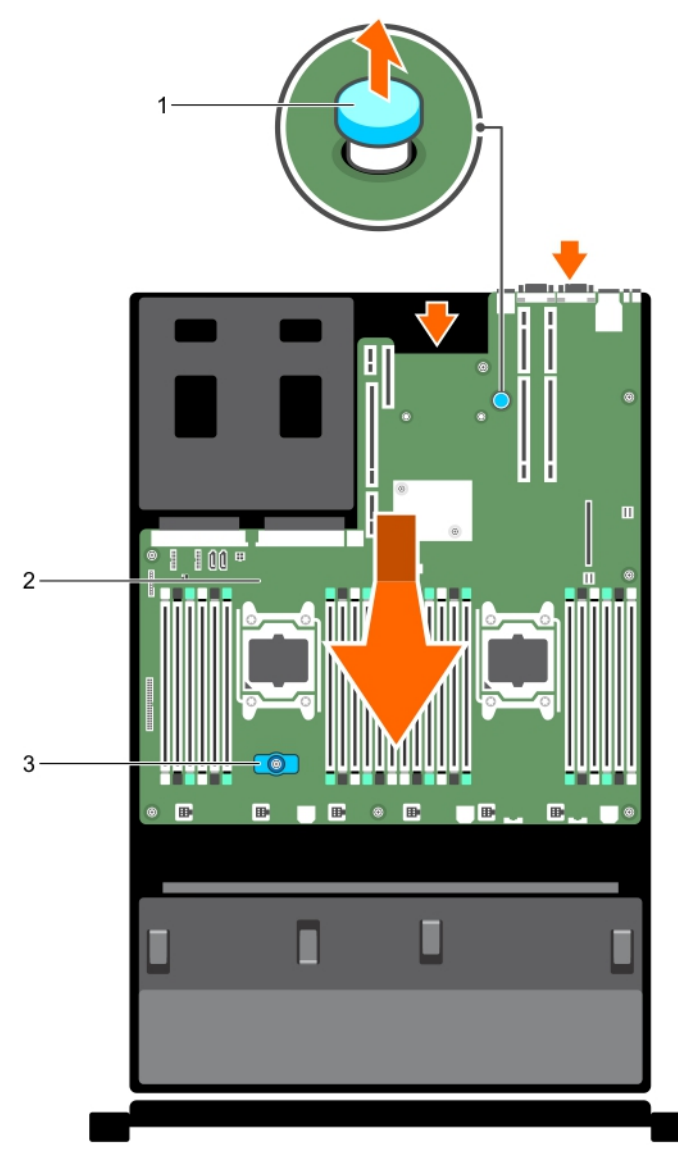

# Figure 61. Removing and installing the system board

- 
- 1. release pin 2. system board
- 3. system-board holder

# Next steps

- 1. Replace the system board. See, Installing the system board.
- 2. Follow the procedure listed in [After working inside your system](#page-52-0).

# Installing the system board

# Prerequisites

1. Ensure that you read the **[Safety instructions](#page-52-0)**.

2. Follow the procedure listed in [Before working inside your system.](#page-52-0)

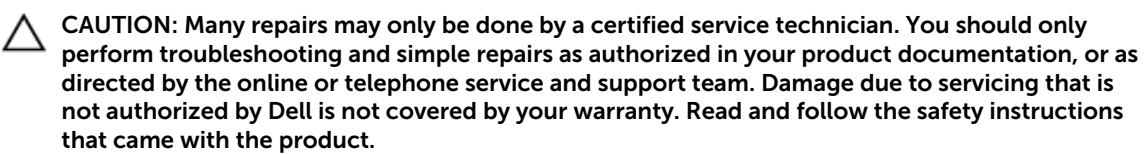

#### **Steps**

1. Unpack the new system board assembly.

CAUTION: Do not lift the system board assembly by grasping a memory module, processor, or other components.

# CAUTION: Take care not to damage the system identification button while placing the system board into the chassis.

- 2. Hold the touch points and lower the system board into the chassis.
- **3.** Push the system board toward the back of the chassis until the board clicks into place.

### Next steps

1. Install the Trusted Platform Module (TPM). For information on how to install TPM, [Installing the](#page-132-0) [Trusted Platform Module](#page-132-0). For more information on TPM, see [Trusted Platform Module](#page-132-0).

NOTE: The TPM plug-in module is attached to the motherboard and cannot be removed. A Ø replacement TPM plug-in module will be provided for all motherboard replacements where a TPM plug-in module was installed.

- 2. Replace the following:
	- a. cable retention bracket
	- b. PCIe card holder
	- c. hard-drive tray (if applicable)
	- d. integrated storage controller card
	- e. internal USB key (if applicable)
	- f. internal dual SD module
	- g. all expansion-card risers
	- h. heat sink(s)/heat-sink blank(s) and processors(s)/processor blank(s)
	- i. memory modules and memory module blanks
	- j. network daughter card
	- k. cooling-fan assembly
	- l. cooling shroud
	- m. power supply unit(s)
- 3. Reconnect all cables to the system board.

NOTE: Ensure that the cables inside the system are routed along the chassis wall and secured **WOLE:** Ensure that the cable securing bracket.

- 4. Follow the procedure listed in [After working inside your system](#page-52-0).
- 5. Import your new or existing iDRAC Enterprise license. For more information, see Integrated Dell Remote Access Controller User's Guide, at dell.com/esmmanuals.
- 6. Ensure that you:
	- a. Use the Easy Restore feature to restore the service tag. For more information, see Restoring the [service tag using Easy Restore](#page-132-0).
- <span id="page-132-0"></span>b. If the service tag is not backed up in the backup flash device, enter the system service tag manually. For more information, see **Entering the system service tag**.
- c. Update the BIOS and iDRAC versions.
- d. Re-enable the Trusted Platform Module (TPM). For more information, see [Re-enabling the TPM](#page-133-0) [for TXT users.](#page-133-0)

# Entering the system service tag using System Setup

If you know the system service tag, use the System Setup menu to enter the service tag.

- 1. Turn on the system.
- 2. Press <F2> to enter the System Setup.
- 3. Click Service Tag Settings.
- 4. Enter the service tag.

 $\mathbb Z$  NOTE: You can enter the service tag only when the **Service Tag** field is empty. Ensure that you enter the correct service tag. Once the service tag is entered, it cannot be updated or changed.

5. Click Ok.

### Restoring the service tag using Easy Restore

Use the Easy Restore feature if you do not know the service tag of your system. The Easy Restore feature allows you to restore your system's service tag, license, UEFI configuration, and the system configuration data after replacing the system board. All data is backed up in a backup flash device automatically. If BIOS detects a new system board and the service tag in the backup flash device, BIOS prompts the user to restore the backup information.

1. Turn on the system.

If BIOS detects a new system board, and if the service tag is present in the backup flash device, BIOS displays the service tag, the status of the license, and the UEFI Diagnostics version.

- 2. Do one of the following:
	- Press Y to restore the service tag, license, and diagnostics information.
	- Press N to navigate to the Lifecycle Controller based restore options.
	- Press <F10> to restore data from a previously created **Hardware Server Profile**.

After the restore process is complete, BIOS prompts to restore the system configuration data.

- 3. Do one of the following:
	- Press Y to restore the system configuration data.
	- Press N to use the default configuration settings.

After the restore process is complete, the system reboots.

# Trusted Platform Module

The Trusted Platform Module (TPM) is used to generate/store keys, protect/authenticate passwords, and create/store digital certificates. TPM can also be used to enable the BitLocker hard drive encryption feature in Windows Server.

# Installing the Trusted Platform Module

#### **Prerequisites**

Ensure that you read the **[Safety instructions](#page-52-0)**.

## <span id="page-133-0"></span>CAUTION: Do not remove an installed Trusted Platform Module (TPM). Any attempt to remove an installed TPM from the system board may damage the TPM.

### Steps

- 1. Align the edge connectors on the TPM with the slot on the TPM connector.
- 2. Insert the TPM into the TPM connector such that the plastic bolt aligns with the slot on the system board.
- **3.** Press the plastic bolt until the bolt snaps into place.

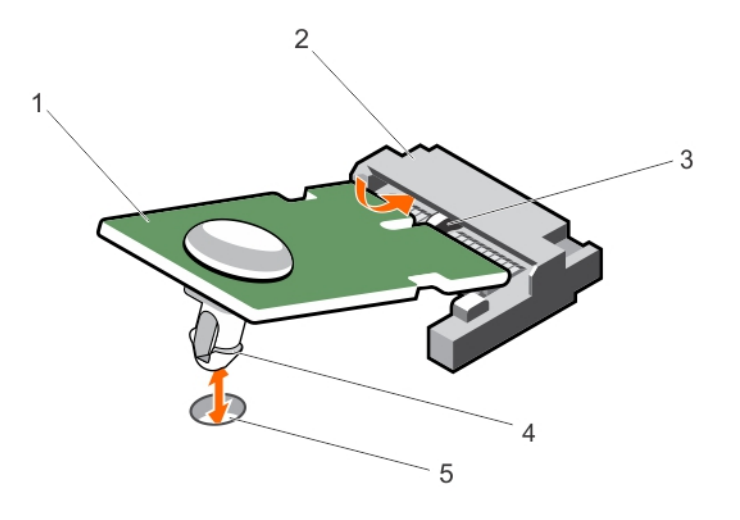

### Figure 62. Installing the TPM

- 
- 3. slot on the TPM connector **4.** plastic bolt
- 5. slot on the system board
- 1. TPM 2. TPM connector
	-

# Re-enabling the TPM for BitLocker users

Initialize the TPM.

For more information on initializing the TPM, see http://technet.microsoft.com/en-us/library/ cc753140.aspx.

The TPM Status changes to Enabled, Activated.

# Re-enabling the TPM for TXT users

- 1. While booting your system, press <F2> to enter System Setup.
- 2. In the System Setup Main Menu, click System BIOS  $\rightarrow$  System Security Settings.
- 3. In the TPM Security option, select On with Pre-boot Measurements.
- 4. In the TPM Command option, select Activate.
- 5. Save the settings.
- 6. Reboot your system.
- 7. Enter System Setup again.
- 8. In the System Setup Main Menu, click System BIOS  $\rightarrow$  System Security Settings.
- 9. In the Intel TXT option, select On.

# Hard drives

Your system supports Enterprise-class hard drives, which are designed for 24x7 operating environment. Selecting the correct drive class will optimize quality, functionality, performance, and reliability of the hard drives.

Due to industry advances, in some cases, the larger capacity drives have been changed to a larger sector size. The larger sector size can have impacts on operating systems and applications. For more information about these hard drives, see the *512e and 4Kn Disk Formats* whitepaper and *4K Sector HDD FAQ* document at dell.com/poweredgemanuals.

All hard drives are connected to the system board through the hard-drive backplane. Hard drives are supplied in hot-swappable hard-drive carriers that fit in the hard-drive slots.

CAUTION: Before attempting to remove or install a hard drive while the system is running, see the documentation for the storage controller card to ensure that the host adapter is configured correctly to support hot-swap hard drive removal and insertion.

CAUTION: Do not turn off or reboot your system while the hard drive is being formatted. Doing so can cause a hard drive failure.

Use only hard drives that have been tested and approved for use with the hard-drive backplane.

When you format a hard drive, allow enough time for the formatting to be completed. Be aware that high-capacity hard drives can take a number of hours to format.

# Removing a 2.5 inch hard-drive blank

# Prerequisites

CAUTION: Many repairs may only be done by a certified service technician. You should only perform troubleshooting and simple repairs as authorized in your product documentation, or as directed by the online or telephone service and support team. Damage due to servicing that is not authorized by Dell is not covered by your warranty. Read and follow the safety instructions that came with the product.

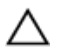

CAUTION: To maintain proper system cooling, all empty hard-drive slots must have hard-drive blanks installed.

- 1. Ensure that you read the [Safety instructions](#page-52-0).
- 2. If installed, remove the bezel.

### Steps

Press the release button and slide the hard-drive blank out of the hard-drive slot.

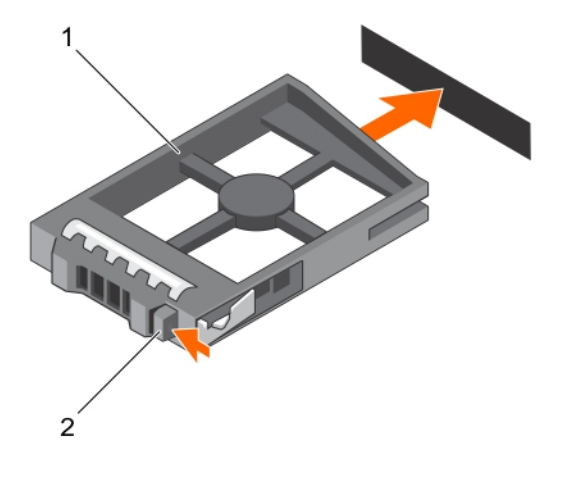

### Figure 63. Removing and installing a 2.5 inch hard-drive blank

1. hard-drive blank 2. release button

# Installing a 2.5 inch hard-drive blank

### Prerequisites

- 1. Ensure that you read the [Safety instructions](#page-52-0).
- 2. If installed, remove the front bezel.

#### Steps

Insert the hard-drive blank into the hard-drive slot until the release button clicks into place.

### Next steps

If applicable, install the front bezel.

# Removing a 2.5 inch hard-drive blank (back)

### **Prerequisites**

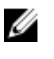

NOTE: This procedure applies only to PowerEdge R730xd systems.

CAUTION: Many repairs may only be done by a certified service technician. You should only perform troubleshooting and simple repairs as authorized in your product documentation, or as directed by the online or telephone service and support team. Damage due to servicing that is not authorized by Dell is not covered by your warranty. Read and follow the safety instructions that came with the product.

Ensure that you read the **[Safety instructions](#page-52-0)**.

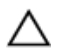

CAUTION: To maintain proper system cooling, all empty hard-drive slots must have drive blanks installed.

#### Steps

Pull the hard-drive blank out until it is free of the hard-drive slot.

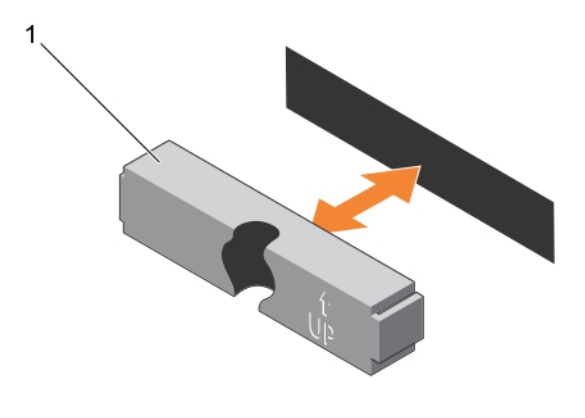

### Figure 64. Removing and installing a 2.5 inch hard-drive blank (back)

1. hard-drive blank (back)

# Installing a 2.5 inch hard-drive blank (back)

### Prerequisites

- 1. Ensure that you read the **[Safety instructions](#page-52-0)**.
- 2. If installed, remove the front bezel.

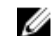

NOTE: This procedure applies only to PowerEdge R730xd systems.

### Steps

Insert the hard-drive blank into the hard-drive slot until it clicks into place.

### Next steps

Follow the procedure listed in [After working inside your system](#page-52-0).

# Removing a 1.8 inch hard-drive blank

# Prerequisites

- 1. Ensure that you read the **Safety instructions**.
- 2. If installed, remove the front bezel.

# CAUTION: To maintain proper system cooling, all empty hard-drive slots must have hard-drive blanks installed.

#### Steps

Press the release button and slide the hard-drive blank out of the hard-drive slot.

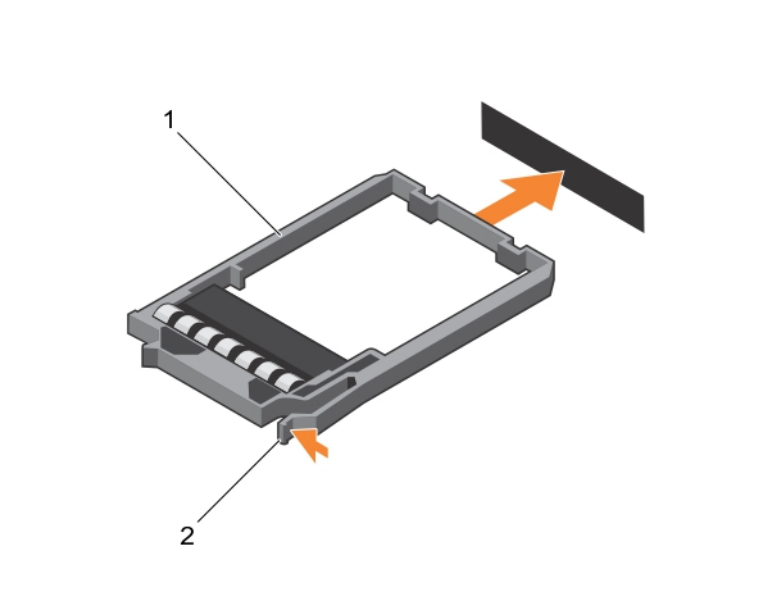

### Figure 65. Removing and installing a 1.8 inch hard-drive blank

- 1. hard-drive blank 2. release button
	-

#### Next steps

If applicable, install the front bezel.

# Installing a 1.8 inch hard-drive blank

### Prerequisites

- 1. Ensure that you read the **Safety instructions**.
- 2. If installed, remove the front bezel.

#### Steps

Insert the hard-drive blank into the hard-drive slot until the release button clicks into place.

### Next steps

If applicable, install the front bezel.

# Removing a 3.5 inch hard-drive blank

### Prerequisites

CAUTION: Many repairs may only be done by a certified service technician. You should only perform troubleshooting and simple repairs as authorized in your product documentation, or as directed by the online or telephone service and support team. Damage due to servicing that is not authorized by Dell is not covered by your warranty. Read and follow the safety instructions that came with the product.

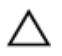

CAUTION: To maintain proper system cooling, all empty hard-drive slots must have drive blanks installed.

- 1. Ensure that you read the [Safety instructions](#page-52-0).
- 2. If installed, remove the front bezel.

## Steps

Press the release button and slide the blank out of the hard-drive slot.

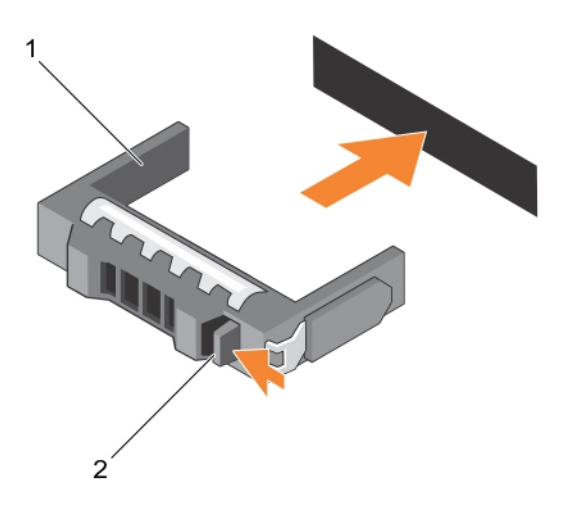

#### Figure 66. Removing and installing a 3.5 inch hard-drive blank

- 1. hard-drive blank 2. release button
	-

### Next steps

If applicable, install the front bezel.

# Installing a 3.5 inch hard-drive blank

### Prerequisites

- 1. Ensure that you read the [Safety instructions.](#page-52-0)
- 2. If installed, remove the front bezel.

#### Steps

Insert the hard-drive blank into the hard-drive slot until the release button clicks into place.

### Next steps

If applicable, install the front bezel.

# Removing a 1.8 inch hard drive from a hard-drive carrier

# Prerequisites

- 1. Ensure that you read the [Safety instructions.](#page-52-0)
- 2. Remove the hard-drive carrier from the system.

### Steps

- 1. Turn the hard-drive carrier.
- 2. Pull the rails of the hard-drive carrier and lift the hard drive out of the hard-drive carrier.

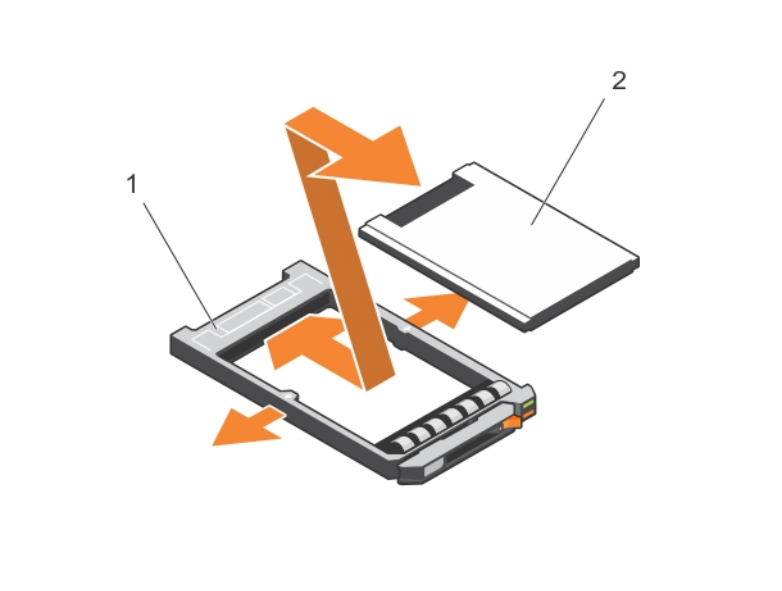

Figure 67. Removing and installing a 1.8 hard drive into a hard-drive carrier

1 hard drive carrier 1 and 2 hard-drive

# Installing a 1.8 inch hard drive into a hard-drive carrier

### **Prerequisites**

CAUTION: Many repairs may only be done by a certified service technician. You should only perform troubleshooting and simple repairs as authorized in your product documentation, or as directed by the online or telephone service and support team. Damage due to servicing that is not authorized by Dell is not covered by your warranty. Read and follow the safety instructions that came with the product.

#### Steps

Insert the hard drive into the hard-drive carrier with the connector end of the hard drive toward the back.

When aligned correctly, the back of the hard drive is flush with the back of the hard-drive carrier.

# Removing a hot-swap hard drive

### **Prerequisites**

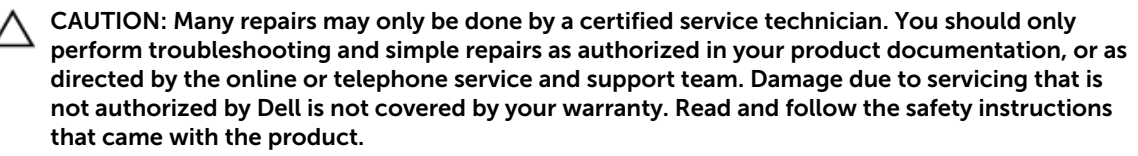

- 1. Ensure that you read the **[Safety instructions](#page-52-0)**.
- 2. If applicable, remove the bezel.
- 3. If applicable, remove the system cover to remove hot-swap drives inside your system. Follow the procedure listed in [Before working inside your system](#page-52-0).
- 4. Using the management software, prepare the hard drive for removal. Wait until the indicators on the hard-drive carrier signal that the hard drive can be removed safely. For more information, see the documentation for the storage controller.

If the hard drive is online, the green activity/fault indicator flashes as the drive is turned off. When the hard-drive indicators are off, the hard drive is ready for removal.

CAUTION: To prevent data loss, ensure that your operating system supports hot-swap drive Z installation. See the documentation supplied with your operating system.

# Steps

- 1. Press the release button to open the hard-drive carrier release handle.
- 2. Slide the hard-drive carrier out of the hard-drive slot.

# CAUTION: To maintain proper system cooling, all empty hard-drive slots must have harddrive blanks installed.

3. If you are not replacing the hard drive immediately, insert a hard-drive blank in the empty hard-drive slot.

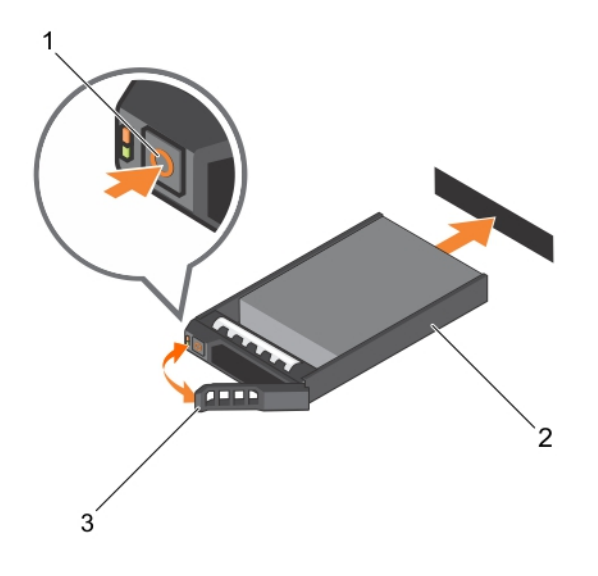

#### Figure 68. Removing and installing a hot-swap hard drive

- 
- 1. release button 2. hard-drive carrier
- 3. hard-drive carrier handle

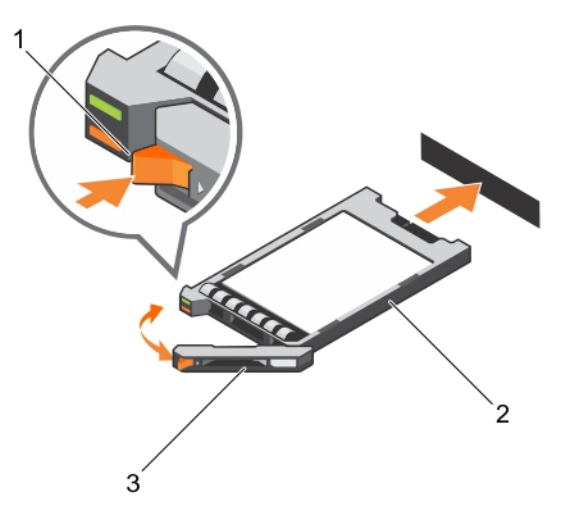

### Figure 69. Removing and installing a 1.8 inch hot-swap hard drive

- 
- 1. release button 2. hard-drive carrier
- 3. hard-drive carrier handle

### Related video

<http://www.Dell.com/QRL/Server/PER730/HDD>

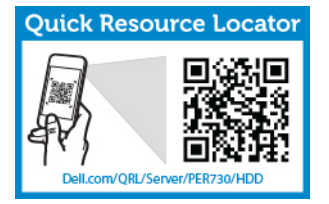

# Installing a hot-swap hard drive

Prerequisites

CAUTION: Many repairs may only be done by a certified service technician. You should only perform troubleshooting and simple repairs as authorized in your product documentation, or as directed by the online or telephone service and support team. Damage due to servicing that is not authorized by Dell is not covered by your warranty. Read and follow the safety instructions that came with the product.

CAUTION: Use only hard drives that have been tested and approved for use with the hard-drive backplane.

CAUTION: Combining SAS and SATA hard drives in the same RAID volume is not supported.

CAUTION: When installing a hard drive, ensure that the adjacent drives are fully installed. Inserting a hard-drive carrier and attempting to lock its handle next to a partially installed carrier can damage the partially installed carrier's shield spring and make it unusable.

CAUTION: To prevent data loss, ensure that your operating system supports hot-swap drive installation. See the documentation supplied with your operating system.

CAUTION: When a replacement hot-swappable hard drive is installed and the system is powered on, the hard drive automatically begins to rebuild. Make absolutely sure that the replacement hard drive is blank or contains data that you wish to have over-written. Any data on the replacement hard drive is immediately lost after the hard drive is installed.

#### **Steps**

- 1. If a hard-drive blank is installed in the hard-drive slot, remove it.
- 2. Install a hard drive in the hard-drive carrier.
- 3. Press the release button on the front of the hard-drive carrier and open the hard-drive carrier handle.
- 4. Insert the hard-drive carrier into the hard-drive slot until the carrier connects with the backplane.
- 5. Close the hard-drive carrier handle to lock the hard drive in place.

# Removing a hard drive from a hard-drive carrier

#### **Prerequisites**

- 1. Keep the #1 Phillips screwdriver handy.
- 2. Remove the hard-drive carrier from the system.

#### Steps

- 1. Remove the screws from the slide rails on the hard-drive carrier.
- 2. Lift the hard drive out of the hard-drive carrier.

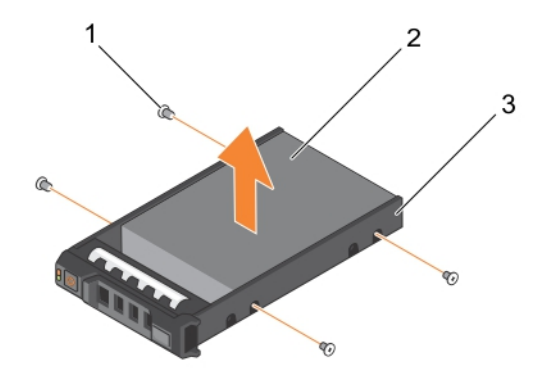

#### Figure 70. Removing and installing a hard drive into a hard-drive carrier

- 1. screw (4) 2. hard drive
- 3. hard-drive carrier

### Related video

<http://www.Dell.com/QRL/Server/PER730/HDD>

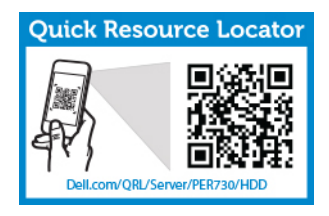

# Installing a hard drive into a hard-drive carrier

## Prerequisites

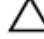

CAUTION: Many repairs may only be done by a certified service technician. You should only perform troubleshooting and simple repairs as authorized in your product documentation, or as directed by the online or telephone service and support team. Damage due to servicing that is not authorized by Dell is not covered by your warranty. Read and follow the safety instructions that came with the product.

### Steps

- 1. Insert the hard drive into the hard-drive carrier with the connector end of the hard drive toward the back.
- 2. Align the screw holes on the hard drive with the set of screw holes on the hard-drive carrier. When aligned correctly, the back of the hard drive is flush with the back of the hard-drive carrier.
- 3. Attach the screws to secure the hard drive to the hard-drive carrier.

# Hard-drive backplane

Depending on your system configuration:

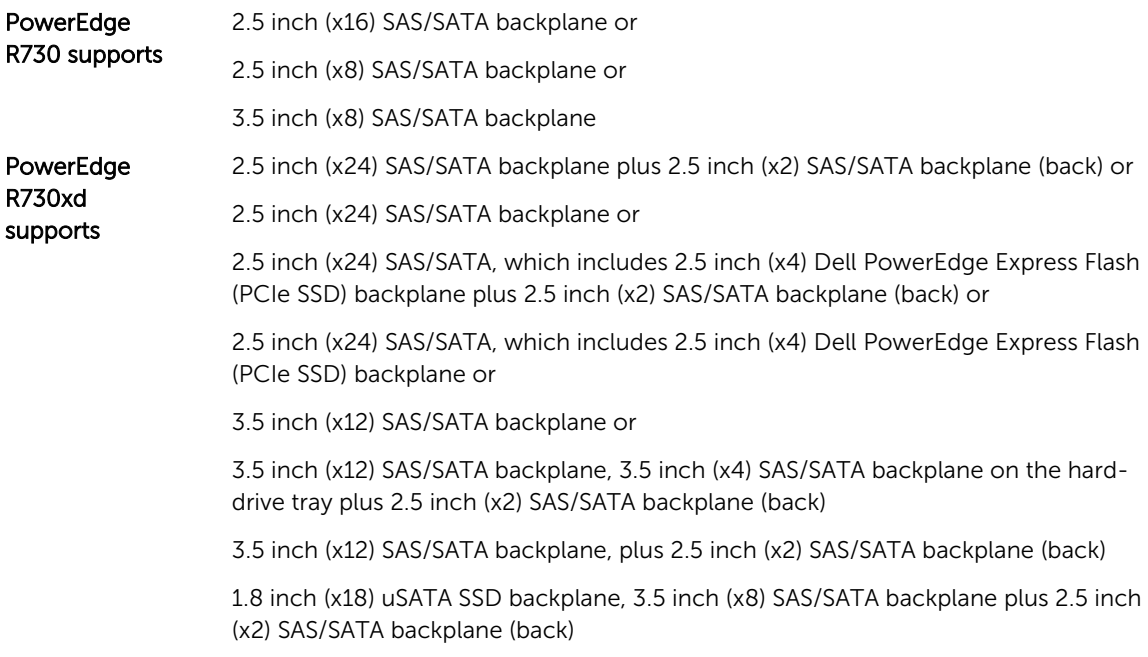
## Removing the hard-drive backplane (R730)

#### **Prerequisites**

- 1. Ensure that you read the **Safety instructions**.
- 2. Follow the procedure listed in [Before working inside your system.](#page-52-0)
- 3. Remove the cooling shroud.
- 4. Remove the cooling-fan assembly.
- 5. Remove all hard drives.

CAUTION: Many repairs may only be done by a certified service technician. You should only perform troubleshooting and simple repairs as authorized in your product documentation, or as directed by the online or telephone service and support team. Damage due to servicing that is not authorized by Dell is not covered by your warranty. Read and follow the safety instructions that came with the product.

CAUTION: To prevent damage to the drives and backplane, you must remove the hard drives from the system before removing the backplane.

CAUTION: You must note the number of each hard drive and temporarily label them before removal so that you can replace them in the same locations.

#### Steps

- 1. Disconnect the SAS/SATA data, signal, and power cable(s) from the backplane.
- 2. Press the release tabs and lift the backplane upward and slide it toward the back of the chassis.

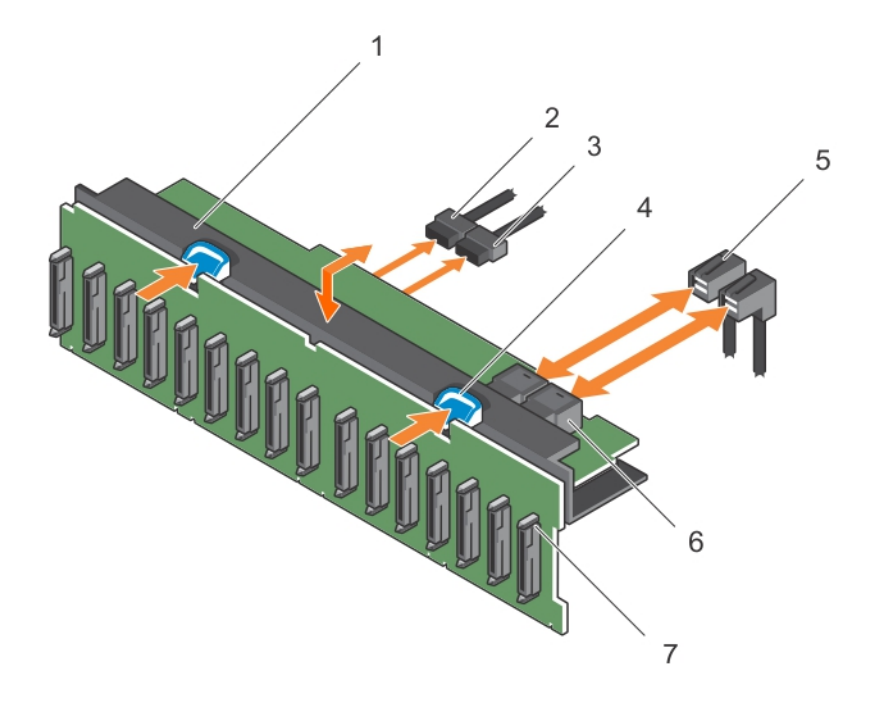

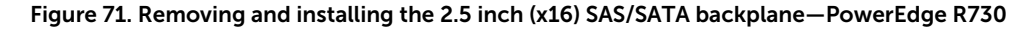

1. hard-drive backplane assembly 2. backplane signal cable

- 3. backplane power cable 4. release tab (2)
- 
- 7. hard-drive connector (16)
- 
- 5. SAS cable (2) 6. mini SAS connector (2)

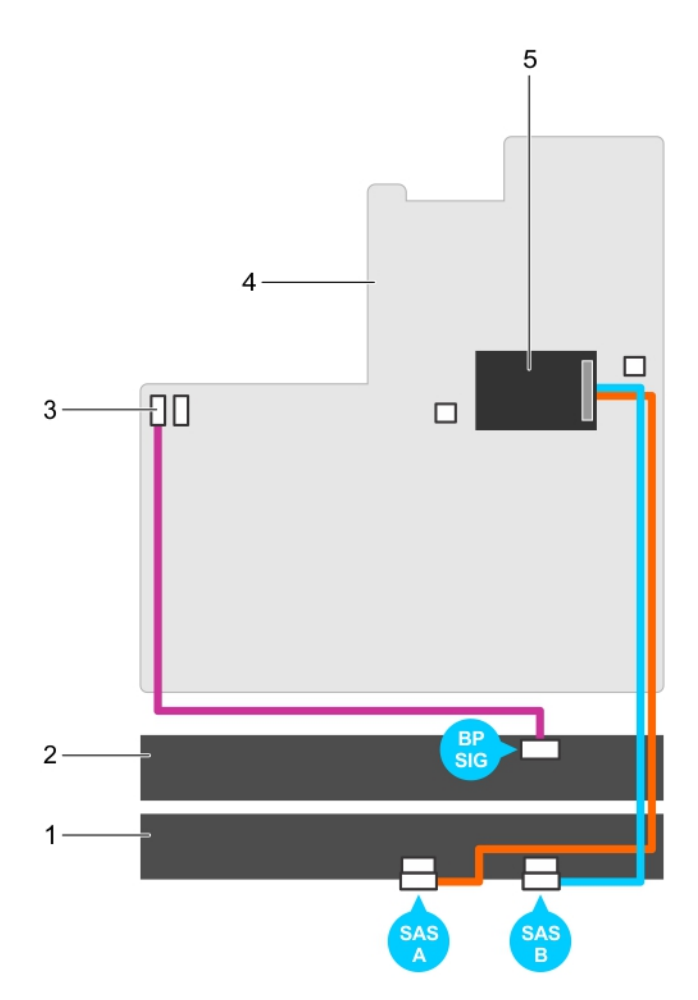

#### Figure 72. Cabling diagram—2.5 inch (x16) SAS/SATA backplane—PowerEdge R730

- 1. hard drive backplane expander 2. hard drive backplane
- 3. backplane signal connector 1 4. system board
- -
- 5. integrated storage controller card

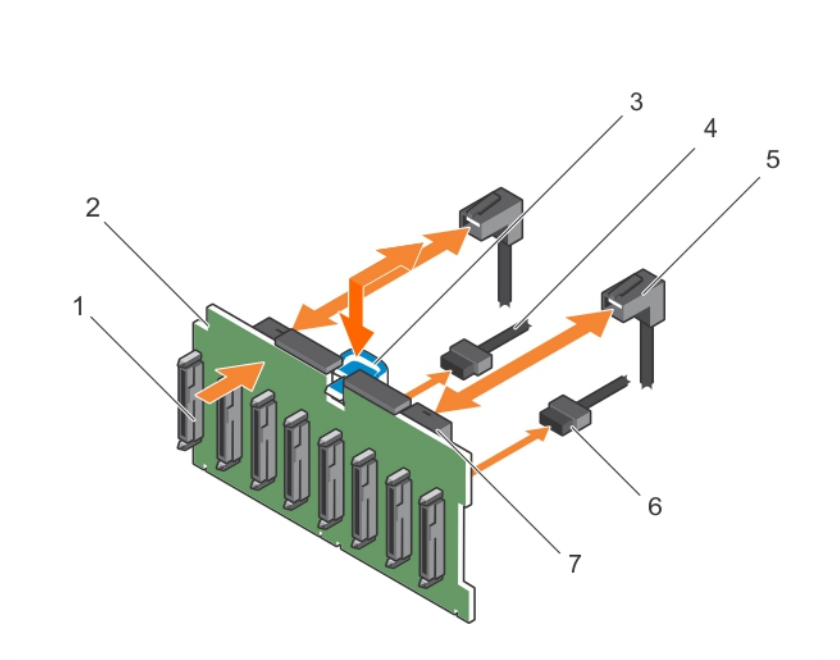

#### Figure 73. Removing and installing the 2.5 inch (x8) SAS/SATA backplane—PowerEdge R730

- 1. hard-drive connector (8) 2. hard-drive backplane
- 
- 
- 7. mini SAS connector (2)
- 
- 3. release tab 4. backplane power cable
- 5. SAS cable (2) 6. backplane signal cable

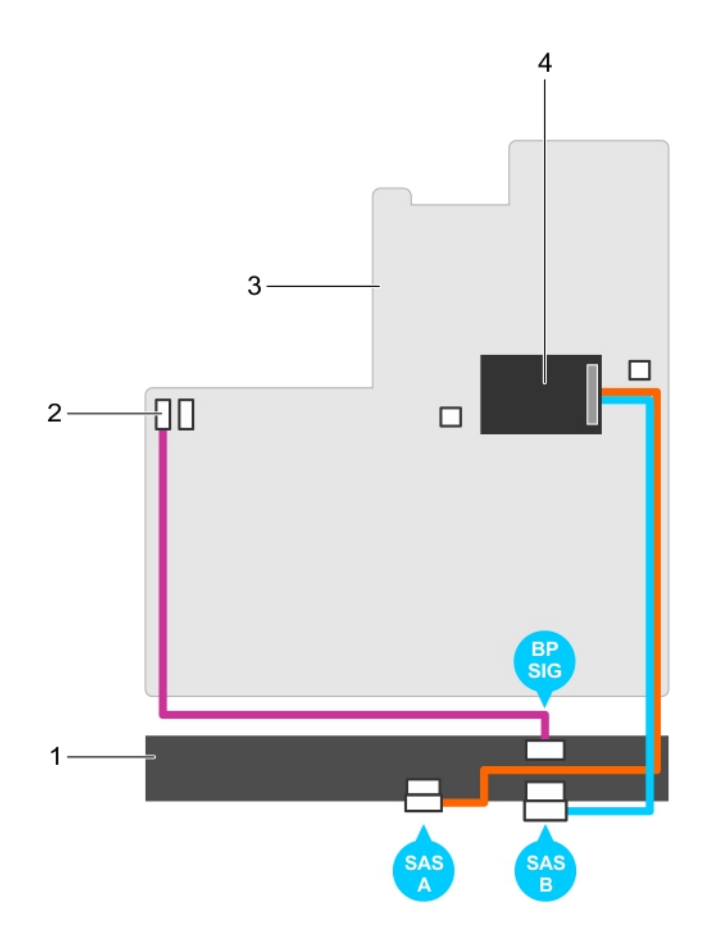

### Figure 74. Cabling diagram—2.5 inch (x8) SAS/SATA backplane—PowerEdge R730 (option 1)

- 
- 
- 1. hard-drive backplane 2. backplane signal connector 1
- 3. system board 4. integrated storage controller card

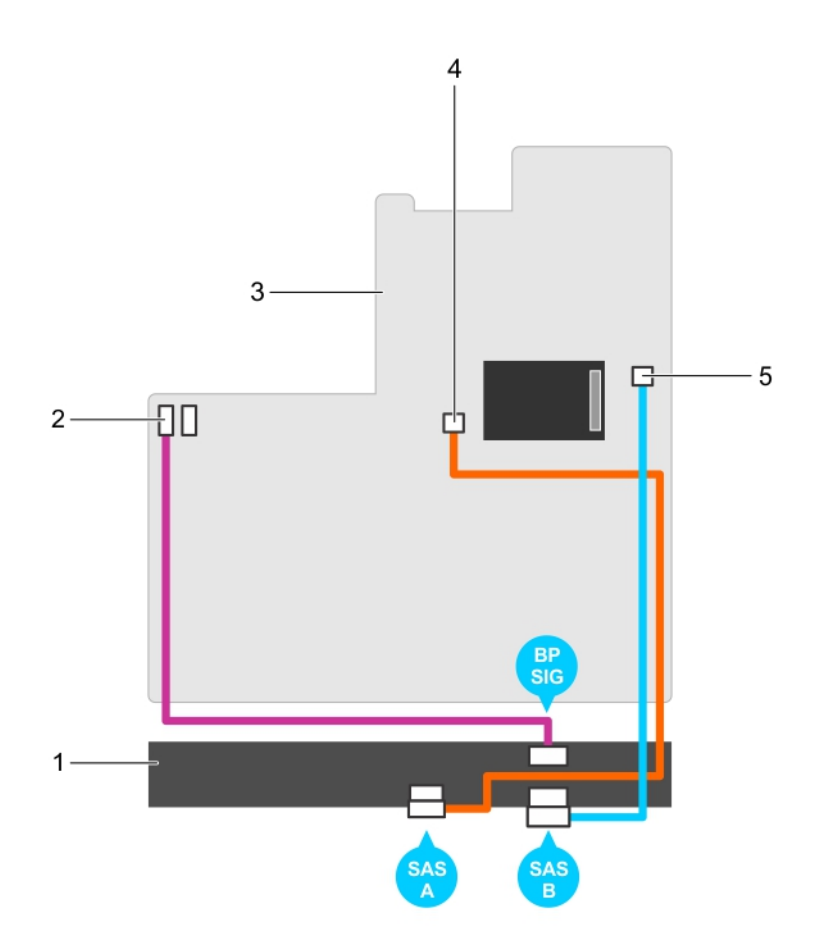

#### Figure 75. Cabling diagram—2.5 inch (x8) SAS/SATA backplane—PowerEdge R730 (option 2)

- 
- 
- 5. SAS B connector on the system board
- 1. hard-drive backplane 2. backplane signal connector 1
- 3. system board 4. SAS A connector on the system board

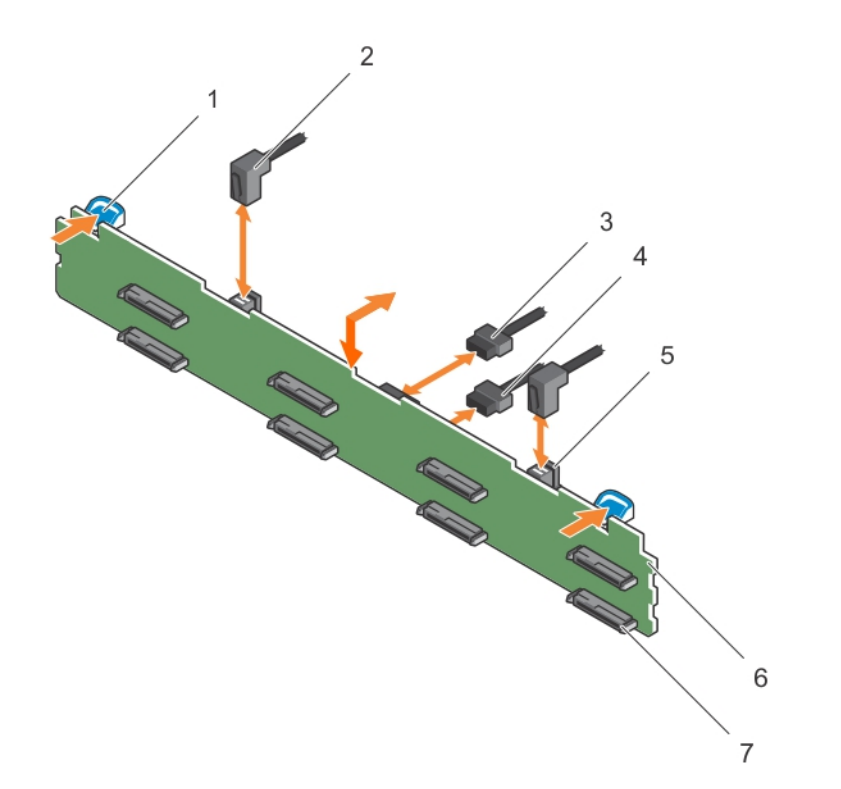

## Figure 76. Removing and installing the 3.5 inch (x8) SAS/SATA backplane—PowerEdge R730

- 1. release tab (2) 2. SAS cable (2)
- 3. backplane signal connector 4. backplane power cable
- 5. mini SAS cable connector 6. hard-drive backplane
- 7. hard-drive connector (8)
- 
- 
- 

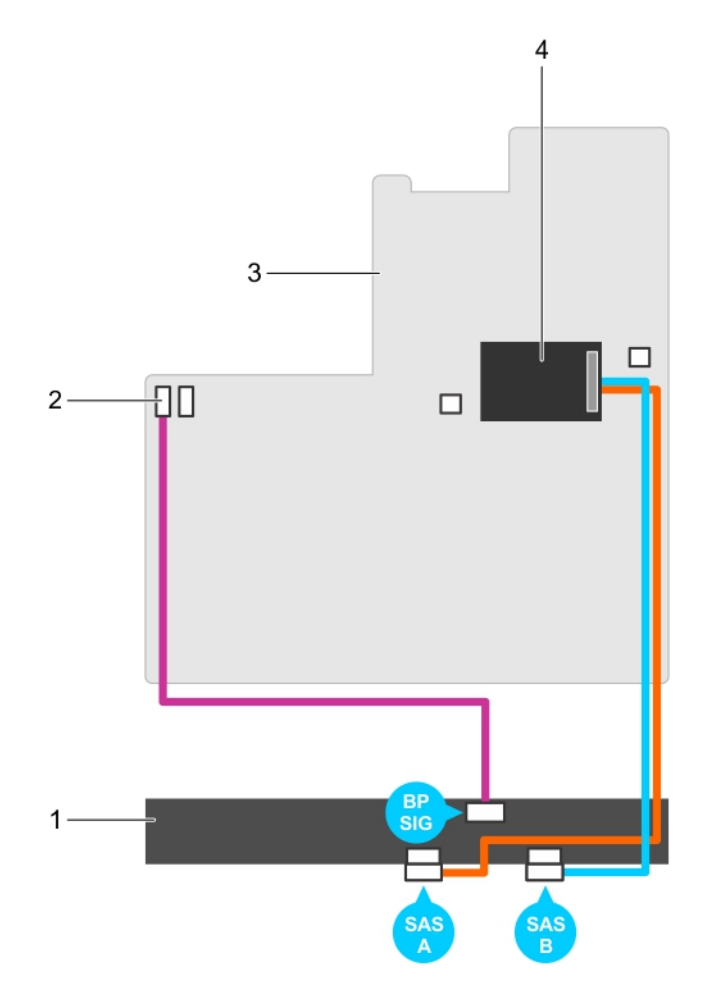

Figure 77. Cabling diagram—3.5 inch (x8) SAS/SATA backplane—PowerEdge R730 (option 1)

- 
- 
- 1. hard-drive backplane 2. backplane signal connector 1
- 3. system board 4. integrated storage controller card

<span id="page-151-0"></span>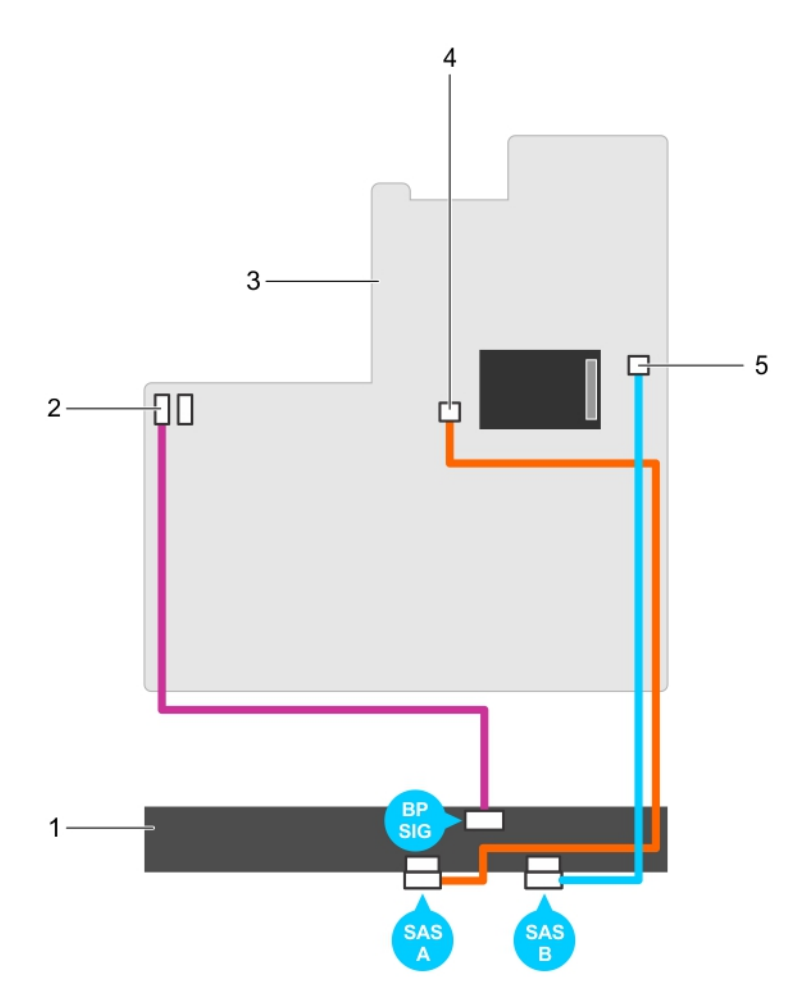

Figure 78. Cabling diagram—3.5 inch (x8) SAS/SATA backplane—PowerEdge R730 (option 2)

- -
- 1. hard-drive backplane 2. backplane signal connector 1
- 3. system board 4. SAS A connector on the system board

#### Next steps

- 1. Replace the hard-drive backplane. See [Installing the hard-drive backplane \(R730 and R730xd\)](#page-162-0).
- 2. Follow the procedure listed in [After working inside your system](#page-52-0).

## Removing the hard-drive backplane (R730xd)

5. SAS B connector on the system board

#### Prerequisites

- 1. Ensure that you read the **Safety instructions**.
- 2. Follow the procedure listed in **Before working inside your system**.
- 3. Remove the cooling shroud.
- 4. Remove the cooling-fan assembly.
- 5. Remove all hard drives.

CAUTION: Many repairs may only be done by a certified service technician. You should only perform troubleshooting and simple repairs as authorized in your product documentation, or as directed by the online or telephone service and support team. Damage due to servicing that is not authorized by Dell is not covered by your warranty. Read and follow the safety instructions that came with the product.

CAUTION: To prevent damage to the drives and backplane, you must remove the hard drives from the system before removing the backplane.

CAUTION: You must note the number of each hard drive and temporarily label them before removal so that you can replace them in the same locations.

#### Steps

- 1. Disconnect the SAS/SATA data, signal, and power cable(s) from the backplane.
- 2. Press the release tabs and lift the backplane upward and slide it toward the back of the chassis.

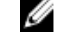

 $\mathbb Z$  NOTE: To prevent damage to the control panel flex cable, unlatch the blocking tab on the connector before removing the flex cable. Do not bend the flex cable at the connector. To unlatch the blocking tab for the x12 backplane, pull the locking tab up. For the x18 and x2 backplanes, rotate the locking tab 90 degrees clockwise.

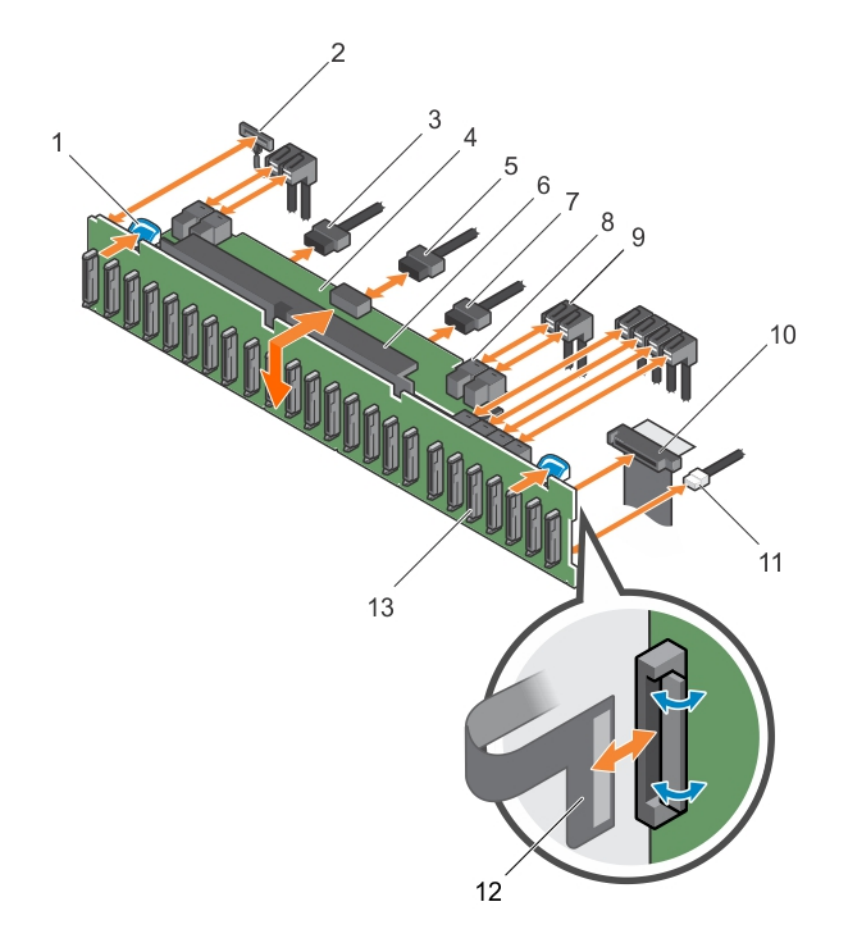

#### Figure 79. Removing and installing the 2.5 inch (x24) SAS/SATA backplane—PowerEdge R730xd

- 
- 
- 
- 
- 
- 
- 13. hard-drive backplane connectors (24)
- 1. release tab (2)  $\qquad \qquad$  2. left ear control panel cable
- 3. backplane power cable  $\overline{4}$ . hard-drive backplane expander
- 5. backplane signal cable 6. hard-drive backplane assembly
- 7. backplane power cable 8. mini SAS cable connector (2)
- 9. SAS cable (3) 10. control panel cable
- 11. USB cable 12. right ear control panel flex cable

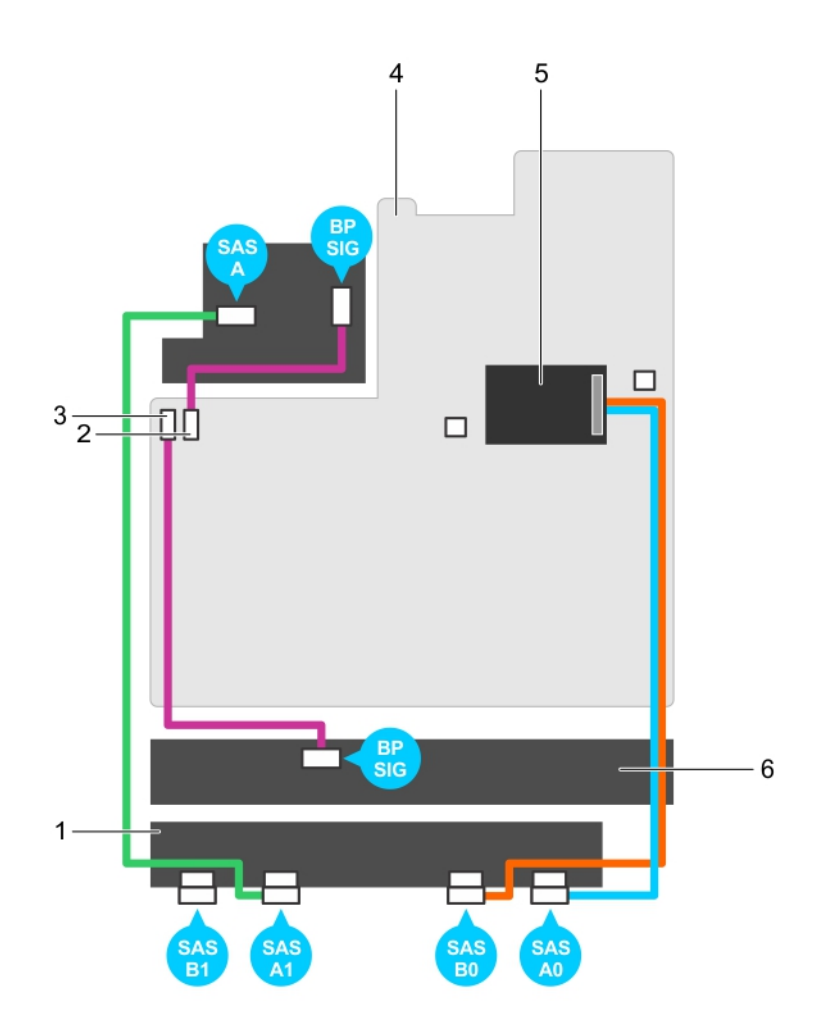

### Figure 80. Cabling diagram—2.5 Inch (x24) SAS/SATA backplane—PowerEdge R730xd (option 1)

- 1. hard-drive backplane expander 2. backplane signal connector 0
- 3. backplane signal connector 1 4. system board
- 5. integrated storage controller card 6. hard-drive backplane
- 
- -

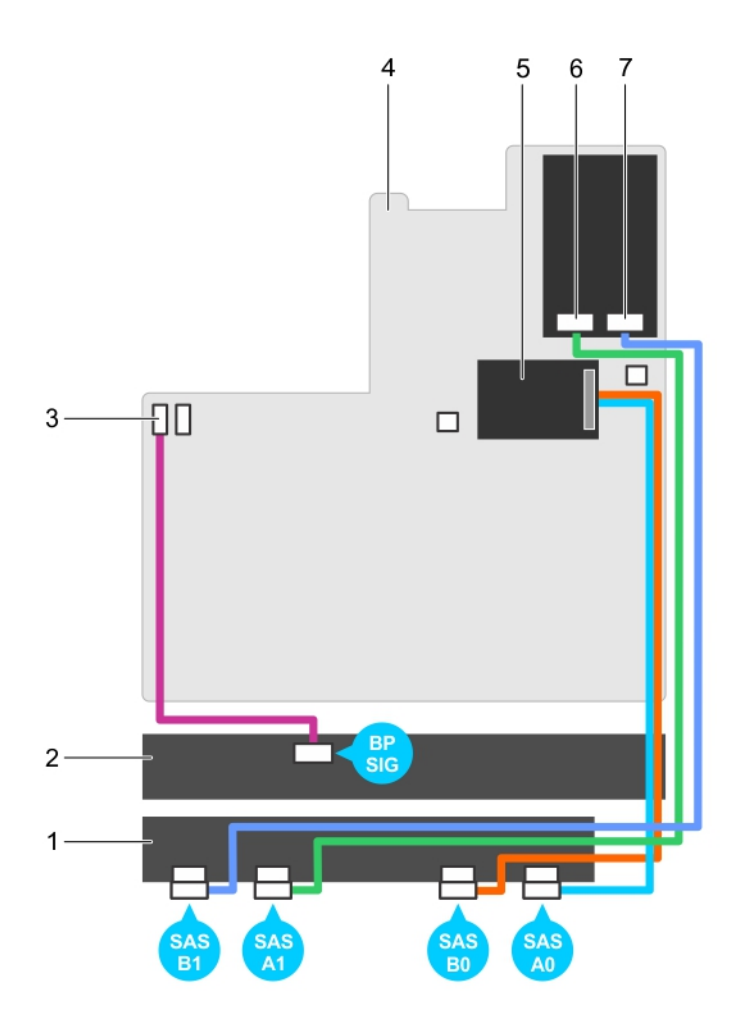

#### Figure 81. Cabling diagram—2.5 Inch (x24) SAS/SATA backplane—PowerEdge R730xd (option 2)

- 1. hard-drive backplane expander 2. hard-drive backplane
- 3. backplane signal connector 1 4. system board
- 5. integrated storage controller card 6. SAS A1 connector
- 7. SAS B1 connector
- 
- 
- 

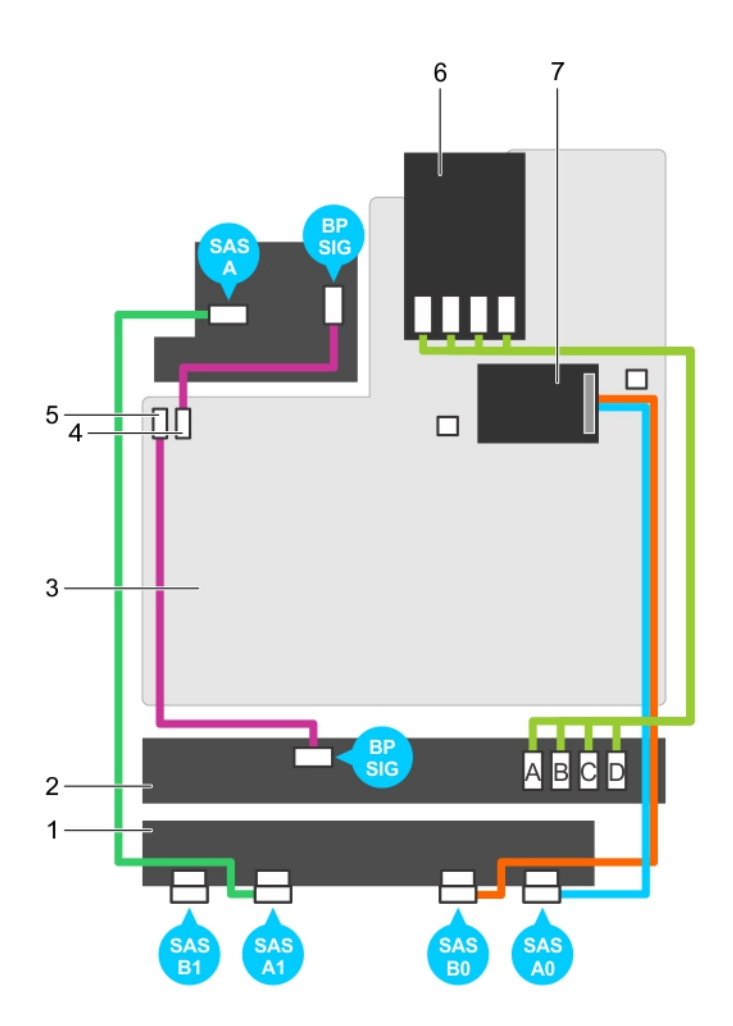

Figure 82. Cabling diagram—2.5 Inch (x24) SAS/SATA backplane—PowerEdge R730xd (option 3)

- 1. hard-drive backplane expander 2. hard-drive backplane
- 
- 
- 7. integrated storage controller card
- 
- 3. system board **1. Separate 1. Separate 1. Separate 1. Separate 1. Separate 1. Separate 1. Separate 1. Separate 1. Separate 1. Separate 1. Separate 1. Separate 1. Separate 1. Separate 1. Separate 1. Separate 1. Separate 1**
- 5. backplane signal connector 1 6. SSD/PCIe SSD controller card

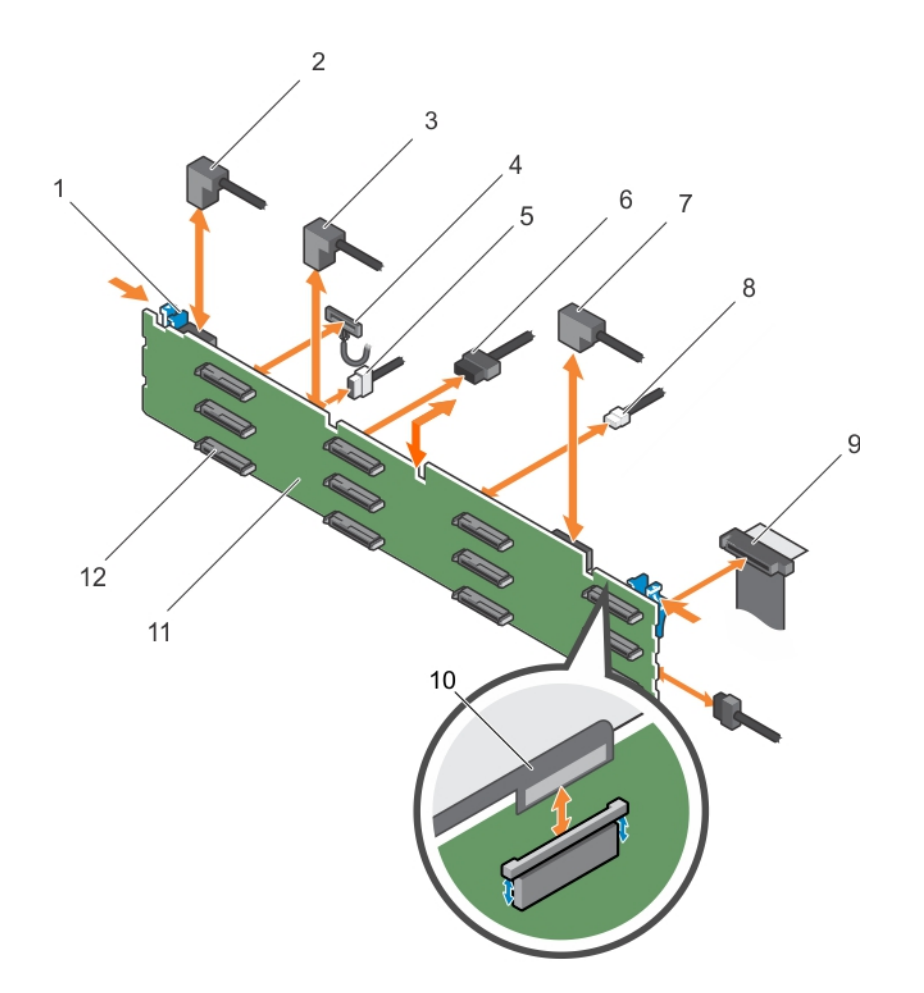

#### Figure 83. Removing and installing the 3.5 inch (x12) SAS/SATA backplane—PowerEdge R730xd

- 1. release tab (2) 2. SAS cable A2
- 
- 
- 7. SAS cable A0/B0 8. USB cable
- 
- 
- 
- 3. SAS cable A1 6 and 1 4. left ear control panel cable
- 5. backplane signal cable 6. backplane power cable (2)
	-
- 9. control panel cable 10. right ear control panel flex cable
- 11. hard-drive backplane 12. hard-drive backplane connector (12)

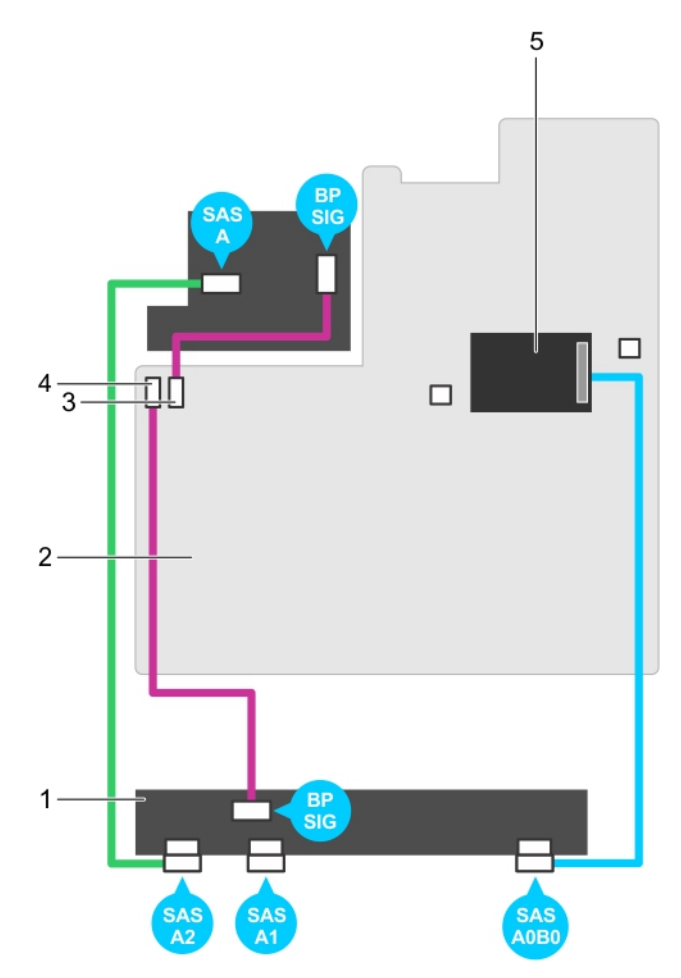

Figure 84. Cabling diagram—3.5 inch (x12) SAS/SATA backplane—PowerEdge R730xd (option 1)

- 1. hard-drive backplane 2. system board
- 
- 5. integrated storage controller card
- 
- 3. backplane signal connector 0 4. backplane signal connector 1

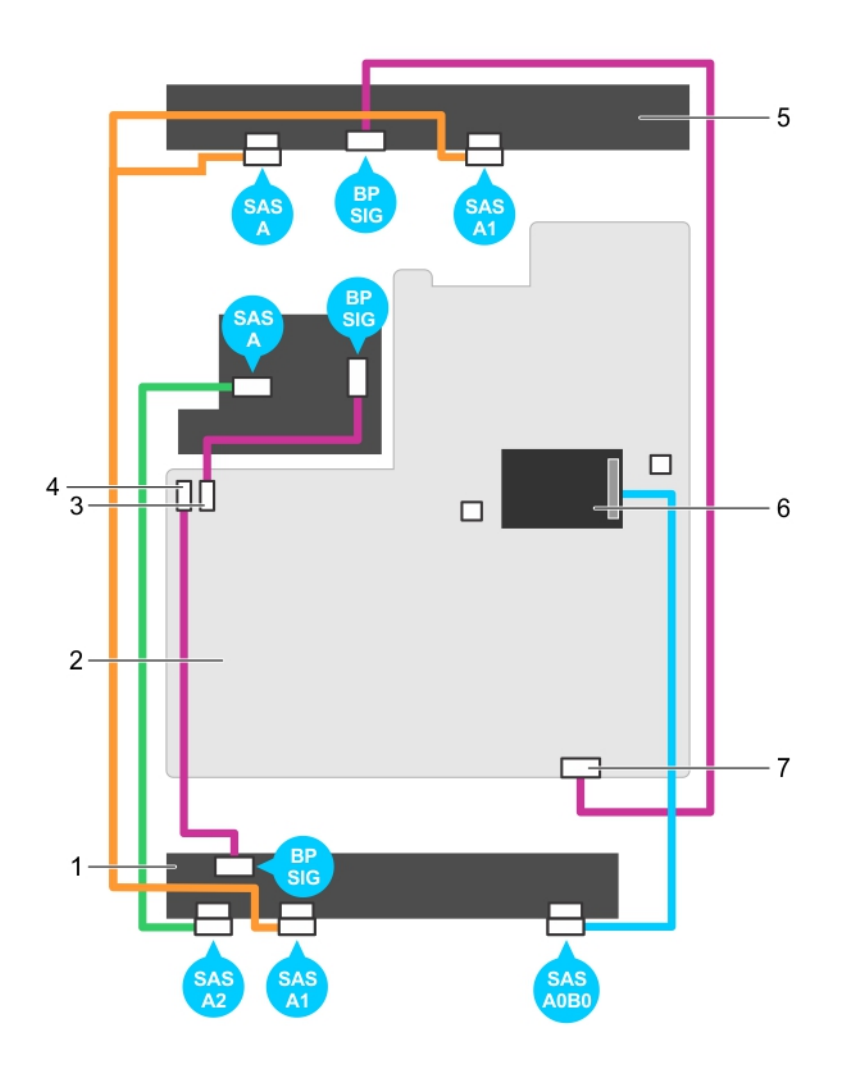

Figure 85. Cabling diagram—3.5 inch (x12) SAS/SATA backplane—PowerEdge R730xd (option 2)

- 1. hard-drive backplane 1. based on the 2. system board
- 3. backplane signal connector 0 4. backplane signal connector 1
- 
- 7. backplane signal connector 2
- 
- 
- 5. hard-drive mid plane 6. integrated storage controller card

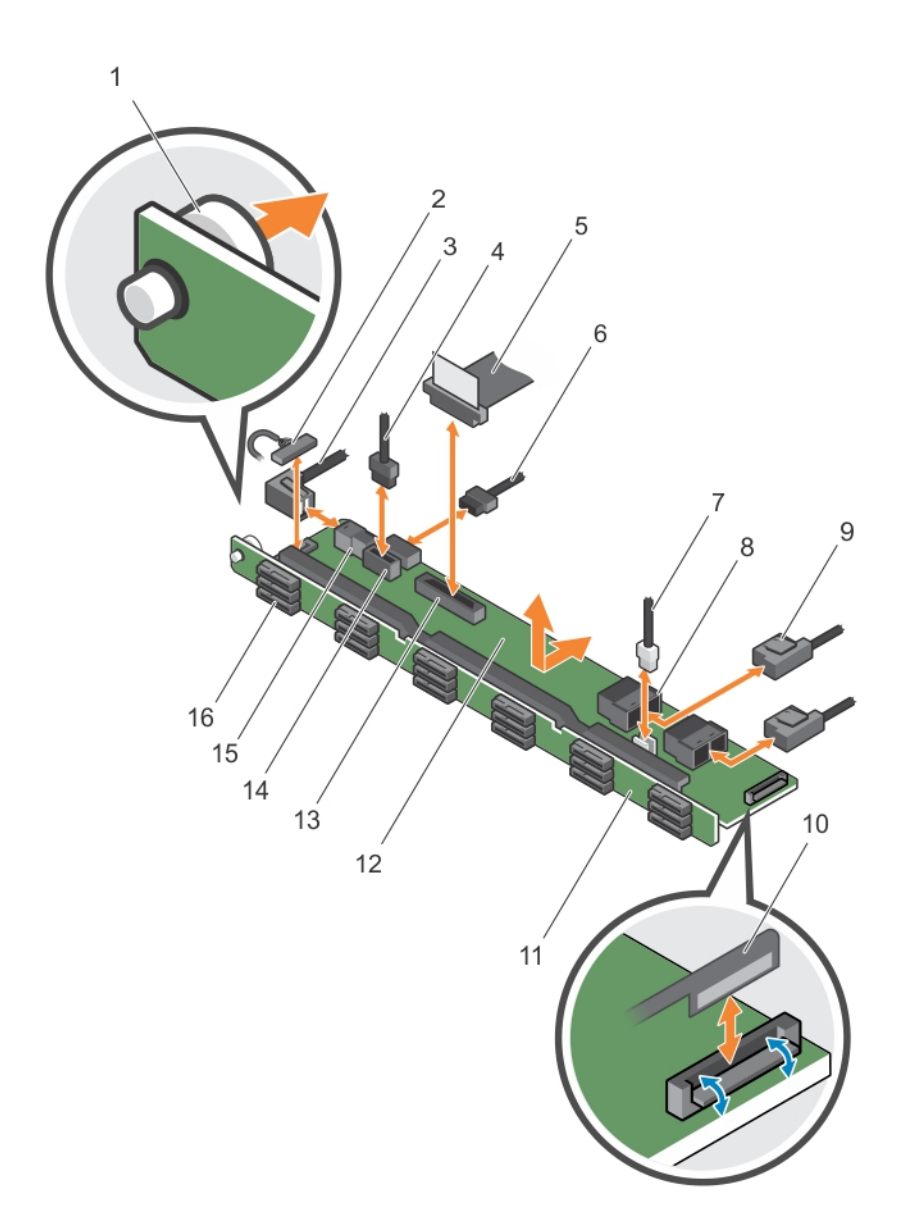

#### Figure 86. Removing and installing the 1.8 Inch (x18) SAS/SATA backplane—PowerEdge R730xd

- 
- 
- 
- 
- 
- 11. hard-drive backplane assembly 12. hard-drive backplane expander
- 
- 
- 1. release pin 2. left ear control panel cable
- 3. SAS A2 cable 3. backplane signal cable
- 5. control panel cable 6. backplane power cable
- 7. USB cable 8. mini SAS connector (2)
- 9. SAS cable (2) 10. right ear control panel flex cable
	-
- 13. control panel connector 14. backplane power connector
- 15. SAS A2 connector 16. hard-drive backplane connector (18)

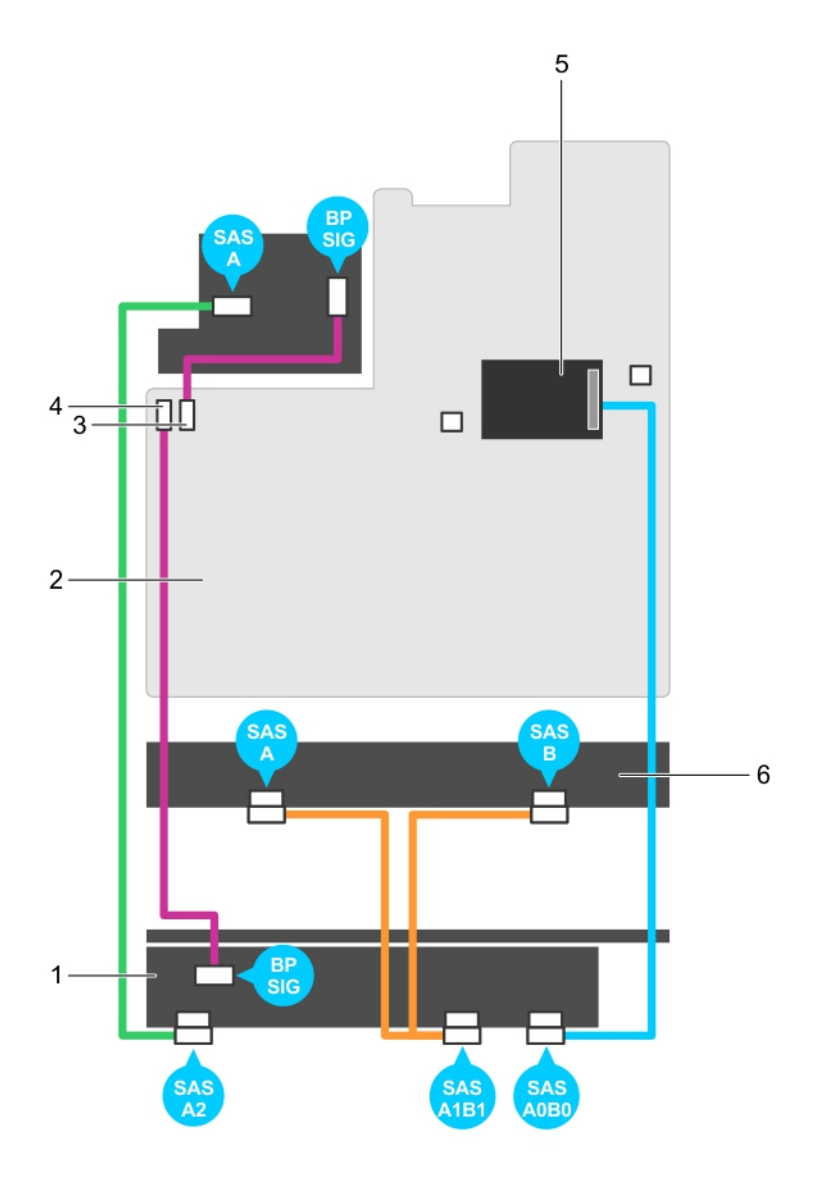

#### Figure 87. Cabling diagram—1.8 Inch (x18) SAS/SATA backplane—PowerEdge R730xd

- 1. hard-drive backplane expander 2. system board
- 
- 5. integrated storage controller card 6. hard-drive backplane
- 
- 3. backplane signal connector 0 4. backplane signal connector 1
	-

#### Next steps

- 1. Replace the hard-drive backplane. See [Installing the hard-drive backplane \(R730 and R730xd\)](#page-162-0).
- 2. Follow the procedure listed in [After working inside your system](#page-52-0).

## <span id="page-162-0"></span>Installing the hard-drive backplane (R730 and R730xd)

#### **Prerequisites**

- 1. Ensure that you read the **[Safety instructions](#page-52-0)**.
- 2. Follow the procedure listed in [Before working inside your system.](#page-52-0)

◯ CAUTION: Many repairs may only be done by a certified service technician. You should only perform troubleshooting and simple repairs as authorized in your product documentation, or as directed by the online or telephone service and support team. Damage due to servicing that is not authorized by Dell is not covered by your warranty. Read and follow the safety instructions that came with the product.

CAUTION: To prevent damage to the control panel flex cable, do not bend the control panel flex cable after it is inserted into the connector.

#### **Steps**

- 1. Use the hooks on the chassis as quides to align the hard-drive backplane.
- 2. Lower the hard-drive backplane until the release tabs snap into place.
- 3. Connect the SAS/SATA/SSD data, signal, and power cable(s) to the backplane.

#### Next steps

- 1. Replace the cooling-fan assembly.
- 2. Replace the cooling shroud.
- 3. Install the hard drives in their original locations.
- 4. Follow the procedure listed in [After working inside your system](#page-52-0).

### Removing the optional hard-drive backplane (back)

#### **Prerequisites**

- 1. Ensure that you read the **Safety instructions**.
- 2. Follow the procedure listed in [Before working inside your system.](#page-52-0)
- 3. Remove both hard drives.

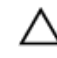

CAUTION: Many repairs may only be done by a certified service technician. You should only perform troubleshooting and simple repairs as authorized in your product documentation, or as directed by the online or telephone service and support team. Damage due to servicing that is not authorized by Dell is not covered by your warranty. Read and follow the safety instructions that came with the product.

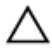

◯ CAUTION: To prevent damage to the drives and backplane, you must remove the hard drives from the system before removing the backplane.

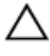

◯ CAUTION: You must note the number of each hard drive and temporarily label them before removal so that you can replace them in the same locations.

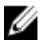

NOTE: This procedure applies only to PowerEdge R730xd systems.

#### **Steps**

- 1. Disconnect all the cables from the backplane.
- 2. Lift the release pin and slide the backplane toward the front of the chassis.
- **3.** Lift the backplane to remove it from the chassis.

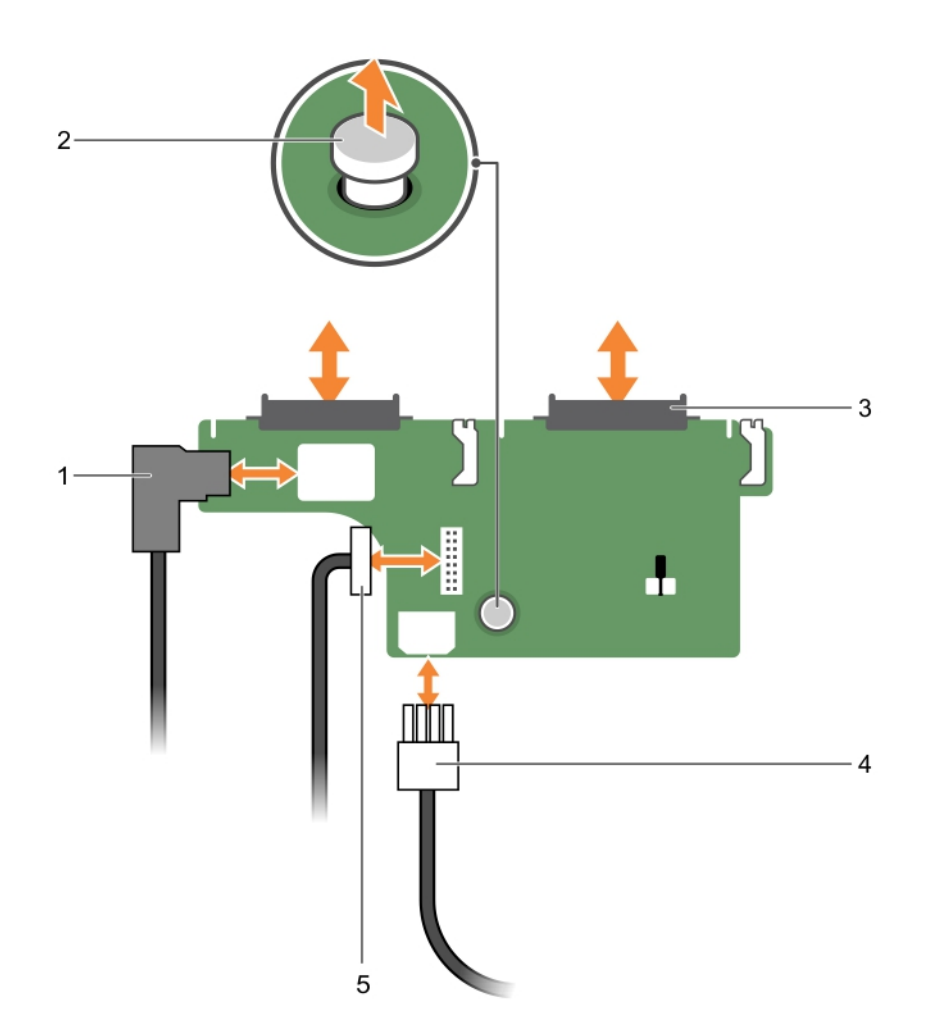

Figure 88. Removing and installing the optional 2.5 inch (x2) hard-drive backplane—PowerEdge R730xd

- 1. SAS cable 2. release pin
- 3. hard-drive connector (2) 4. power cable
- 5. backplane signal cable
- 
- 

### Installing the optional hard-drive backplane (back)

#### Prerequisites

- 1. Ensure that you read the **Safety instructions**.
- 2. Follow the procedure listed in **Before working inside your system**.

CAUTION: Many repairs may only be done by a certified service technician. You should only perform troubleshooting and simple repairs as authorized in your product documentation, or as directed by the online or telephone service and support team. Damage due to servicing that is not authorized by Dell is not covered by your warranty. Read and follow the safety instructions that came with the product.

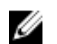

**NOTE:** This procedure applies only to PowerEdge R730xd systems.

#### **Steps**

- **1.** Align the notches on the backplane with the notches on the chassis.
- 2. Lift the release pin and slide the backplane toward the back of the chassis until firmly seated.
- **3.** Release the release pin to lock the backplane to the chassis.
- 4. Reconnect all the cables to the backplane.

#### Next steps

- 1. Install both the hard drives in their original location.
- 2. Follow the procedure listed in [After working inside your system](#page-52-0).

## Tape backup unit (optional)

The tape backup unit is supported only on 2.5 inch hard-drive systems of PowerEdge R730.

### Removing the tape backup unit

#### Prerequisites

- 1. Ensure that you read the [Safety instructions.](#page-52-0)
- 2. Follow the procedure listed in [Before working inside your system.](#page-52-0)

CAUTION: Many repairs may only be done by a certified service technician. You should only perform troubleshooting and simple repairs as authorized in your product documentation, or as directed by the online or telephone service and support team. Damage due to servicing that is not authorized by Dell is not covered by your warranty. Read and follow the safety instructions that came with the product.

#### Steps

1. Disconnect the power and data cables from the back of the tape backup unit.

Note the routing of the power and data cables inside the chassis as you remove them from the system board and the tape backup unit. You must route these cables properly when you replace them to prevent them from being pinched or crimped.

2. To remove the tape backup unit, press the release tab and slide the tape backup unit out of the tape backup unit slot.

 $\mathbb Z$  NOTE: If the tape backup unit is being permanently removed, install a tape backup unit blank by sliding it into the slot until it snaps into place.

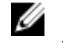

NOTE: The procedure to install and remove the tape backup unit blank is similar to that of the tape backup unit.

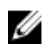

NOTE: Tape backup unit blank must be installed in empty tape backup unit slot to maintain FCC certification of the system. The blank also keeps dust and dirt out of the system and aid in proper cooling and airflow inside the system.

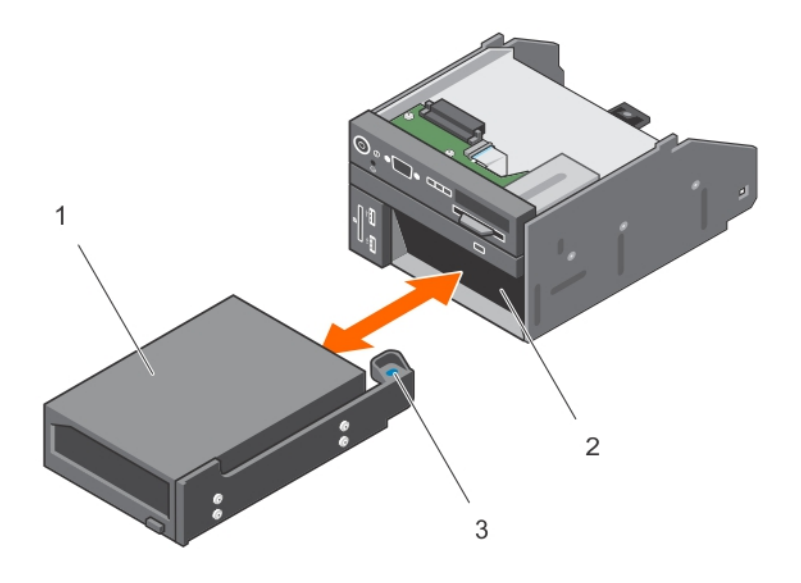

#### Figure 89. Removing and installing the tape backup unit

- 
- 1. tape backup unit 2. tape backup unit slot
- 3. release tab

### Installing the tape backup unit

#### **Prerequisites**

- 1. Ensure that you read the **Safety instructions**.
- 2. Follow the procedure listed in [Before working inside your system.](#page-52-0)

CAUTION: Many repairs may only be done by a certified service technician. You should only perform troubleshooting and simple repairs as authorized in your product documentation, or as directed by the online or telephone service and support team. Damage due to servicing that is not authorized by Dell is not covered by your warranty. Read and follow the safety instructions that came with the product.

#### Steps

1. Unpack and prepare the tape backup unit for installation.

For instructions, see the documentation that accompanied the drive.

- 2. If applicable, remove the tape backup unit blank by pressing the release tab and sliding the tape backup unit blank out of the chassis.
- **3.** Slide the tape backup unit into the slot until it snaps into place.
- 4. Connect the power and data cables to the back of the drive and the system board.

#### Next steps

Follow the procedure listed in [After working inside your system](#page-52-0).

## Optical drive (optional)

## Removing the optical drive

#### Prerequisites

- 1. Ensure that you read the **Safety instructions**.
- 2. Follow the procedure listed in [Before working inside your system.](#page-52-0)

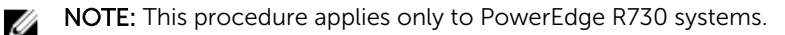

CAUTION: Many repairs may only be done by a certified service technician. You should only perform troubleshooting and simple repairs as authorized in your product documentation, or as directed by the online or telephone service and support team. Damage due to servicing that is not authorized by Dell is not covered by your warranty. Read and follow the safety instructions that came with the product.

#### Steps

1. Disconnect the power/data cable from the back of the drive.

Note the routing of the power/data cable on the side of the system as you remove them from the system board and drive. You must route these cables properly when you replace them to prevent them from being pinched or crimped.

- 2. To release the optical drive, press the release tab.
- **3.** Slide the optical drive out of the system until it is free of the optical-drive slot.
- 4. If you are not adding a new optical drive, install the optical drive blank.

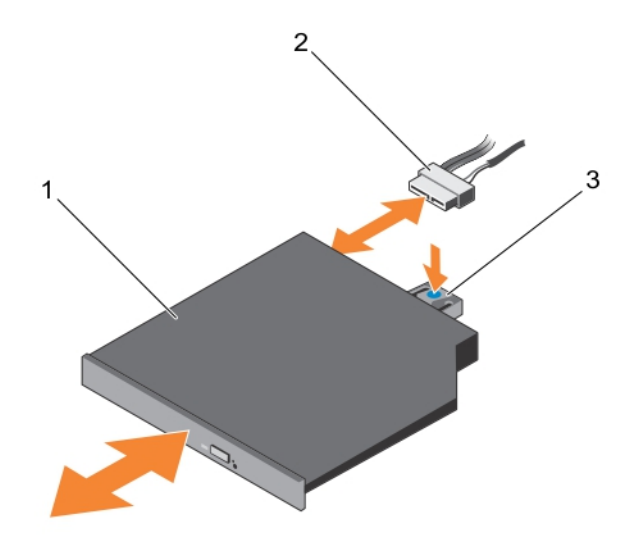

#### Figure 90. Removing and installing the optical drive

- 1. optical drive
- 2. power and data cable

3. release tab

#### Next steps

Follow the procedure listed in [After working inside your system](#page-52-0).

## Installing the optical drive

#### Prerequisites

- 1. Ensure that you read the [Safety instructions.](#page-52-0)
- 2. Follow the procedure listed in [Before working inside your system.](#page-52-0)

NOTE: This procedure applies only to PowerEdge R730 systems.

CAUTION: Many repairs may only be done by a certified service technician. You should only perform troubleshooting and simple repairs as authorized in your product documentation, or as directed by the online or telephone service and support team. Damage due to servicing that is not authorized by Dell is not covered by your warranty. Read and follow the safety instructions that came with the product.

#### **Steps**

M

- 1. Align the optical drive with the optical drive slot on the front of the chassis.
- 2. Slide in the optical drive until the release tab snaps into place.
- **3.** Connect the power/data cable to the optical drive and system board.

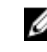

NOTE: You must route the cable properly on the side of the system to prevent it from being pinched or crimped.

#### Next steps

Follow the procedure listed in [After working inside your system](#page-52-0).

## SD vFlash media card

A vFlash SD card is a Secure Digital (SD) card that plugs into the vFlash SD card slot in the system. It provides persistent on-demand local storage and a custom deployment environment that allows automation of server configuration, scripts, and imaging. It emulates USB device(s). For more information, see the Integrated Dell Remote Access Controller User's Guide at dell.com/esmmanuals.

## Replacing an SD vFlash media card

- 1. Locate the SD vFlash media slot on the system. For PowerEdge R730 systems the SD vFlash media card is located on the front panel of the system and for PowerEdge R730xd systems it is located on the back panel of the system.
- 2. To remove the SD vFlash media card, push the card inward to release it, and pull the card from the card slot.

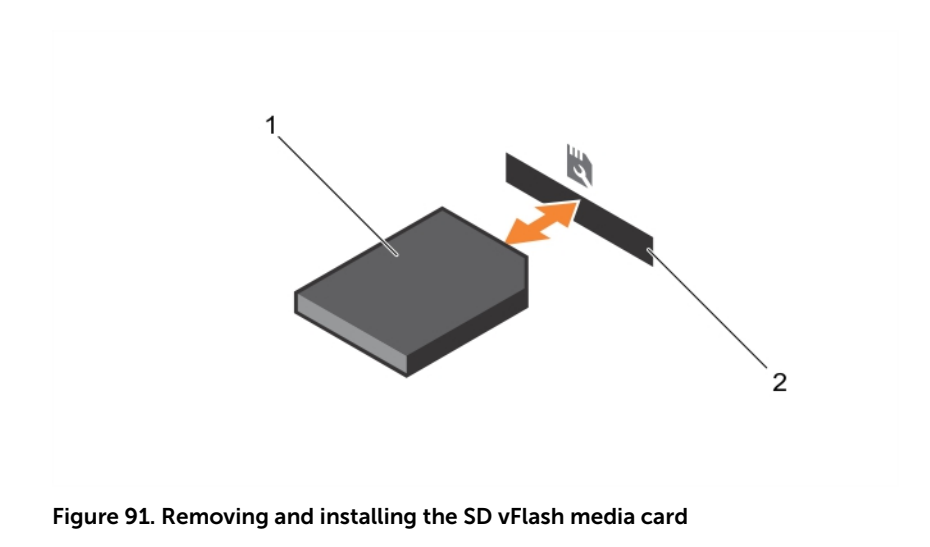

- 1. SD vFlash media card 2. SD vFlash media-card slot
- 3. To install an SD vFlash media card, with the label side facing up, insert the contact-pin end of the SD vFlash media card into the card slot on the module.

**NOTE:** The slot is keyed to ensure correct insertion of the card.

4. Press the card inward to lock it into the slot.

### Removing the vFlash media unit

#### Prerequisites

- 1. Ensure that you read the **Safety instructions**.
- 2. Follow the procedure listed in [Before working inside your system.](#page-52-0)

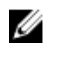

NOTE: This procedure applies only to PowerEdge R730xd systems.

CAUTION: Many repairs may only be done by a certified service technician. You should only perform troubleshooting and simple repairs as authorized in your product documentation, or as directed by the online or telephone service and support team. Damage due to servicing that is not authorized by Dell is not covered by your warranty. Read and follow the safety instructions that came with the product.

#### Steps

- 1. Remove the screw securing the vFlash media unit to the chassis.
- 2. Remove the cable from the vFlash media unit and the backplane.
- 3. Slide the vFlash media unit toward the front of chassis and lift it out of the system.

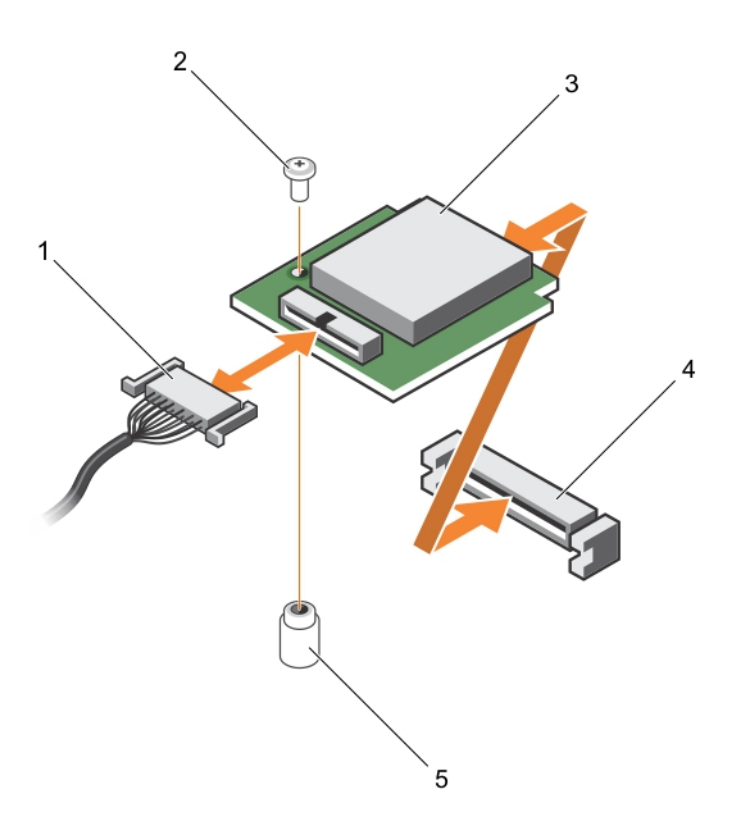

#### Figure 92. Removing and installing the vFlash media unit

- 
- 3. vFlash media unit 4. vFlash media slot
- 1. cable 2. screw
	-

5. standoff

#### Next steps

Follow the procedure listed in [After working inside your system](#page-52-0).

## Installing the vFlash media unit

#### Prerequisites

- 1. Ensure that you read the [Safety instructions.](#page-52-0)
- 2. Follow the procedure listed in [Before working inside your system.](#page-52-0)

CAUTION: Many repairs may only be done by a certified service technician. You should only perform troubleshooting and simple repairs as authorized in your product documentation, or as directed by the online or telephone service and support team. Damage due to servicing that is not authorized by Dell is not covered by your warranty. Read and follow the safety instructions that came with the product.

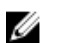

NOTE: This procedure applies only to PowerEdge R730xd systems.

#### Steps

- 1. Slide in and align the vFlash media unit with the vFlash media slot on the back of the chassis.
- 2. Connect the cable to the vFlash media unit.
- **3.** Replace the screw securing the vFlash media unit to the chassis.

#### Next steps

Follow the procedure listed in [After working inside your system](#page-52-0).

## Control panel assembly

## Removing the control panel (R730)

#### **Prerequisites**

- 1. Ensure that you read the **Safety instructions**.
- 2. Follow the procedure listed in [Before working inside your system.](#page-52-0)
- 3. Keep the #2 Phillips screwdriver handy.

CAUTION: Many repairs may only be done by a certified service technician. You should only perform troubleshooting and simple repairs as authorized in your product documentation, or as directed by the online or telephone service and support team. Damage due to servicing that is not authorized by Dell is not covered by your warranty. Read and follow the safety instructions that came with the product.

#### Steps

1. Using a #2 Phillips screwdriver, remove the screw(s) securing the control panel to the chassis.

 $\triangle$  CAUTION: Do not use excessive force when removing the control panel as it can damage the connectors.

- 2. From inside the system, push the control panel out of the chassis.
- **3.** Remove all the cables connecting the control panel to the chassis.

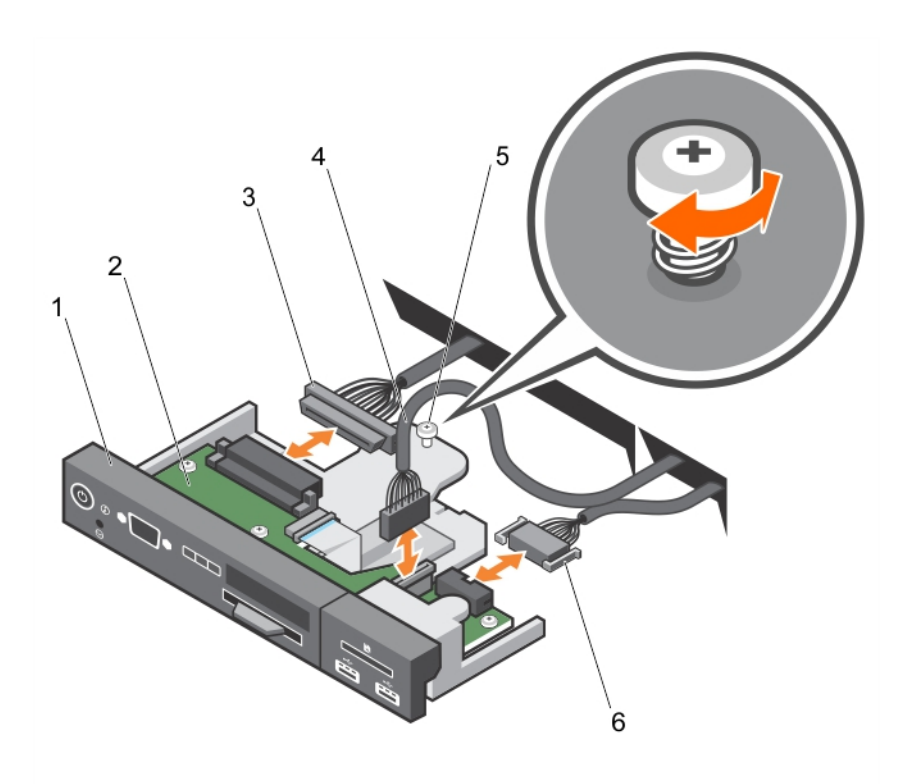

Figure 93. Removing and installing the control panel—3.5 inch hard drive system—PowerEdge R730

- 
- 3. control-panel connector cable 4. USB connector cable
- 
- 1. control panel 2. control-panel board
	-
- 5. screw 6. vFlash media connector cable

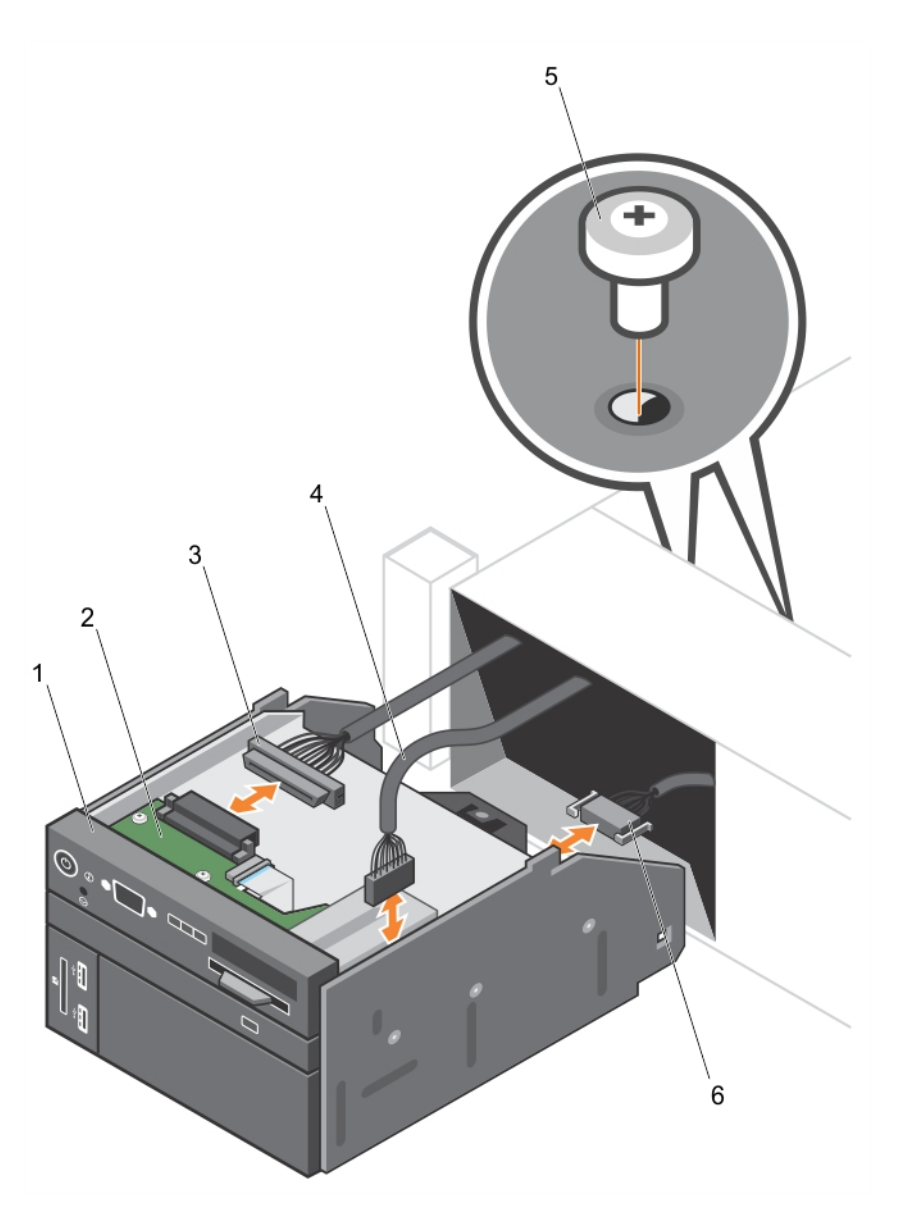

Figure 94. Removing and installing the control panel—2.5 inch hard-drive system—PowerEdge R730

- 
- 3. control-panel connector cable 4. USB connector cable
- 
- 1. control panel 2. control-panel board
	-
- 5. screw (2) 6. vFlash media connector cable
- 4. Locate and press the tabs on the information tag.
- 5. Push the information tag out of the slot to remove it from the control panel.

NOTE: Retain the information tag for replacement in the new control panel.

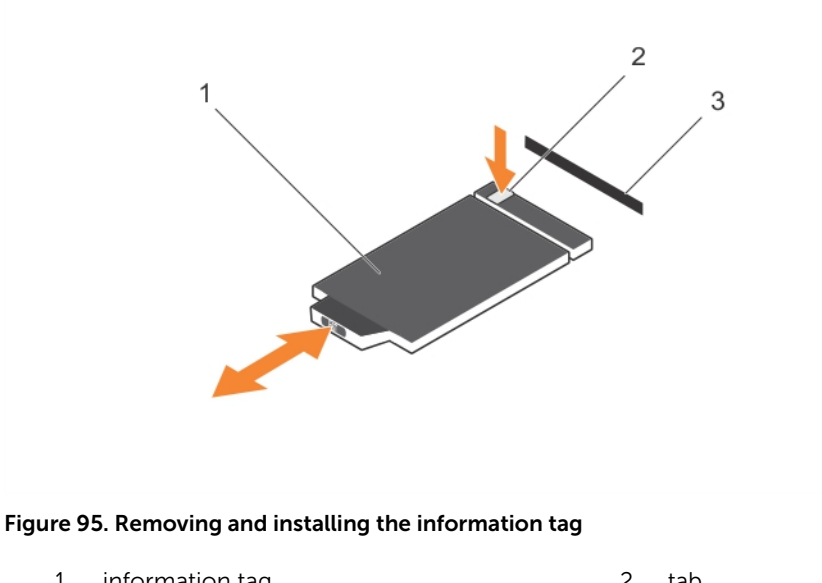

- 1. information tag 2. tab
- 3. slot

#### Next steps

- 1. Replace the control panel. See Installing the control panel (R730).
- 2. Follow the procedure listed in [After working inside your system](#page-52-0).

## Installing the control panel (R730)

#### **Prerequisites**

- 1. Ensure that you read the **Safety instructions**.
- 2. Keep the #2 Phillips screwdriver handy.

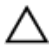

CAUTION: Many repairs may only be done by a certified service technician. You should only perform troubleshooting and simple repairs as authorized in your product documentation, or as directed by the online or telephone service and support team. Damage due to servicing that is not authorized by Dell is not covered by your warranty. Read and follow the safety instructions that came with the product.

#### Steps

1. Replace the blank information tag in the new control panel with the information tag retained from the old control panel.

NOTE: Information tag lists system information such as Service Tag, NIC, MAC address, and so on.

- 2. To install the information tag, push the information tag into the control-panel slot.
- 3. Connect all the applicable cables to the control panel.
- 4. Slide the control panel into the slot in the chassis and secure the module with the screw.

#### Next steps

Follow the procedure listed in [After working inside your system](#page-52-0).

## Removing the control panel (R730xd)

#### **Prerequisites**

- 1. Ensure that you read the [Safety instructions](#page-52-0).
- 2. Follow the procedure listed in [Before working inside your system.](#page-52-0)
- 3. Keep the T15 Torx screwdriver handy.

CAUTION: Many repairs may only be done by a certified service technician. You should only perform troubleshooting and simple repairs as authorized in your product documentation, or as directed by the online or telephone service and support team. Damage due to servicing that is not authorized by Dell is not covered by your warranty. Read and follow the safety instructions that came with the product.

CAUTION: Do not use excessive force when removing the control panel cable as it can damage the connectors.

#### **Steps**

- 1. Disconnect the control panel cable from the hard-drive backplane by pulling on the plastic pull tab.
- 2. Remove the screws that secure the control panel to the chassis.
- **3.** Fold the plastic pull tab close to the connector.
- 4. Pull out the control panel cable as you guide the connector and the plastic pull tab through the channel on the chassis.

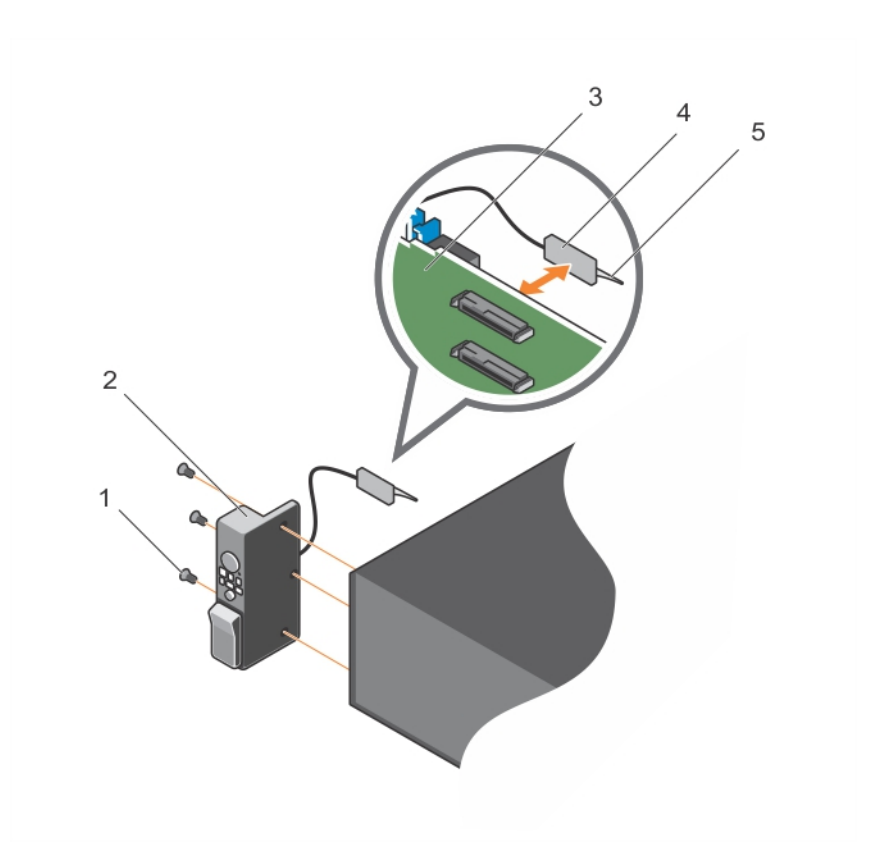

#### Figure 96. Removing and installing the control panel—PowerEdge R730xd

- 
- 1. screw (3) 2. control panel
- 3. hard-drive backplane 11 and 12 and 13 and 13 and 13 and 13 and 13 and 13 and 13 and 13 and 13 and 13 and 13 and 13 and 13 and 13 and 13 and 13 and 13 and 13 and 13 and 13 and 13 and 13 and 13 and 13 and 13 and 13 and 13
- 5. plastic pull tab

#### Next steps

- 1. Replace the control panel. See Installing the control panel (R730xd).
- 2. Follow the procedure listed in [After working inside your system](#page-52-0).

## Installing the control panel (R730xd)

#### Prerequisites

- 1. Ensure that you read the **Safety instructions**.
- 2. Keep the T15 Torx screwdriver handy.

CAUTION: Many repairs may only be done by a certified service technician. You should only perform troubleshooting and simple repairs as authorized in your product documentation, or as directed by the online or telephone service and support team. Damage due to servicing that is not authorized by Dell is not covered by your warranty. Read and follow the safety instructions that came with the product.

- 
- 

#### Steps

- 1. Fold the PPID label around the cable.
- 2. Fold the pull tab close to the connector and quide the connector and pull tab into the channel.
- **3.** Push the cable until the cable passes completely through the channel.
- 4. Tighten the screws to secure the control panel to the chassis.

NOTE: You must route the cable properly to prevent it from being pinched or crimped.

5. Connect the cable connector to the hard-drive backplane by pushing on the center of the connector.

#### Next steps

Follow the procedure listed in [After working inside your system](#page-52-0).

## Removing the I/O panel (R730xd)

#### **Prerequisites**

- 1. Ensure that you read the **Safety instructions**.
- 2. Follow the procedure listed in [Before working inside your system.](#page-52-0)
- 3. Keep the T15 Torx screwdriver handy.

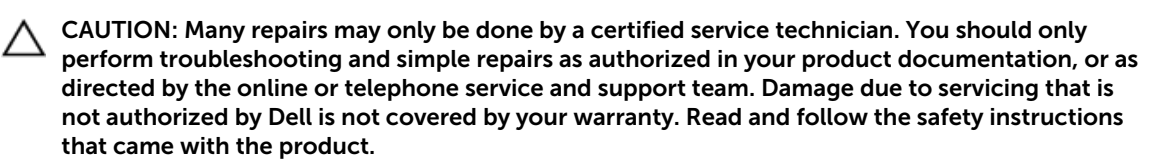

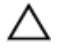

CAUTION: To prevent damage to the I/O cable, you must release the locking tab before removing or installing the I/O cable from the connector on the hard-drive backplane.

#### Steps

- 1. Rotate the locking tab on the I/O cable connector clockwise 90 degrees to release the lock. For more information on the locking tab, see [Removing the hard-drive backplane \(R730xd\).](#page-151-0)
- 2. Disconnect the I/O cable from the backplane.
- **3.** Remove the screws securing the I/O panel to the chassis.
- 4. Pull out the I/O panel cable through the channel on the chassis.

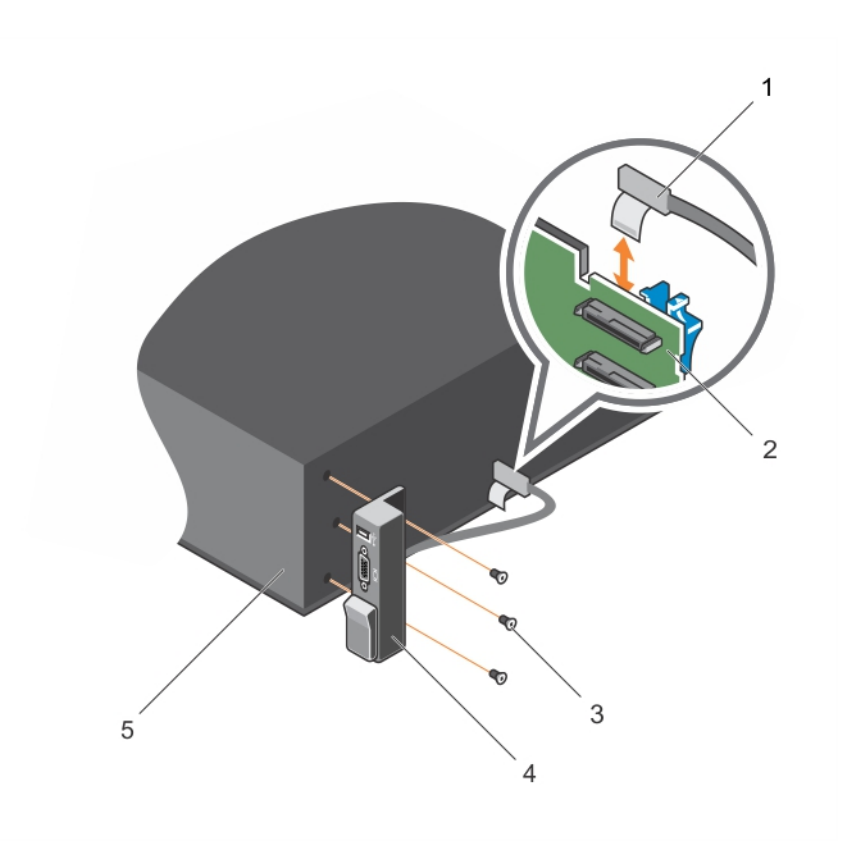

#### Figure 97. Removing and installing the I/O panel —PowerEdge R730xd

- 
- 3. screw (3) 4. I/O panel
- 5. chassis

#### Next steps

- 1. Replace the I/O panel. See Installing the I/O panel (R730xd).
- 2. Follow the procedure listed in [After working inside your system](#page-52-0).

## Installing the I/O panel (R730xd)

#### Prerequisites

- 1. Ensure that you read the **Safety instructions**.
- 2. Follow the procedure listed in [Before working inside your system.](#page-52-0)
- 3. Keep the T15 Torx screwdriver handy.

CAUTION: Many repairs may only be done by a certified service technician. You should only perform troubleshooting and simple repairs as authorized in your product documentation, or as directed by the online or telephone service and support team. Damage due to servicing that is not authorized by Dell is not covered by your warranty. Read and follow the safety instructions that came with the product.

- 1. I/O panel cable 2. hard-drive backplane
	-

#### Steps

- 1. Fold the PPID label around the cable.
- 2. Push the cable until the cable passes completely through the channel.

### CAUTION: To prevent damage to the I/O cable, you must release the locking tab before removing or installing the I/O cable from the connector on the hard-drive backplane.

- 3. If locked, rotate the locking tab on the I/O cable connector clockwise 90 degrees to release the lock.
- 4. Connect the I/O panel cable to the connector on the hard-drive backplane.
- 5. Rotate the locking tab on the I/O cable connector counter clockwise 90 degrees to secure the lock.
- **6.** Tighten the screws to secure the control panel to the chassis.

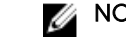

 $\mathbb Z$  NOTE: You must route the cable properly to prevent it from being pinched or crimped.

#### Next steps

Follow the procedure listed in [After working inside your system](#page-52-0).

# Troubleshooting your system

## Safety first—for you and your system

CAUTION: Many repairs may only be done by a certified service technician. You should only perform troubleshooting and simple repairs as authorized in your product documentation, or as directed by the online or telephone service and support team. Damage due to servicing that is not authorized by Dell is not covered by your warranty. Read and follow the safety instructions that came with the product.

## Troubleshooting system startup failure

If you boot the system to the BIOS boot mode after installing an operating system from the UEFI Boot Manager, the system hangs. The reverse is also true. You must boot to the same boot mode in which you installed the operating system.

For all other startup issues, note the system messages that appear on the screen.

## Troubleshooting external connections

Ensure that all external cables are securely attached to the external connectors on your system before troubleshooting any external devices.

## Troubleshooting the video subsystem

- 1. Check the system and power connections to the monitor.
- 2. Check the video interface cabling from the system to the monitor.
- **3.** Run the appropriate diagnostic test.

If the tests run successfully, the problem is not related to video hardware.

If the tests fail, see [Getting Help.](#page-206-0)

## Troubleshooting a USB device

#### About this task

Use the following steps to troubleshoot a USB keyboard/mouse. For other USB devices, go to step 7. Steps

- 1. Disconnect the keyboard and mouse cables from the system and reconnect them.
- 2. If the problem persists, connect the keyboard/mouse to the USB port(s) on the opposite side of the system.
**3.** If the problem is resolved, restart the system, enter the System Setup, and check if the nonfunctioning USB ports are enabled. Check if USB 3.0 is enabled in System Setup. If enabled, disable it and see if the issue is resolved

(older operating systems may not support USB 3.0).

- 4. In the IDRAC Settings Utility, ensure the USB Management Port Mode is configured as Automatic or Standard OS Use.
- 5. Replace the keyboard/mouse with a working keyboard/mouse. If the problem is not resolved, proceed to the next step to begin troubleshooting other USB devices attached to the system.
- 6. Power down all attached USB devices and disconnect them from the system.
- 7. Reboot the system and, if your keyboard is functioning, enter the System Setup.
- 8. Verify that all USB ports are enabled on the Integrated Devices screen, in the System Setup options.
- 9. Check if USB 3.0 is enabled in System Setup. If it is enabled, disable it and restart your system. If your keyboard is not functioning, you can also use remote access.
- 10. If the system is not accessible, reset the NVRAM\_CLR jumper inside your system and restore the BIOS to the default settings.
- 11. In the IDRAC Settings Utility, ensure the USB Management Port Mode is configured as Automatic or Standard OS Use.
- 12. Reconnect and power on each USB device one at a time.
- 13. If a USB device causes the same problem, power down the device, replace the USB cable with a known good cable, and power up the device.

### Next steps

If all troubleshooting fails, see [Getting Help.](#page-206-0)

# Troubleshooting iDRAC Direct (USB XML configuration)

For information on USB storage device and server configuration, see the Integrated Dell Remote Access Controller User's Guide at dell.com/esmanuals.

#### **Steps**

- 1. Ensure your USB storage device is connect to the front USB Management Port, identified by  $\stackrel{\leftrightarrow}{\longleftrightarrow}$ icon.
- 2. Ensure your USB storage device is configured with an NTFS or a FAT32 file system with only one partition.
- 3. Verify that the USB storage device is configured correctly. For more information on configuring the USB storage device, see the Integrated Dell Remote Access Controller User's Guide at dell.com/ esmanuals.
- 4. In the IDRAC Settings Utility, ensure the USB Management Port Mode is configured as Automatic or iDRAC Direct Only.
- 5. Make sure the **iDRAC Managed: USB XML Configuration** option is either **Enabled** or **Enabled only** when the server has default credential settings.
- **6.** Remove and re-insert the USB storage device.
- 7. If import operation does not work, try with a different USB storage device.

### Next steps

If all troubleshooting fails, see [Getting help](#page-206-0).

# Troubleshooting iDRAC Direct (laptop connection)

For information on USB laptop connection and server configuration, see the Integrated Dell Remote Access Controller User's Guide at dell.com/esmanuals.

#### Steps

- 1. Make sure your laptop is connected to the front USB Management Port, identified by  $\overbrace{ }^{*}$  icon with a USB Type A/A cable.
- 2. In the IDRAC Settings Utility, ensure the USB Management Port Mode is configured as Automatic or iDRAC Direct Only.
- **3.** If the laptop is running the Windows operating system, ensure the iDRAC Virtual USB NIC device driver is installed.
- 4. If the driver is installed, ensure you are not connected to any network through WiFi or cabled ethernet as iDRAC Direct uses a non-routable address.

### Next steps

If all troubleshooting fails, see [Getting help](#page-206-0).

# Troubleshooting a serial I/O device

### Steps

- **1.** Turn off the system and any peripheral devices connected to the serial port.
- 2. Swap the serial interface cable with a working cable, and turn on the system and the serial device. If the problem is resolved, replace the interface cable with a known good cable.
- **3.** Turn off the system and the serial device, and swap the serial device with a comparable device.
- 4. Turn on the system and the serial device.

#### Next steps

If the problem persists, see [Getting Help](#page-206-0).

# Troubleshooting a NIC

#### Steps

- 1. Run the appropriate diagnostic test. See [Using System Diagnostics](#page-193-0) for available diagnostic tests.
- 2. Reboot the system and check for any system messages pertaining to the NIC controller.
- **3.** Check the appropriate indicator on the NIC connector:
	- If the link indicator does not light, check all cable connections.
	- If the activity indicator does not light, the network driver files might be damaged or missing. Remove and reinstall the drivers if applicable. See the NIC documentation.
	- If applicable, change the autonegotiation setting.
	- Use another connector on the switch or hub.
- 4. Ensure that the appropriate drivers are installed and the protocols are bound. See the NIC documentation.
- 5. Enter the System Setup and confirm that the NIC ports are enabled on the Integrated Devices screen.
- 6. Ensure that the NICs, hubs, and switches on the network are all set to the same data transmission speed and duplex. See the documentation for each network device.

7. Ensure that all network cables are of the proper type and do not exceed the maximum length.

### Next steps

If all troubleshooting fails, see [Getting Help.](#page-206-0)

# Troubleshooting a wet system

### Prerequisites

CAUTION: Many repairs may only be done by a certified service technician. You should only perform troubleshooting and simple repairs as authorized in your product documentation, or as directed by the online or telephone service and support team. Damage due to servicing that is not authorized by Dell is not covered by your warranty. Read and follow the safety instructions that came with the product.

### **Steps**

- 1. Turn off the system and attached peripherals, and disconnect the system from the electrical outlet.
- 2. Remove the system cover.
- **3.** Remove the following components from the system:
	- hard drives
	- hard-drive backplane
	- USB memory key
	- hard-drive tray
	- cooling shroud
	- expansion-card risers (if present)
	- expansion cards
	- power supply unit(s)
	- cooling-fan assembly (if present)
	- cooling fans
	- processor(s) and heat sink(s)
	- memory modules
- 4. Let the system dry thoroughly for at least 24 hours.
- 5. Reinstall the components you removed in step 3.
- 6. Install the system cover.
- 7. Turn on the system and attached peripherals. If the system does not start properly, see [Getting Help](#page-206-0).
- 8. If the system starts properly, shut down the system, and reinstall all the expansion cards that you removed.
- 9. Run the appropriate diagnostic test. For more information, see [Using System Diagnostics](#page-193-0).

### Next steps

If the tests fail, see [Getting Help.](#page-206-0)

# Troubleshooting a damaged system

### Prerequisites

CAUTION: Many repairs may only be done by a certified service technician. You should only perform troubleshooting and simple repairs as authorized in your product documentation, or as directed by the online or telephone service and support team. Damage due to servicing that is not authorized by Dell is not covered by your warranty. Read and follow the safety instructions that came with the product.

### Steps

- 1. Turn off the system and attached peripherals, and disconnect the system from the electrical outlet.
- 2. Remove the system cover.
- **3.** Ensure that the following components are properly installed:
	- Cooling shroud
	- Expansion-card risers (if present)
	- Expansion cards
	- Power supply(s)
	- Cooling-fan assembly (if present)
	- Cooling fans
	- Processor(s) and heat sink(s)
	- Memory modules
	- Hard-drive carriers
	- Hard-drive backplane
- 4. Ensure that all cables are properly connected.
- 5. Install the system cover.
- 6. Run the appropriate diagnostic test. For more information, see [Using System Diagnostics](#page-193-0).

#### Next steps

If the tests fail, see [Getting Help.](#page-206-0)

# Troubleshooting the system battery

#### **Prerequisites**

CAUTION: Many repairs may only be done by a certified service technician. You should only perform troubleshooting and simple repairs as authorized in your product documentation, or as directed by the online or telephone service and support team. Damage due to servicing that is not authorized by Dell is not covered by your warranty. Read and follow the safety instructions that came with the product.

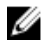

NOTE: If the system is turned off for long periods of time (for weeks or months), the NVRAM may lose its system configuration information. This situation is caused by a defective battery.

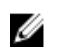

NOTE: Some software may cause the system time to speed up or slow down. If the system seems to operate normally except for the time kept in the System Setup, the problem may be caused by software rather than by a defective battery.

### **Steps**

- 1. Re-enter the time and date in the System Setup.
- 2. Turn off the system and disconnect it from the electrical outlet for at least one hour.
- **3.** Reconnect the system to the electrical outlet and turn on the system.
- 4. Enter the System Setup.

If the date and time are not correct in the System Setup, check the SEL for system battery messages.

#### Next steps

If the problem persists, see [Getting Help](#page-206-0).

# Troubleshooting power supply units

CAUTION: Many repairs may only be done by a certified service technician. You should only perform troubleshooting and simple repairs as authorized in your product documentation, or as directed by the online or telephone service and support team. Damage due to servicing that is not authorized by Dell is not covered by your warranty. Read and follow the safety instructions that came with the product.

### Power source problems

- 1. Press the power button to ensure that your system is turned on. If the power indicator does not light up when the power button is pressed, press the power-on button firmly.
- 2. Plug in another working device to ensure that the system board is not faulty.
- **3.** Ensure that no loose connections exist.

For example, loose power cables.

- 4. Ensure that the power source meets applicable standards.
- **5.** Ensure that there are no short circuits.
- 6. Have a qualified electrician check the line voltage to ensure that it meets the required specifications.

## Power supply unit problems

- **1.** Ensure that no loose connections exist. For example, loose power cables.
- 2. Ensure that the power supply handle/LED indicates that the power supply is working properly. For more information on power supply indicators, see [Power indicator codes](#page-25-0).
- 3. If you have recently upgraded your system, ensure that the power supply unit has enough power to support the new system.
- 4. If you have a redundant power supply configuration, ensure that both the power supply units are of the same type and wattage.

If the LED You may have to upgrade to a higher wattage power supply unit.

- 5. Ensure that you use only power supply units with the Extended Power Performance (EPP) label on the back.
- 6. Reseat the power supply unit.

 $\mathbb Z$  NOTE: After installing a power supply unit, allow several seconds for the system to recognize the power supply unit and determine if it is working properly.

If the problem persists, see [Getting Help](#page-206-0).

# Troubleshooting cooling problems

CAUTION: Many repairs may only be done by a certified service technician. You should only perform troubleshooting and simple repairs as authorized in your product documentation, or as directed by the online or telephone service and support team. Damage due to servicing that is not authorized by Dell is not covered by your warranty. Read and follow the safety instructions that came with the product.

Ensure that the following conditions exist:

- System cover, cooling shroud, EMI filler panel, or back-filler bracket is not removed.
- Ambient temperature is not too high.
- External airflow is not obstructed.
- A cooling fan is not removed or has not failed.
- The expansion card installation guidelines have been followed.

Additional cooling can be added by one of the following methods:

From the iDRAC Web GUI:

- 1. Click Hardware  $\rightarrow$  Fans  $\rightarrow$  Setup.
- 2. From the Fan Speed Offset drop-down list, select the cooling level needed or set the minimum fan speed to a custom value.

From F2 System Setup

1. Select **iDRAC Settings**  $\rightarrow$  **Thermal**, and set a higher fan speed from the fan speed offset or minimum fan speed.

From RACADM commands

1. Run the command racadm help system.thermalsettings

For more information, see the Integrated Dell Remote Access Controller User's Guide at **dell.com/** esmmanuals.

# Troubleshooting cooling fans

#### **Prerequisites**

CAUTION: Many repairs may only be done by a certified service technician. You should only perform troubleshooting and simple repairs as authorized in your product documentation, or as directed by the online or telephone service and support team. Damage due to servicing that is not authorized by Dell is not covered by your warranty. Read and follow the safety instructions that came with the product.

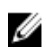

NOTE: In the event of a problem with a particular fan, the fan number is referenced by the system's management software, allowing you to easily identify and replace the proper fan by noting the fan numbers on the cooling fan assembly.

#### Steps

- 1. Remove the system cover.
- 2. Reseat the fan or the fan's power cable.

**3.** If the fan functions properly, install the system cover.

### Next steps

If the problem persists, see [Getting Help](#page-206-0).

# Troubleshooting system memory

#### **Prerequisites**

CAUTION: Many repairs may only be done by a certified service technician. You should only perform troubleshooting and simple repairs as authorized in your product documentation, or as directed by the online or telephone service and support team. Damage due to servicing that is not authorized by Dell is not covered by your warranty. Read and follow the safety instructions that came with the product.

#### **Steps**

1. If the system is operational, run the appropriate diagnostic test. See [Using system diagnostics](#page-193-0) for available diagnostic tests.

If diagnostics indicate a fault, follow the corrective actions provided by the diagnostic program.

- 2. If the system is not operational, turn off the system and attached peripherals, and unplug the system from the power source. Wait at least 10 seconds and then reconnect the system to the power source.
- **3.** Turn on the system and attached peripherals and note the messages on the screen. If an error message is displayed indicating a fault with a specific memory module, go to step 12.
- 4. Enter the System Setup and check the system memory setting. Make any changes to the memory settings, if needed.

If the memory settings match the installed memory but the problem still persists, go to step 12.

- 5. Turn off the system and attached peripherals, and disconnect the system from the electrical outlet.
- 6. Remove the system cover.
- 7. Check the memory channels and ensure that they are populated correctly.

 $\mathbb Z$  NOTE: See the system event log or system messages for the location of the failed memory module. Reinstall the memory device.

- 8. Reseat the memory modules in their sockets.
- 9. Install the system.
- 10. Enter the System Setup and check the system memory setting.

If the problem is not resolved, proceed with the next step.

- 11. Remove the system cover.
- 12. If a diagnostic test or error message indicates a specific memory module as faulty, swap or replace the module with a known good memory module.
- 13. To troubleshoot an unspecified faulty memory module, replace the memory module in the first DIMM socket with a module of the same type and capacity.

If an error message is displayed on the screen, this may indicate a problem with the installed DIMM type(s), incorrect DIMM installation, or defective DIMM(s). Follow the on-screen instructions to resolve the problem. For more information, see [General memory module installation guidelines](#page-75-0).

- 14. Install the system cover.
- 15. As the system boots, observe any error message that is displayed and the diagnostic indicators on the front of the system.
- 16. If the memory problem persists, repeat step 12 through step 15 for each memory module installed.

#### Next steps

If the problem persists after all memory modules have been checked, see [Getting Help.](#page-206-0)

# Troubleshooting an internal USB key

#### **Prerequisites**

CAUTION: Many repairs may only be done by a certified service technician. You should only perform troubleshooting and simple repairs as authorized in your product documentation, or as directed by the online or telephone service and support team. Damage due to servicing that is not authorized by Dell is not covered by your warranty. Read and follow the safety instructions that came with the product.

#### Steps

- 1. Enter the System Setup and ensure that the USB key port is enabled on the Integrated Devices screen.
- 2. Turn off the system and attached peripherals, and disconnect the system from the electrical outlet.
- **3.** Remove the system cover.
- 4. Locate the USB key and reseat it.
- 5. Install the system cover.
- 6. Turn on the system and attached peripherals and check if the USB key is functioning.
- 7. If the problem is not resolved, repeat step 2 and step 3.
- 8. Insert a different USB key that you know works properly.
- 9. Install the system cover.

#### Next steps

If the problem is not resolved, see [Getting Help](#page-206-0).

# Troubleshooting an SD card

### **Prerequisites**

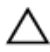

CAUTION: Many repairs may only be done by a certified service technician. You should only perform troubleshooting and simple repairs as authorized in your product documentation, or as directed by the online or telephone service and support team. Damage due to servicing that is not authorized by Dell is not covered by your warranty. Read and follow the safety instructions that came with the product.

NOTE: Certain SD cards have a physical write-protect switch on the card. If the write-protect switch is turned on, the SD card is not writeable.

#### **Steps**

Ø

- 1. Enter the System Setup and ensure that the Internal SD Card Port is enabled.
- 2. Turn off the system, including any attached peripherals, and disconnect the system from the electrical outlet.
- **3.** Remove the system cover.

NOTE: When an SD card failure occurs, the internal dual SD module controller notifies the system. On the next reboot, the system displays a message indicating the failure. If redundancy is enabled at the time of SD card failure, a critical alert will be logged and chassis health will degrade.

4. Replace the failed SD card with a new SD card.

- 5. Install the system cover.
- 6. Reconnect the system to its electrical outlet and turn the system on, including any attached peripherals.
- 7. Enter the System Setup and ensure that the Internal SD Card Port and Internal SD Card Redundancy mode is set to the required mode.

Verify that correct SD slot is set as Primary SD Card.

- 8. Check if the SD card is functioning properly.
- 9. If the Internal SD Card Redundancy option is set to Enabled at the time of the SD card failure, the system will prompt you to perform a rebuild.

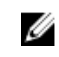

NOTE: The rebuild will always be sourced from the primary SD card to the secondary SD card. Perform the rebuild of the SD card as necessary.

# Troubleshooting an optical drive

### Prerequisites

CAUTION: Many repairs may only be done by a certified service technician. You should only perform troubleshooting and simple repairs as authorized in your product documentation, or as directed by the online or telephone service and support team. Damage due to servicing that is not authorized by Dell is not covered by your warranty. Read and follow the safety instructions that came with the product.

### **Steps**

- 1. Try using a different CD or DVD.
- 2. Enter the System Setup and ensure that the integrated SATA controller and the drive's SATA port are enabled.
- **3.** Run the appropriate diagnostic test.
- 4. Turn off the system and attached peripherals, and disconnect the system from the electrical outlet.
- 5. If installed, remove the front bezel.
- 6. Remove the system cover.
- 7. Ensure that the interface cable is securely connected to the optical drive and to the controller.
- 8. Ensure that a power cable is properly connected to the drive.
- 9. Install the system cover.

### Next steps

If the problem is not resolved, see [Getting Help](#page-206-0).

# Troubleshooting a tape backup unit

#### Prerequisites

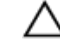

CAUTION: Many repairs may only be done by a certified service technician. You should only perform troubleshooting and simple repairs as authorized in your product documentation, or as directed by the online or telephone service and support team. Damage due to servicing that is not authorized by Dell is not covered by your warranty. Read and follow the safety instructions that came with the product.

### Steps

- 1. Use a different tape cartridge.
- 2. Ensure that the device drivers for the tape backup unit are installed and are configured correctly. See your tape drive documentation for more information about device drivers.
- **3.** Reinstall the tape-backup software as instructed in the tape-backup software documentation.
- 4. Ensure that the interface cable of the tape drive is connected to the external port on the controller card.
- 5. Perform the following steps to ensure that the controller card is properly installed:
	- a. Turn off the system and attached peripherals, and disconnect the system from the electrical outlet.
	- b. Remove the system cover.
	- c. Reseat the controller card in the expansion card slot.
	- d. Install the system cover.
	- e. Turn on the system and attached peripherals.
- 6. Run the appropriate diagnostic test. For more information, see [Using System Diagnostics](#page-193-0).

### Next steps

If you cannot resolve the problem, see [Getting Help](#page-206-0).

# Troubleshooting a hard drive

### Prerequisites

CAUTION: Many repairs may only be done by a certified service technician. You should only perform troubleshooting and simple repairs as authorized in your product documentation, or as directed by the online or telephone service and support team. Damage due to servicing that is not authorized by Dell is not covered by your warranty. Read and follow the safety instructions that came with the product.

CAUTION: This troubleshooting procedure can erase data stored on the hard drive. Before you proceed, back up all files on the hard drive.

#### Steps

- 1. Run the appropriate diagnostic test. For more information, see [Using System Diagnostics](#page-193-0). Depending on the results of the diagnostics test, proceed as needed through the following steps.
- 2. If your system has a RAID controller and your hard drives are configured in a RAID array, perform the following steps:
	- a. Reboot the system and press <F10> during system startup to run the Lifecycle Controller, and then run the Hardware Configuration wizard to check the RAID configuration. See the Lifecycle Controller documentation or online help for information on RAID configuration.
	- b. Ensure that the hard drive(s) are configured correctly for the RAID array.
	- c. Take the hard drive offline and reseat the drive.
	- d. Exit the configuration utility and allow the system to boot to the operating system.
- **3.** Ensure that the required device drivers for your controller card are installed and are configured correctly. See the operating system documentation for more information.
- 4. Reboot the system and enter the System Setup.
- 5. Verify that the controller is enabled and the drives are displayed in the System Setup.

### Next steps

If the problem persists, try troubleshooting the expansion cards or see [Getting Help](#page-206-0).

# Troubleshooting a storage controller

CAUTION: Many repairs may only be done by a certified service technician. You should only perform troubleshooting and simple repairs as authorized in your product documentation, or as directed by the online or telephone service and support team. Damage due to servicing that is not authorized by Dell is not covered by your warranty. Read and follow the safety instructions that came with the product.

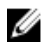

NOTE: When troubleshooting a SAS or PERC controller, see the documentation for your operating system and the controller.

- 1. Run the appropriate diagnostic test. For more information, see [Using System Diagnostics.](#page-193-0)
- 2. Turn off the system and attached peripherals, and disconnect the system from the electrical outlet.
- 3. Remove the system cover.
- 4. Verify that the installed expansion cards are compliant with the expansion card installation guidelines.
- 5. Ensure that each expansion card is firmly seated in its connector.
- 6. Install the system cover.
- 7. Reconnect the system to the electrical outlet, and turn on the system and attached peripherals.
- 8. If the problem is not resolved, turn off the system and attached peripherals, and disconnect the system from the electrical outlet.
- 9. Remove the system cover.
- 10. Remove all expansion cards installed in the system.
- 11. Install the system cover.
- 12. Reconnect the system to the electrical outlet, and turn on the system and attached peripherals.
- 13. Run the appropriate diagnostic test. For more information, see [Using System Diagnostics.](#page-193-0) If the tests fail, see [Getting Help.](#page-206-0)
- 14. For each expansion card you removed in step 10, perform the following steps:
	- a. Turn off the system and attached peripherals, and disconnect the system from the electrical outlet.
	- b. Remove the system cover.
	- c. Reinstall one of the expansion cards.
	- d. Install the system cover.
	- e. Run the appropriate diagnostic test. For more information, see [Using System Diagnostics.](#page-193-0)

If the tests fail, see [Getting Help.](#page-206-0)

# Troubleshooting expansion cards

### **Prerequisites**

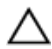

CAUTION: Many repairs may only be done by a certified service technician. You should only perform troubleshooting and simple repairs as authorized in your product documentation, or as directed by the online or telephone service and support team. Damage due to servicing that is not authorized by Dell is not covered by your warranty. Read and follow the safety instructions that came with the product.

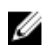

NOTE: When troubleshooting an expansion card, see the documentation for your operating system and the expansion card.

### Steps

- 1. Run the appropriate diagnostic test. For more information, see [Using System Diagnostics](#page-193-0).
- 2. Turn off the system and attached peripherals, and disconnect the system from the electrical outlet.
- **3.** Remove the system cover.
- 4. Ensure that each expansion card is firmly seated in its connector.
- 5. Install the system cover.
- 6. If the problem is not resolved, turn off the system and attached peripherals, and disconnect the system from the electrical outlet.
- 7. Remove the system cover.
- 8. Remove all expansion cards installed in the system.
- 9. Install the system cover. If the tests fail, see [Getting Help.](#page-206-0)
- 10. For each expansion card you removed in step 8, perform the following steps:
	- a. Turn off the system and attached peripherals, and disconnect the system from the electrical outlet.
	- b. Remove the system cover.
	- c. Reinstall one of the expansion cards.
	- d. Install the system cover.
	- e. Run the appropriate diagnostic test. For more information, see [Using System Diagnostics](#page-193-0).

### Next steps

If the problem persists, see [Getting Help](#page-206-0).

# Troubleshooting processors

### **Prerequisites**

CAUTION: Many repairs may only be done by a certified service technician. You should only perform troubleshooting and simple repairs as authorized in your product documentation, or as directed by the online or telephone service and support team. Damage due to servicing that is not authorized by Dell is not covered by your warranty. Read and follow the safety instructions that came with the product.

### Steps

- 1. Run the appropriate diagnostics test. See [Using System Diagnostics](#page-193-0) for available diagnostic tests.
- 2. Turn off the system and attached peripherals, and disconnect the system from the electrical outlet.
- **3.** Remove the system cover.
- 4. Ensure that the processor and heat sink are properly installed.
- 5. Install the system cover.
- **6.** Run the appropriate diagnostic test. For more information, see [Using System Diagnostics](#page-193-0).

### Next steps

If the problem persists, see [Getting Help](#page-206-0).

# System messages

For a list of event and error messages generated by the system firmware and agents that monitor system components, see the Dell Event and Error Messages Reference Guide at dell.com/esmmanuals.

# Warning messages

A warning message alerts you to a possible problem and prompts you to respond before the system continues a task. For example, before you format a hard drive, a message warns you that you may lose all data on the hard drive. Warning messages usually interrupt the task and require you to respond by typing y (yes) or n (no).

NOTE: Warning messages are generated by either the application or the operating system. For more U information, see the documentation that accompanied the operating system or application.

# Diagnostic messages

The system diagnostic utilities may issue messages if you run diagnostic tests on your system. See the [Using system diagnostics](#page-193-0) for more information about system diagnostics.

## Alert messages

The systems management software generates alert messages for your system. Alert messages include information, status, warning, and failure messages for drive, temperature, fan, and power conditions. For more information, see the systems management software documentation.

# <span id="page-193-0"></span>Using system diagnostics

If you experience a problem with your system, run the system diagnostics before contacting Dell for technical assistance. The purpose of running system diagnostics is to test your system hardware without requiring additional equipment or risking data loss. If you are unable to fix the problem yourself, service and support personnel can use the diagnostics results to help you solve the problem.

# Dell Embedded System Diagnostics

NOTE: The Dell Embedded System Diagnostics is also known as Enhanced Pre-boot System Ø Assessment (ePSA) diagnostics.

The embedded system diagnostics provides a set of options for particular device groups or devices allowing you to:

- Run tests automatically or in an interactive mode
- Repeat tests
- Display or save test results
- Run thorough tests to introduce additional test options to provide extra information about the failed device(s)
- View status messages that inform you if tests are completed successfully
- View error messages that inform you of problems encountered during testing

## When to use the Embedded System Diagnostics

If a major component or device in the system does not operate properly, running the embedded system diagnostics may indicate component failure.

# Running the Embedded System Diagnostics from Boot Manager

- 1. As the system boots, press <F11>.
- 2. Use the up and down arrow keys to select System Utilities  $\rightarrow$  Launch Diagnostics. The ePSA Pre-boot System Assessment window is displayed, listing all devices detected in the system. The diagnostics starts executing the tests on all the detected devices.

## Running the Embedded System Diagnostics from the Dell Lifecycle **Controller**

- 1. As the system boots, press <F11>.
- 2. Select Hardware Diagnostics  $\rightarrow$  Run Hardware Diagnostics. The ePSA Pre-boot System Assessment window is displayed, listing all devices detected in the system. The diagnostics starts executing the tests on all the detected devices.

# System diagnostic controls

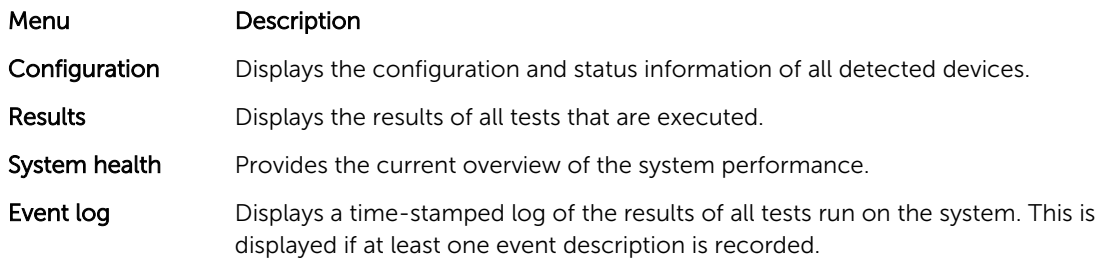

For information about embedded system diagnostics, see the *ePSA Diagnostics Guide (Notebooks, Desktops and Servers)* at dell.com/support/manuals.

7

# Jumpers and connectors

# System board jumper settings

For information on resetting the password jumper to disable a password, see [Disabling a forgotten](#page-198-0) [password](#page-198-0).

### Table 5. System board jumper settings

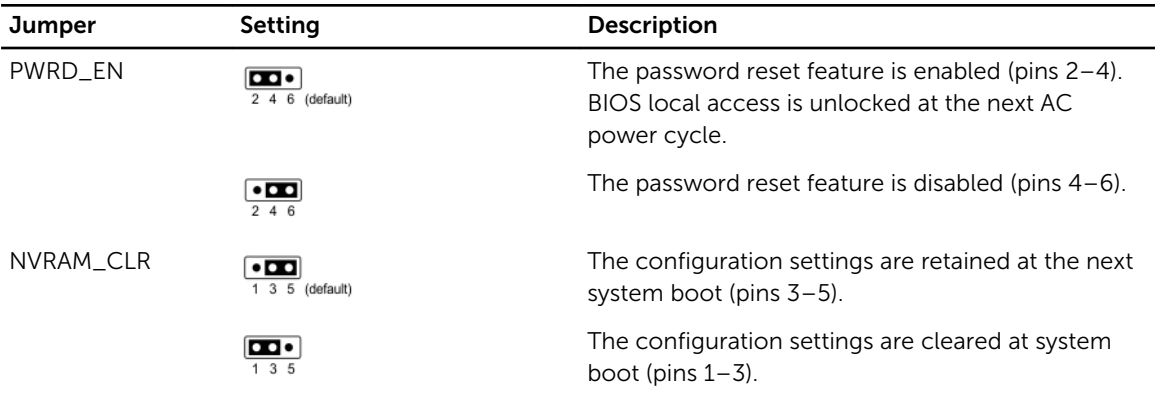

# System board connectors

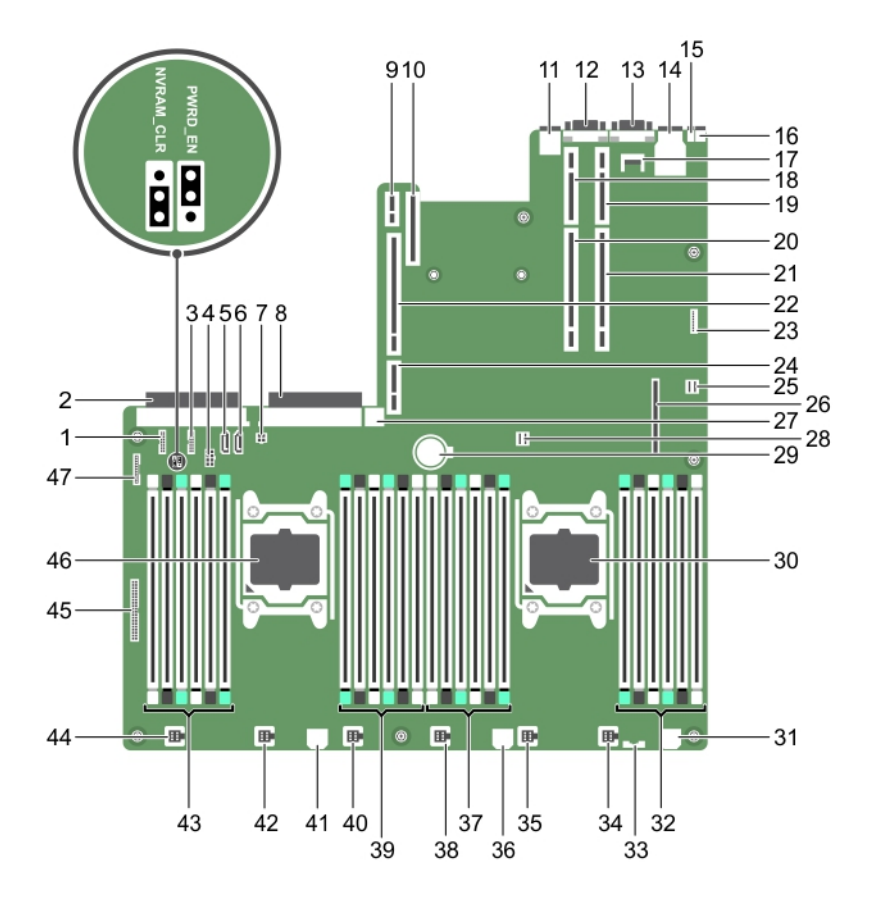

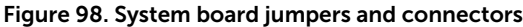

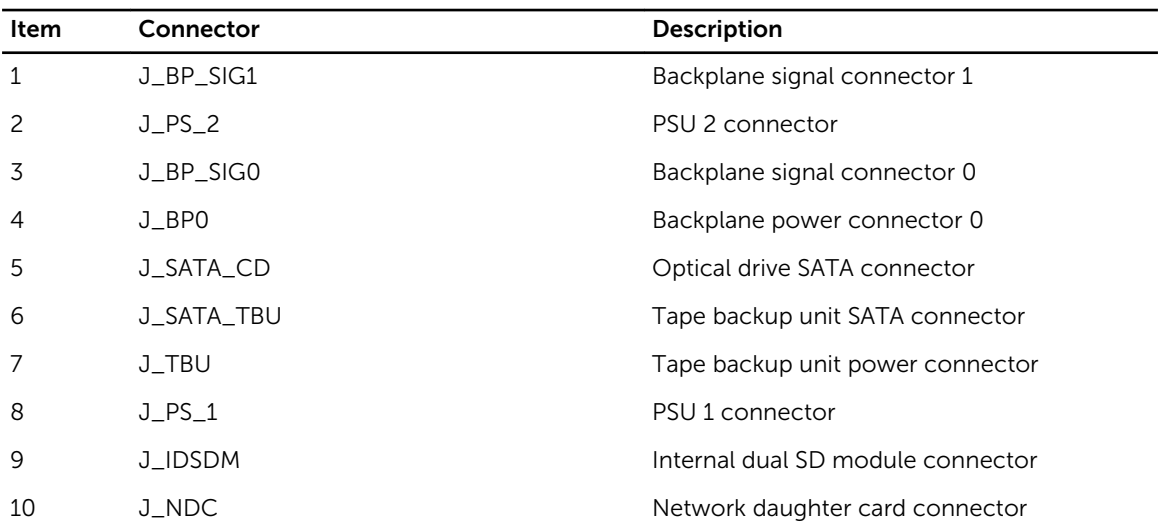

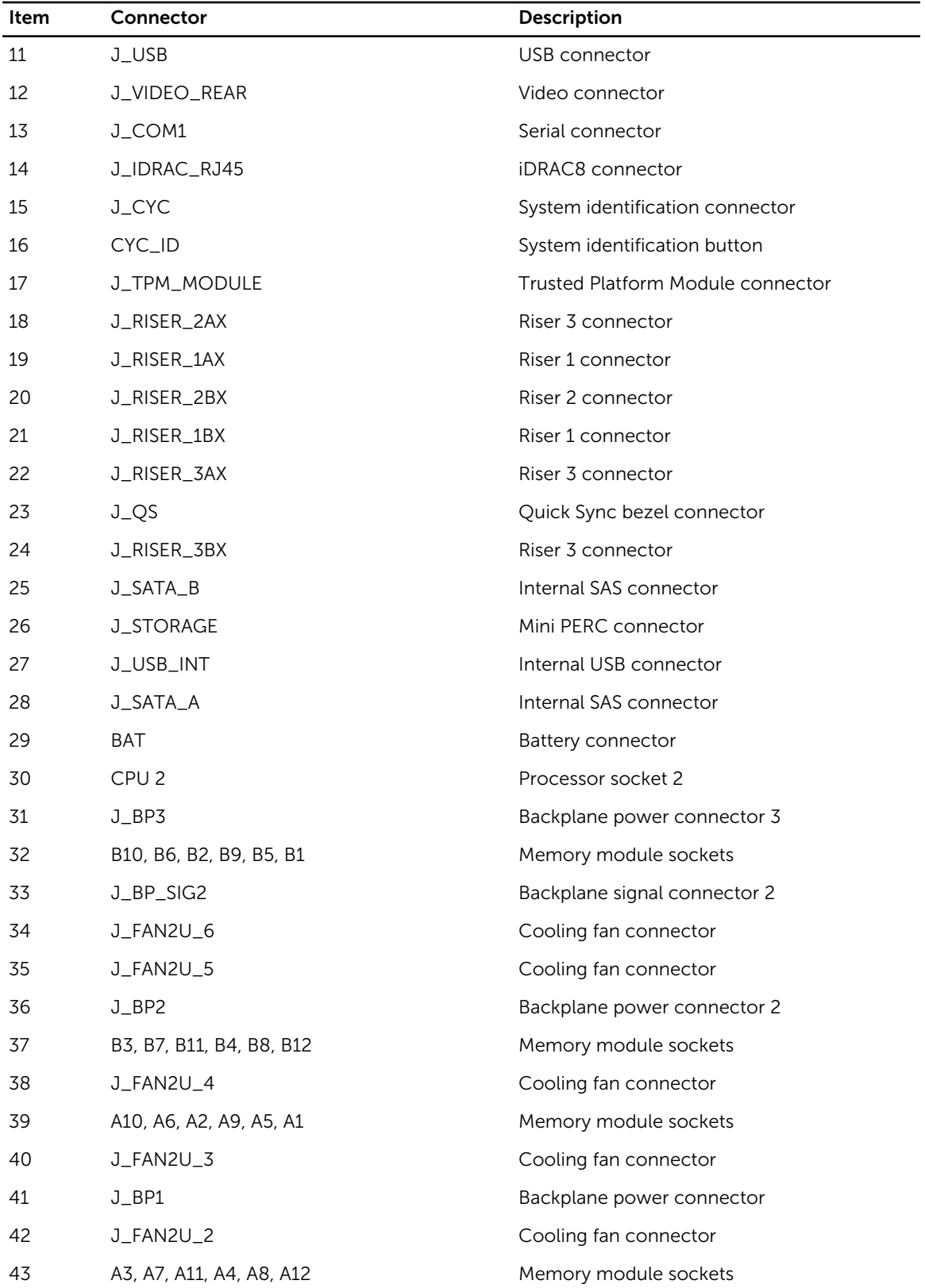

<span id="page-198-0"></span>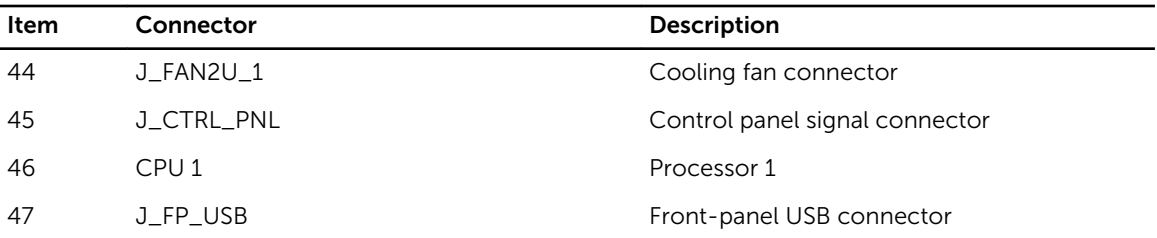

# Disabling a forgotten password

The system's software security features include a system password and a setup password. The password jumper enables these password features or disables them and clears any password(s) currently in use.

### **Prerequisites**

CAUTION: Many repairs may only be done by a certified service technician. You should only perform troubleshooting and simple repairs as authorized in your product documentation, or as directed by the online or telephone service and support team. Damage due to servicing that is not authorized by Dell is not covered by your warranty. Read and follow the safety instructions that came with the product.

#### Steps

- 1. Turn off the system, including any attached peripherals, and disconnect the system from the electrical outlet.
- 2. Open the system.
- **3.** Move the jumper on the system-board jumper from pins 4 and 6 to pins 2 and 4.
- 4. Close the system.

The existing passwords are not disabled (erased) until the system boots with the jumper on pins 2 and 4. However, before you assign a new system and/or setup password, you must move the jumper back to pins 4 and 6.

NOTE: If you assign a new system and/or setup password with the jumper on pins 2 and 4, the Ø system disables the new password(s) the next time it boots.

- 5. Reconnect the system to its electrical outlet and turn the system on, including any attached peripherals.
- 6. Turn off the system, including any attached peripherals, and disconnect the system from the electrical outlet.
- 7. Open the system.
- 8. Move the jumper on the system-board jumper from pins 2 and 4 to pins 4 and 6.
- 9. Close the system.
- 10. Reconnect the system to its electrical outlet and turn the system on, including any attached peripherals.
- 11. Assign a new system and/or setup password.

# Technical specifications

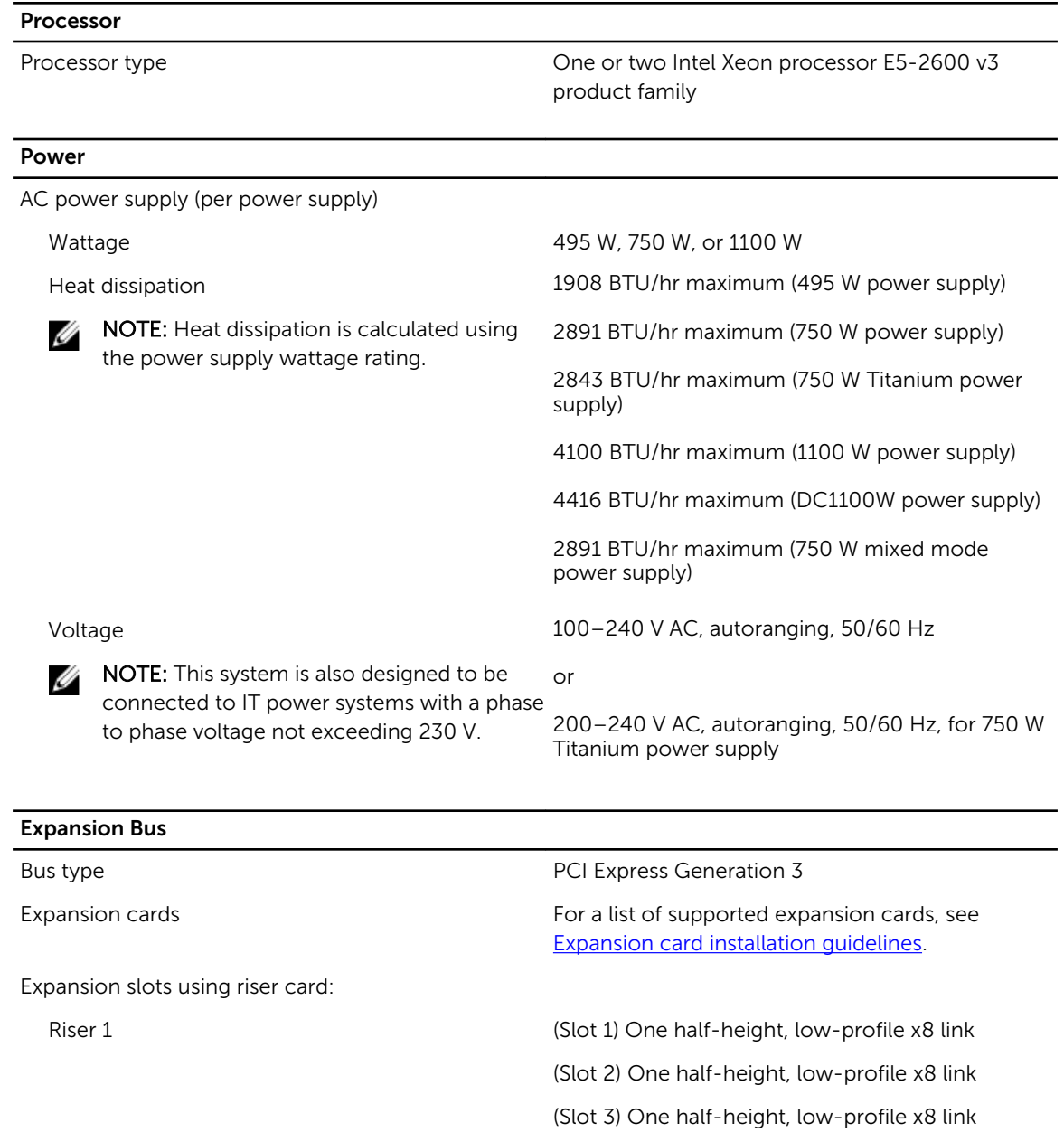

Riser 2 (Slot 4) One full-height, full-length x16 link

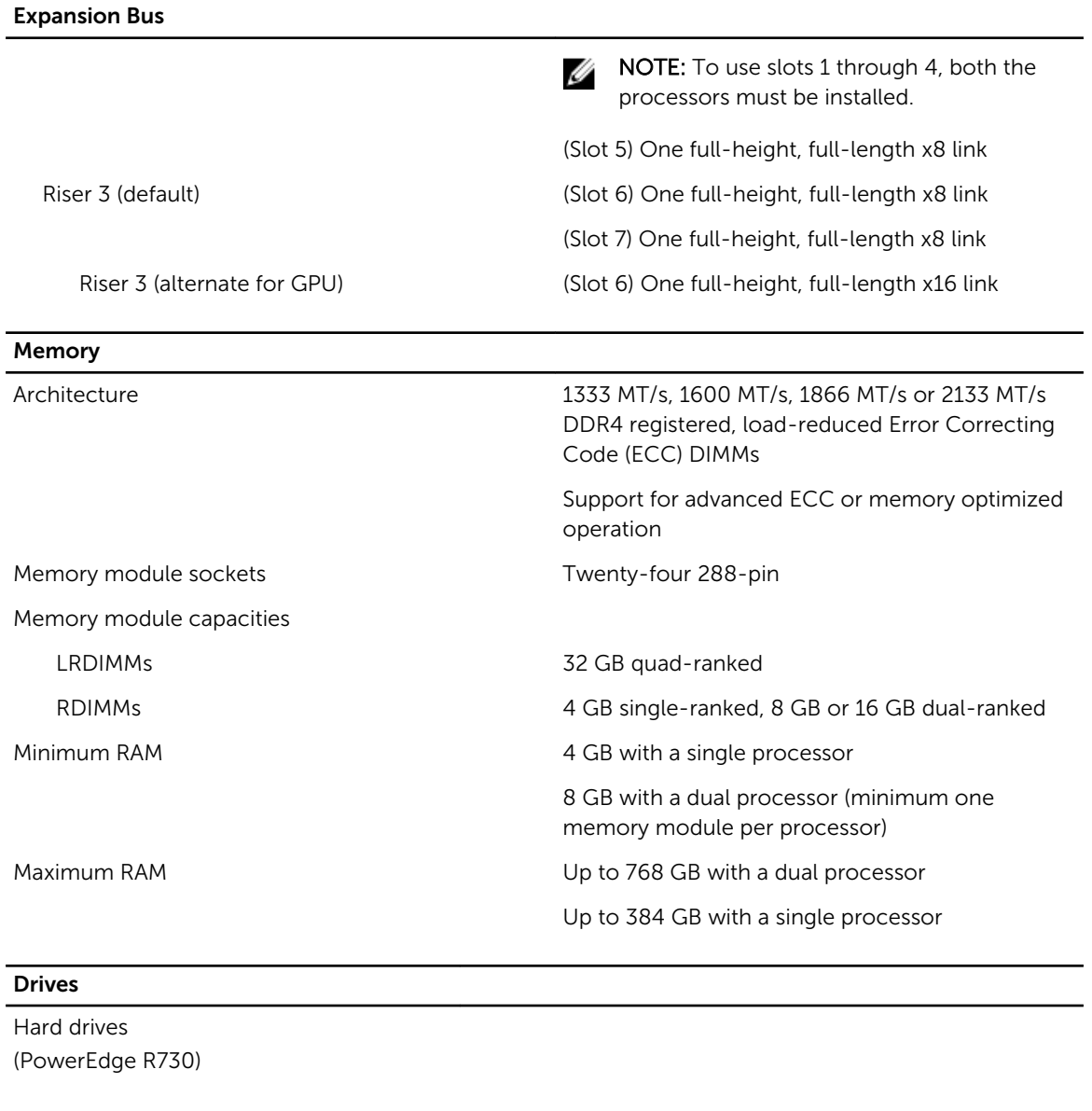

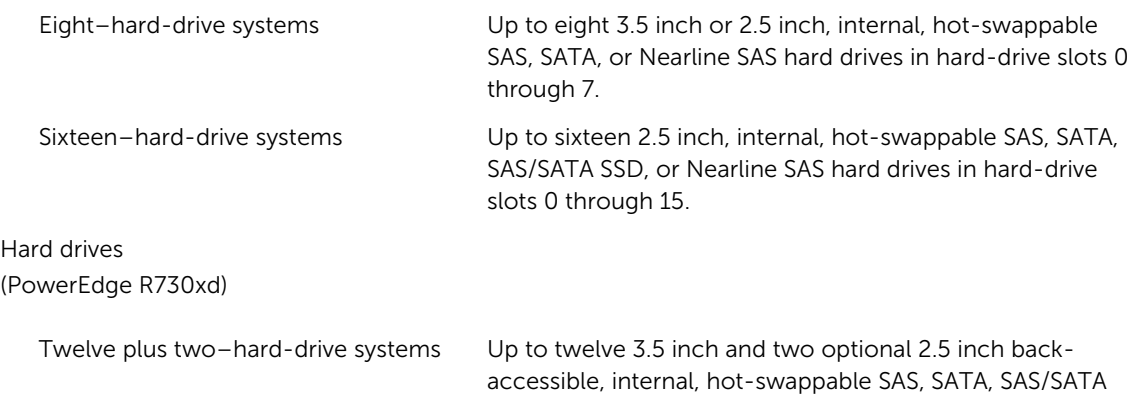

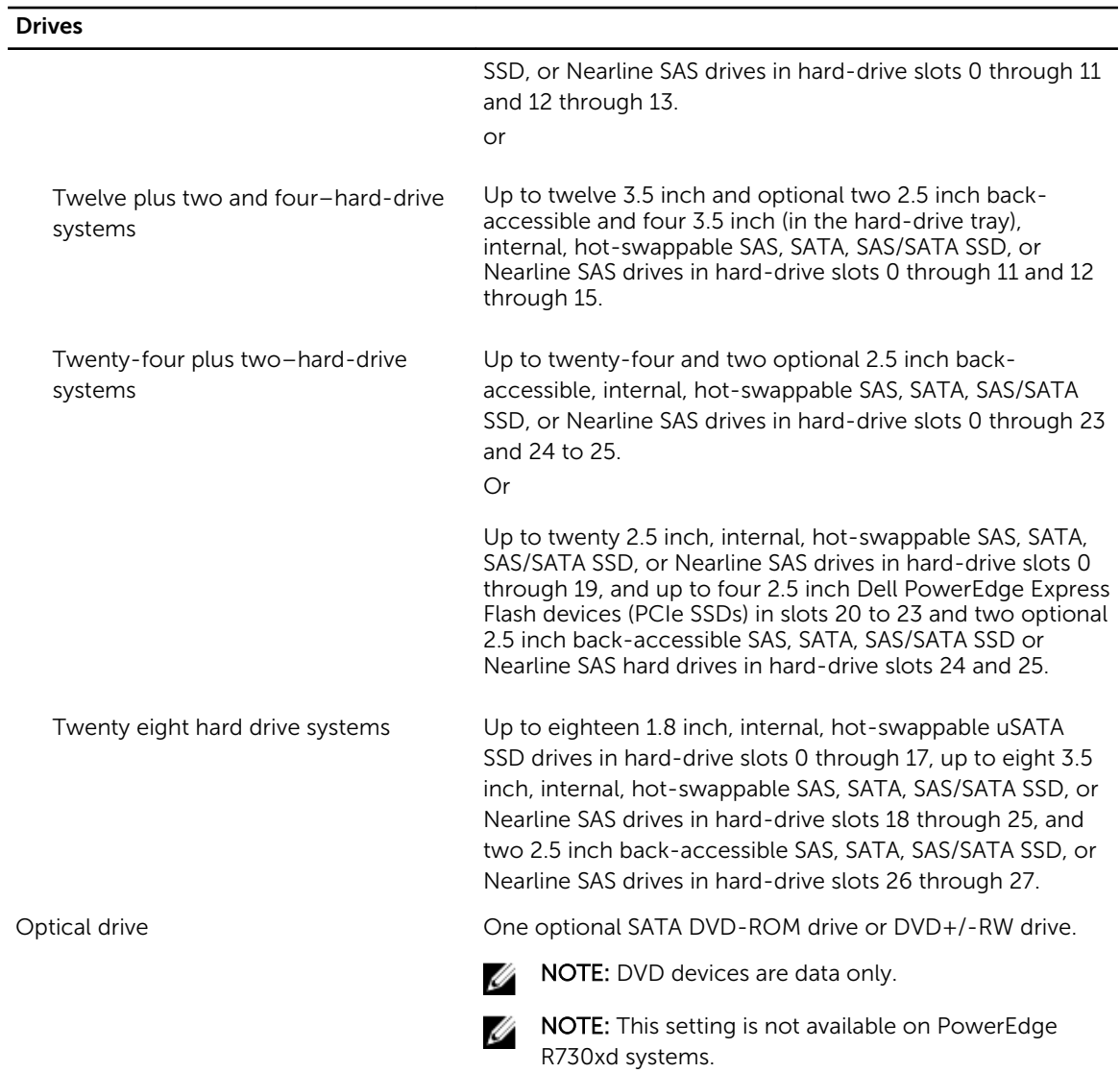

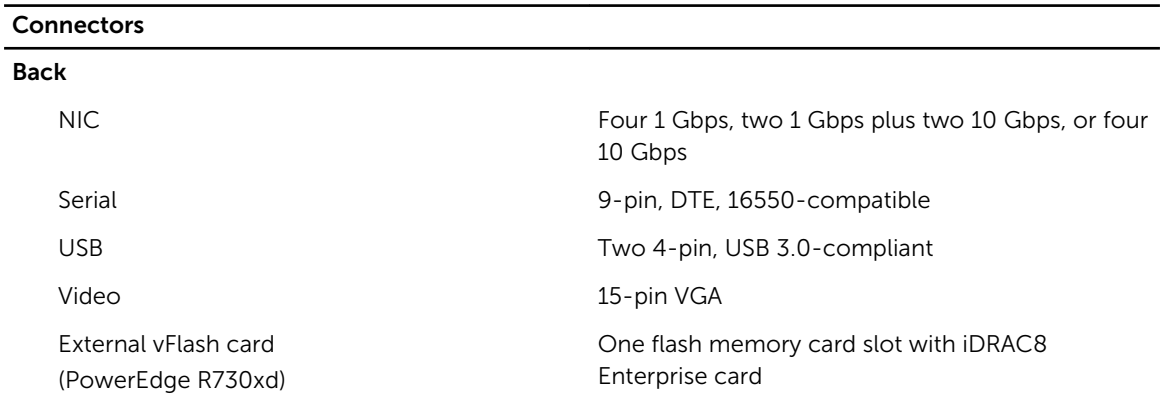

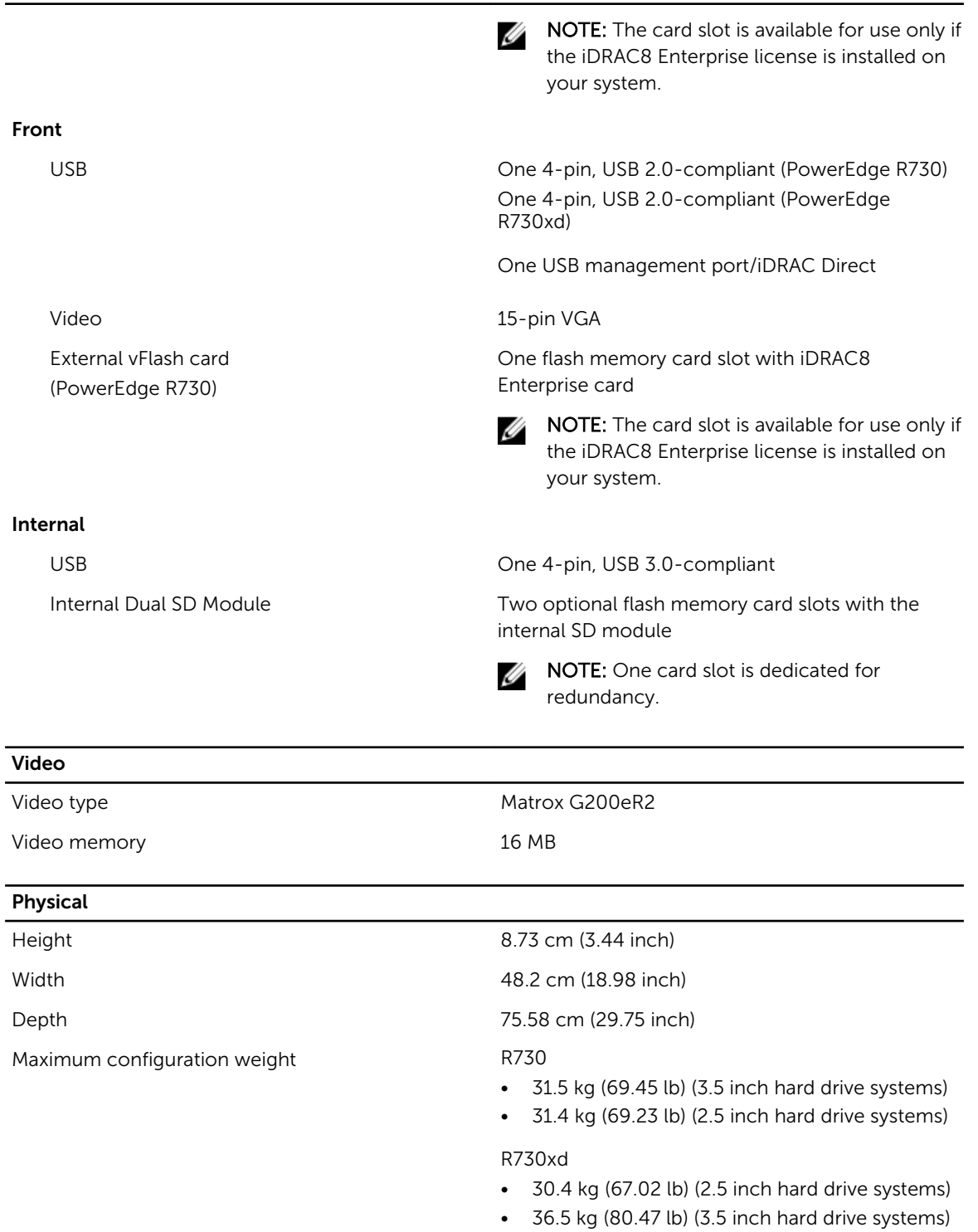

• 33.2 kg (73.19 lb) (3.5 inch plus 1.8 inch hard drive systems)

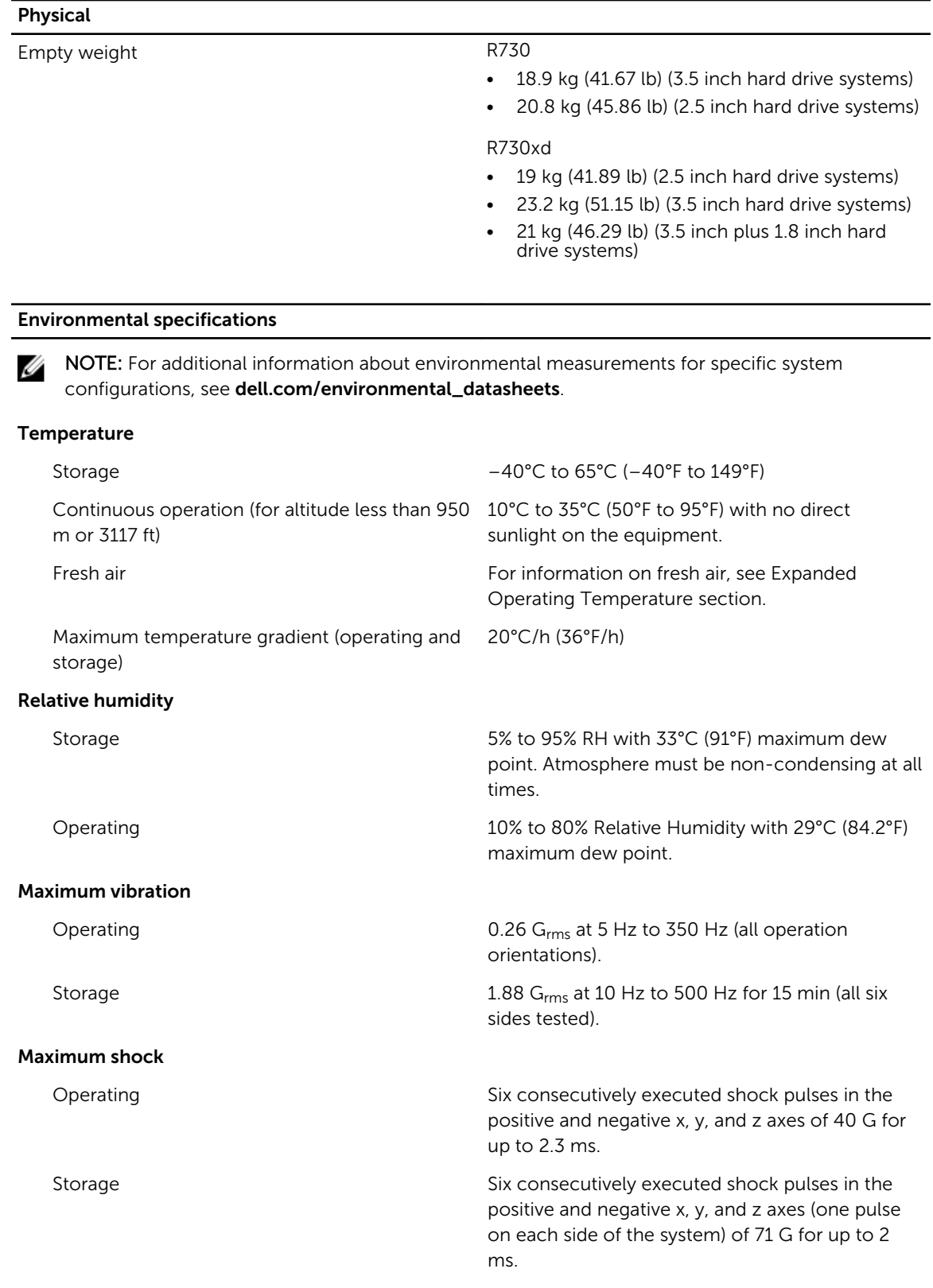

#### Environmental specifications

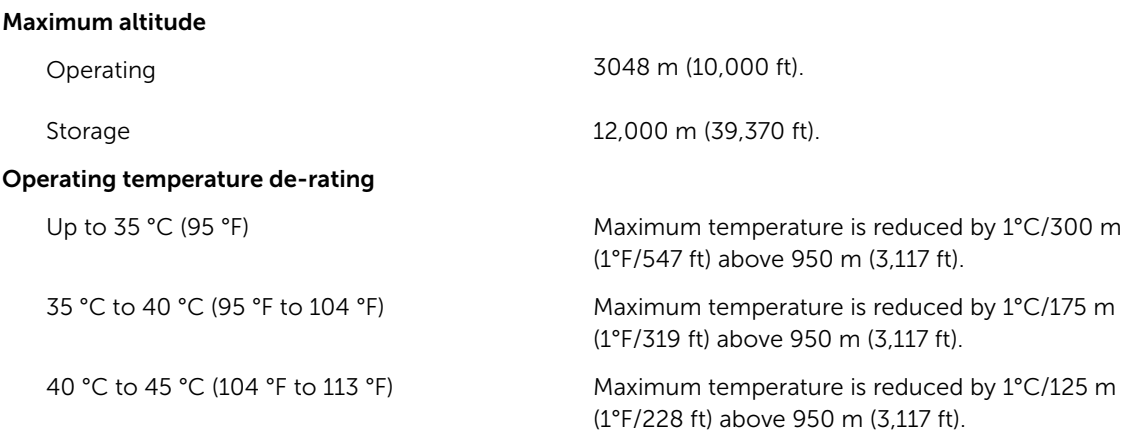

#### Particulate contamination

NOTE: This section defines the limits to help avoid IT equipment damage and/or failure from particulates and gaseous contamination. If it is determined that levels of particulates or gaseous pollution are beyond the limits specified below and are the reason for the damage and/or failures to your equipment, it may be necessary for you to re-mediate the environmental conditions that are causing the damage and/or failures. Re-mediation of environmental conditions will be the responsibility of the customer.

limit.

Ű

#### Air filtration

W

U

NOTE: Applies to data center environments only. Air filtration requirements do not apply to IT equipment designed to be used outside a data center, in environments such as an office or factory floor.

Conductive dust

Ø

NOTE: Applies to data center and non-data center environments. or other conductive particles.

Corrosive dust

NOTE: Applies to data center and non-data center environments.

Ø

Ø

- Air must be free of corrosive dust.
- Residual dust present in the air must have a deliquescent point less than 60% relative humidity.

Data center air filtration as defined by ISO Class 8 per ISO 14644-1 with a 95% upper confidence

> NOTE: Air entering the data center must have MERV11 or MERV13 filtration.

Air must be free of conductive dust, zinc whiskers,

#### Gaseous contamination

NOTE: Maximum corrosive contaminant levels measured at ≤50% relative humidity.

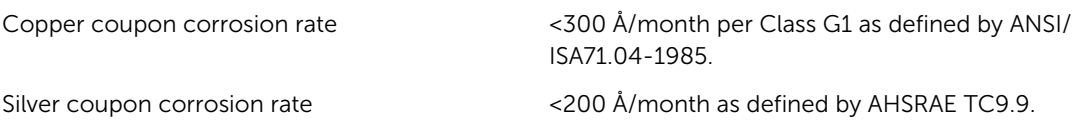

#### Expanded operating temperature

NOTE: When operating in the expanded temperature range, system performance may be impacted. M

NOTE: When operating in the expanded temperature range, ambient temperature warnings may be U reported on the LCD and in the System Event Log.

Continuous operation 5°C to 40°C at 5% to 85% RH with 29°C dew point.

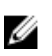

NOTE: Outside the standard operating temperature (10°C to 35°C), the system can operate continuously down to 5°C or as high as 40°C.

For temperatures between 35°C and 40°C, derate maximum allowable temperature by 1°C per 175 m above 950 m (1°F per 319 ft).

< 1% of annual operating hours –5°C to 45°C at 5% to 90% RH with 29°C dew point.

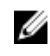

NOTE: Outside the standard operating temperature (10°C to 35°C), the system can operate down to –5°C or up to 45°C for a maximum of 1% of its annual operating hours.

For temperatures between 40°C and 45°C, derate maximum allowable temperature by 1°C per 125 m above 950 m (1°F per 228 ft).

Expanded Operating Temperature Restrictions • Do not perform a cold startup below 5°C.

- The operating temperature specified is for a maximum altitude of 3050 m (10,000 ft).
- 160 W (10 core) processor is not supported.
- Tape Backup Unit (TBU) is not supported.
- Redundant power supplies are required.
- Non Dell qualified peripheral cards and/or peripheral cards greater than 25 W are not supported.
- PCIe SSD and GPU is not supported.

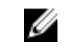

NOTE: The following additional restrictions apply to PowerEdge R730xd.

- Maximum 120 W processor supported on 3.5 inch hard drive chassis.
- Maximum 145 W processor supported on 2.5 inch hard drive chassis.
- Only SSDs are allowed in the hard drive slots at the back of the 3.5 inch hard drive chassis.
- Mid drive configurations and eight 3.5 inch plus eighteen 1.8 inch SSD configurations is not supported.

# <span id="page-206-0"></span>Getting help

# Contacting Dell

### About this task

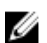

NOTE: Dell provides several online and telephone-based support and service options. If you do not have an active Internet connection, you can find contact information on your purchase invoice, packing slip, bill, or Dell product catalog. Availability varies by country and product, and some services may not be available in your area.

To contact Dell for sales, technical support, or customer-service issues:

### Steps

- 1. Go to dell.com/support.
- 2. Select your country from the drop-down menu on the top left corner of the page.
- 3. For customized support:
	- a. Enter your system service tag in the Enter your Service Tag field.
	- b. Click Submit.

The support page that lists the various support categories is displayed.

- 4. For general support:
	- a. Select your product category.
	- b. Select your product segment.
	- c. Select your product.

The support page that lists the various support categories is displayed.

# Locating your system service tag

Your system is identified by a unique Express Service Code and Service Tag number. The Express Service Code and Service Tag are found on the front of the system by pulling out the information tag. Alternatively, the information may be on a sticker on the chassis of the system. This information is used by Dell to route support calls to the appropriate personnel.

# Documentation feedback

If you have feedback for this document, write to documentation\_feedback@dell.com. Alternatively, you can click on the Feedback link in any of the Dell documentation pages, fill out the form, and click Submit to send your feedback.

# Quick Resource Locator

Use the Quick Resource Locator (QRL) to get immediate access to system information and how-to videos. This can be done by visiting dell.com/QRL or by using your smartphone or tablet and a model specific Quick Resource (QR) code located on your Dell PowerEdge system. To try out the QR code, scan the following image.

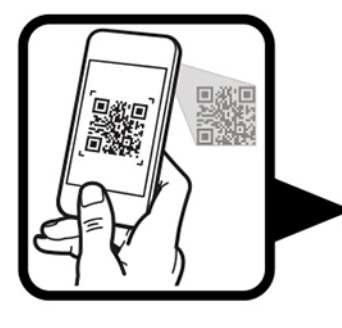

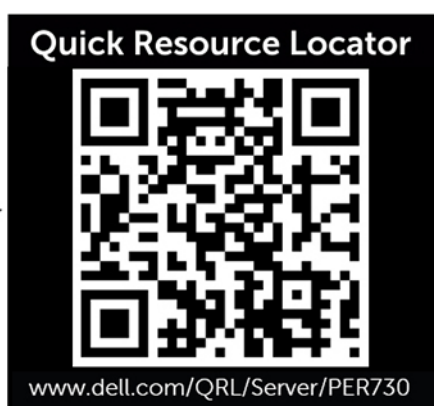